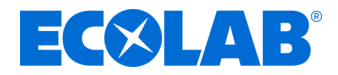

# **Betriebsanleitung** *Operating Instructions* **Manuel d'utilisation**

# **WWC-PCB**

**Steuerplatine für die Verwendung in Geschirrspülmaschinen** *Control board for use in dishwashers* **Carte de commande pour lave-vaisselle**

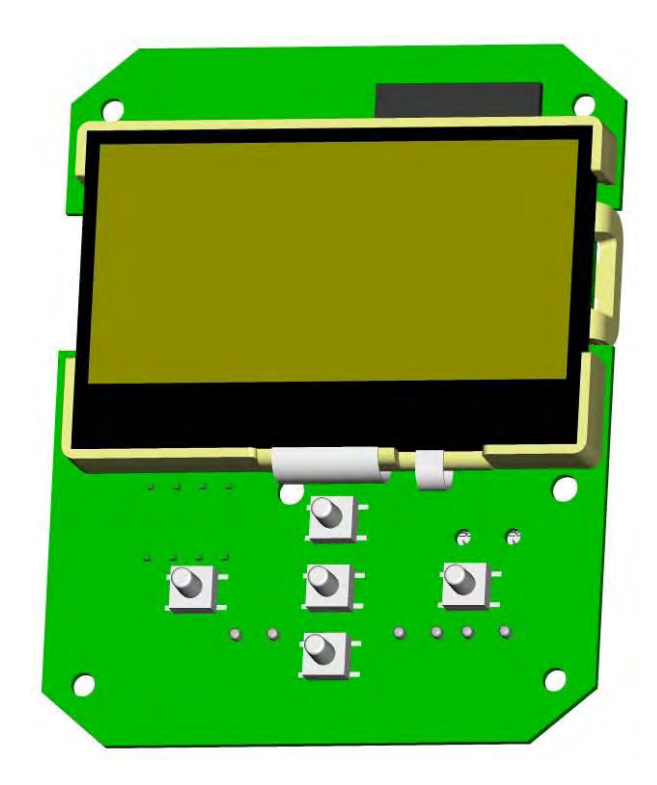

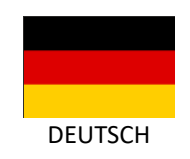

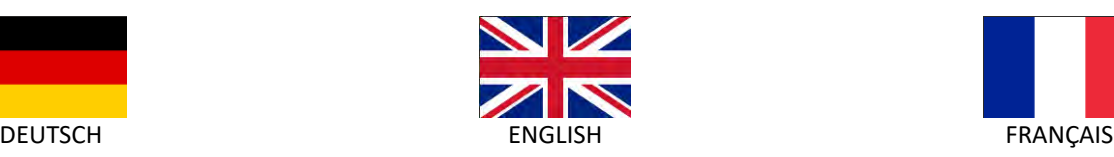

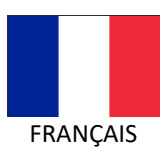

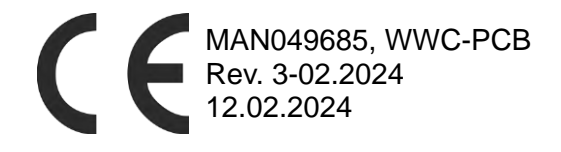

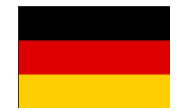

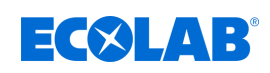

# <span id="page-1-0"></span>Inhaltsverzeichnis

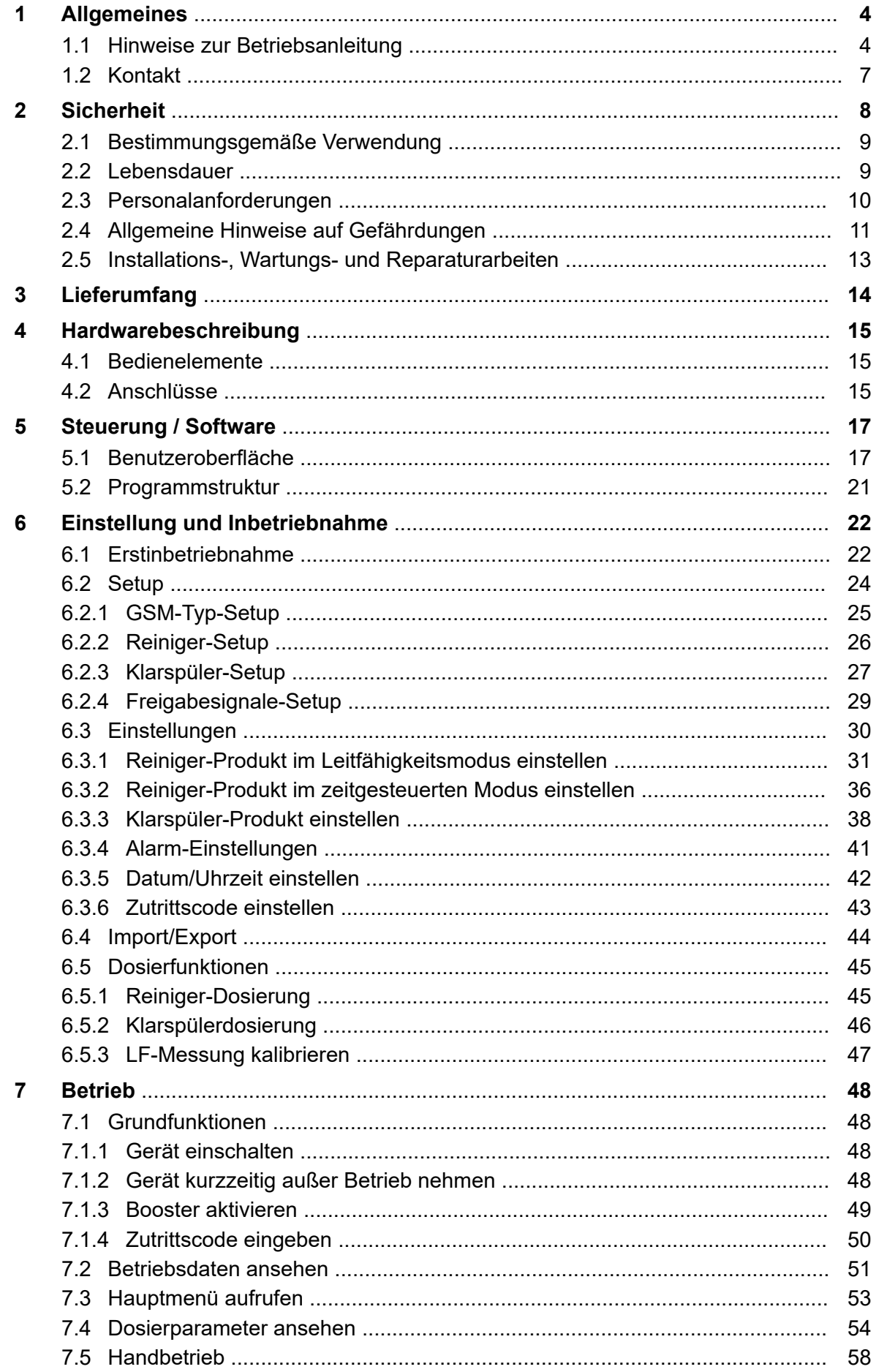

# **EC&LAB®**

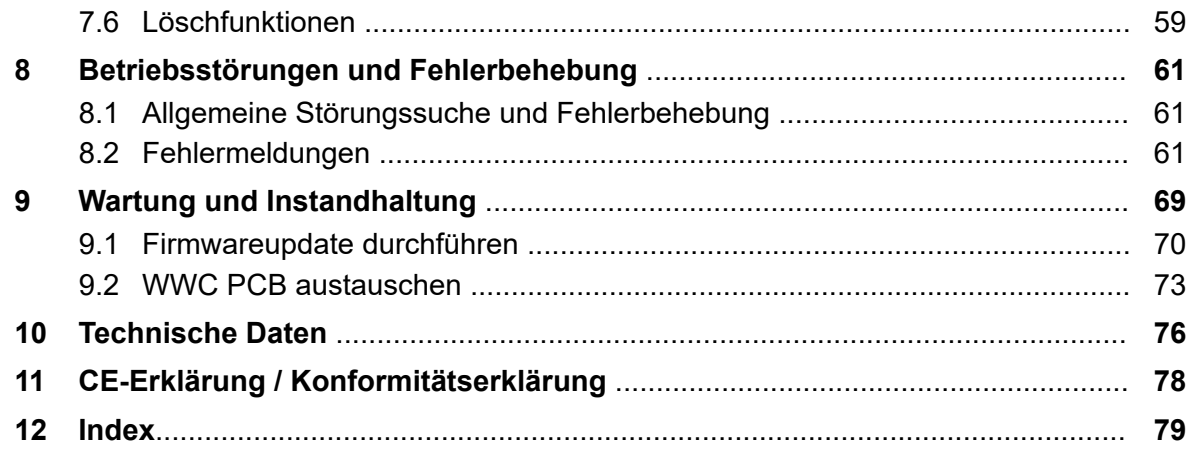

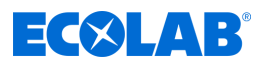

# <span id="page-3-0"></span>**1 Allgemeines**

Diese Betriebsanleitung enthält alle Anweisungen zur Bedienung, Installation, Inbetriebnahme und Einstellung der Steuerplatine **WWC-PCB**.

# **1.1 Hinweise zur Betriebsanleitung**

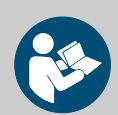

# **VORSICHT!**

**Anleitungen beachten!**

**Vor Beginn aller Arbeiten und/oder dem Bedienen von Geräten oder Maschinen muss diese Anleitung unbedingt gelesen und verstanden werden. Beachten Sie zusätzlich immer alle zum Produkt gehörenden Anleitungen, die sich im Lieferumfang befinden!**

Alle Anleitungen stehen zusätzlich zum Download bereit, falls Sie das Original verlegt haben sollten. Außerdem haben Sie so die Möglichkeit immer an die aktuellste Version der Anleitungen zu kommen. Bei der deutschsprachigen Anleitung handelt es sich um die **Originalbetriebsanleitung**, die rechtlich relevant ist. **Alle anderen Sprachen sind Übersetzungen**.

#### **Folgendes ist besonders zu beachten:**

- Das Personal muss alle zum Produkt gehörenden Anleitungen vor Beginn aller Arbeiten sorgfältig durchgelesen und verstanden haben. Grundvoraussetzung für sicheres Arbeiten ist die Einhaltung aller angegebenen Sicherheitshinweise und Handlungsanweisungen.
- Abbildungen in dieser Anleitung dienen dem grundsätzlichen Verständnis und können von der tatsächlichen Ausführung abweichen.
- Alle Anleitungen müssen für das Bedien- und Wartungspersonal jederzeit zur Verfügung stehen. Daher bitte alle Anleitungen als Referenz für Bedienung und Service aufbewahren.
- Bei einem Weiterverkauf sind alle Anleitungen mitzuliefern.
- Vor der Installation, der Inbetriebnahme und vor allen Wartungsbzw. Reparaturarbeiten müssen die einschlägigen Kapitel der Betriebsanleitungen gelesen, verstanden und beachtet werden.

#### **Verfügbare Anleitungen**

#### **Vollständige Betriebsanleitung zum Download**

Die jeweils aktuelle und komplette Betriebsanleitung wird online zur Verfügung gestellt.

Zum Download der Anleitung mit einem PC, Tablet oder Smartphone nutzen Sie den nachfolgend aufgeführten Link oder scannen den abgebildeten QR-Code ein.

#### **Vollständige Betriebsanleitung zum Download**

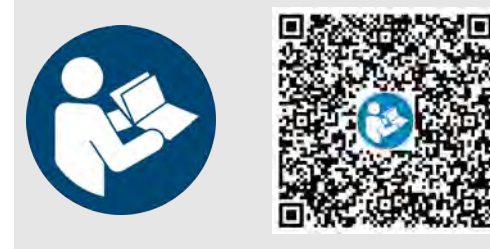

**Download der Betriebsanleitung** *WWC-PCB* **(Artikel Nr. MAN049685):** *[https://www.ecolab-engineering.de/fileadmin/download/](https://www.ecolab-engineering.de/fileadmin/download/bedienungsanleitungen/institutional/Ware-Washing/MAN049685_WWC-PCB.pdf) [bedienungsanleitungen/institutional/Ware-Washing/](https://www.ecolab-engineering.de/fileadmin/download/bedienungsanleitungen/institutional/Ware-Washing/MAN049685_WWC-PCB.pdf) [MAN049685\\_WWC-PCB.pdf](https://www.ecolab-engineering.de/fileadmin/download/bedienungsanleitungen/institutional/Ware-Washing/MAN049685_WWC-PCB.pdf)*

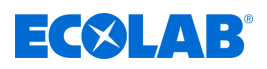

#### **Immer die aktuellsten Anleitungen abrufen**

Sollte eine *"Anleitung"* geändert werden, wird diese umgehend *"online"* gestellt. Alle Anleitungen werden im PDF-Format **zur Verfügung gestellt. Zum Öffnen und** Anzeigen der Anleitungen empfehlen wir den PDF Viewer ( *<https://acrobat.adobe.com>* ).

#### **Anleitungen über den Internetauftritt der Ecolab Engineering GmbH abrufen**

Über den Internetauftritt des Herstellers ( *<https://www.ecolab-engineering.de>* ) kann unter dem Menüpunkt *[Mediacenter]* / *[Bedienungsanleitungen]* die gewünschte Anleitung gesucht und ausgewählt werden.

# **Anleitungen mit der** *"DocuAPP"* **für Windows** ® **abrufen**

Mit der "DocuApp" für Windows® (ab Version 10) können alle veröffentlichten Betriebsanleitungen, Kataloge, Zertifikate und CE-Konformitätserklärungen auf einem Windows ® PC heruntergeladen, gelesen und gedruckt werden.

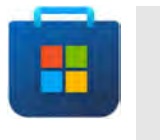

*Zur Installation öffnen Sie den "Microsoft Store" und geben im Suchfeld " DocuAPP " ein oder benutzen sie den Link: [https://](https://www.microsoft.com/store/productId/9N7SHKNHC8CK) [www.microsoft.com/store/productId/9N7SHKNHC8CK](https://www.microsoft.com/store/productId/9N7SHKNHC8CK) . Folgen Sie den Anweisungen zur Installation.*

#### **Betriebsanleitungen mit Smartphones / Tablets aufrufen**

Mit der Ecolab "DocuApp" is können alle veröffentlichten Betriebsanleitungen, Kataloge, Zertifikate und CE-Konformitätserklärungen von Ecolab Engineering mit Smartphones oder Tablets (Android **& IOS 4)** abgerufen werden. Die veröffentlichten Dokumente sind stets aktuell und neue Versionen werden sofort angezeigt.

#### **Anleitung** *"Ecolab DocuApp"* **zum Download**

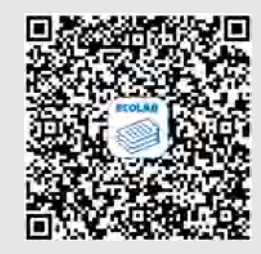

Für weiterführende Infos zur "DocuApp" steht eine eigene Softwarebeschreibung (Art. Nr. MAN047590) zur Verfügung. **Download:** *[https://www.ecolab-engineering.de/fileadmin/download/](https://www.ecolab-engineering.de/fileadmin/download/bedienungsanleitungen/dosiertechnik/Dosierpumpen/417102298_DocuAPP.pdf) [bedienungsanleitungen/dosiertechnik/Dosierpumpen/417102298\\_DocuAPP.pdf](https://www.ecolab-engineering.de/fileadmin/download/bedienungsanleitungen/dosiertechnik/Dosierpumpen/417102298_DocuAPP.pdf)*

#### **Installation der** "DocuApp" für Android

Auf Android basierten Smartphones kann die *"DocuApp"* über den "Google Play Store" > installiert werden.

- **1.** Rufen sie den "Google Play Store" **Arthur Smart Smartphone /Tablet auf.**
- 2. Geben Sie den Namen "Ecolab DocuAPP" im Suchfeld ein.
- **3.** Wählen Sie die **Ecolab DocuAPP** aus.
- **4.** Betätigen Sie den Button *[installieren]*. ð Die *"DocuApp"* wird installiert.

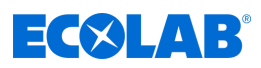

# **Installation der** *"DocuApp"* **für IOS (Apple)**

Auf IOS **6** basierten Smartphones kann die "DocuApp" is über den "APP Store" A installiert werden.

**1.** Rufen sie den "APP Store" **A** mit Ihrem iPhone / iPadauf.

- **2.** Gehen Sie auf die Suchfunktion.
- **3.** Geben Sie den Namen "**Ecolab DocuAPP**" im Suchfeld ein.
- 4. Wählen Sie anhand des Suchbegriffes **Ecolab DocuAPP** die App aus.
- **5.** Betätigen Sie den Button *[installieren]*. ð Die *"DocuApp"* wird installiert.

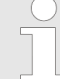

#### *Artikelnummern und EBS-Artikelnummern*

*Innerhalb dieser Betriebsanleitung werden sowohl Artikelnummern als auch EBS-Artikelnummern verwendet. EBS-Artikelnummern sind Ecolab-interne Nummern und werden "konzernintern" verwendet.*

#### **Symbole, Hervorhebungen und Aufzählungen**

Sicherheitshinweise sind in dieser Anleitung durch Symbole gekennzeichnet und werden durch Signalworte eingeleitet, die das Ausmaß der Gefährdung zum Ausdruck bringen.

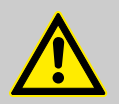

#### **GEFAHR!**

Weist auf eine unmittelbar drohende Gefahr hin, die zu schwersten Verletzungen bis zum Tod führen kann.

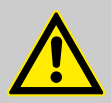

#### **WARNUNG!**

Weist auf eine möglicherweise drohende Gefahr, die zu schwersten Verletzungen bis zum Tod führen kann.

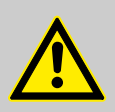

#### **VORSICHT!**

Weist auf eine möglicherweise gefährliche Situation hin, die zu geringfügigen oder leichten Verletzungen führen kann.

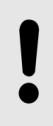

#### **HINWEIS!**

Weist auf eine möglicherweise gefährliche Situation hin, die zu Sachschäden führen kann.

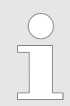

#### *Tipps und Empfehlungen*

*Dieses Symbol hebt nützliche Tipps und Empfehlungen sowie Informationen für einen effizienten und störungsfreien Betrieb hervor.*

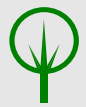

#### **UMWELT!**

Weist auf mögliche Gefahren für die Umwelt hin und kennzeichnet Maßnahmen des Umweltschutzes.

<span id="page-6-0"></span>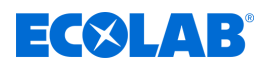

#### **Sicherheitshinweise in Handlungsanweisungen**

Sicherheitshinweise können sich auf bestimmte, einzelne Handlungsanweisungen beziehen. Solche Sicherheitshinweise werden in die Handlungsanweisung eingebettet, damit sie den Lesefluss beim Ausführen der Handlung nicht unterbrechen. Es werden die bereits oben beschriebenen Signalworte verwendet.

# **Beispiel:**

**1.** Schraube lösen.

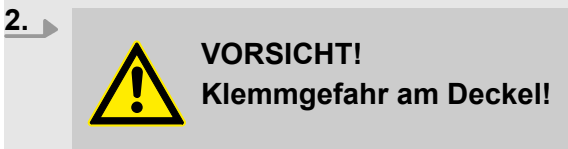

Deckel vorsichtig schließen.

**3.** Schraube festdrehen.

## **Weitere Kennzeichnungen**

Zur Hervorhebung werden in dieser Anleitung folgende Kennzeichnungen verwendet:

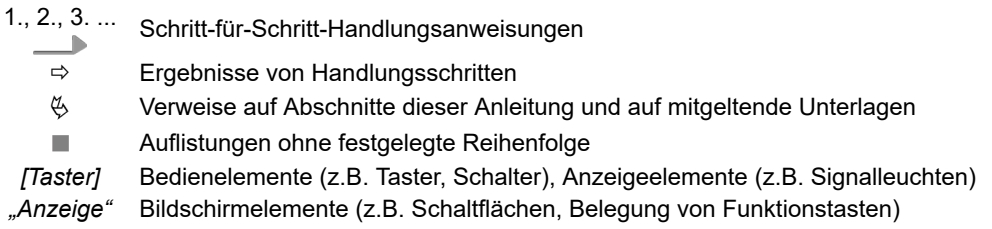

#### **Urheberschutz**

#### **Diese Anleitung ist urheberrechtlich geschützt. Alle Rechte liegen beim Hersteller.**

Die Überlassung dieser Anleitung an Dritte, Vervielfältigungen in jeglicher Art und Form, auch auszugsweise, sowie die Verwertung und/oder Mitteilung des Inhaltes sind ohne schriftliche Genehmigung von Ecolab Engineering GmbH (im folgenden "Hersteller" genannt) außer für interne Zwecke nicht gestattet. Zuwiderhandlungen verpflichten zu Schadenersatz.

Der Hersteller behält sich das Recht vor, zusätzliche Ansprüche geltend zu machen.

#### **1.2 Kontakt**

#### **Hersteller**

**Ecolab Engineering GmbH** Raiffeisenstraße 7 **D-83313 Siegsdorf** Telefon (+49) 86 62 / 61 0 Telefax (+49) 86 62 / 61 166 *[engineering-mailbox@ecolab.com](mailto:engineering-mailbox@ecolab.com) <http://www.ecolab-engineering.com>*

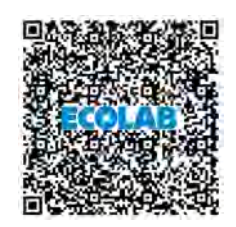

**Bevor sie den Hersteller kontaktieren empfehlen wir immer zuerst den Kontakt zu Ihrem Vertriebspartner herzustellen.**

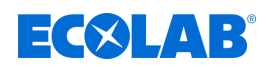

# <span id="page-7-0"></span>**2 Sicherheit**

#### **VORSICHT!**

*Steuerung* nicht bei Schläfrigkeit, physischem Unwohlsein, unter Einfluss von Drogen / Alkohol / Medikamenten etc. betreiben.

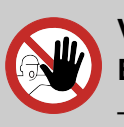

# **VORSICHT!**

**Bedienung nur durch geschultes Personal**

- *Steuerplatine* darf nur von geschultem Personal unter Verwendung der PSA bedient werden.
- Unbefugten Personen durch geeignete Maßnahmen den Zugang zur Steuerplatine verwehren.

# **GEFAHR!**

# **Zerstörung des Bediendisplays durch fehlerhafte Bedienung**

Das Display **ist nicht** für die Bedienung mit dem Finger ausgelegt. Die Bedienung erfolgt durch die unter dem Display positionierten Hardware-**Buttons** 

**KEINE spitzen Gegenstände (z.B. Werkzeuge, Stifte, Kugelschreiber, etc.) zur Bedienung auf dem Display benutzen!**

# **Reinigung des Bediendisplays**

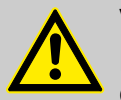

# **VORSICHT!**

**Für die Reinigung des Bediendisplays empfiehlt sich die Verwendung eines Mikrofasertuches.**

- Keine ungeeigneten Reinigungsmittel verwenden, um die Oberfläche des Bedienfeldes nicht zu beschädigen.
- Beim Reinigen nicht zu viel Druck auf das Bedienfeld ausüben, um dieses nicht zu beschädigen.
- Niemals mit "Spucke" und "Reiben" das Bedienfeld reinigen. Hierdurch wird einen schmieriger Film auf dem Bedienfeld erzeugt, der erneut gereinigt werden muss.
- Niemals aggressive oder scheuernde Methoden oder Mittel anwenden.
- Niemals Produkte verwenden, die Ammoniak enthalten. Ammoniak kann das Bediendisplay beschädigen.
- Keine Flüssigkeiten oder Wasser direkt auf das Bedienfeld sprühen. Ansonsten besteht die Gefahr, dass diese in das Geräteinnere eindringen und beschädigen. Statt dessen die Flüssigkeit auf das Mikrofasertuch sprühen und dieses ausdrücken, um alle überschüssige Flüssigkeit zu entfernen bevor es zum Reinigen benutzt wird.
- Niemals Papiertücher oder Hygienepapier verwenden. Sie enthalten Holzfasern, welche die Plastikoberfläche zerkratzen können. Kratzer werden evtl. nicht beim ersten Mal sichtbar, aber mit der Zeit wird die Oberfläche matt und verschwommen erscheinen.

<span id="page-8-0"></span>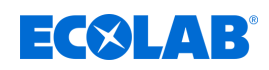

# **2.1 Bestimmungsgemäße Verwendung**

Das *WWC-PCB* stellt die Steuerung einer Vielzahl von Seriengeräten der Ecolab Produktfamilie in Form einer Platine mit integrierter Software zur Verfügung.

Zur bestimmungsgemäßen Verwendung zählen insbesondere folgende Punkte:

- Die Nutzung ist auf gewerbliche Anwendungen im industriellen Umfeld beschränkt; eine private Nutzung ist ausgeschlossen.
- n Alle von Ecolab vorgeschriebenen Bedienungs- und Betriebsanweisungen sowie alle Wartungs- und Instandhaltungsbedingungen müssen eingehalten werden.
- Das WWC-PCB darf nur innerhalb der Betriebsbedingungen betrieben werden, die gemäß Kapitel zulässig sind.

Jede andere oder darüber hinausgehende Verwendung gilt als nicht bestimmungsgemäß. Für hieraus resultierende Sach- oder Personenschäden haftet Ecolab nicht.

#### **Vernünftigerweise vorhersehbare Fehlanwendungen**

Zur Gewährleistung der Funktion weisen wir hier auf den Umgang im Besonderen auf Punkte hin, die laut Gefährdungsanalyse des Herstellers zu einer Fehlanwendung führen könnten.

- Einbau des *WWC-PCB* in nicht dafür vorgesehene Geräte.
- Betrieb an falschen Spannungsversorgungen.
- Mangelnde Erdung beim Ein- oder Ausbau des WWC-PCB durch den Benutzer.
- Unzulässige Umgebungstemperaturen.
- Betrieb in Ex-Bereichen.
- Verwendung ungeeigneter Dosiermedien.
- Kontakt des WWC-PCB mit Flüssigkeiten (z.B. Dosiermedium) durch unzureichenden Schutz vor Feuchtigkeit.

#### **Unautorisierte Veränderungen und Ersatzteile**

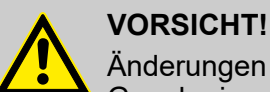

Änderungen oder Modifikationen sind ohne vorherige und schriftliche Genehmigung der Ecolab Engineering GmbH nicht erlaubt und führen zum Verlust jeglicher Gewährleistungsansprüche. Vom Hersteller genehmigte Original-Ersatzteile und Zubehör dienen der Erhöhung der Sicherheit. Die Verwendung anderer Teile schließt die Gewährleistung für die daraus entstehenden Konsequenzen aus. **Wir weisen darauf hin, dass bei nachträglichen Umbauten die CE-Konformität erlischt!**

#### **2.2 Lebensdauer**

Die Lebensdauer der Steuerplatine beträgt in Abhängigkeit von den ordnungsgemäß durchgeführten Wartungen (Sicht-, Funktionsprüfung, Austausch von Verschleißteilen, etc.) ca. 10 Jahre.

Anschließend ist eine Revision, ggf. auch eine anschließende Generalüberholung durch den Hersteller notwendig. Ä *["Hersteller" auf Seite 7](#page-6-0)*

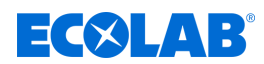

# <span id="page-9-0"></span>**2.3 Personalanforderungen**

# **Qualifikationen**

#### **GEFAHR!**

**Verletzungsgefahr bei unzureichender Qualifikation des Personals!**

**Wenn unqualifiziertes Personal Arbeiten durchführt oder sich im Gefahrenbereich aufhält, entstehen Gefahren, die schwere Verletzungen und erhebliche Sachschäden verursachen können.**

Alle Tätigkeiten nur durch dafür qualifiziertes und entsprechend geschultes Personal durchführen lassen.

**Unqualifiziertes Personal von Gefahrenbereichen fernhalten.**

# **HINWEIS!**

#### **Fehlbedienung durch unzuverlässiges Personal**

Sachschäden durch Fehlbedienung.

Als Personal sind nur Personen zugelassen, von denen zu erwarten ist, dass sie ihre Arbeit zuverlässig ausführen. Personen, deren Reaktionsfähigkeit beeinflusst ist, z. B. durch Drogen, Alkohol oder Medikamente, sind nicht zugelassen.

- Bei der Personalauswahl, die am Einsatzort geltenden alters- und berufsspezifischen Vorschriften beachten.
- Unbefugte Personen unbedingt von der Steuerplatine fernhalten.

#### **Verpflichtung des Personals**

#### **Das Personal muss:**

- die national geltenden Gesetze und Vorschriften sowie die betreiberseitig geltenden Vorschriften zur Arbeitssicherheit befolgen
- vor der erstmaligen Arbeitsaufnahme dieses Dokument lesen und befolgen
- durch Schutzeinrichtungen und Zutrittseinschränkungen gesicherte Bereiche nicht unberechtigt betreten
- bei Störungen, welche die Sicherheit von Personen oder Bauteilen gefährden können, die Anlage sofort abschalten und die Störung sofort der zuständigen Stelle bzw. Person melden
- die vom Betreiber vorgeschriebene persönliche Schutzausrüstung (PSA) tragen
- n beim Umgang mit Chemikalien die geltenden Sicherheitsvorschriften und das Sicherheitsdatenblatt des Herstellers beachten

#### **Bediener**

Der Bediener wurde in einer Unterweisung über die ihm übertragenen Aufgaben und möglichen Gefahren bei unsachgemäßem Verhalten unterrichtet. Aufgaben, die über die Bedienung im Normalbetrieb hinausgehen, darf er nur ausführen, wenn dies in dieser Anleitung angegeben ist oder der Betreiber ihn ausdrücklich damit betraut hat.

#### **Elektrofachkraft**

Die Elektrofachkraft ist aufgrund ihrer fachlichen Ausbildung, Kenntnisse und Erfahrungen sowie Kenntnis der einschlägigen Normen und Bestimmungen in der Lage, Arbeiten an elektrischen Anlagen auszuführen und mögliche Gefahren selbstständig zu erkennen und zu vermeiden. Er ist speziell ausgebildet und kennt die relevanten Normen und Bestimmungen.

<span id="page-10-0"></span>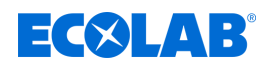

#### **Fachkraft**

Eine Person mit geeignetem Training, geeigneter Ausbildung und Erfahrungen die ihn in die Lage versetzt Risiken zu erkennen und Gefährdungen zu vermeiden.

#### **Servicepersonal**

Bestimmte Arbeiten dürfen nur durch Servicepersonal des Herstellers oder durch vom Hersteller autorisiertes oder speziell darauf geschultes Servicepersonal durchgeführt werden. Bei Fragen kontaktieren Sie den Ä *[Hersteller](#page-6-0)* .

#### **Unterwiesene Person**

Eine Person, die durch eine Fachkraft über die ihr übertragenen Aufgaben und die möglichen Gefahren bei unsachgemäßem Verhalten unterrichtet und erforderlichenfalls angelernt sowie über die notwendigen Schutzeinrichtungen und Schutzmaßnahmen belehrt wurde.

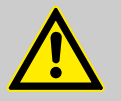

# **GEFAHR!**

#### **Hilfspersonal ohne besondere Qualifikation**

Hilfspersonal ohne besondere Qualifikation, bzw. ohne gesonderte Ausbildung, welche die hier beschriebenen Anforderungen nicht erfüllen, kennen die Gefahren im Arbeitsbereich nicht.

#### **Daher besteht für Hilfspersonal die Gefahr von Verletzungen.**

Hilfspersonal ohne Fachkenntnisse müssen unbedingt mit dem Umgang der Persönlichen Schutzausrüstung (PSA) für die zu verrichtenden Tätigkeiten vertraut gemacht werden, bzw. sind entsprechend zu schulen und diese Maßnahmen zu überwachen. Diese Personen dürfen dann auch nur für vorher intensiv geschulte Tätigkeiten eingesetzt werden.

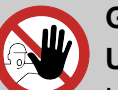

# **GEFAHR!**

#### **Unbefugte Personen**

Unbefugte Personen, welche die hier beschriebenen Anforderungen nicht erfüllen, kennen die Gefahren im Arbeitsbereich nicht.

Daher besteht für Unbefugte die Gefahr von Verletzungen.

#### **Umgang mit unbefugten Personen:**

- Arbeiten unterbrechen, solange sich Unbefugte im Gefahren- und Arbeitsbereich aufhalten.
- Im Zweifel dessen, ob eine Person unbefugt ist sich im Gefahren- und Arbeitsbereich aufzuhalten, die Person ansprechen und sie aus dem Arbeitsbereich verweisen.
- Generell: Unbefugte Personen fernhalten!

#### **2.4 Allgemeine Hinweise auf Gefährdungen**

#### **Gefahren durch elektrische Energie**

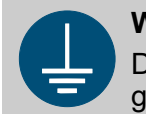

#### **WARNUNG!**

Der Schutzleiteranschluss ist an den Anschlussstellen durch dieses Symbol gekennzeichnet.

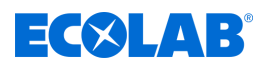

# **GEFAHR!**

#### **Lebensgefahr durch elektrischen Strom!**

Gefahren durch elektrischen Strom sind mit nebenstehendem Symbol gekennzeichnet. Arbeiten an solchen Stellen dürfen ausschließlich durch ausgebildetes und autorisiertes Fachpersonal durchgeführt werden.

Bei Berührung mit spannungsführenden Teilen besteht unmittelbare Lebensgefahr durch Stromschlag. Beschädigung der Isolation oder einzelner Bauteile kann lebensgefährlich sein.

- Vor Beginn der Arbeiten, spannungsfreien Zustand herstellen und für die Dauer der Arbeiten sicherstellen.
- Bei Beschädigungen der Isolation Spannungsversorgung sofort abschalten und Reparatur veranlassen.
- Niemals Sicherungen überbrücken oder außer Betrieb setzen.
- Beim Auswechseln von Sicherungen die Stromstärkenangabe einhalten.
- Feuchtigkeit von spannungsführenden Teilen fernhalten da diese zum Kurzschluss führen kann.

#### **Gefahr bei Fehlgebrauch!**

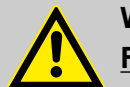

# **WARNUNG!**

#### **Fehlgebrauch kann zu gefährlichen Situationen führen:**

- Fehlfunktionen der Platine
- Falsche Steuerungen durch die Software
- Nie in explosionsgefährdeten Bereichen verwenden.
- Spannungsversorgungen laut Angaben in den Technischen Daten beachten, um das *WWC-PCB* nicht zu schädigen.
- Zerstörung der elektronischen Komponenten durch unzureichende Erdung des Werkzeugs.

#### **Brandgefahr**

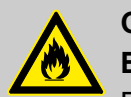

### **GEFAHR!**

#### **Brandgefahr**

Bei Brandgefahr sind zwingend die dafür vorgesehenen Löschmittel zu verwenden und entsprechende Sicherheitsmaßnahmen zur Brandbekämpfung einzuleiten. Beachten Sie hierbei auch unbedingt das Sicherheitsdatenblatt Ihrer verwendeten Chemikalien für die Brandbekämpfung!

#### **Gefahr durch automatischen Anlauf**

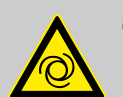

#### **GEFAHR!**

Bei der Kennzeichnung mit nebenstehendem Symbol besteht die Gefahr des automatischen Anlaufes. Bereits durch Herstellen der Stromversorgung kann ein automatischer Anlauf gestartet werden, ohne dass vorher noch ein Schalter/Taster betätigt werden muss.

<span id="page-12-0"></span>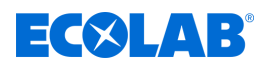

**VORSICHT!**

**Gefahr des automatischen Anlaufes der Steuerung**

Der Betreiber der Steuerung ist dafür verantwortlich, dass bei aktivierter Autostart-Funktion ein ungewollter Anlauf der Steuerung bei Wiederkehr der Netzspannung nach Netzausfall durch geeignete übergeordnete Maßnahmen verhindert wird!

# **2.5 Installations-, Wartungs- und Reparaturarbeiten**

## **HINWEIS!**

#### **Sachschäden durch Verwendung von falschem Werkzeug!**

Durch Verwendung von falschem Werkzeug können Sachschäden entstehen. **Nur bestimmungsgemäßes Werkzeug verwenden.**

## **GEFAHR!**

**Durch unfachmännisch durchgeführte Installations-, Wartungs- oder Reparaturarbeiten können Schäden und Verletzungen auftreten.**

Alle Installations-, Wartungs- und Reparaturarbeiten dürfen nur von autorisiertem und geschultem Fachpersonal nach den geltenden örtlichen Vorschriften ausgeführt werden. Sicherheitsbestimmungen und vorgeschriebene Schutzkleidung im Umgang mit Chemikalien sind zu beachten. Hinweise im Produktdatenblatt des verwendeten Dosiermediums sind einzuhalten. Vor Installations-, Wartungs- und Reparaturarbeiten die Zufuhr des Dosiermediums trennen und das System reinigen.

# **HINWEIS!**

**Bei Wartungsarbeiten und Reparaturen dürfen nur Original-Ersatzteile verwendet werden.**

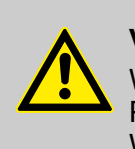

# **VORSICHT!**

Wartung und Reparatur sind ausschließlich von autorisiertem ECOLAB Personal durchzuführen. Hierzu ist das Installations-, Reparatur- und Wartungshandbuch heranzuziehen.

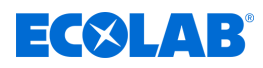

# <span id="page-13-0"></span>**3 Lieferumfang**

**Der Lieferumfang besteht aus:**

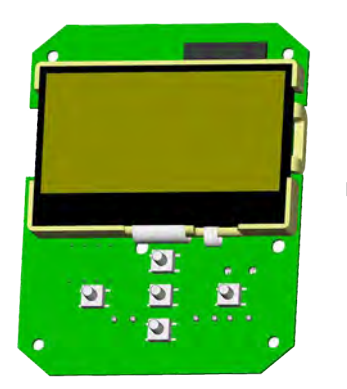

■ WWC PCB Artikel Nr. 272053, EBS-Nr. auf Anfrage

ohne Abb. n **Anschlussplan Ecoplus-SD-Serie** Artikel Nr. 37205101, EBS-Nr. auf Anfrage

<span id="page-14-0"></span>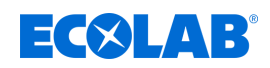

# **4 Hardwarebeschreibung**

# **4.1 Bedienelemente**

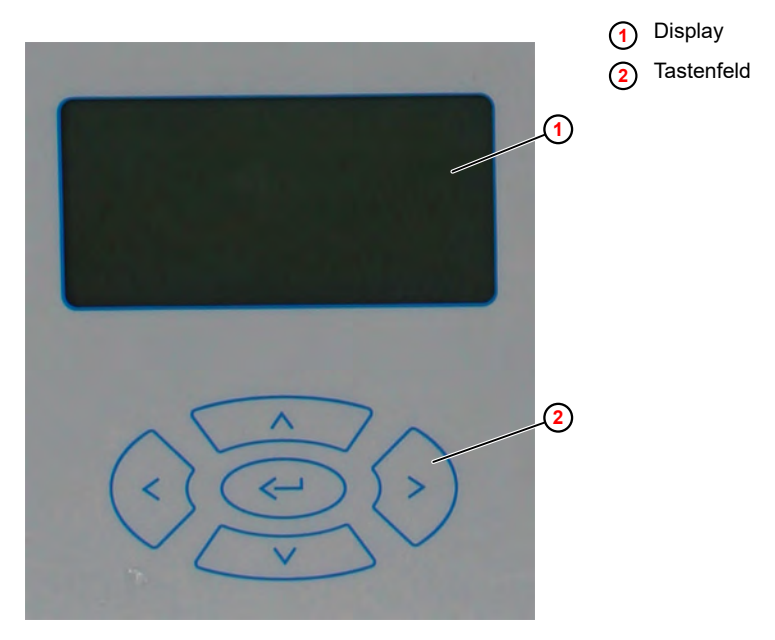

*Abb. 1: Bedienelemente*

Die Steuerung des WWC PCB wird mit Hilfe eines Tastenfelds unterhalb des Displays bedient.

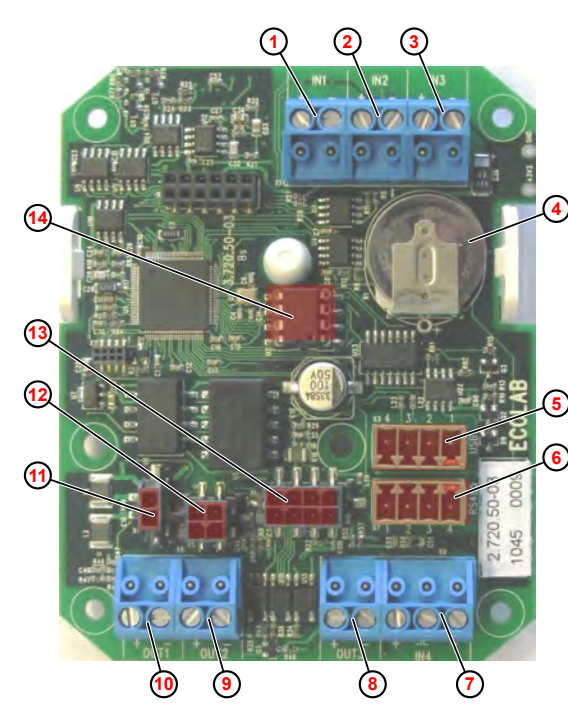

**Übersicht**

**4.2 Anschlüsse**

*Abb. 2: Anschlüsse PCB*

- 1 IN1: Reiniger, Kapselschalter, Leermeldung
- 2 IN2: Klarspüler, Leermeldung
- 3 IN3: Konduktive Leitfähigkeit
- 4 CMOS-Batterie
- 5 USB-Schnittstelle
- 6 RS485-Schnittstelle
- 7 IN4: Nicht benutzt
- 8 OUT3: Alarm/Summer, (24VDC)
- 9 OUT2: Klarspüler-Ausgang, (24VDC)
- 10 OUT1: Reiniger-Ausgang, (24VDC)
- 11 Spannungsversorgung, (24VDC)
- 12 Freigabe-Eingänge
- 13 Induktiv-Messzelle
- 14 EEPROM mit Setup, Parametrierung (kann bei Platinenwechsel auf die neue Platine übernommen werden)

<span id="page-15-0"></span>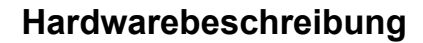

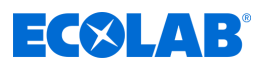

#### **Verdrahtungsplan**

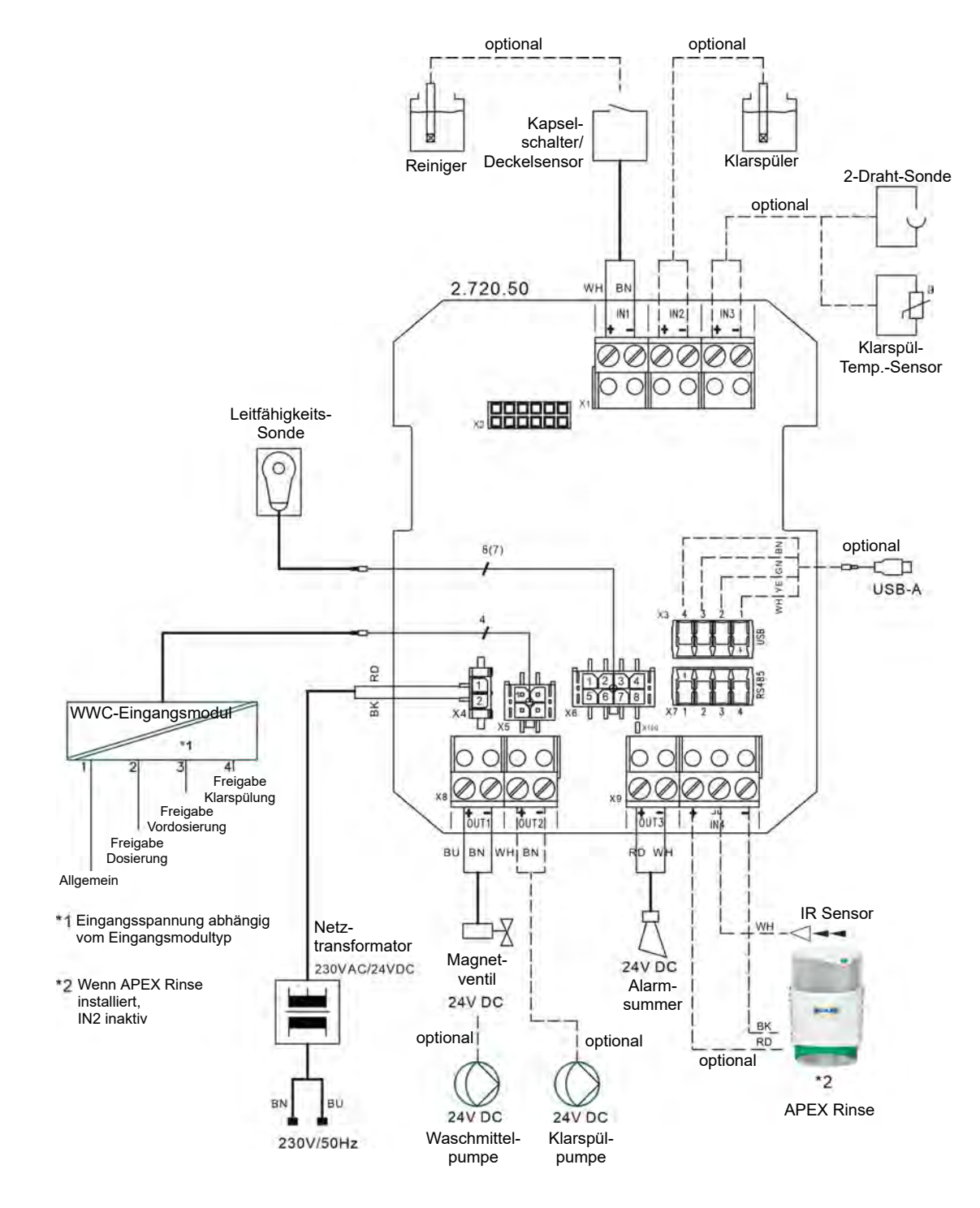

*Abb. 3: Verdrahtungsplan WWC-Board*

<span id="page-16-0"></span>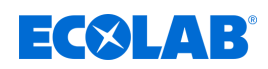

# **5 Steuerung / Software**

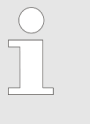

*Diese Betriebsanleitung beschreibt die WWC-PCB Steuerung mit der Software-Version 2.05. Die hier beschriebenen Bildschirme, Felder und Funktionen sind abhängig von der Gerätekonfiguration und stehen möglicherweise in älteren Versionen der Software nicht zur Verfügung.*

*Zur Aktualisierung auf die aktuelle Version der WWC-PCB Software kontaktieren Sie bitte Ihren Ecolab Servicepartner.*

# **5.1 Benutzeroberfläche**

#### **Bildschirmaufbau**

Die Bildschirme des WWC-PCB bestehen aus folgenden Hauptkomponenten:

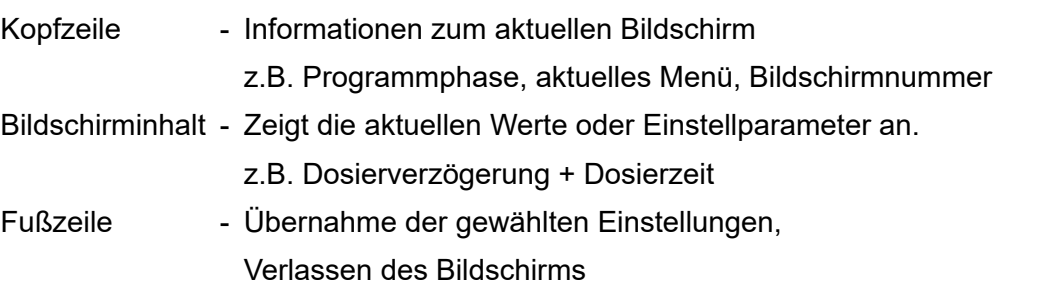

*Eingaben in einem Bildschirm werden erst dann wirksam, wenn diese explizit durch den Befehl "Speichern" in die Steuerung übertragen werden.*

*Wird ein Bildschirm ohne zu Speichern verlassen, werden alle auf diesem Bildschirm vorgenommenen Eingaben verworfen.*

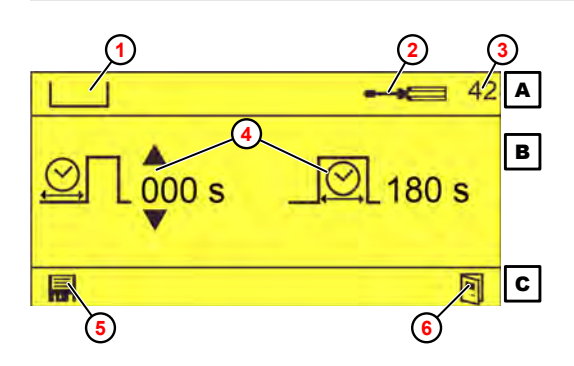

- A Kopfzeile
- B Bildschirminhalt
- C Fußzeile
- 1 Programmphase (Vordosierung)
- 2 Aktuelles Menü (Einstellungen)
- 3 Bildschirm-Nr.
- 4 Parameter (Dosierverzögerung + Dosierzeit)
- 5 Wert speichern
- 6 Bildschirm verlassen

*Abb. 4: Bildschirm "Vordosierzeiten" (Beispiel)*

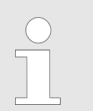

Zur Bedeutung der jeweiligen Piktogramme, siehe  $\gamma$  "Piktogramme" *[auf Seite 20](#page-19-0)*

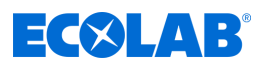

# <span id="page-17-0"></span>**Tastenfunktionen**

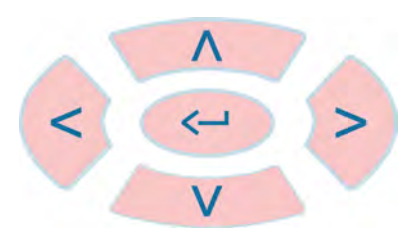

#### *Abb. 5: Tastenfeld*

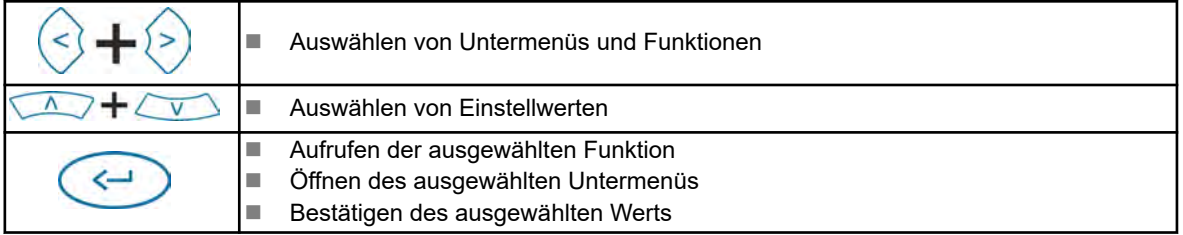

Bei angezeigtem *"Standard"*-Bildschirm haben die Bedientasten folgende Funktionen:

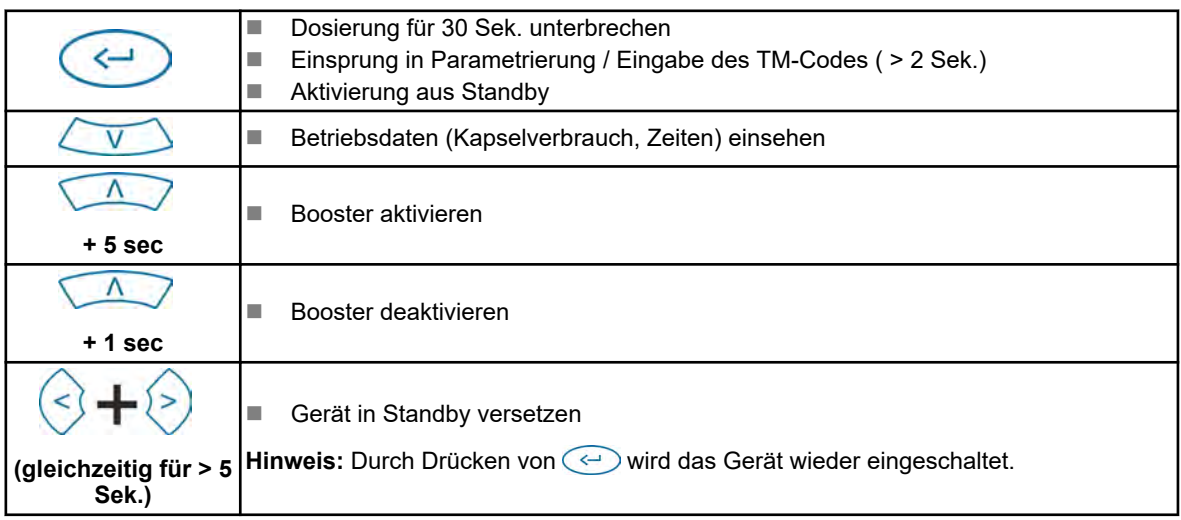

#### **Standardbildschirm**

Der Standardbildschirm wird nach folgenden Aktionen angezeigt:

- Automatisch nach dem Einschalten des Geräts
- Nach dem wählen des Symbols **vauf einem beliebigen Bildschirm**

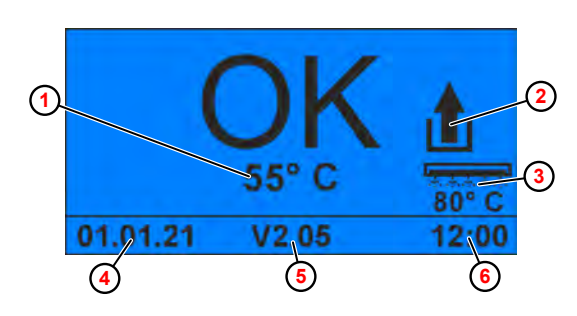

- **1** Tanktemperatur
- **2** Booster aktiv
- **3** Klarspültemperatur
	- (nur bei konfigurierter Klarspültemperatur)

**4** Datum

- **5** Software-Version
- **6** Uhrzeit

*Abb. 6: Standardbildschirm*

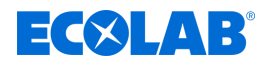

## **Darstellung von Betriebszuständen**

Änderungen des Betriebszustands werden vom WWC-PCB durch Änderung der Bildschirmfarbe angezeigt:

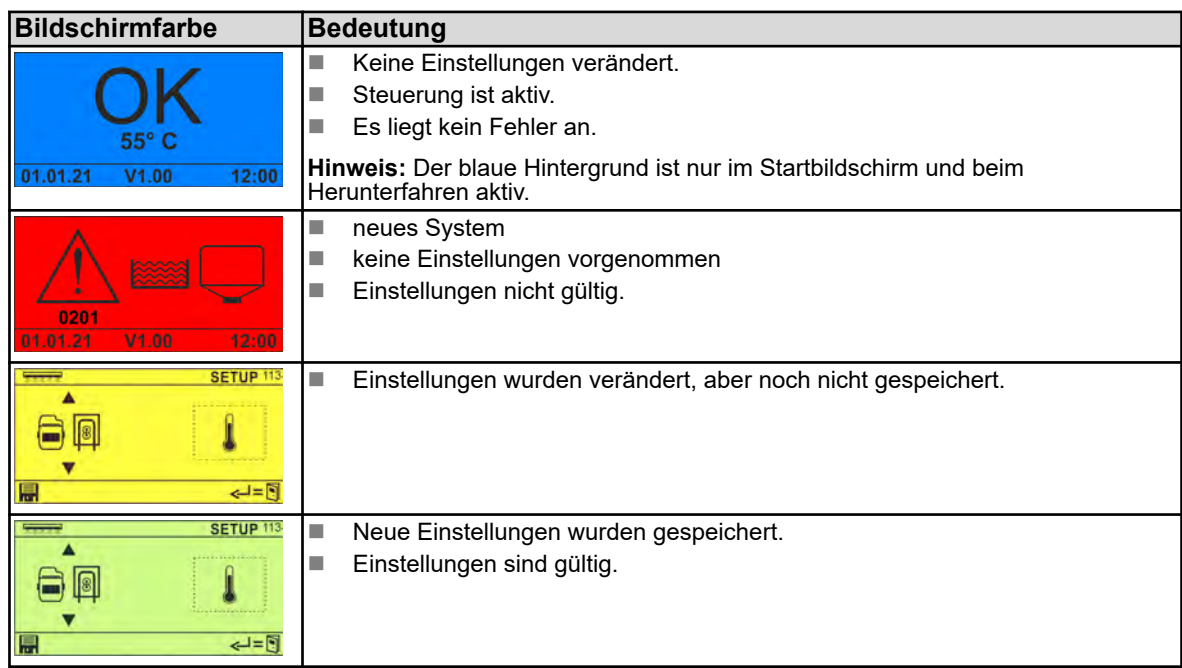

#### **Energiesparmodus**

Geräte und Systeme, die durch externe Freigabesignale angesteuert werden, werden häufig rund um die Uhr betrieben. Nach mehr als 30 Sekunden Inaktivität fällt das WWC-PCB in einen Energiesparmodus und der folgende Bildschirm wird dargestellt.

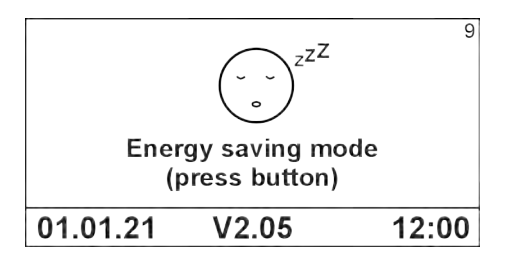

*Abb. 7: Energiesparmodus*

Das WWC-PCB fällt in den Energiesparmodus, wenn folgende Bedingungen erfüllt sind.

- $\blacksquare$  kein Alarm aktiv
- $\blacksquare$  kein externes Freigabesignal liegt an
- länger als 30 Sekunden keine Dosierung aktiv
- länger als 30 Sekunden keine Tasteneingabe

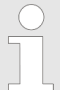

*Durch Drücken einer beliebigen Taste wird der Energiesparmodus beendet und der vorher gezeigte Bildschirm wird wieder angezeigt.*

# <span id="page-19-0"></span>**Steuerung / Software**

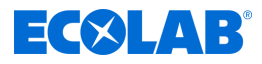

# **Piktogramme**

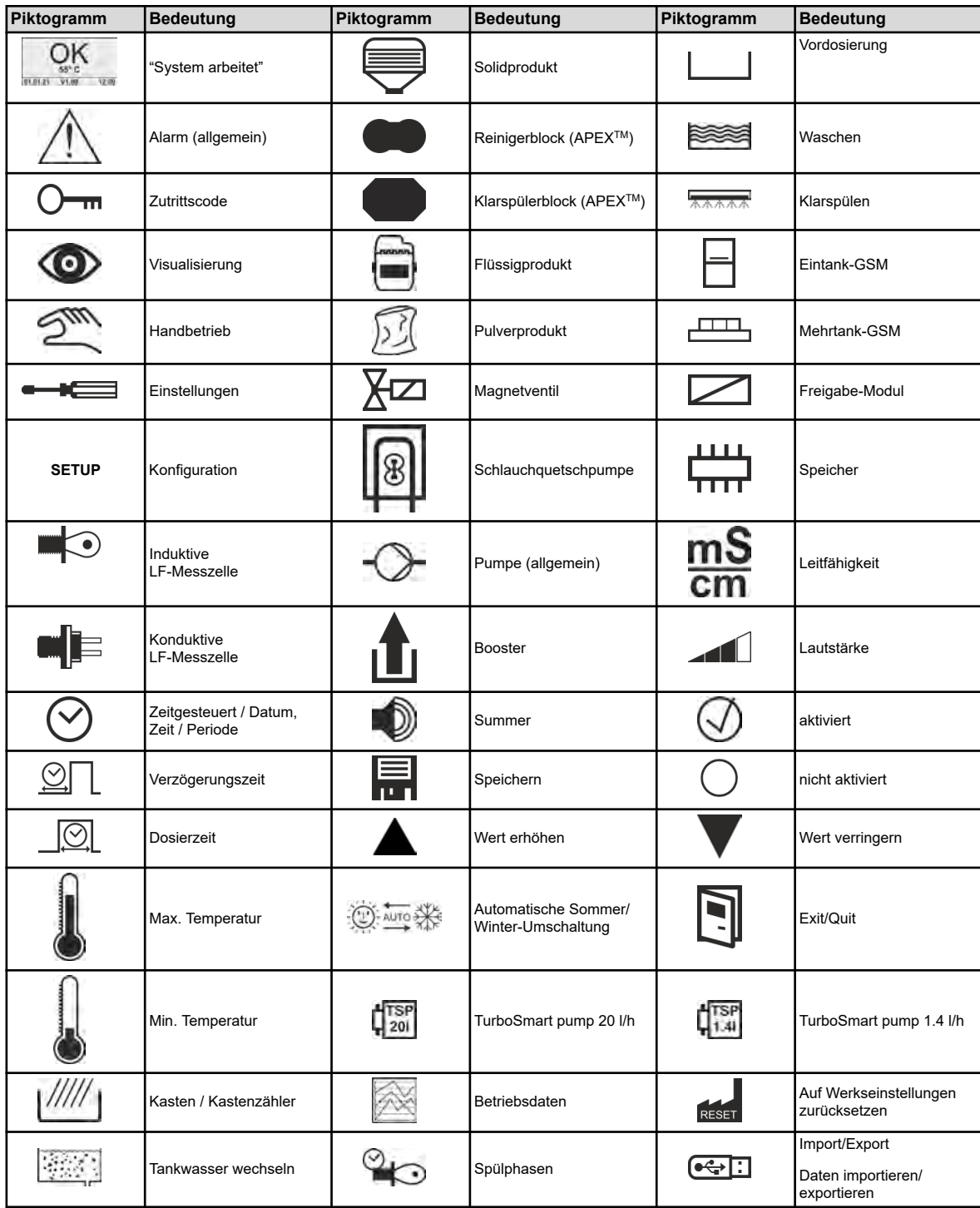

<span id="page-20-0"></span>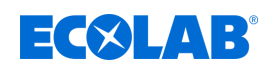

# **5.2 Programmstruktur**

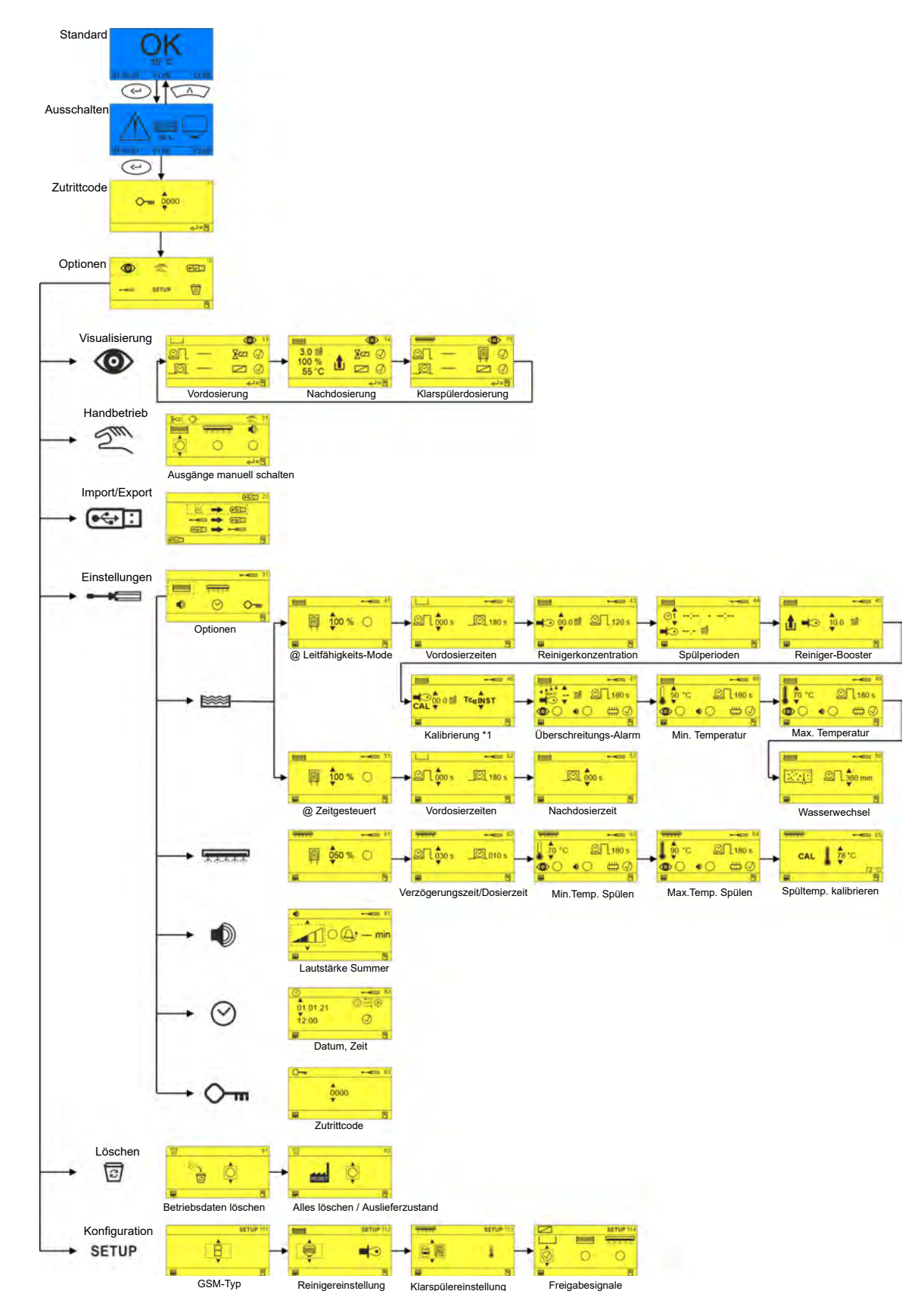

*Abb. 8: Programmstruktur*

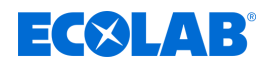

# <span id="page-21-0"></span>**6 Einstellung und Inbetriebnahme**

# **6.1 Erstinbetriebnahme**

**Erstinbetriebnahme eines WWC PCB**

*Eine neues, als Ersatzteil geliefertes WWC-PCB ist standardmäßig als SD ( Solid Dispenser - Kapsel, keine Spülung) codiert.*

*In dieser Betriebsanleitung wird die Codierung des WWC-PCB am Beispiel einer Turbo Smart Twin II beschrieben.*

Wird ein WWC-PCB als Ersatzteil neu in einem Gerät verbaut, erscheint beim ersten Einschalten der Bildschirm *"NEW SYSTEM SETUP"*. In diesem Bildschirm wird eingestellt, in welches Gerät das WWC-PCB eingebaut wurde.

#### **Erstinbetriebnahme der Platine durchführen**

Voraussetzungen:

- Das Steuerplatine ist korrekt eingebaut und verdrahtet.  $\&$  *.Verdrahtungsplan*" *[auf Seite 16](#page-15-0)*
- Das von der Steuerplatine gesteuerte Gerät ist korrekt montiert und installiert. (Siehe Betriebsanleitung des entsprechenden Geräts, Kapitel "Montage und Installation")
- **1.** Das betreffende Gerät einschalten.

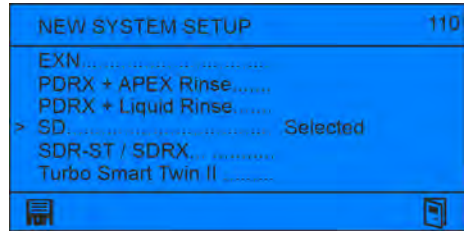

- ð Bildschirm *" New System Setup "* öffnet, standardmäßig ist die Option *"SD"* aktiviert.
- **2.** Cursor <sub>"</sub>>" via  $\sqrt{2}$   $\sqrt{2}$  zur korrekten Einstellung (z.B. Turbo Smart Twin II) bewegen und mit  $\odot$  bestätigen.

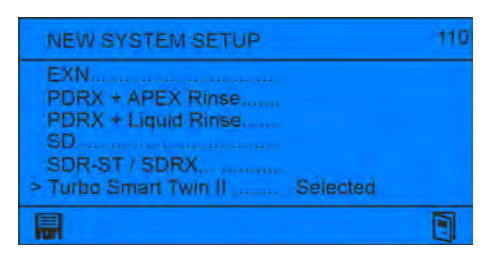

**3.** Einstellung mit speichern und Bildschirm mit **N** verlassen.

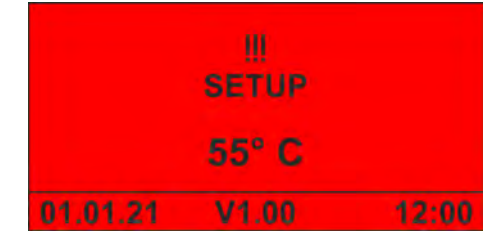

- ð Bildschirm *"No Setup"* erscheint.
- **4.** Die Erstinbetriebnahme des Geräts durchführen.  $\frac{1}{2}$  ["Erstinbetriebnahme eines](#page-22-0) *[Geräts mit WWC PCB" auf Seite 23](#page-22-0)*

<span id="page-22-0"></span>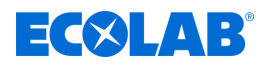

# **Erstinbetriebnahme eines Geräts mit WWC PCB**

In folgenden Fällen startet ein Gerät, das mit einer Steuerplatine WWC PCB ausgerüstet ist, mit dem Alarmbildschirm *"No Setup"*:

- Einschalten eines neuen Geräts
- nach dem Rücksetzen auf Werkstellungen
- nach dem Tausch der CMOS-Batterie

#### **Erstinbetriebnahme des Geräts durchführen**

Voraussetzungen:

- Das von der Steuerplatine gesteuerte Gerät ist korrekt montiert und installiert. (Siehe Betriebsanleitung des entsprechenden Geräts, Kapitel "Montage und Installation")
- **1.** Das betreffende Gerät einschalten.

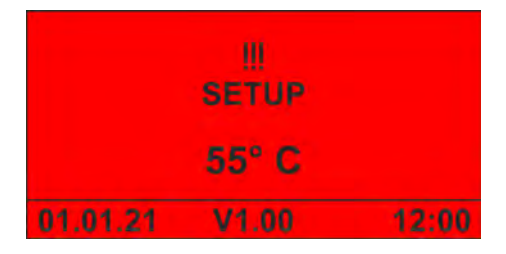

ð Bildschirm *"No Setup"* erscheint.

**2.** drücken, um das Gerät in Betrieb zu nehmen.

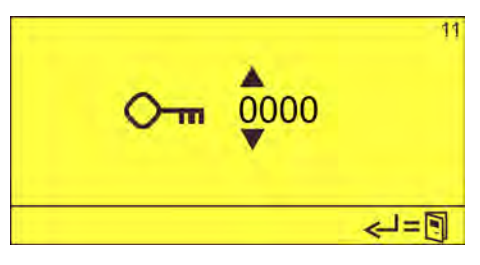

**3.** Zutrittscode mit  $\bigcirc$  eingeben und mit  $\bigcirc$  bestätigen.

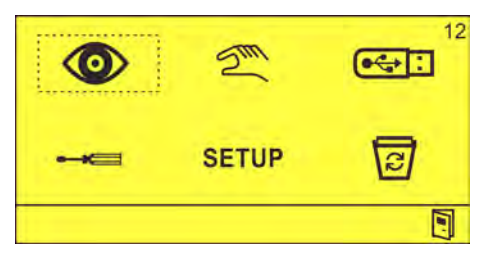

- ð Bildschirm *"Optionen"* (12) erscheint.
- **4.** Gerätesetup durchführen.  $%$  [Kapitel 6.2 "Setup" auf Seite 24](#page-23-0)
- **5.** Geräteeinstellungen vornehmen.  $\frac{K}{2}$  [Kapitel 6.3 "Einstellungen" auf Seite 30](#page-29-0)

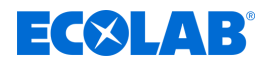

# <span id="page-23-0"></span>**6.2 Setup**

Im Menü *"Setup"* wird das mit der Steuerungsplatine WWC PCB betriebene Gerät konfiguriert.

Hier werden die Grundeinstellungen wie GSM-Typ, verwendete Reiniger- und Klarspülerprodukte (Solid, flüssig ...) sowie die Verwendung von Freigabesignalen durchgeführt.

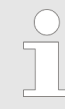

*Bei Installation eines kompletten Gerätes ist das System schon voreingestellt. Lediglich der GSM-Typ und die Freigabesignale müssen noch konfiguriert werden.*

## **Setup durchführen**

**Startpunkt: Bildschirm "Optionen" (12)** 

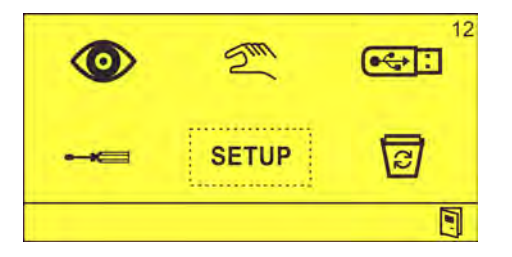

1. SETUP auswählen und mit **bestätigen**. ð Bildschirm *"Setup"* (111) erscheint.

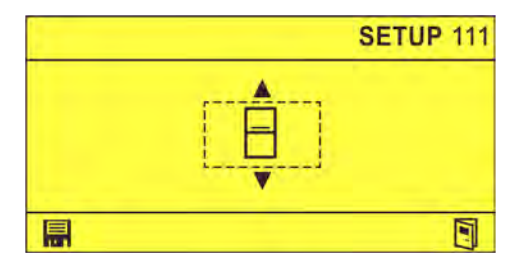

Folgende Konfigurationen können vorgenommen werden:

- GSM-Typ  $\frac{1}{2}$  [Kapitel 6.2.1 "GSM-Typ-Setup" auf Seite 25](#page-24-0)
- Reiniger-Setup  $\frac{1}{2}$  *Kapitel 6.2.2 "Reiniger-Setup" auf Seite 26*
- Klarspüler-Setup  $\frac{1}{2}$  *Kapitel 6.2.3* "Klarspüler-Setup" auf Seite 27
- Freigabesignale-Setup  $\&$  Kapitel 6.2.4 .Freigabesignale-Setup" auf Seite 29

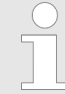

*Nach dem Abschluss aller Einstellungen am Gerät, die Konfigurationsdaten auf einen USB-Stick exportieren und für eine spätere Wiederverwendung aufbewahren.* Ä *[Kapitel 6.4 "Import/Export" auf Seite 44](#page-43-0)*

<span id="page-24-0"></span>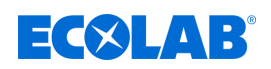

# **6.2.1 GSM-Typ-Setup**

Mit dieser Einstellung wird die Art der Geschirrspülmaschine festgelegt:

- Eintank-Geschirrspülmaschine H
- Mehrtank-Geschirrspülmaschine

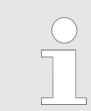

*Eine Änderung des GSM-Typs setzt die Klarspül-Verzögerungszeit zurück! siehe* Ä *[Kapitel 6.2.3 "Klarspüler-Setup" auf Seite 27](#page-26-0)*

**Startpunkt: Bildschirm "Setup" (111)** 

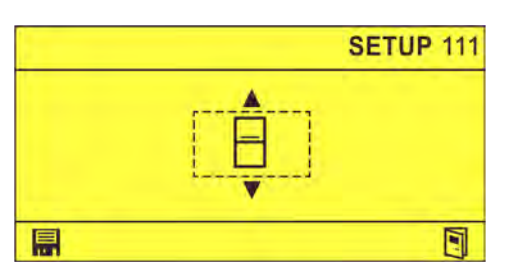

- **1.** Parameter B bzw. U via auswählen.
- **2.** Geschirrspülmaschinentyp via  $\odot$  auswählen und mit **a** bestätigen.  $\Rightarrow$  GSM-Typ ausgewählt.
- **3.** Bei Bedarf, auswählen, um zum Bildschirm "Optionen" zurückzukehren.  $\&$  [Kapitel](#page-52-0) *[7.3 "Hauptmenü aufrufen" auf Seite 53](#page-52-0)*

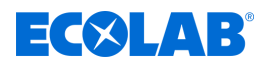

# <span id="page-25-0"></span>**6.2.2 Reiniger-Setup**

Mit dieser Einstellung werden der in der Geschirrspülmaschine verwendete Reiniger und der Dosiermodus konfiguriert.

Folgende Reiniger können konfiguriert werden:

- ⊜ - Solidprodukt
	- Block
- 合 - Flüssigprodukt
- 网 - Pulverprodukt
- **■** Flüssigprodukt über Schlauchquetschpumpe
- $\bigoplus$  **Flüssigprodukt über Pumpe** 
	- (bei Einsatz von EcoPlus EXN)
- $\bigoplus_{i=1}^{\infty}$   $\left(\begin{matrix} \overline{r_{20}} \\ \overline{r_{20}} \end{matrix}\right)$  Flüssigprodukt über Turbosmartpumpe 20 I/h

Folgende Dosiermodi können konfiguriert werden:

- $\blacksquare$  Leitfähigkeit mit induktiver Messzelle
- **2006** Leitfähigkeit mit Spülphasen
- E Leitfähigkeit mit konduktiver Messzelle
- $\odot$  Zeitgesteuert

**Startpunkt:** Bildschirm *"Setup"* (111)

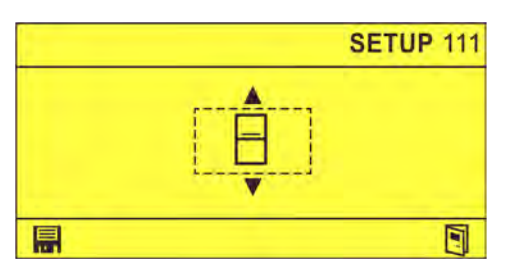

**1.**  $\Diamond$  drücken, bis der Bildschirm "Reiniger-Setup" (112) erscheint.

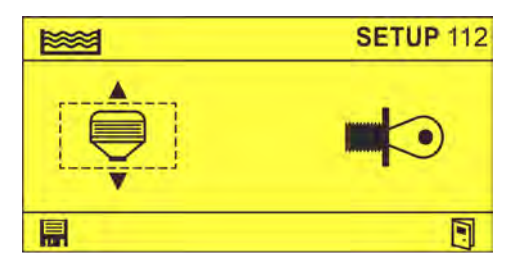

- **2.** Reiniger einstellen via  $\sqrt{2}$ .
- **3.** Dosiermodus einstellen via  $\circ$   $\wedge$  and mit **in** bestätigen.  $\Rightarrow$  Reiniger konfiguriert.
- **4.** Bei Bedarf, **N**auswählen um zum Bildschirm "Optionen" zurückzukehren. *I*⁄% [Kapitel](#page-52-0) *[7.3 "Hauptmenü aufrufen" auf Seite 53](#page-52-0)*

<span id="page-26-0"></span>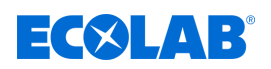

### **6.2.3 Klarspüler-Setup**

Mit dieser Einstellung wird der in der Geschirrspülmaschine verwendete Klarspüler konfiguriert und eingestellt, ob das Klarspülen bei Spültemperatur oder ohne Heizung erfolgt.

#### **Darstellung der Spültemperatur**

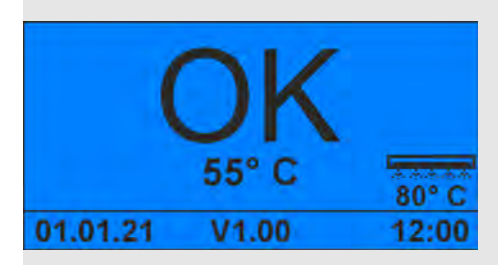

*Abb. 9: Grundbildschirm mit Spültemperatur*

Ist eine Klarspültemperatur konfiguriert, wird die kalibrierte Spültemperatur unten rechts im Standardbildschirm angezeigt.  $\frac{1}{2}$  ["Standardbildschirm" auf Seite 18](#page-17-0)

Folgende Klarspüler können konfiguriert werden:

- Block
- a n - Flüssigprodukt über Schlauchquetschpumpe
- $\bigoplus$  Flüssigprodukt über Pumpe

(bei Einsatz von EcoPlus EXN)

- **儒 Flüssigprodukt über Turbosmartpumpe 1,4 l/h**
- $\bigoplus_{n=1}^{\infty}$   $\frac{d^{rs}}{ds^n}$  Flüssigprodukt über Turbosmartpumpe 0,3 l/h
- kein Klarspüler

Folgende Temperatureinstellungen können konfiguriert werden:

- 1 Klarspülen bei Spültemperatur
- \_\_ Klarspülen ohne Heizung

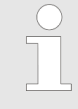

*Wenn im Reiniger Setup der Dosiermodus "Leitfähigkeit mit konduktiver Messzelle" konfiguriert wurde, können keine Temperatureinstellungen vorgenommen werden.* Ä *[Kapitel 6.2.2 "Reiniger-Setup" auf Seite 26](#page-25-0)*

**Startpunkt:** Bildschirm *"Setup"* (111)

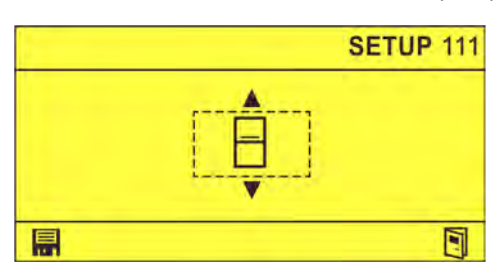

**1.**  $\Diamond$  drücken, bis der Bildschirm "Klarspüler-Setup" (113) erscheint.

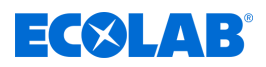

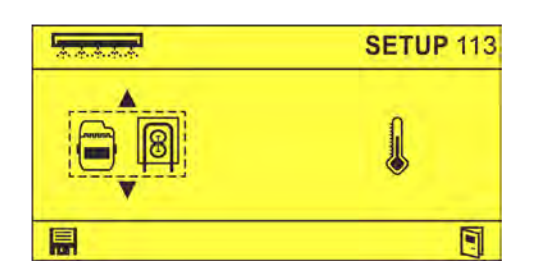

- **2.** Klarspüler einstellen via A.
- **3.** Temperatur einstellen via  $\Diamond \bigcirc \wedge$  und mit **in** bestätigen.  $\Rightarrow$  Klarspüler konfiguriert.
- **4.** Bei Bedarf, auswählen um zum Bildschirm *"Optionen"* zurückzukehren. Ä *[Kapitel](#page-52-0) [7.3 "Hauptmenü aufrufen" auf Seite 53](#page-52-0)*

<span id="page-28-0"></span>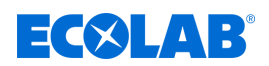

# **6.2.4 Freigabesignale-Setup**

Mit dieser Einstellung werden Freigabesignale für externe Module konfiguriert.

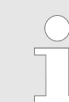

*Ist kein Eingang aktiviert, beginnt die entsprechende Dosierung, sobald die Spannung anliegt!*

Folgende Freigabesignale können konfiguriert werden:

- Vordosierung
- <sup>≥</sup> Waschen

<del>क्रक्रका</del> - Klarspülung

**Startpunkt:** Bildschirm *"Setup"* (111)

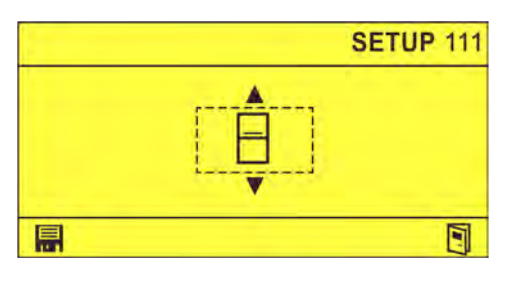

**1.**  $\otimes$  drücken, bis der Bildschirm "Freigabesignale-Setup" (114) erscheint.

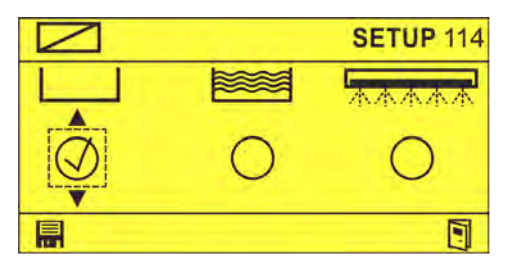

- **2.** Betreffende Freigabesignale via **AD** aktivieren.  $\Rightarrow$   $\oslash$
- 3. Einstellung mit **in bestätigen.**  $\Rightarrow$  Freigabesignale eingestellt.
- **4.** Bei Bedarf, auswählen um zum Bildschirm "Optionen" zurückzukehren.  $\&$  [Kapitel](#page-52-0) *[7.3 "Hauptmenü aufrufen" auf Seite 53](#page-52-0)*

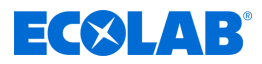

# <span id="page-29-0"></span>**6.3 Einstellungen**

Im Menü "Einstellungen" werden folgende Grund- und Betriebsparameter eingestellt:

- Reiniger-Produkt im Leitfähigkeitsmodus Ä *[Kapitel 6.3.1 "Reiniger-Produkt im](#page-30-0) [Leitfähigkeitsmodus einstellen" auf Seite 31](#page-30-0)*

Reiniger-Produkt im zeitgesteuerten Modus Ä *[Kapitel 6.3.2 "Reiniger-Produkt](#page-35-0) [im zeitgesteuerten Modus einstellen" auf Seite 36](#page-35-0)*

- Klarspüler-Produkt Ä *[Kapitel 6.3.3 "Klarspüler-Produkt einstellen" auf Seite 38](#page-37-0)*

- Alarm-Einstellungen Ä *[Kapitel 6.3.4 "Alarm-Einstellungen" auf Seite 41](#page-40-0)* Ô.
- $\odot$ - Datum/Uhrzeit Ä *[Kapitel 6.3.5 "Datum/Uhrzeit einstellen" auf Seite 42](#page-41-0)*
- Zugriffscode Ä *[Kapitel 6.3.6 "Zutrittscode einstellen" auf Seite 43](#page-42-0)*

**Startpunkt: Bildschirm "Optionen" (12)** 

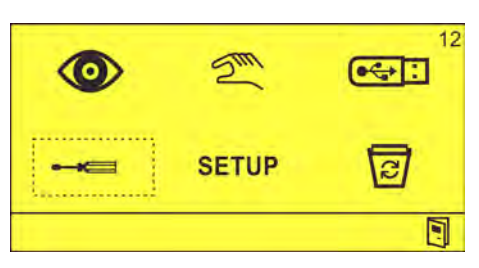

**1.**  $\bullet$  **auswählen und mit**  $\odot$  bestätigen. ð Bildschirm *"Einstellungen"* (31) erscheint.

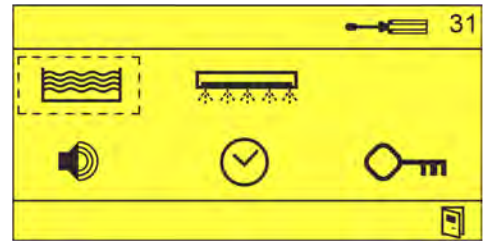

<span id="page-30-0"></span>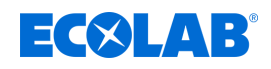

# **6.3.1 Reiniger-Produkt im Leitfähigkeitsmodus einstellen**

Um das Reiniger-Produkt im Leitfähigkeitsmodus einzustellen, müssen folgende Einstellungen vorgenommen werden:

- Drehzahl Schlauchquetschpumpe (bei Reiniger mit Schlauchquetschpumpe)
- **N** Vordosierzeiten
- $\blacksquare$  Reinigerkonzentration
- Spülperioden
- Reiniger-Booster
- Kalibrierung/Temperaturkoeffizient
- Überschreitungs-Alarm
- $\blacksquare$  Min. Temperatur
- Max. Temperatur
- Wasserwechsel

#### **Voraussetzungen:**

■ Im Reiniger-Setup ist Leitfähigkeit  $\blacktriangle$  bzw.  $\blacktriangle$  and let the identity  $\blacktriangleright$  is the following property.konfiguriert. Ä *[Kapitel 6.2.2 "Reiniger-Setup" auf Seite 26](#page-25-0)*

**Startpunkt:** Bildschirm *"Einstellungen"* (31).

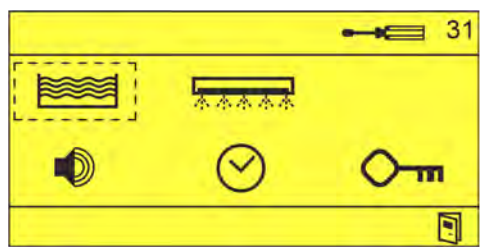

# **Drehzahl Schlauchquetschpumpe einstellen**

- **1.**  $\leq$  auswählen und mit  $\leq$  bestätigen.
	- ð Bildschirm *"Drehzahl Schlauchquetschpumpe"* (41) oder *"Vordosierzeiten"* (42) erscheint.

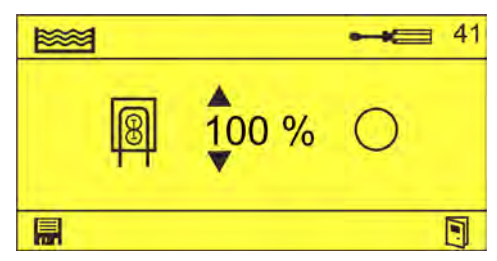

*Bildschirm "Drehzahl Schlauchquetschpumpe" (41) erscheint nur, wenn im Reiniger-Setup ein Reiniger mit Schlauchdosierpumpe konfiguriert ist.* Ä *[Kapitel 6.2.2 "Reiniger-Setup" auf Seite 26](#page-25-0)*

**2.** Bei Bedarf,  $\left[\mathbb{R}\right]$  to  $\ast$  einstellen via  $\left(\begin{array}{c} \wedge \end{array}\right)$ . Einstellung mit  $\otimes$   $\left(\begin{array}{c} \heartsuit \end{array}\right)$  aktivieren und mit  $\left[\mathbb{R}\right]$ bestätigen.

$$
\Rightarrow\text{ }\oslash
$$

 $\Rightarrow$  Drehzahl Schlauchquetschpumpe eingestellt.

# **Vordosierzeiten einstellen**

- **3.** drücken.
	- ð Bildschirm *"Vordosierzeiten"* (42) erscheint.

# **Einstellung und Inbetriebnahme**

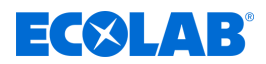

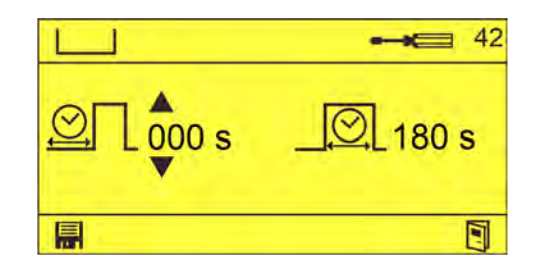

*Ist die Nachdosierung aktiv (EN-ND = 1) und die Leitfähigkeit beträgt > 80% vom Sollwert, wird die Vordosierung beendet.*

*Der Wasserwert wird zum Ende der Vordosierverzögerung gemessen. Dieser Wert wird dann immer vom aktuell gemessenen LF-Wert abgezogen.*

- **4.** Gewünschte Verzögerungszeit **21 und/oder Vordosierzeit 2 einstellen via**  $\odot$  und mit  $\Box$  bestätigen.
	- $\Rightarrow$  Vordosierzeiten eingestellt.

#### **Reinigerkonzentration einstellen**

- **5.** *s*. ∂ drücken.
	- ð Bildschirm *"Reinigerkonzentration"* (43) erscheint.

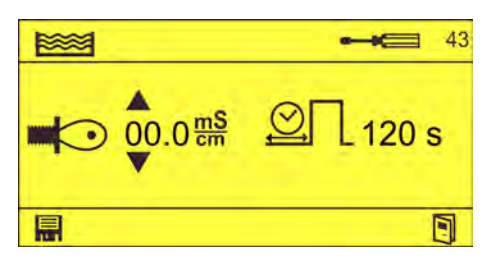

**6.** Gewünschte Leitfähigkeit **C**und/oder maximale Dosierzeit **our einstellen via**  $\sqrt{2}$  und mit **in** bestätigen.

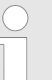

*Wird die eingestellte Leitfähigkeit bis zum Ende der maximalen Dosierzeit nicht erreicht, erscheint die Fehlermeldung 201 (Leermeldung Reiniger).* Ä *[Kapitel 8.2 "Fehlermeldungen" auf Seite 61](#page-60-0)*

 $\Rightarrow$  Reinigerkonzentration eingestellt.

#### **Spülperioden einstellen**

*Um den Verbrauch an Reiniger an den zu erwartenden Verschmutzungsgrad des Geschirrs anzupassen, kann die Reinigerkonzentration, abhängig von der Tageszeit, variiert werden. Dazu werden Spülperioden angelegt und jeder Spülperiode ein bestimmter Leitfähigkeitswert als Zielwert zugeordnet.*

*Dieser Bildschirm wird nur angezeigt, wenn im Reiniger-Setup der Dosiermodus "Leitfähigkeit mit Spülphasen"* & konfiguriert ist.

*Beispiel: Während der Frühstückszeit (Vormittags zwischen 07:00 - 10:00 Uhr) ist eine andere Reinigerkonzentration, und damit ein anderer Leitwert, erforderlich als zu anderen Tageszeiten.*

#### **7.** *⊪* **e** drücken.

ð Bildschirm *"Spülperioden"* (44) erscheint.

# $\exists$   $\exists$   $\forall$   $\exists$   $\exists$   $\exists$

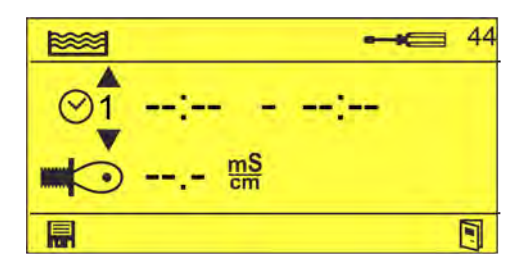

**8.**  $\circ$ <sup>1</sup> -- '-- - --'-- und ggf.  $\bullet$   $\circ$   $\circ$  einstellen via  $\overline{\wedge}$  and mit **in** bestätigen.  $\Rightarrow$  Spülperioden eingestellt.

# **Reiniger-Booster einstellen**

**9.** drücken.

ð Bildschirm *"Reiniger-Booster"* (45) erscheint.

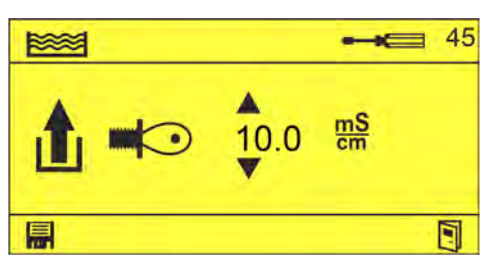

- 10. Gewünschte Booster-Leitfähigkeit **f**und einstellen via **1. Auch 2. Julie 1. Ein** bestätigen.
	- $\Rightarrow$  Reiniger Booster eingestellt (für 1 Stunde aktiv).

# **Temperaturkoeffizient einstellen**

# 11. *S* drücken.

ð Bildschirm *"Kalibrierung \*1"* (46) erscheint.

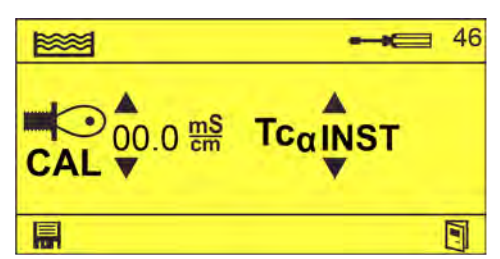

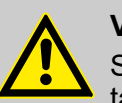

# **VORSICHT!**

Standard: Gemessener Wert abzüglich Einstellung unter "CAL" entspricht dem tatsächlich verwendeten Wert!

AUTO-Mode nur anwendbar, wenn Freigabe-Vordosierung und Freigabe-Nachdosierung aktiviert sind!

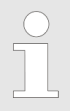

*Leitfähigkeit des GGSM-Befüllwassers messen und den gemessenen Wert (max. 15.0 mS/cm) manuell eingeben. Dieser Wert wird dann immer vom aktuell gemessenen LF-Wert abgezogen. Der Wasserwert wird zum Ende der Vordosierverzögerung (42) gemessen. AUTO-Modus nur bei wechselnder Wasserqualität auswählen!*

*» Fortsetzung siehe nächste Seite*

# ECOLINE

*TC*a *ist einstellbar von 0.0 bis 3.9 %/K. INST ist fest voreingestellt auf 1.3%/K.*

**12.**  $\blacksquare$  $\odot$  $\phi$  $\circ\mathbb{I}$  und ggf.  $\text{Te}_\phi$  $\circ\mathbb{I}$  einstellen via  $\Box$  $\Diamond$   $\Diamond$   $\Box$  und mit  $\blacksquare$  bestätigen.  $\Rightarrow$  Kalibrierung abgeschlossen.

# **Überschreitungsalarm einstellen**

- **13.** drücken.
	- ð Bildschirm *"Überschreitungs-Alarm"* (47) erscheint.

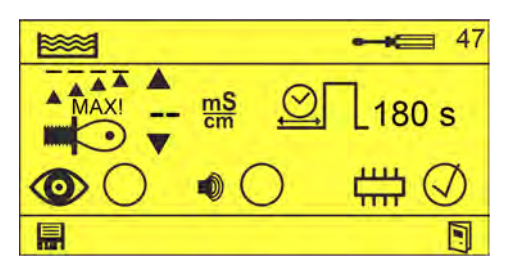

- 14. Maximale Leitfähigkeit **is und maximale Überschreitungszeit**  $\Omega$  via  $\Omega$ einstellen.
- **15.** Alarmverhalten via **15. Alarmverhalten via** einstellen und mit **in bestätigen**.
	- $\circled{O}$  Visualisierung am Display
	- **1** Akkustisches Signal

(nicht ohne wählbar)

- **Alarm wird im internen Alarmspeicher hinterlegt**
- $\Rightarrow$  Überschreitungsalarme eingestellt.

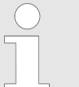

*Wird die eingestellte Leitfähigkeit länger als die eingestellte Zeit überschritten, wird eine Fehlermeldung angezeigt.* Ä *[Kapitel](#page-60-0) [8 "Betriebsstörungen und Fehlerbehebung" auf Seite 61](#page-60-0)*

#### **Minimaltemperatur einstellen**

- **16.** *S* drücken.
	- ð Bildschirm *"Min. Temperatur"* (48) erscheint.

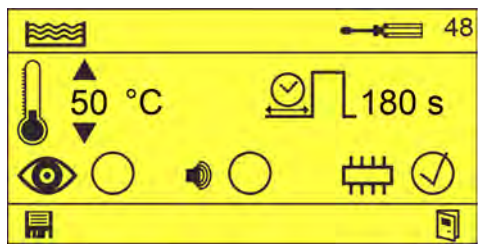

- **17.** Mindesttemperatur und maximale Überschreitungszeit  $\mathbb{Q}$  via  $\leftarrow\mathbb{Q}$  einstellen.
- **18.** Alarmverhalten via **ALA** einstellen und mit **E** bestätigen.
	- $\circledcirc$  Visualisierung am Display
	- $\bullet$  Akkustisches Signal

(nicht ohne wählbar)

Alarm wird im internen Alarmspeicher hinterlegt

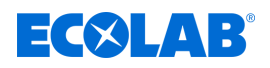

 $\Rightarrow$  Min. Temperatur eingestellt.

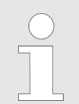

*Wird die eingestellte Temperatur länger als die eingestellte Zeit unterschritten, wird eine Fehlermeldung angezeigt.* Ä *[Kapitel](#page-60-0) [8 "Betriebsstörungen und Fehlerbehebung" auf Seite 61](#page-60-0)*

# **Maximaltemperatur einstellen**

**19.** drücken.

ð Bildschirm *"Max. Temperatur"* (49) erscheint.

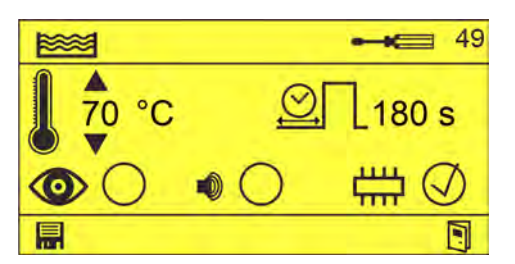

- **20.** Maximaltemperatur und maximale Überschreitungszeit  $\mathbb{Q}$  via  $\leftarrow \wedge \mathbb{Q}$  einstellen.
- **21.** Alarmverhalten via **1. Alarmiering** bestätigen.
	- $\circledcirc$  Visualisierung am Display
	- **1** Akkustisches Signal
		- (nicht ohne wählbar)
	- Alarm wird im internen Alarmspeicher hinterlegt
	- $\Rightarrow$  Max. Temperatur eingestellt.

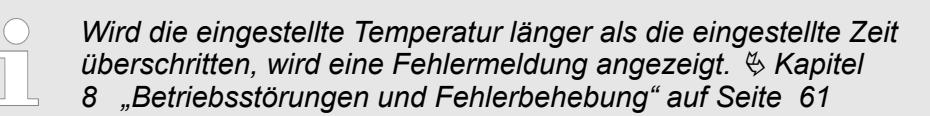

# **Wasserwechsel-Intervall einstellen**

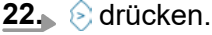

ð Bildschirm *"Wasserwechsel"* (50) erscheint.

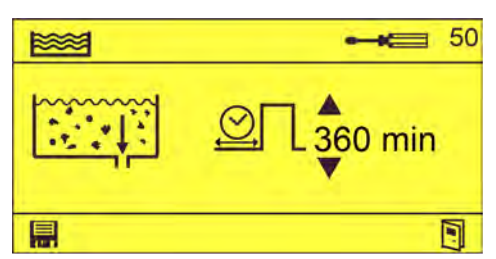

- **23.** Betriebszeit bis zum Wasserwechsel **EXALUS** Somme einstellen via **1988** und mit bestätigen.
	- $\Rightarrow$  Wasserwechsel-Intervall eingestellt.

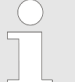

*Wir die einstellte Betriebszeit überschritten, wird die Fehlermeldung 255 "Wasserwechsel-Intervall ist überschritten" angezeigt.* Ä *[Kapitel](#page-60-0) [8 "Betriebsstörungen und Fehlerbehebung" auf Seite 61](#page-60-0)*

*Bei Eingabe von "999" erscheint "---". In diesem Fall wird keine Fehlermeldung zum Wasserwechsel angezeigt.*

# <span id="page-35-0"></span>**Einstellung und Inbetriebnahme**

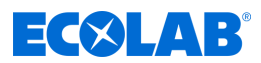

#### **6.3.2 Reiniger-Produkt im zeitgesteuerten Modus einstellen**

Um das Reiniger-Produkt im zeitgesteuerten Modus einzustellen, müssen folgende Einstellungen vorgenommen werden:

- Drehzahl Schlauchquetschpumpe (bei Reiniger mit Schlauchquetschpumpe)
- **N** Vordosierzeiten
- **Nachdosierzeiten**

#### **Voraussetzungen:**

■ Im Reiniger-Setup ist der zeitgesteuerte Modus ikonfiguriert.  $\&$  [Kapitel](#page-25-0) *[6.2.2 "Reiniger-Setup" auf Seite 26](#page-25-0)*

**Startpunkt:** Bildschirm *"Einstellungen"* (31).

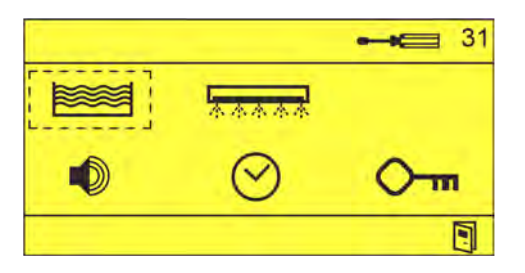

#### **Drehzahl Schlauchquetschpumpe einstellen**

- **1. auswählen und mit obestätigen.** 
	- ð Bildschirm *"Drehzahl Schlauchquetschpumpe"* (51) oder *"Vordosierzeiten"* (52) erscheint.

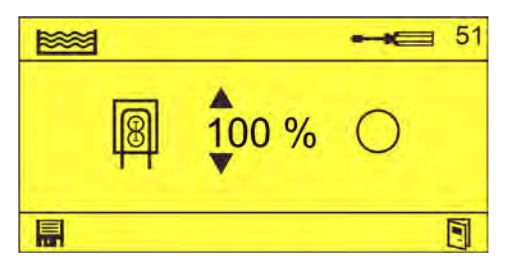

*Bildschirm "Drehzahl Schlauchquetschpumpe" (51) erscheint nur, wenn im Reiniger-Setup ein Reiniger mit Schlauchdosierpumpe konfiguriert ist.* Ä *[Kapitel 6.2.2 "Reiniger-Setup" auf Seite 26](#page-25-0)*

- **2.** Bei Bedarf, **e**instellen via , A., Einstellung mit  $\otimes$   $\leftrightarrow$  aktivieren und mit bestätigen.
	- $\Rightarrow$   $\oslash$
	- $\Rightarrow$  Drehzahl Schlauchquetschpumpe eingestellt

#### **Vordosierzeiten einstellen**

- **3.** drücken.
	- ð Bildschirm *"Vordosierzeiten"* (52) erscheint.

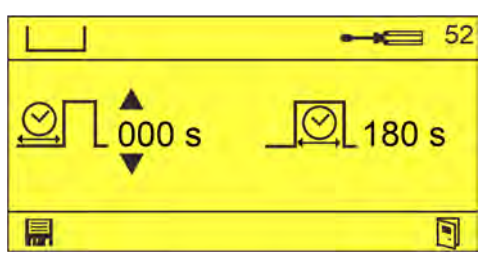
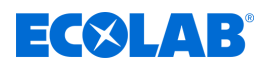

4. Gewünschte Verzögerungszeit **om und/oder Vordosierzeit** <sup>om</sup> einstellen via und mit **F** bestätigen. ð Vordosierzeiten eingestellt.

### **Nachdosierzeit einstellen**

- 5. **B** drücken.
	- ð Bildschirm *"Nachdosierzeit"* (53) erscheint.

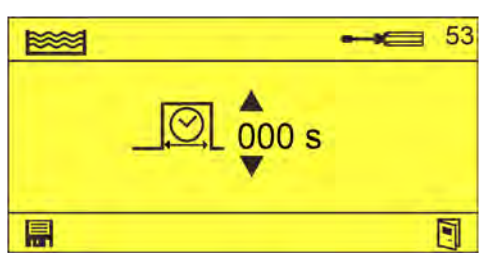

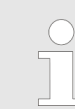

*EN-ND beendet die Dosierung und setzt die Dosierzeit zurück.*

**6.** Gewünschte Nachdosierzeit **in the statellen via Addeleritien** bestätigen.  $\Rightarrow$  Nachdosierzeit eingestellt.

# **Einstellung und Inbetriebnahme**

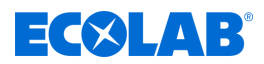

### **6.3.3 Klarspüler-Produkt einstellen**

Um das Klarspüler-Produkt einzustellen, müssen folgende Einstellungen vorgenommen werden:

- Drehzahl Schlauchquetschpumpe (bei Reiniger mit Schlauchquetschpumpe
- Verzögerungszeit/Dosierzeit
- $M$ min. Spültemperatur
- $Max$ . Spültemperatur
- Spültemperatur kalibrieren

Startpunkt: Bildschirm "Einstellungen" (31).

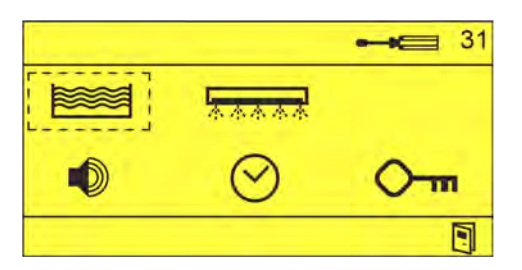

### **Drehzahl Schlauchquetschpumpe einstellen**

- **1. auswählen und mit obestätigen.** 
	- ð Bildschirm *"Drehzahl Schlauchquetschpumpe"* (61) erscheint.

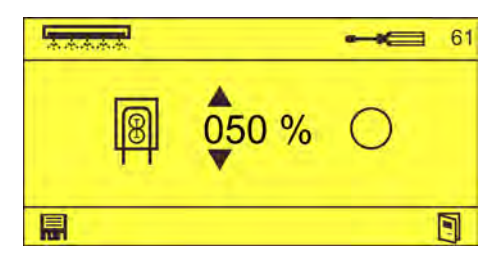

- **2.** Bei Bedarf, Drehzahl der Schlauchquetschpumpe [a] (in %) einstellen via  $\sqrt{\Lambda}$ , Einstellung mit  $\circledcirc \circledcirc$  aktivieren und mit **in** bestätigen.
	- $\Rightarrow$   $\oslash$
	- $\Rightarrow$  Drehzahl Schlauchquetschpumpe eingestellt

## **Verzögerungszeit/Dosierzeit einstellen**

- **3.** drücken.
	- ð Bildschirm *"Verzögerungszeit/Dosierzeit"* (62) erscheint.

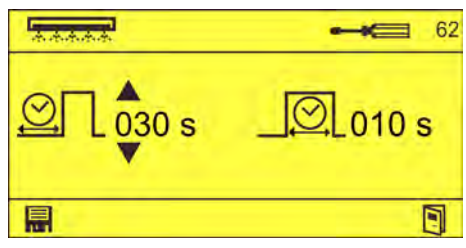

- **4.** Gewünschte Verzögerungszeit  $\mathbb{Q}$  und/oder Dosierzeit  $\mathbb{Q}$  via  $\left(\sqrt{2}$  einstellen und mit **in** bestätigen.
	- $\Rightarrow$  Verzögerungszeit/Dosierzeit eingestellt.

### **Min. Spültemperatur einstellen**

**5.** *s*. ∂ drücken.

ð Bildschirm *"Min. Spültemperatur"* (63) erscheint.

# EKINS

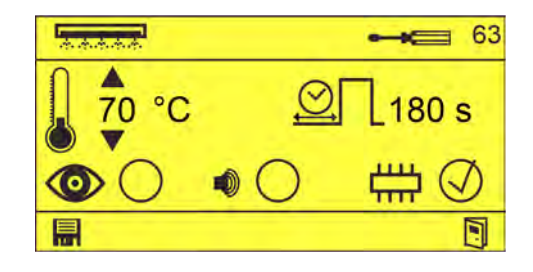

- **6.** Min. Spültemperatur und maximale Überschreitungszeit  $\mathbb{Q}$  via  $\Box$   $\Diamond$ einstellen.
- **7.** Alarmverhalten via  $\widehat{A}$  einstellen und mit **in** bestätigen:
	- $\circled{O}$  Visualisierung am Display
	- **6** Akkustisches Signal

(nicht ohne wählbar)

- Alarm wird im internen Alarmspeicher hinterlegt
- $\Rightarrow$  Min. Spültemperatur eingestellt.

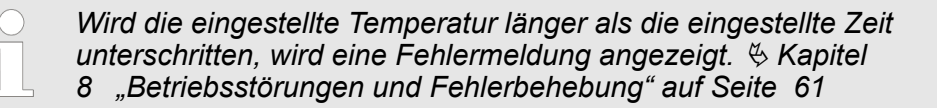

# **Max. Spültemperatur einstellen**

- 8. <sub>■</sub> *S* drücken.
	- ð Bildschirm *"Max. Spültemperatur"* (64) erscheint.

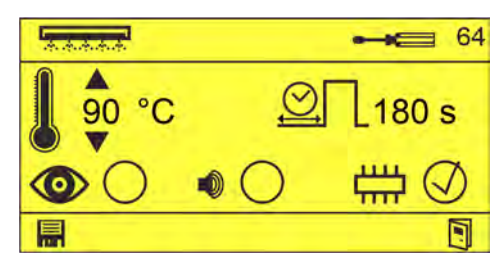

- **9.** Max. Spültemperatur 1 und maximale Überschreitungszeit  $\mathfrak{A}$  via  $\Lambda$ einstellen.
- **10.** Alarmverhalten via **10.** einstellen und mit **in** bestätigen.
	- $\circled{O}$  Visualisierung am Display
	- **6** Akkustisches Signal

(nicht ohne wählbar)

- Alarm wird im internen Alarmspeicher hinterlegt
- ð Max. Spültemperatur eingestellt.

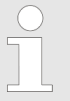

*Wird die eingestellte Temperatur länger als die eingestellte Zeit überschritten, wird eine Fehlermeldung angezeigt.* Ä *[Kapitel](#page-60-0) [8 "Betriebsstörungen und Fehlerbehebung" auf Seite 61](#page-60-0)*

# **Spültemperatur**

11. *S* drücken. ð Bildschirm *"Spültemperatur kalibrieren"* (65) erscheint

# **Einstellung und Inbetriebnahme**

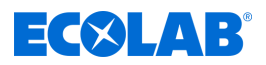

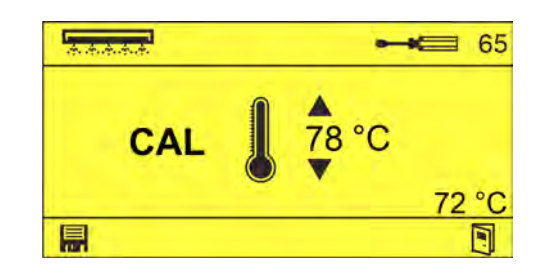

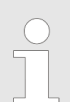

*Unten rechts wird der unkalibrierte Wert angezeigt.*

12. Korrekten Spültemperaturwert via **AD** einstellen und mit **in bestätigen.**  $\Rightarrow$  Spültemperatur kalibriert.

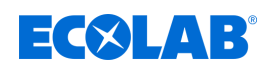

### **6.3.4 Alarm-Einstellungen**

Im Bildschirm *"Alarm-Einstellungen"* können folgende Einstellungen vorgenommen werden:

- Alarm-Lautstärke einstellen und testen
- $\blacksquare$  Wiederholungszeit einstellen

**Startpunkt: Bildschirm "Einstellungen" (31).** 

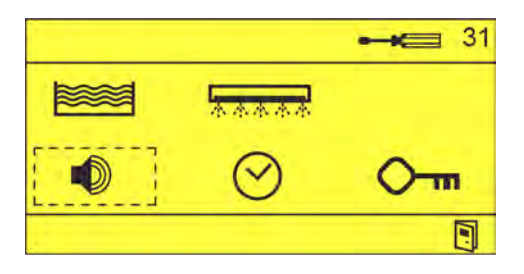

- **1. i** auswählen und mit  $\ominus$  bestätigen.
	- ð Bildschirm *"Alarm-Einstellungen"* (81) erscheint.

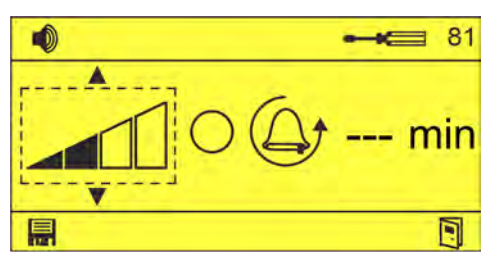

- **2.** Alarm-Lautstärke **einstellen via AV**  $\Rightarrow$  Alarm-Lautstärke ausgewählt.
- **3.** Alarm-Lautstärke prüfen  $\bigcirc$  via  $\circledast \circledast$ .  $\Rightarrow$   $\oslash$  Alarmsummer ertönt in der eingestellten Lautstärke.

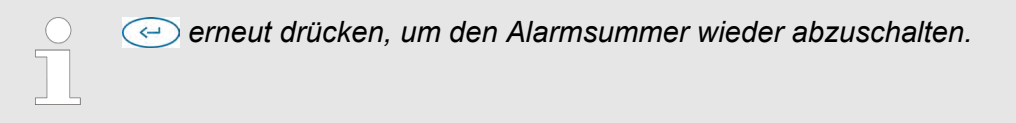

**4.** Alarm-Wiederholungszeit  $\mathbb{Q}_t$  -- min einstellen via  $\circlearrowright \subset \mathbb{V}$  und mit **in** bestätigen.  $\Rightarrow$  Summer-Lautstärke und -Wiederholungszeit eingestellt.

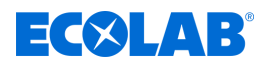

## **6.3.5 Datum/Uhrzeit einstellen**

Im Bildschirm *"Datum/Uhrzeit"* können folgende Einstellungen vorgenommen werden:

- **N** Uhrzeit einstellen
- $\blacksquare$  Datum einstellen
- Einstellen, ob automatisch zwischen Sommerzeit und Winterzeit gewechselt wird

**Startpunkt:** Bildschirm *"Einstellungen"* (31).

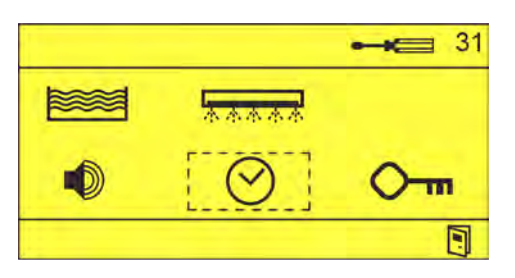

**1.**  $\otimes$  (82) auswählen und mit  $\otimes$  bestätigen. ð Bildschirm *"Datum/Uhrzeit"* (82) erscheint.

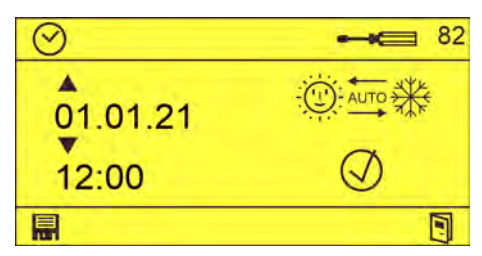

- **2.** Datum  $\phi$  and und Uhrzeit  $\phi$  is einstellen via  $\Box$  and mit **a** bestätigen.  $\Rightarrow$  Datum/Uhrzeit eingestellt.
- **3.** Bei Bedarf, automatische Zeitumstellung **您每**卷〇 aktivieren via △ / ⓒ und mit A bestätigen.
	- $\Rightarrow$  Automatische Zeitumstellung aktiviert.

<span id="page-42-0"></span>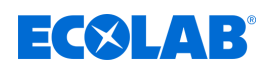

### **6.3.6 Zutrittscode einstellen**

Um das Gerät vor den Eingriff durch Unbefugte zu schützen, ist der Zugriff auf den Bildschirm *"Optionen"* nur nach Eingabe eines Zutrittscode möglich. Auf dem Bildschirm *"Zugriffscode ändern"* (83) kann der Zutrittscode nach eigenen Wünschen eingestellt werden.

*Der Zutrittscode ist ab Werk auf "0000" eingestellt und sollte bei der Inbetriebnahme geändert werden.*

**Startpunkt:** Bildschirm *"Einstellungen"* (31).

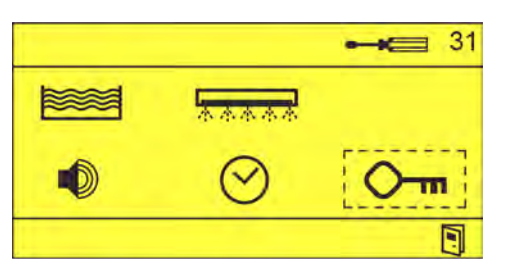

**1.**  $\circ$   $\circ$   $\circ$  (83) auswählen und mit  $\circ$  bestätigen. ð Bildschirm *"Zutrittscode ändern"* (83) erscheint.

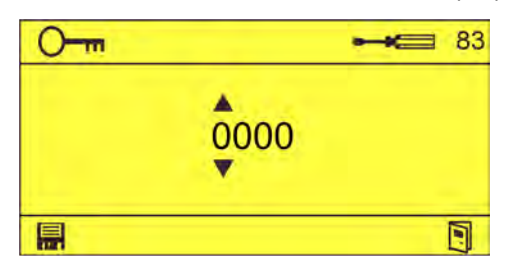

**2.**  $\bullet$   $\bullet$  via  $\overline{\wedge}$  einstellen und mit **a** bestätigen.  $\Rightarrow$  Neuer Zutrittscode eingestellt.

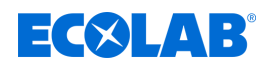

# <span id="page-43-0"></span>**6.4 Import/Export**

*Zur Nutzung der Import/Export-Funktion, muss die USB-Schnittstelle (Art.Nr. 10240845) an der Steuerung nachgerüstet sein.*

Die Import/Export-Funktion erlaubt den Import und Export von Konfigurationsdaten. Darüber hinaus können Betriebsdaten zur Auswertung exportiert werden.

Die Dateien werden im Format CSV mit folgenden Namen gespeichert:

Betriebsdaten - ECO-DATA.CSV

Einstellungen - ECO-CONF.CSV

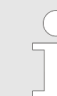

*Nach der Inbetriebnahme oder nach Änderungen an den Einstellungen, sollten die Einstellungen exportiert und der USB-Stick mit den Einstellungen, zusammen mit den Geräteunterlagen, aufbewahrt werden.*

**Startpunkt:** Bildschirm *"Optionen"* (12)

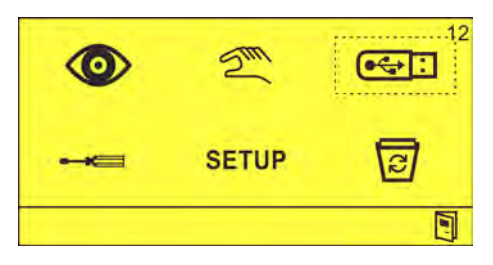

**1.** Einen USB-Stick in den USB-Anschuss einstecken.

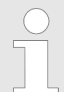

*Falls Einstellungen importiert werden sollen, muss auf dem USB-Stick eine gültige Einstellungsdatei mit Namen "ECO-CONF.CSV" vorhanden sein.*

**2. G**: auswählen und mit  $\odot$  bestätigen. ð Bildschirm *"Import/Export"* (22) erscheint.

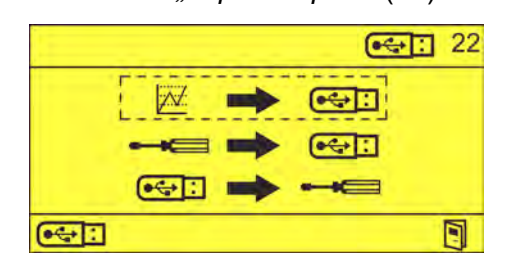

**3.** Gewünschte Funktion auswählen:

<sup>2</sup> →  $\overline{\bullet}$  - Betriebsdaten exportieren ° - Einstellungen exportieren  $\overline{\bullet}\rightarrow\bullet\quad$  - Einstellungen importieren  $\Rightarrow$  Die Daten werden importiert bzw. exportiert.

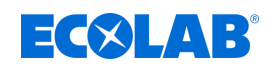

# **6.5 Dosierfunktionen**

# **Verwendete Abkürzungen:**

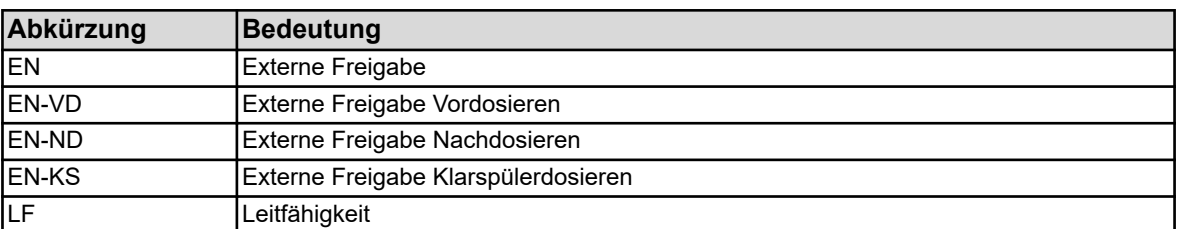

# **6.5.1 Reiniger-Dosierung**

### **Vordosierung**

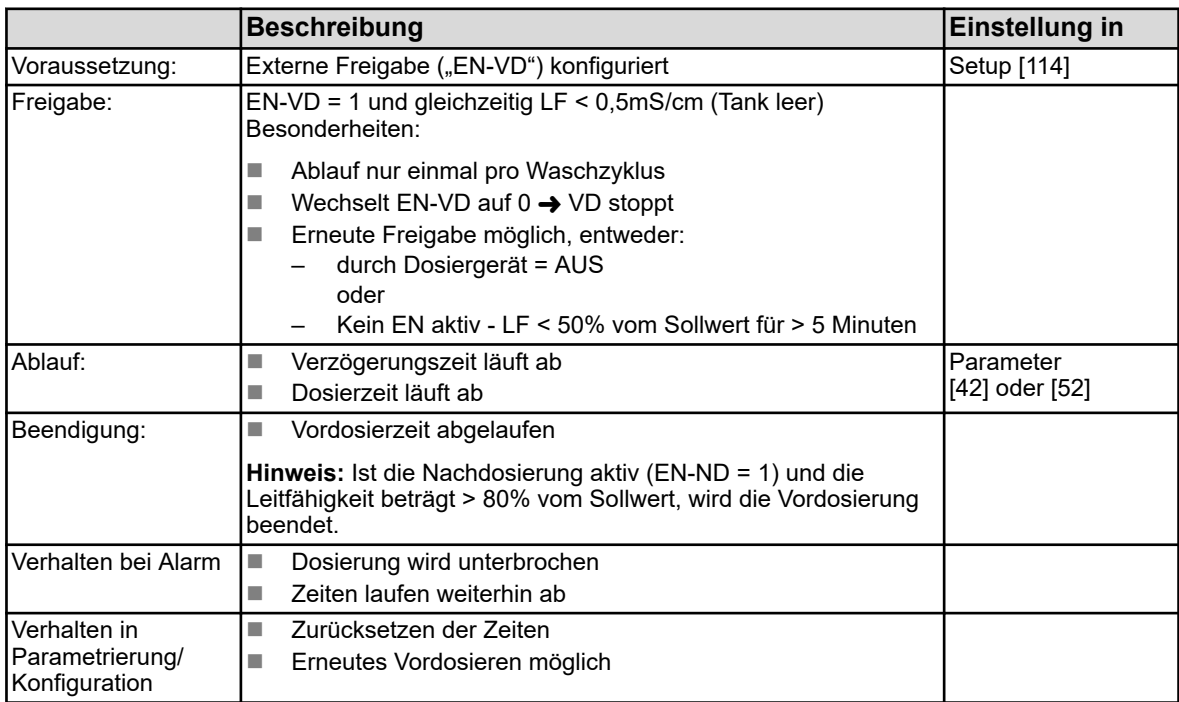

**Anmerkung:** "[xx]" indiziert das entsprechende Display, siehe  $\ &$  *Kapitel [5.2 "Programmstruktur" auf Seite 21](#page-20-0)*

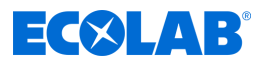

### **Nachdosierung**

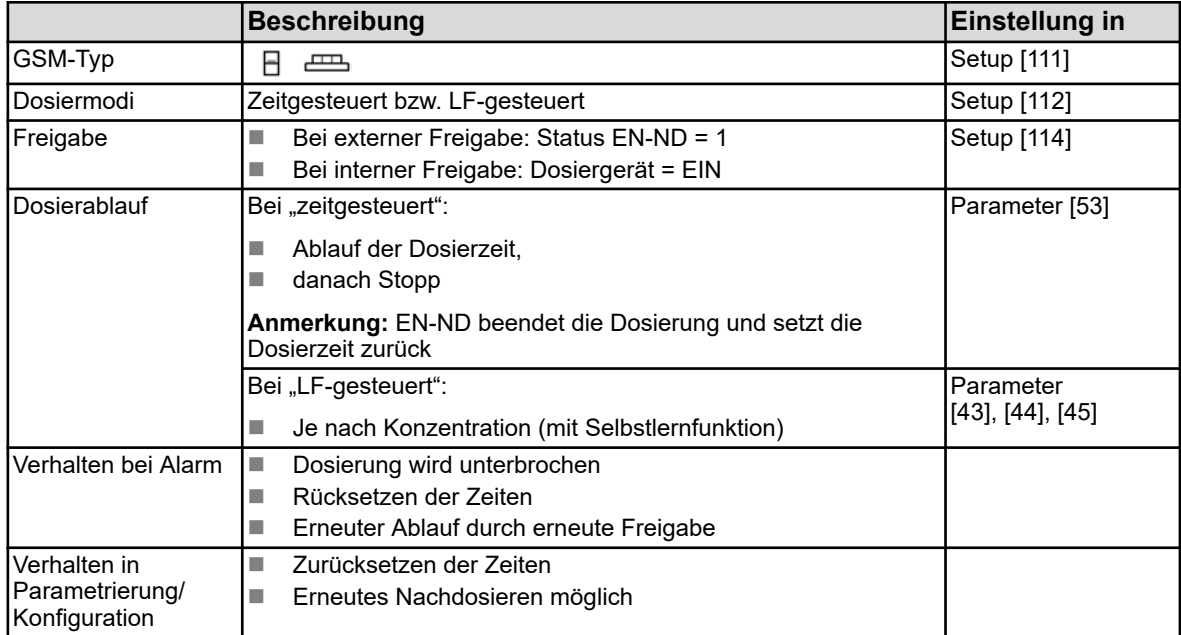

**Anmerkung:** "[xx]" indiziert das entsprechende Display, siehe  $\&$  [Kapitel](#page-20-0) *[5.2 "Programmstruktur" auf Seite 21](#page-20-0)*

### **6.5.2 Klarspülerdosierung**

### **Eintank-GSM / Kleine GSM**

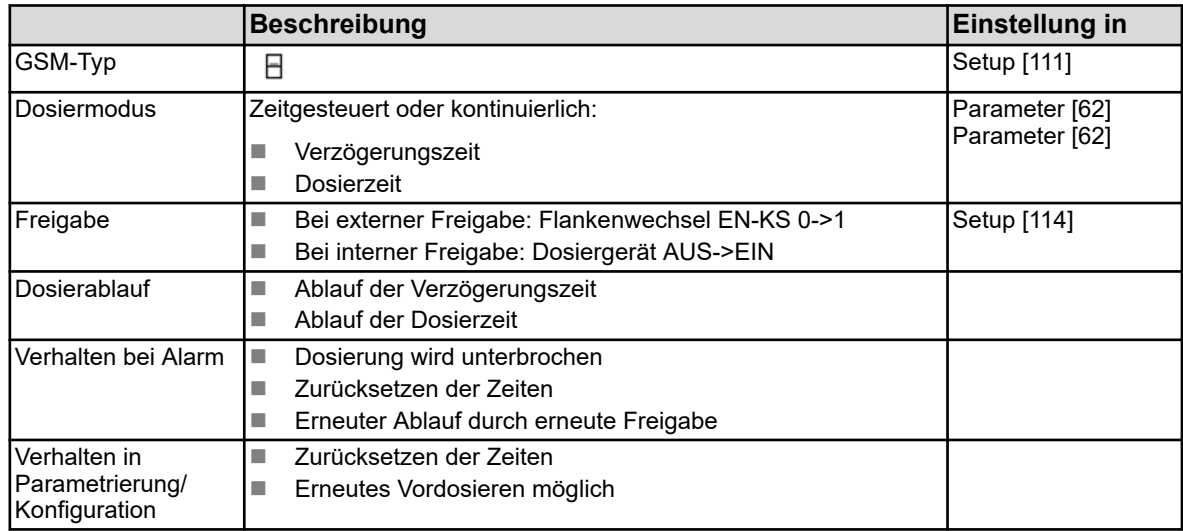

**Anmerkung:** "[xx]" indiziert das entsprechende Display, siehe  $\&$  [Kapitel](#page-20-0) *[5.2 "Programmstruktur" auf Seite 21](#page-20-0)*

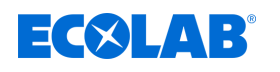

### **Mehrtank-GSM**

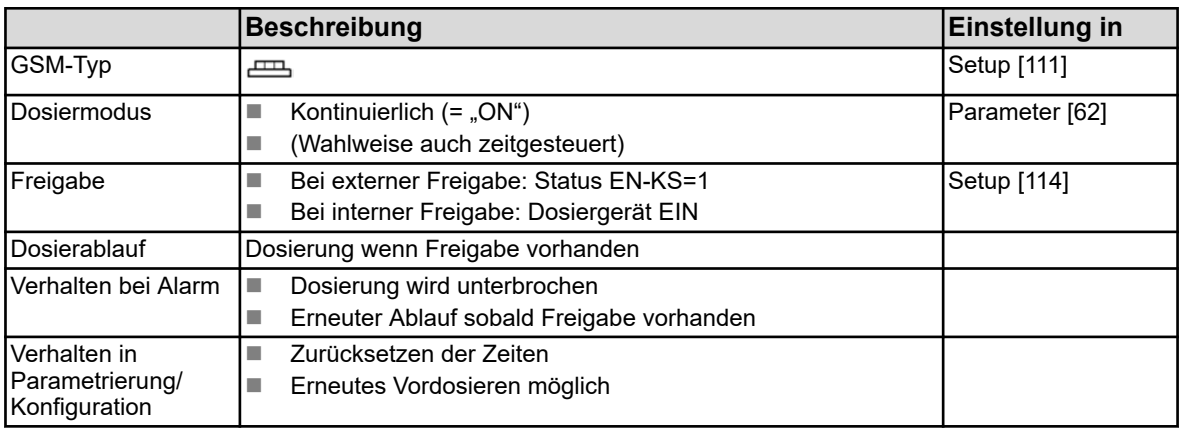

**Anmerkung:** "[xx]" indiziert das entsprechende Display, siehe  $\&$  [Kapitel](#page-20-0) *[5.2 "Programmstruktur" auf Seite 21](#page-20-0)*

### **6.5.3 LF-Messung kalibrieren**

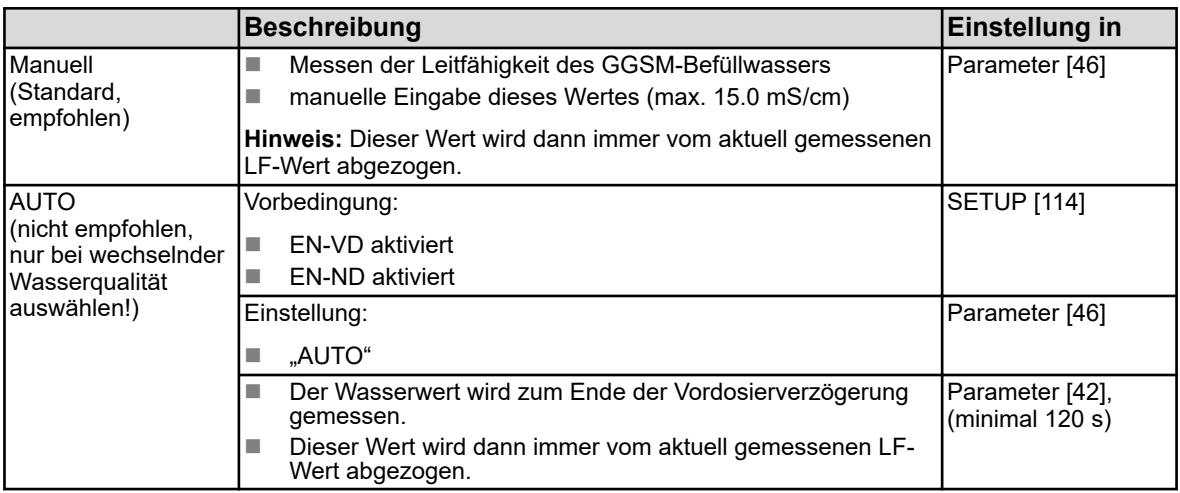

**Anmerkung:** "[xx]" indiziert das entsprechende Display, siehe  $\&$  [Kapitel](#page-20-0) *[5.2 "Programmstruktur" auf Seite 21](#page-20-0)*

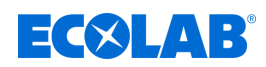

# **7 Betrieb**

- **7.1 Grundfunktionen**
- **7.1.1 Gerät einschalten**

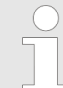

*Das WWC-PCB wird direkt von der Geschirrspülmaschine mit Strom versorgt und gemeinsam mit dieser eingeschaltet.*

- **1.** Die Geschirrspülmaschine einschalten.
	- $\Rightarrow$  Das WWC-PCB wird hochgefahren.
	- $\Rightarrow$  Der Grundbildschirm wird angezeigt.

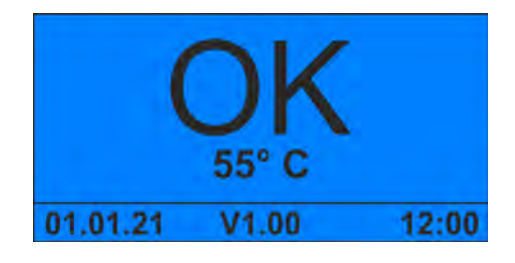

# **7.1.2 Gerät kurzzeitig außer Betrieb nehmen**

**Startpunkt:** Bildschirm *"Standard"*

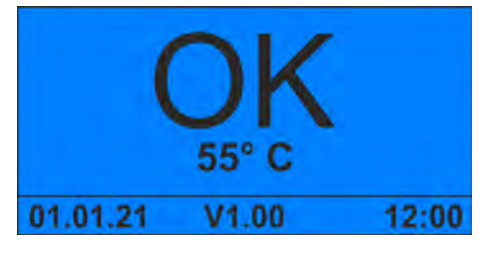

**1.**  $\circledcirc + \circledcirc$  5 Sekunden lang gleichzeitig drücken.  $\Rightarrow$  Das Gerät stoppt und wird in den Standby-Modus versetzt.

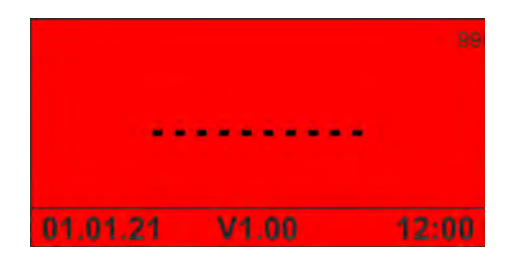

**2.** Bei Bedarf Wasserzufuhr unterbrechen.

 *drücken, um das Gerät wieder in Betrieb zu nehmen.*

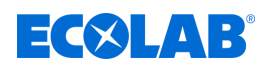

# **7.1.3 Booster aktivieren**

Voraussetzung:

■ Das Gerät ist eingeschaltet und in Betrieb.

**Startpunkt:** Bildschirm *"Standard"*

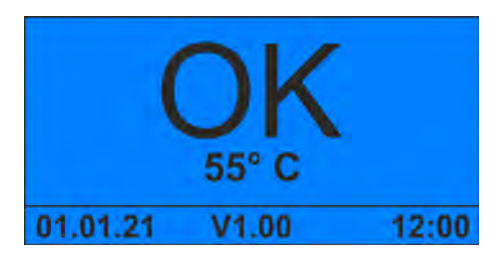

**1. 1.** 5 Sekunden lang drücken.  $\Rightarrow$  Der Booster ist eine Stunde lang aktiv.

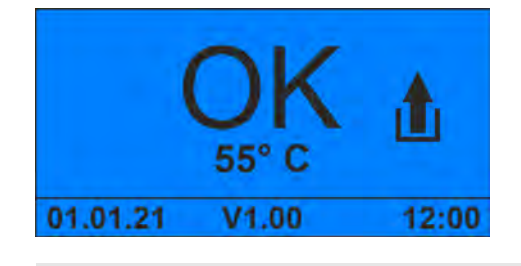

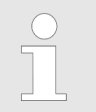

 *1 Sekunde lang drücken, um den Booster manuell zu deaktivieren.*

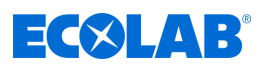

# <span id="page-49-0"></span>**7.1.4 Zutrittscode eingeben**

**Startpunkt:** Bildschirm *"Standard"*

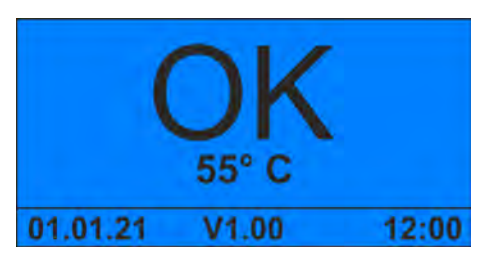

1. **@** gedrückt halten.

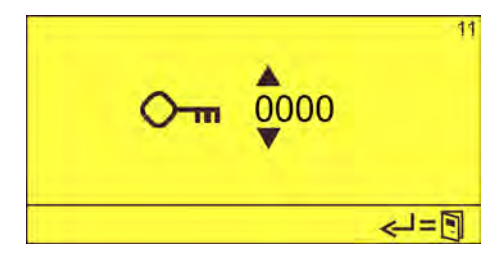

**2.** Zutrittscode mit **Alle Steingeben und mit <b>E**bestätigen. ð Der Bildschirm *"Optionen"* (12) erscheint.

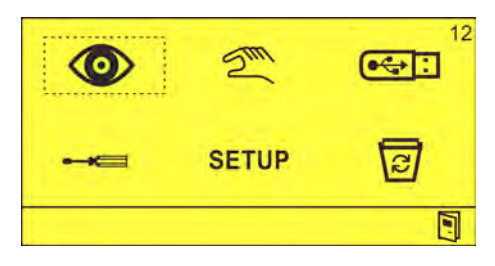

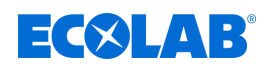

# **7.2 Betriebsdaten ansehen**

Das WWC-PCB speichert folgende Betriebsdaten in einem internen Speicher:

- Verbrauchte Reinigerkapseln
- Anzahl gespülter Geschirrkörbe
- $\blacksquare$  Waschmittelzeiten
- **N** Klarspülzeiten
- Alarmhistorie

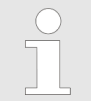

*Bei angestecktem USB-Stick können die Betriebsdaten exportiert werden.* Ä *[Kapitel 6.4 "Import/Export" auf Seite 44](#page-43-0)*

*Dazu muss der Zutrittscode eingegeben werden.* Ä *[weitere Informationen](#page-49-0)  [auf Seite 50](#page-49-0)*

**Startpunkt:** Bildschirm *"Standard"*

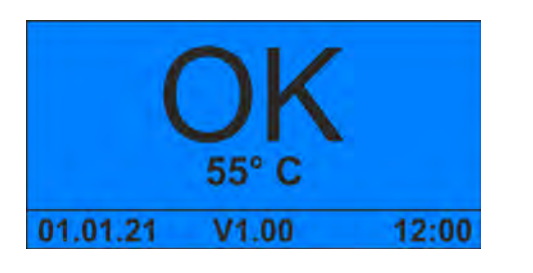

- 1.  $\sqrt{v}$  drücken.
	- ð Bildschirm *"Anzahl Kapseln"* erscheint.

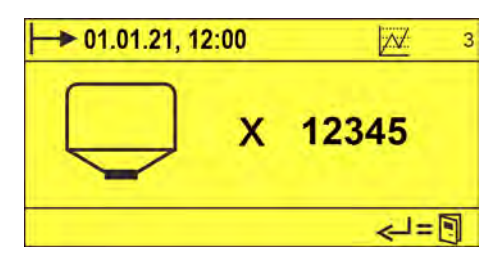

# $2. \rightarrow \overline{\bigcup_{\text{c}}}\text{drücken.}$

ð Bildschirm *"Anzahl Körbe"* erscheint.

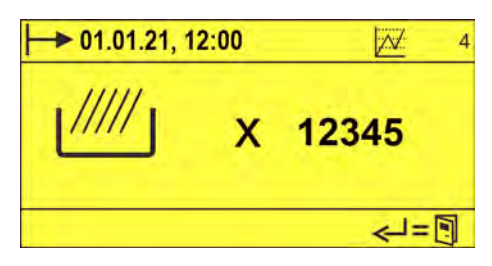

3.  $\sqrt{v}$  drücken.

ð Bildschirm *"Reinigerzeiten"* erscheint.

# **Betrieb**

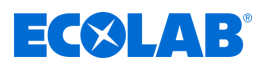

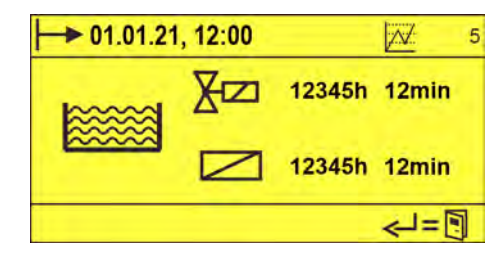

*Abb. 10: Bildschirm "Reinigerzeiten" (Beispiel)*

*Die dargestellten Symbole sind abhängig vom Setup der GSM.* Ä *[Kapitel 6.2 "Setup" auf Seite 24](#page-23-0)*

## 4.  $\sqrt{v}$  drücken.

ð Bildschirm *"Klarspülerzeiten"* erscheint.

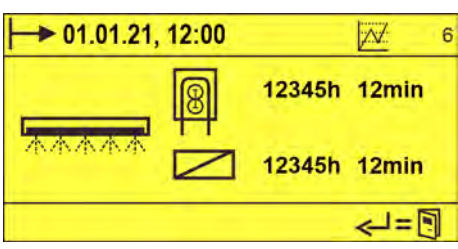

*Abb. 11: Bildschirm "Klarspülerzeiten" (Beispiel)*

*Die dargestellten Symbole sind abhängig vom Setup der GSM.* Ä *[Kapitel 6.2 "Setup" auf Seite 24](#page-23-0)*

**5.**  $\sqrt{v}$  drücken.

ð Bildschirm *"Alarmhistorie"* erscheint.

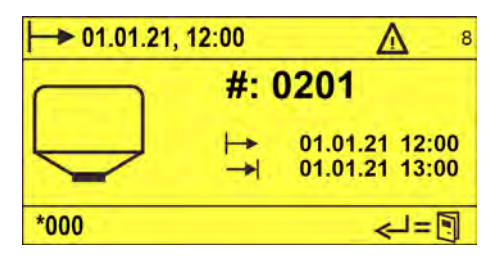

*Abb. 12: Bildschirm "Alarmhistorie" (Beispiel)*

*Bildschirm "Alarmhistorie" zeigt folgende Informationen zu bereits behobenen Alarmen:*

- *Piktogramm*
- *Alarmnummer*
- *Datum/Zeit des Auftretens*
- *Datum/Zeit der Alarmbehebung*

*Für jeden gespeicherten Fehler der Alarmhistorie wird ein Bildschirm angezeigt.*

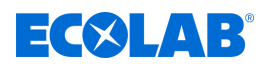

# **7.3 Hauptmenü aufrufen**

Der Bildschirm *"Optionen"* bildet das Hauptmenü und erlaubt den Zugriff auf alle Funktionen des WWC-PCB.

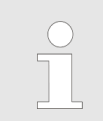

*Um das Gerät vor den Eingriff durch Unbefugte zu schützen, ist der Zugriff auf den Bildschirm "Optionen" nur nach Eingabe eines Zutrittscodes möglich.* Ä *[Kapitel 6.3.6 "Zutrittscode einstellen" auf Seite 43](#page-42-0)*

**Startpunkt:** Bildschirm *"Standard"*

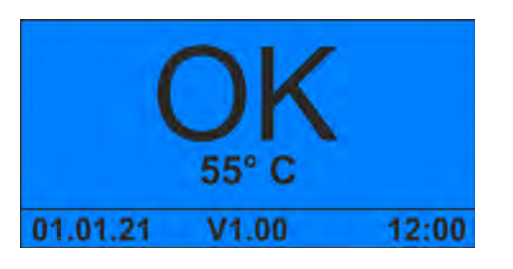

1.  $\bigodot$  gedrückt halten.

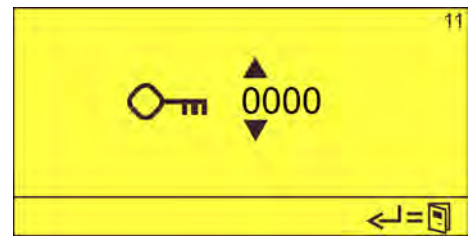

- **2.** Zutrittscode mit  $\Box$  eingeben und mit  $\odot$  bestätigen.
	- ð Bildschirm *"Optionen"* (12) erscheint.

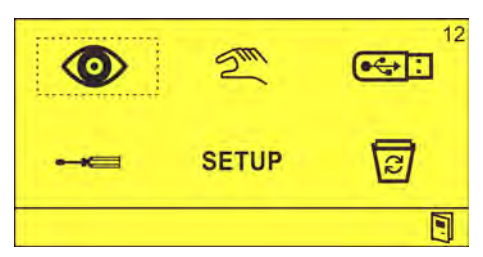

Folgende Menüs bzw. Funktionen können aufgerufen werden:

#### ◉ - **Visualisierung**

Aktuelle Einstellungen und Betriebszustände einsehen Ä *[Kapitel](#page-53-0) [7.4 "Dosierparameter ansehen" auf Seite 54](#page-53-0)*

#### $\gtrsim$ - **Handbetrieb**

Ausgänge manuell einschalten. Ä *[Kapitel 7.5 "Handbetrieb" auf Seite 58](#page-57-0)*

#### $\overline{C}$ ा - **Import/Export**

Betriebsdaten und Einstellungen exportieren oder Einstellungen importieren Ä *[Kapitel 7.6 "Löschfunktionen" auf Seite 59](#page-58-0)*

# - **Einstellungen**

Datum/Uhrzeit, Zugriffscode und Betriebsparameter einstellen Ä *[Kapitel](#page-29-0) [6.3 "Einstellungen" auf Seite 30](#page-29-0)*

# **SETUP** - Konfiguration

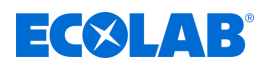

Grundeinstellungen und Betriebsparameter einstellen  $\frac{K}{V}$  [Kapitel 6.2 "Setup"](#page-23-0) *[auf Seite 24](#page-23-0)*

#### <span id="page-53-0"></span>同 - **Löschen**

Betriebsdaten löschen oder das Gerät auf Werkseinstellungen zurücksetzen Ä *[Kapitel 7.6 "Löschfunktionen" auf Seite 59](#page-58-0)*

### **7.4 Dosierparameter ansehen**

Im Menü *"Visualisierung"* können die aktuell eingestellten Reinigerdosierungen, Klarspüldosierungen sowie der aktuelle Betriebszustand eingesehen werden.

**Startpunkt: Bildschirm "Optionen" (12)** 

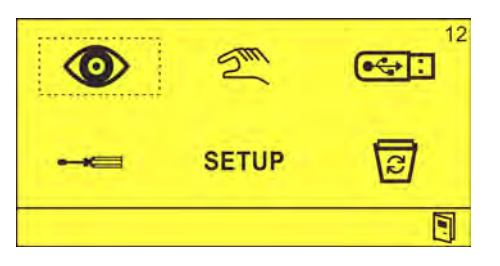

**1. O** auswählen und mit **bestätigen**. ð Bildschirm *"Visualisierung Vordosierung"* (13) erscheint.

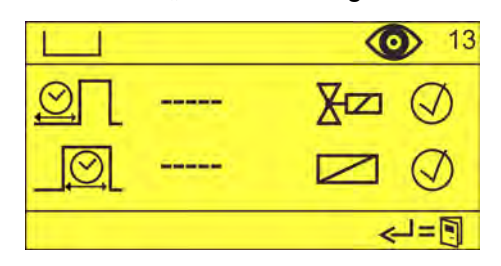

Folgende Parameter können eingesehen werden:

- **N** Vordosierung
- Nachdosierung
- Klarspüldosierung

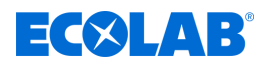

### **Vordosierung ansehen**

Auf dem Bildschirm *"Visualisierung Vordosierung"*, erhält man Einsicht in den IST-Wert der Verzögerungs- und der Dosierzeit der Reinigerdosierung.

**Startpunkt:**Hauptbildschirm *"Optionen"* (12)

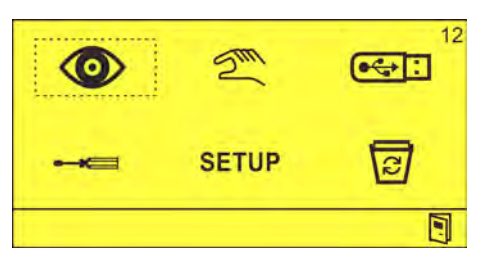

**1.** *i.* **auswählen und mit**  $\ominus$  **bestätigen.** ð Bildschirm *"Visualisierung Vordosierung"* (13) erscheint.

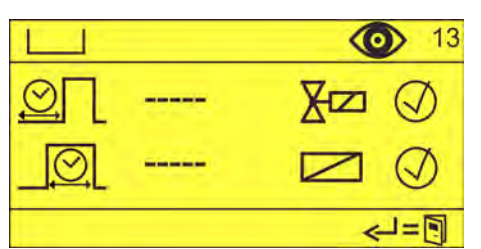

**2.** Eingestellte Vordosierung ablesen. Folgende Parameter werden angezeigt:

- Verzögerungszeit Vordosierung
- **N** Vordosierungszeit
- $\blacksquare$  Magnetventil Dosierung aktiviert/deaktiviert
- Freigabe Dosierung aktiviert/deaktivert

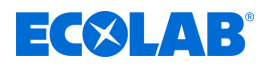

### **Nachdosierung ansehen**

Auf dem Bildschirm *"Visualisierung Nachdosierung"*, erhält man Einsicht in den IST-Wert der Nachdosierung, ferner die Information, in welcher Spülperiode sich die Maschine befindet und ob ein Booster aktiv ist.

**Startpunkt:** Hauptbildschirm *"Optionen"* (12)

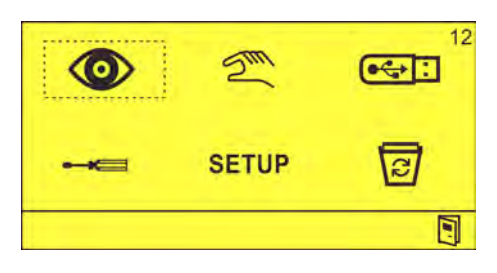

**1. O** auswählen und mit **bestätigen**. ð Bildschirm *"Visualisierung Vordosierung"* (13) erscheint.

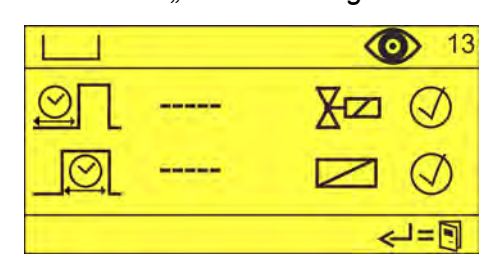

**2.**  $\otimes$  drücken bis Bildschirm "*Visualisierung Nachdosierung"* (14) erscheint.

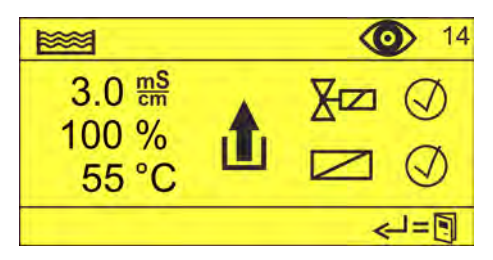

- **3.** Eingestellte Nachdosierung ablesen. Folgende Parameter werden angezeigt:
	- Nachdosierung bzw. aktueller Leitwert
	- Aktueller Stand der Spülperiode
	- Aktuelle Tanktemperatur
	- $\blacksquare$  Magnetventil Dosierung aktiviert/deaktiviert
	- Freigabe Dosierung aktiviert/deaktivert

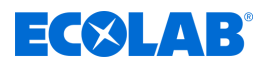

## **Klarspüldosierung ansehen**

Auf dem Bildschirm *"Visualisierung Klarspülerdosierung"*, erhält man Einsicht in den IST-Wert der Verzögerungs- und der Dosierzeit der Klarspüldosierung.

**Startpunkt: Bildschirm "Optionen" (12)** 

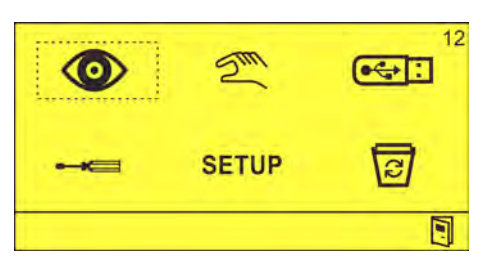

**1. O** auswählen und mit **bestätigen**. ð Bildschirm *"Visualisierung Vordosierung"* (13) erscheint.

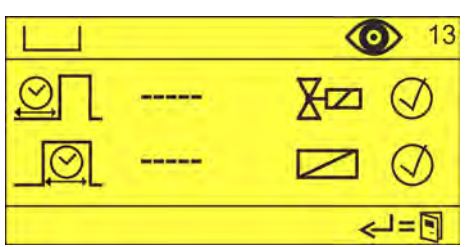

**2.**  $\otimes$  drücken bis Bildschirm "*Visualisierung Klarspülerdosierung"* (15) erscheint.

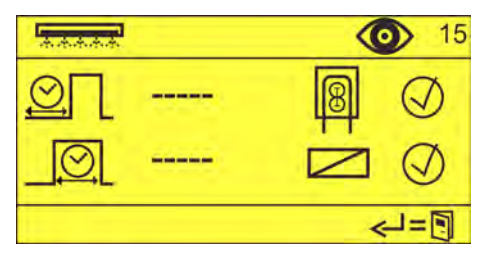

**3.** Eingestellte Klarspüldosierung ablesen. Folgende Parameter werden angezeigt:

- Verzögerungszeit Klarspüler
- Klarspülerdosierungszeit
- Konfigurierte Klarspüler-Förderpumpe aktiviert/deaktiviert
- Freigabe Klarspülung aktiviert/deaktivert

# <span id="page-57-0"></span>**Betrieb**

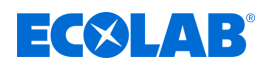

# **7.5 Handbetrieb**

Im Menü *"Handbetrieb"* können die manuellen Ausgänge des WWC-PCB manuell einund ausgeschaltet werden.

Folgende Ausgänge können manuell ein- und ausgeschaltet werden:

- **EXAM** Reiniger-Dosierung
- **Klarspüler-Dosierung**
- Ô) - Alarmausgang

**Startpunkt: Bildschirm "Optionen" (12)** 

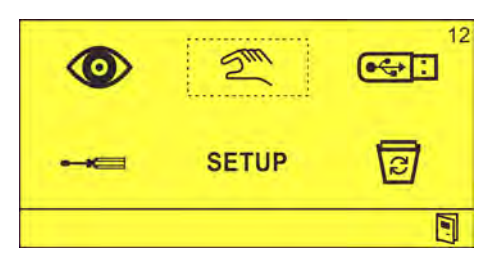

**1.**  $\mathbb{Z}^n$  auswählen und mit  $\ominus$  bestätigen.<br> $\Rightarrow$  Bildschirm *Handbetrieb* " (21) ersch ð Bildschirm *"Handbetrieb"* (21) erscheint.

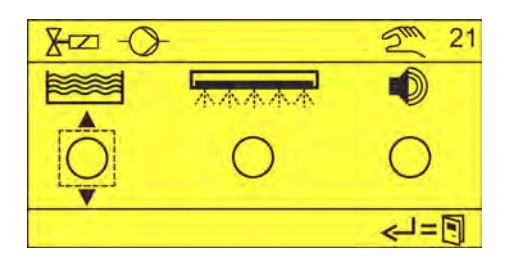

- **2.** Mit ☉ den gewünschten Ausgang auswählen und mit ← bestätigen.
	- $\Rightarrow$   $\circledcirc$
	- $\Rightarrow$  Der entsprechende Ausgang ist eingeschaltet.

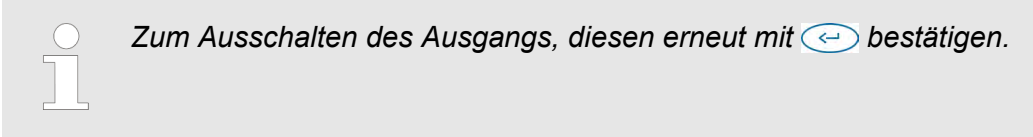

<span id="page-58-0"></span>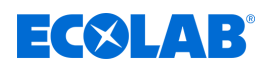

# **7.6 Löschfunktionen**

Im Menü *"Löschen"* können Betriebsdaten und Einstellungen gelöscht werden.

- $\frac{1}{2}$  Betriebsdaten werden gelöscht
- Die Systemeinstellungen werden gelöscht, das WWC-PCB wird auf Werkseinstellungen zurück gesetzt.

### **Betriebsdaten löschen**

**Startpunkt: Bildschirm "Optionen" (12)** 

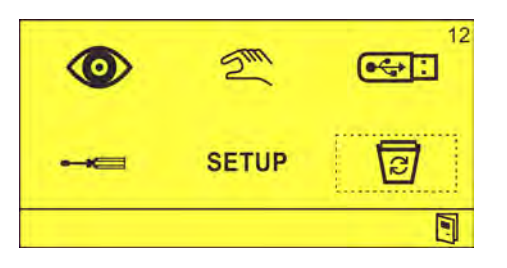

**1.**  $\overline{\text{a}}$  auswählen und mit  $\text{b}$  bestätigen. ð Bildschirm *"Betriebsdaten löschen"* (91) erscheint.

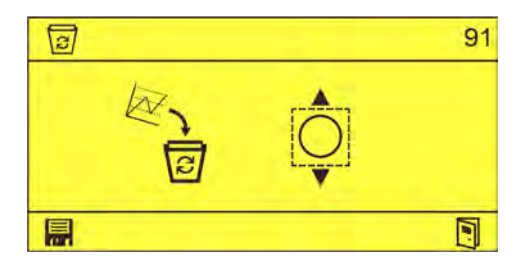

- **2.**  $\frac{a_1}{b}$  einstellen via  $\sqrt{A}$  und  $\bigodot$  und mit **a** bestätigen.
	- $\Rightarrow$  $\hat{\circ}$
	- $\Rightarrow$  Betriebsdaten gelöscht.

### **Auf Werkseinstellungen zurücksetzen**

**Startpunkt: Bildschirm "Optionen" (12)** 

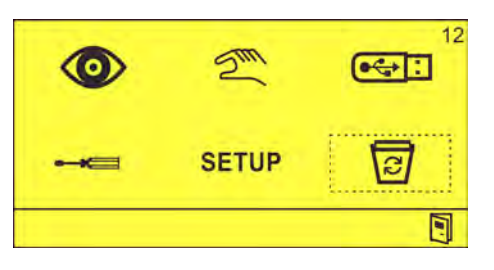

**1.**  $\boxed{3}$  auswählen und mit  $\boxed{\leftarrow}$  bestätigen. ð Bildschirm *"Betriebsdaten löschen"* (91) erscheint.

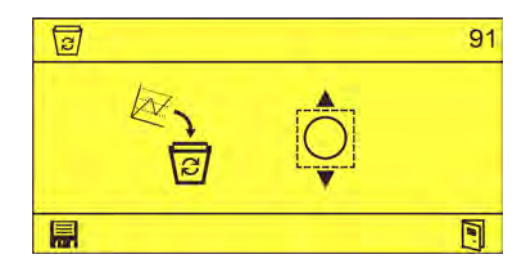

- **2.** *s* ∂drücken.
	- ð Bildschirm *"Alles löschen"* (92) erscheint.

# **Betrieb**

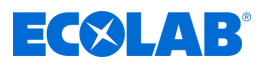

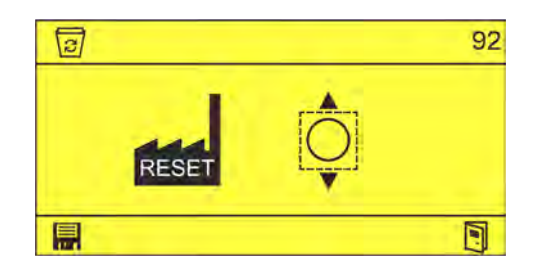

- **3. einstellen via** 1 und mit **in** bestätigen.  $\Rightarrow$ 
	- ð Werkseinstellungen wiederhergestellt.

<span id="page-60-0"></span>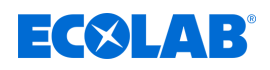

# **8 Betriebsstörungen und Fehlerbehebung**

Personal: Bediener

- Fachkraft
- Servicepersonal
- **N** Unterwiesene Person

Schutzausrüstung: Schutzhandschuhe

- $\blacksquare$  Schutzbrille
- Sicherheitsschuhe

*Der akustische Alarm kann durch Drücken einer beliebigen Taste an der Frontseite des Geräts ausgeschaltet werden. Die Alarmanzeige im Display bleibt jedoch solange erhalten, bis der Fehler behoben ist.*

# **8.1 Allgemeine Störungssuche und Fehlerbehebung**

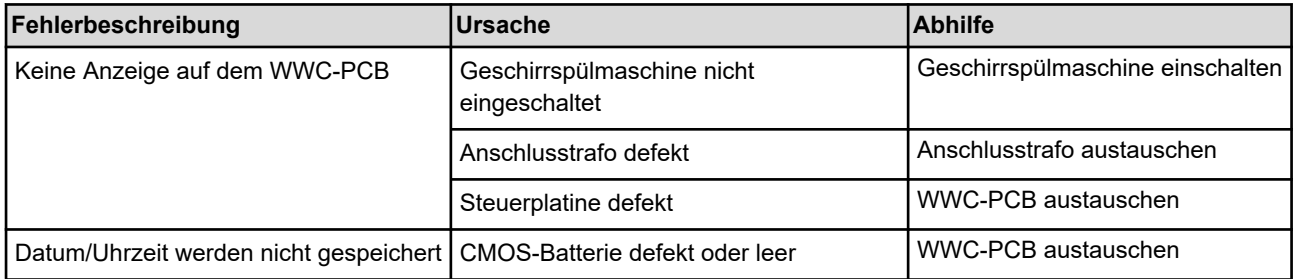

# **8.2 Fehlermeldungen**

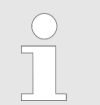

*Der akustische Alarm kann durch Drücken einer beliebigen Taste an der Frontseite des Geräts ausgeschaltet werden. Die Alarmanzeige im Display bleibt jedoch solange erhalten, bis der Fehler behoben ist.*

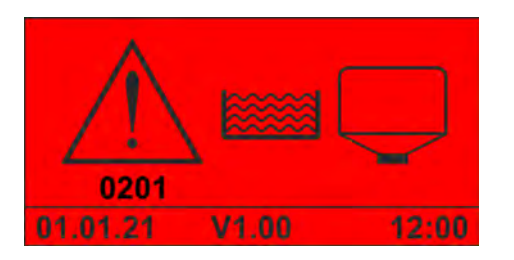

*Abb. 13: Fehlercode 201 (Solidprodukt)*

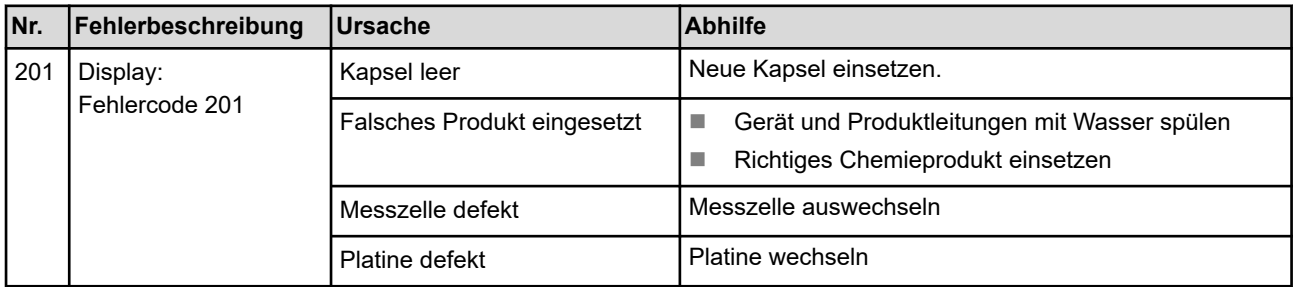

# **Betriebsstörungen und Fehlerbehebung**

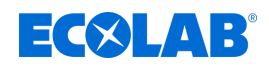

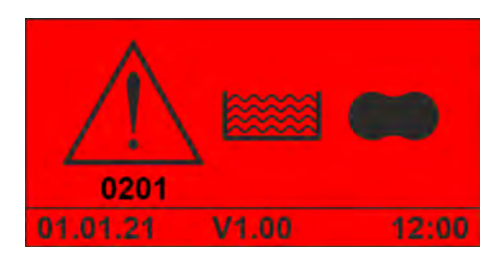

*Abb. 14: Fehlercode 201 (APEX-Reiniger)*

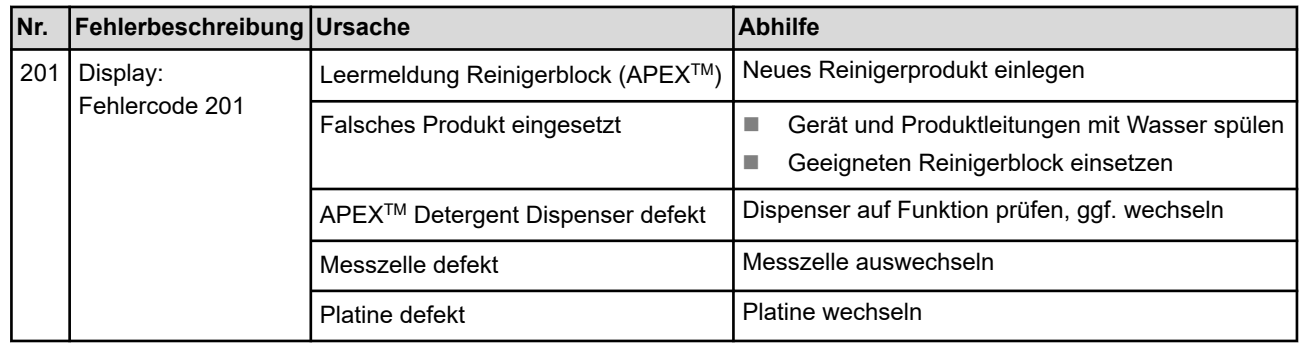

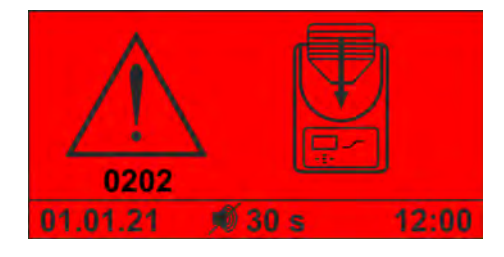

### *Abb. 15: Fehlercode 202*

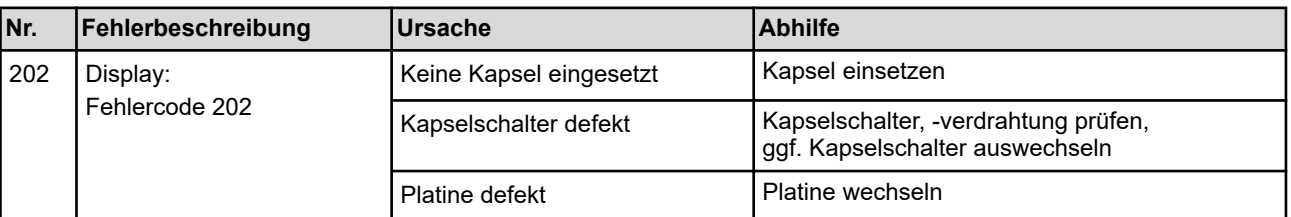

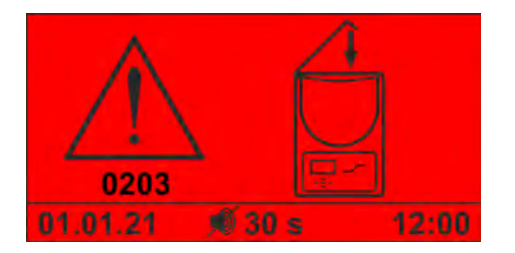

### *Abb. 16: Fehlercode 203*

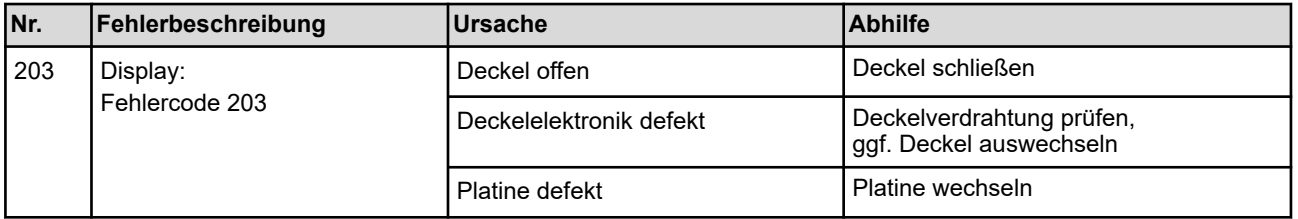

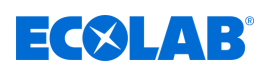

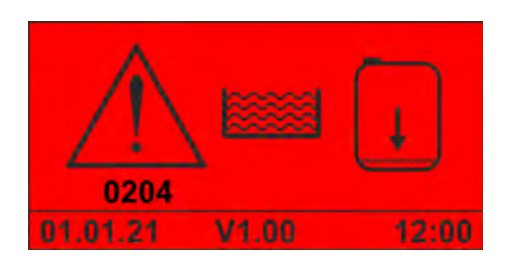

### *Abb. 17: Fehlercode 204*

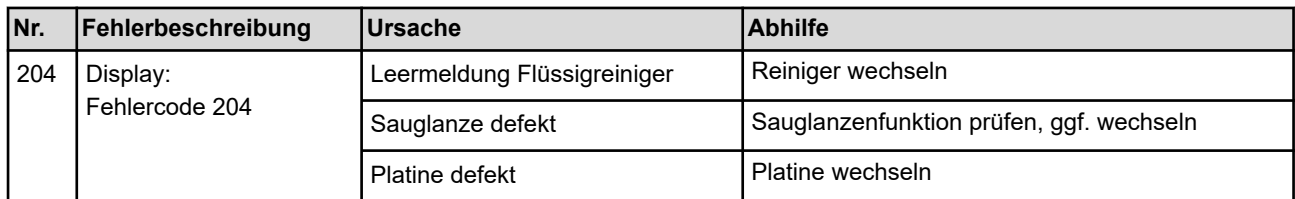

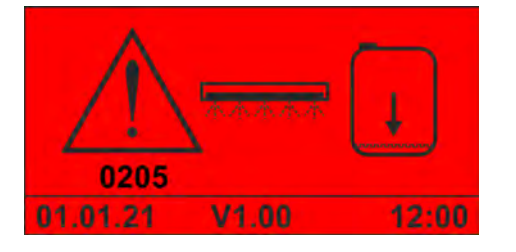

*Abb. 18: Fehlercode 205 (Flüssigklarspüler)*

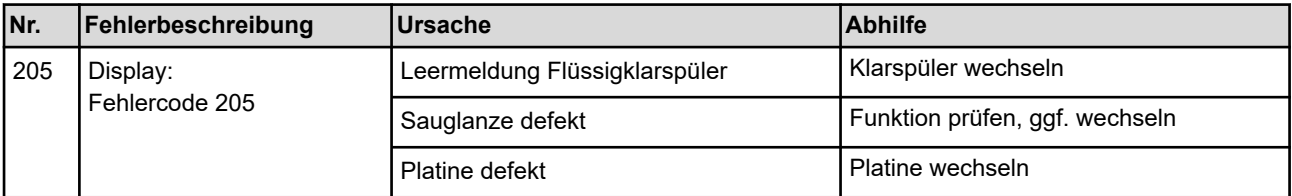

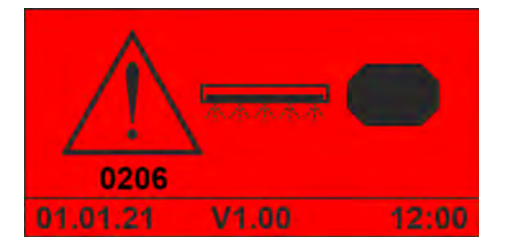

*Abb. 19: Fehlercode 206 (APEX-Klarspüler)*

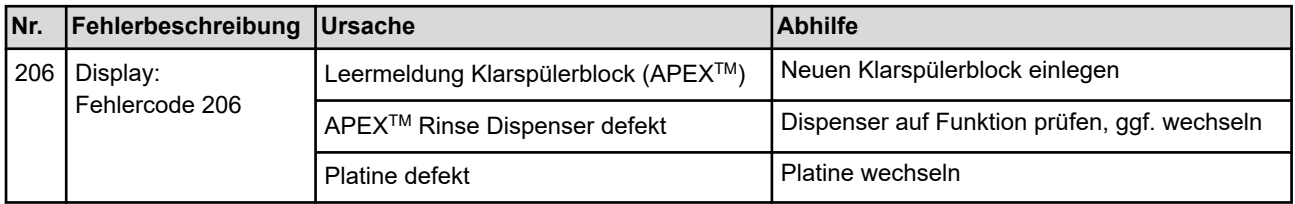

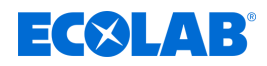

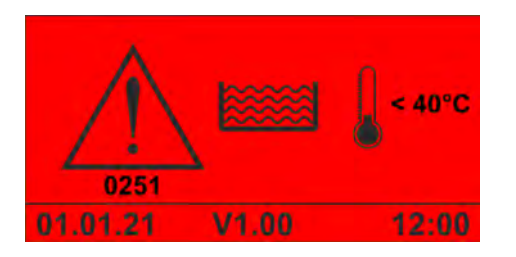

*Abb. 20: Fehlercode 251*

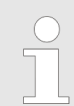

*Dieser Alarm wird angezeigt, sobald die Tanktemperatur unter den zulässigen Minimalwert gefallen und die Verzögerungszeit für den Alarm abgelaufen ist.*

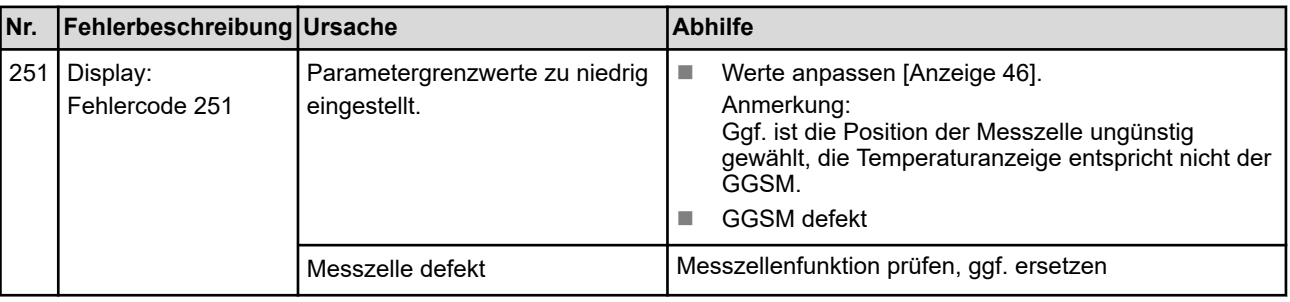

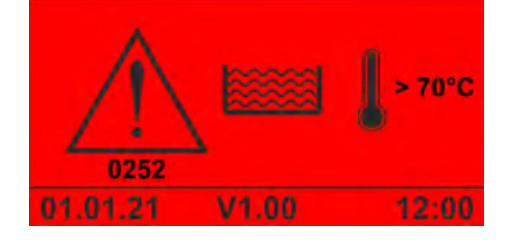

*Abb. 21: Fehlercode 252*

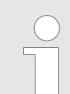

*Dieser Alarm wird angezeigt, sobald die Tanktemperatur über den zulässigen Maximalwert gestiegen und die Verzögerungszeit für den Alarm abgelaufen ist.*

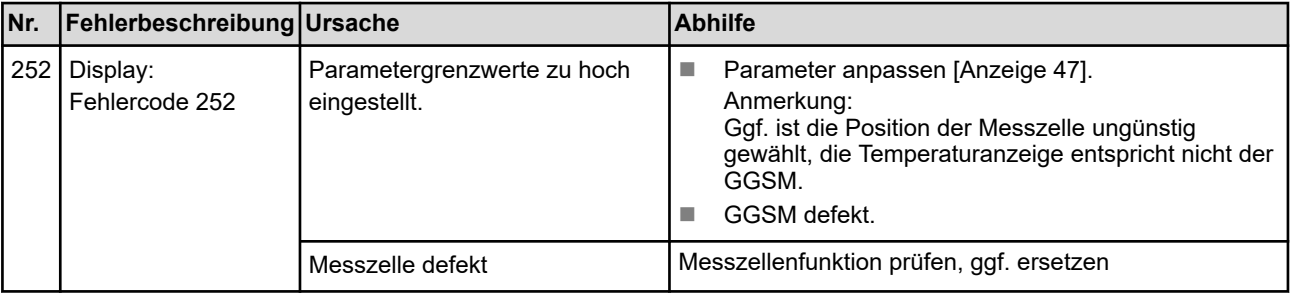

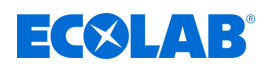

# **Fehlercode 253**

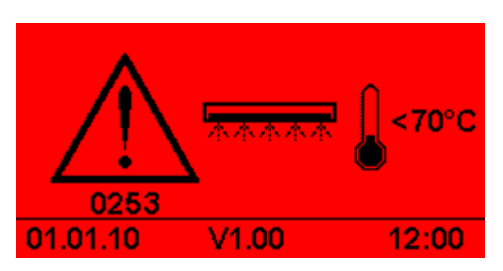

*Abb. 22: Fehlercode 253*

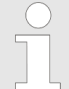

*Dieser Alarm wird angezeigt, sobald die Klarspülertemperatur unter den zulässigen Minimalwert gefallen und die Verzögerungszeit für den Alarm abgelaufen ist.*

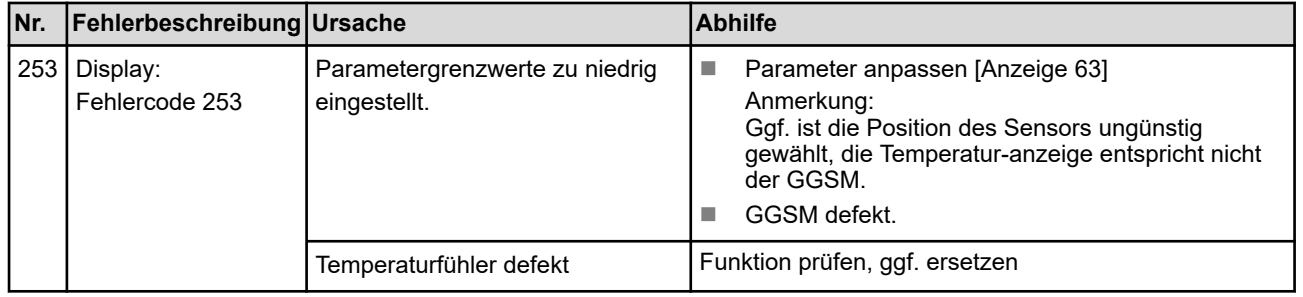

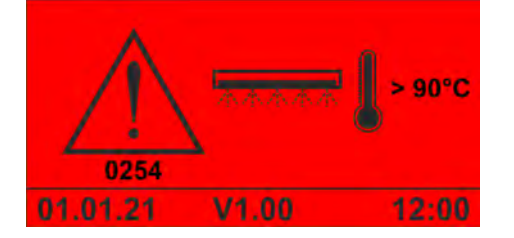

*Abb. 23: Fehlercode 254*

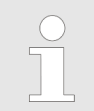

*Dieser Alarm wird angezeigt, sobald die Klarspülertemperatur über den zulässigen Maximalwert gestiegen und die Verzögerungszeit für den Alarm abgelaufen ist.*

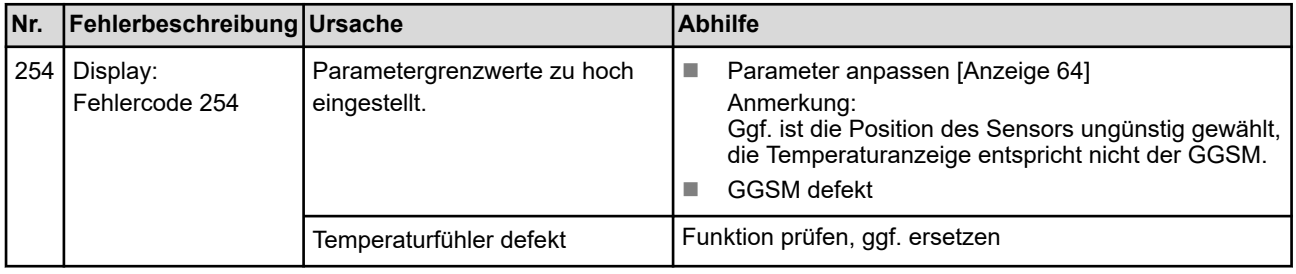

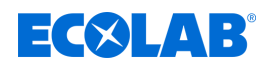

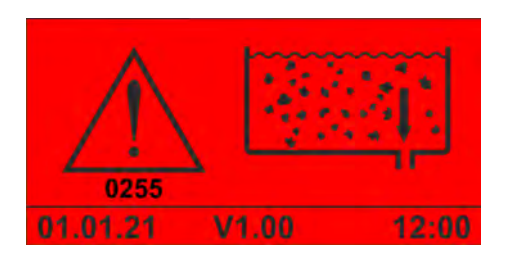

*Abb. 24: Fehlercode 255*

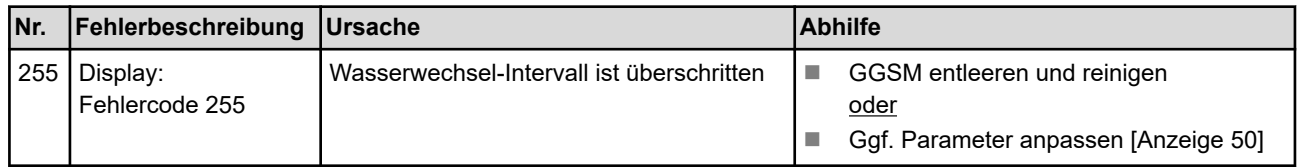

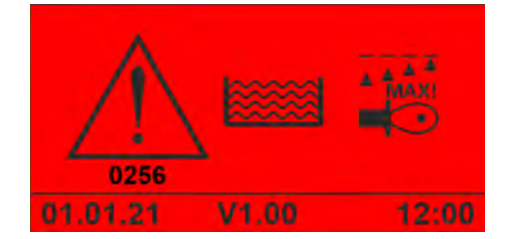

*Abb. 25: Fehlercode 256*

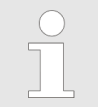

*Dieser Alarm wird angezeigt, sobald die Leitfähigkeit über den zulässigen Maximalwert gestiegen und die Verzögerungszeit für den Alarm abgelaufen ist.*

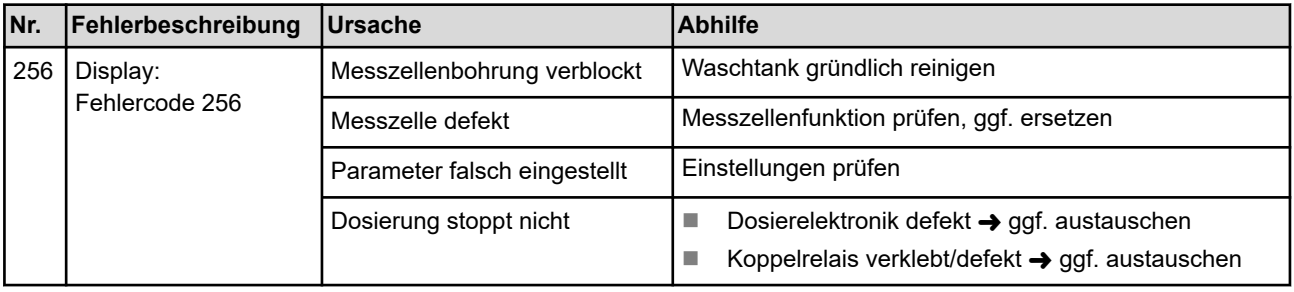

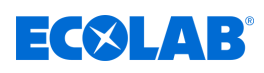

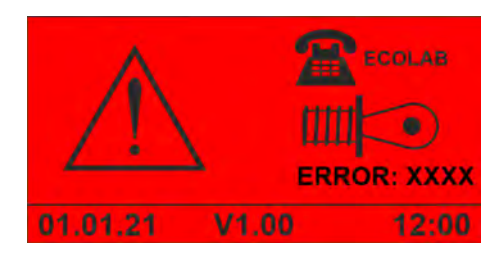

*Abb. 26: Darstellung "Messzellenfehler"*

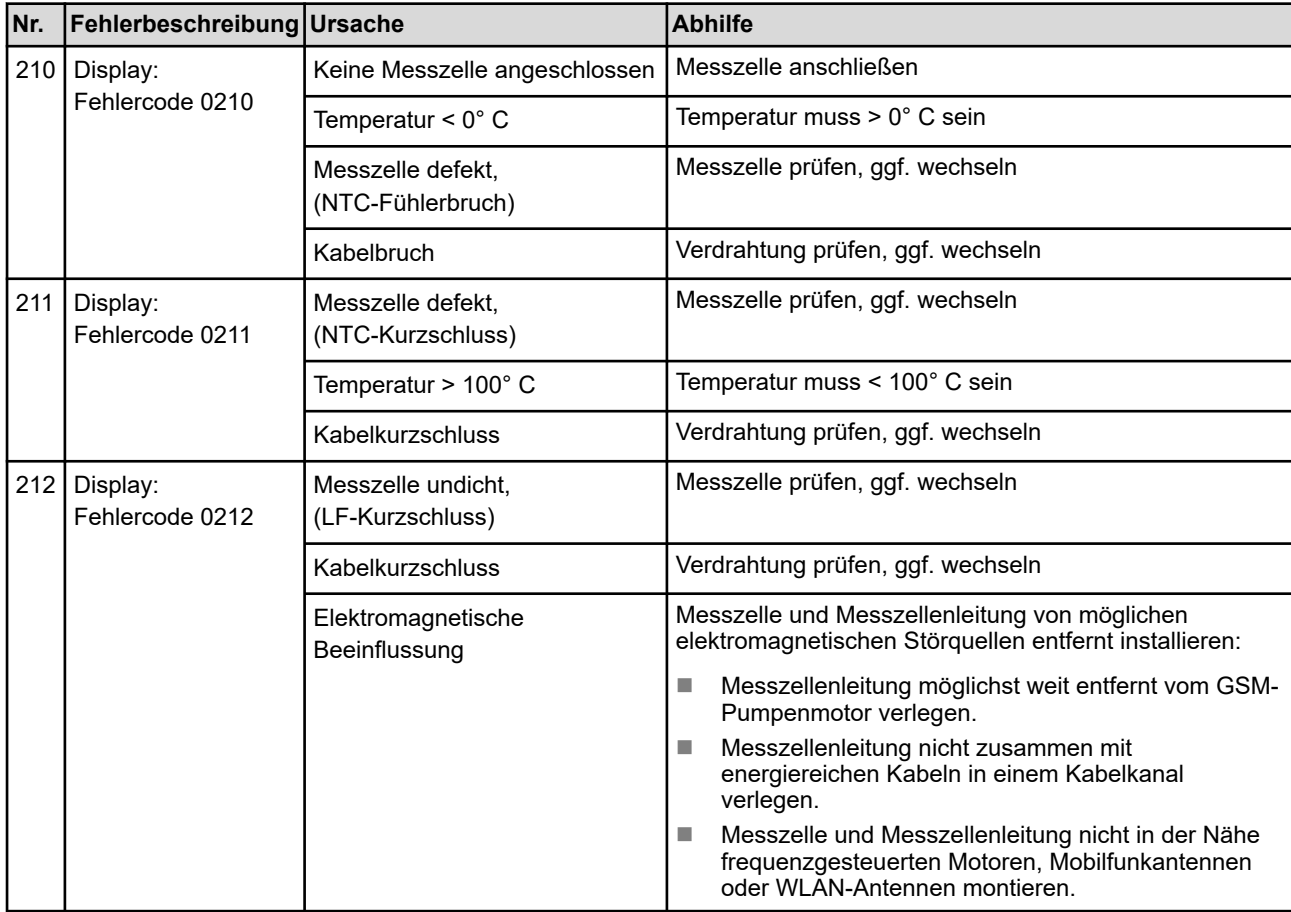

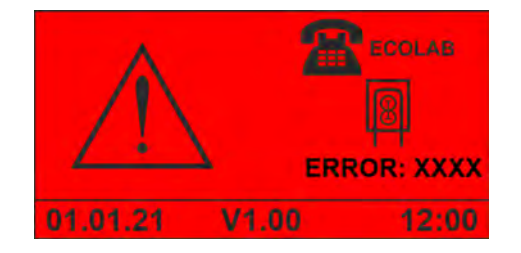

*Abb. 27: Darstellung "Reiniger-SQP-Fehler"*

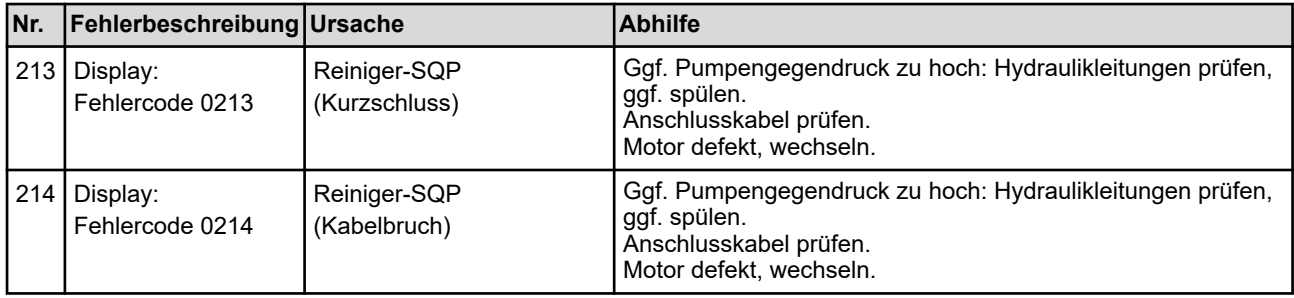

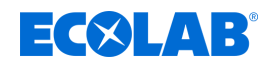

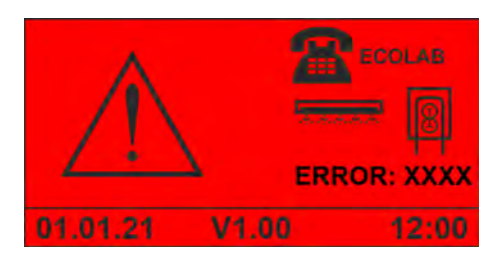

*Abb. 28: Darstellung "Klarspüler-SQP-Fehler"*

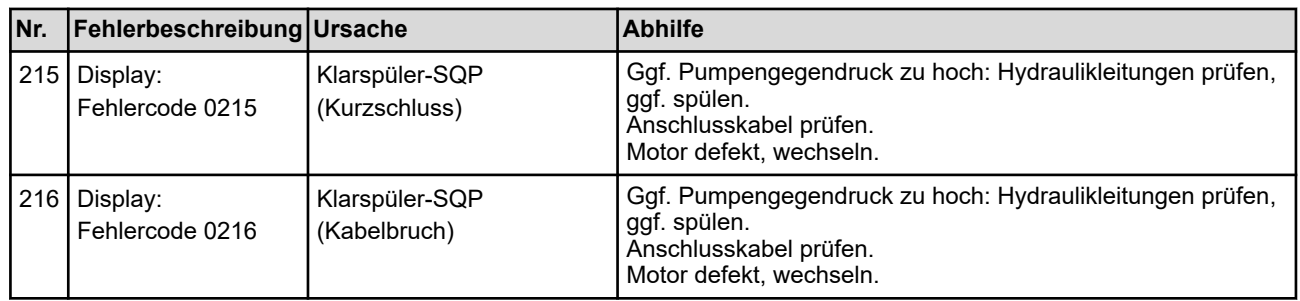

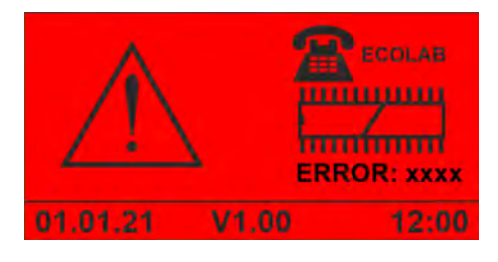

*Abb. 29: Fehlercode 1234*

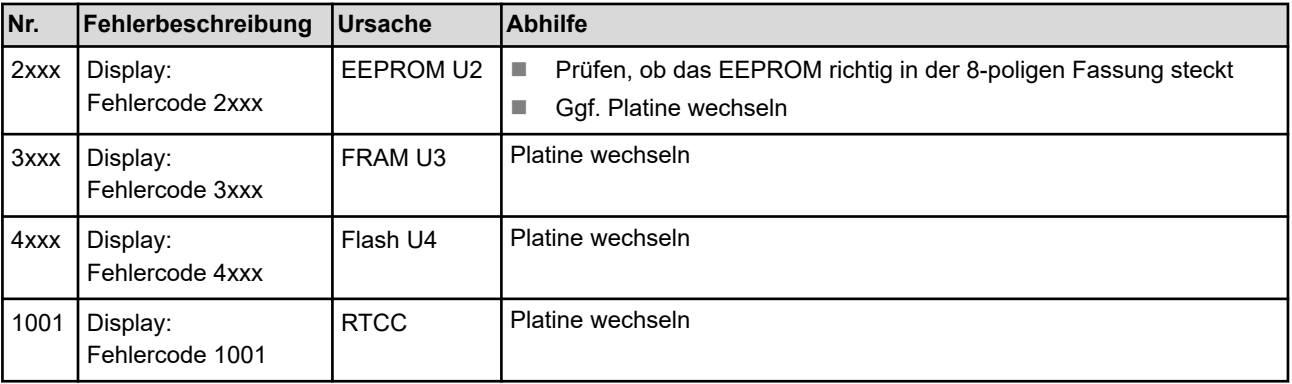

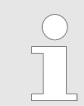

*Für die Alarme 250 bis 299 gilt: Stoppen die Dosierung NICHT!*

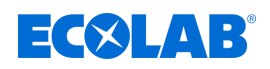

# **9 Wartung und Instandhaltung**

- Personal: Elektrofachkraft
	- Servicepersonal

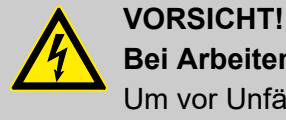

### **Bei Arbeiten an elektrischen Teilen die Stromzufuhr trennen**

Um vor Unfällen durch Stromschläge zu schützen, unbedingt vor allen Arbeiten an elektrischen Teilen die Stromzufuhr trennen und gegen wieder einschalten sichern. Arbeiten an solchen Stellen dürfen ausschließlich durch ausgebildetes und autorisiertes Fachpersonal durchgeführt werden.

### **Wartungstabelle**

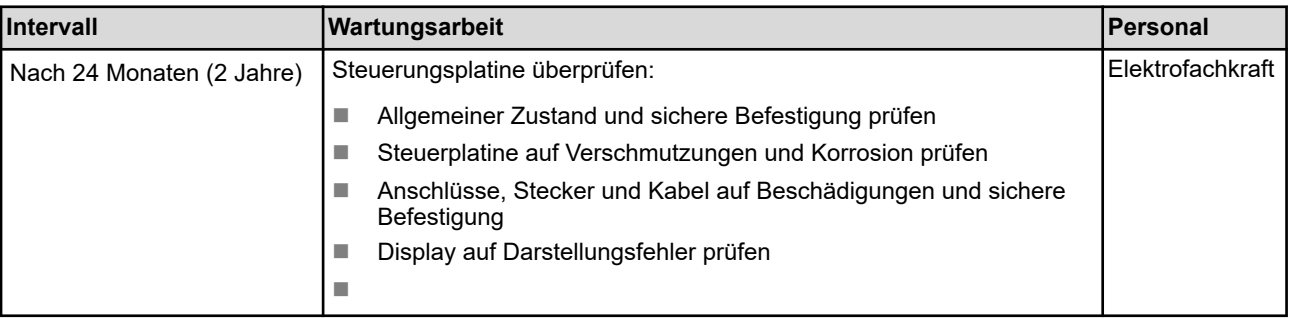

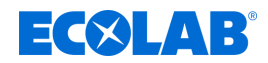

### **9.1 Firmwareupdate durchführen**

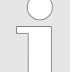

*Um die Software der Steuerplatine auf dem neuesten Stand zu halten, werden regelmäßig Firmwareupdates herausgegeben. Zur Aktualisierung auf die aktuelle Version der WWC-PCB Software kontaktieren Sie bitte Ihren Ecolab Servicepartner.*

*Die Versionsnummer der installierten Firmware wird im Grundbildschirm in der Fußzeile angezeigt.*

### **Firmware-Version identifizieren**

Die Versionsnummer der Firmware ist im Dateinamen der Firmware-Datei enthalten. Beispiel:

272050\_V203\_2B16.hex - Die Firmwaredatei hat die Versionsnummer V2.03.

Personal: **Notify Servicepersonal** 

Voraussetzungen:

- PC und Ecoplus-USB Kabel (Art.-Nr. 272065) sind verfügbar.
- Datenträger mit aktueller Firmware und Bootloader Software *"HIDBootLoader\_ECOLAB\_vx.exe"* ist verfügbar.

**Startpunkt:** Grundbildschirm

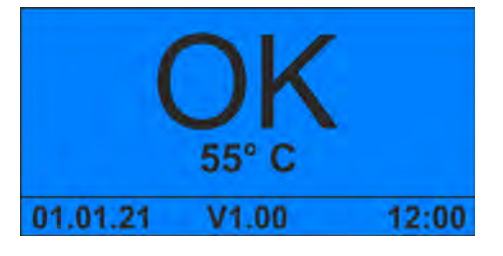

**1.**  $\textcircled{s} + \textcircled{s}$  5 Sekunden lang gleichzeitig drücken.

 $\Rightarrow$  Das Gerät stoppt und wird in den Standby-Modus versetzt.

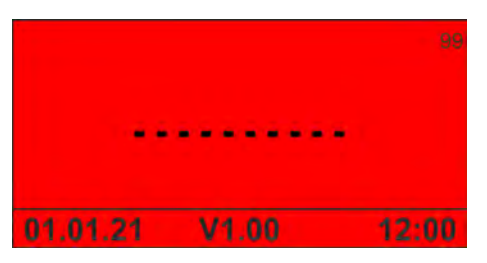

**2.**  $\otimes$  +  $\otimes$  5 Sekunden lang gleichzeitig drücken. ð Auf dem Bildschirm erscheint *" Ready for Download new Firmware "*.

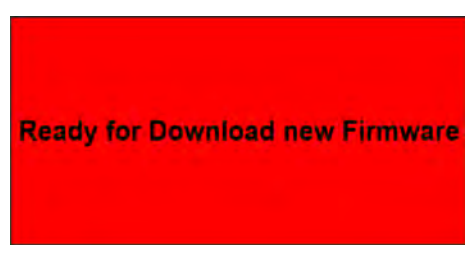

*Abb. 30: MAN049685\_screen\_Firmware*

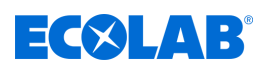

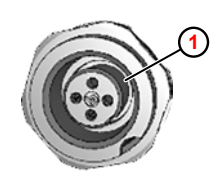

*Abb. 31: Gerätebuchse 4-polig*

**3.**

*An Geräten, in denen das WWC PCB verbaut ist, wird der USB-Anschluss über eine 4-polige Gerätebuchse ( Abb. 31 ,* **<sup>1</sup>** *) nach außen geführt. An dieser kann das Ecoplus-USB Kabel (Art.-Nr. 272065) angeschlossen werden.*

**1** Gerätebuchse 4-polig

Die Steuerplatine mit dem Ecoplus-USB Kabel am PC anschließen.

**4.** Auf dem PC, das Bootloader-Programm *"HIDBootLoader\_ECOLAB\_vx.exe"* starten.

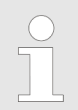

*Das Programm "HIDBootLoader\_ECOLAB\_vx.exe" ist nur in englischer Sprache verfügbar.*

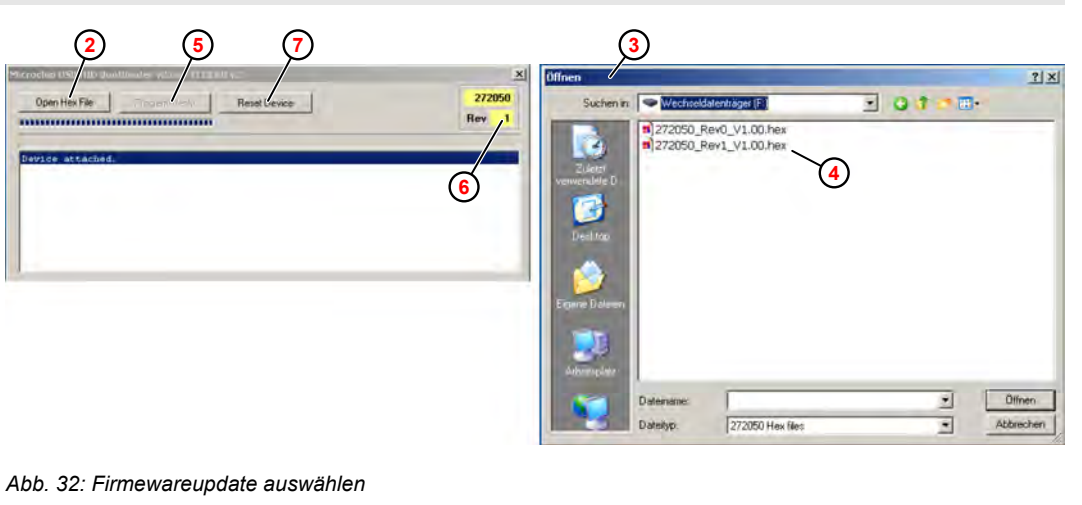

- **2** Open Hex File
- **3** Dialogfenster "Öffnen"
- **4** Firmwaredatei (Hex File)
- **5** Program/Verify **6** Revisionsnummer
- **7** Reset Device
- **5.** Im Bootloader-Programm, *[Open Hex File]* ( Abb. 32 , **2** ) klicken. ð Dialogfenster *"Öffnen"* **<sup>3</sup>** öffnet.
- **6.** Die betreffende Firmwaredatei (Hex File) **4** auswählen und *[Öffnen]* klicken.
- **7.** *[Program/Verify]* **<sup>5</sup>** klicken.
	- $\Rightarrow$  Die neue Firmware wird auf die Steuerplatine aufgespielt.

| <b>Open Hex File</b>                                          | Program/Venily | <b>Reset Device</b> | 272050     |
|---------------------------------------------------------------|----------------|---------------------|------------|
| ,,,,,,,,,,,,,,,,,,,,,,,,,,,,,,,,,,,,,,                        |                |                     | <b>Rev</b> |
| F:\272050_Rev1_V1.00.hex                                      |                |                     |            |
| Programming Started<br>Programming Complete<br>Verify Bunning |                |                     |            |

*Abb. 33: Firmwareupdate abgeschlossen*

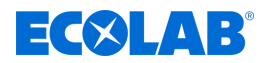

ð Nach erfolgreichem Upload und Neustart wird der Hintergrund des Programmfensters grün angezeigt.

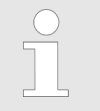

*Falls das grüne Display nicht erscheint, die Steuerplatine durch Ausund Einschalten neu starten. Danach prüfen, ob die neue Version der Firmware geladen ist.*

- **8.** *[Reset Device]* klicken.
	- $\Rightarrow$  Die Steuerplatine wird neu gestartet.
<span id="page-72-0"></span>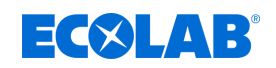

## **9.2 WWC PCB austauschen**

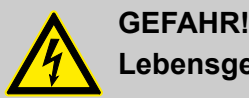

## **Lebensgefahr durch elektrischen Strom!**

Bei Berührung mit spannungsführenden Teilen besteht unmittelbare Lebensgefahr durch Stromschlag. Beschädigung der Isolation oder einzelner Bauteile kann lebensgefährlich sein.

- Arbeiten an elektrischen Bauteilen nur von Elektrofachkräften ausführen lassen.
- Vor Beginn der Arbeiten, spannungsfreien Zustand herstellen und für die Dauer der Arbeiten sicherstellen.
- Bei Beschädigungen der Isolation Spannungsversorgung sofort abschalten und Reparatur veranlassen.
- Niemals Sicherungen überbrücken oder außer Betrieb setzen.
- Beim Auswechseln von Sicherungen die Stromstärkenangabe einhalten.
- Feuchtigkeit von spannungsführenden Teilen fernhalten, da diese zum Kurzschluss führen kann.

Personal: **■** Elektrofachkraft

Werkzeug: ESD-Armgelenkband

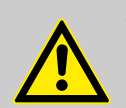

## **VORSICHT!**

## **Gefahr von Schäden an elektrostatisch gefährdeten Bauteilen!**

Die Steuerplatine enthält elektrostatisch gefährdete Bauteile. Diese können durch unsachgemäße Behandlung zerstört werden:

- Elektronische Komponenten nur dann berühren, wenn es wegen daran vorzunehmenden Arbeiten unvermeidbar ist.
- Wenn Bauteile dennoch berührt werden müssen, den eigenen Körper unmittelbar vorher entladen.
- Während der Arbeiten ein ESD-Armgelenkband tragen und Potentialausgleich zum Bauteil herstellen.
- Bauteile nur auf leitfähigen Unterlagen ablegen.
- Bauteile nur in antistatischen Verpackungen aufbewahren oder versenden.

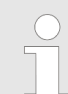

*In dieser Betriebsanleitung wird der Austausch des WWC-PCB am Beispiel einer Turbo Smart Twin II beschrieben.*

#### **Vorarbeiten**

- **1.** Falls noch möglich, die Einstellungen des alten WWC-PCB auf einen USB-Stick exportieren.
- **2.** Den Schnellverschluss der Frontklappe lösen und Frontklappe **1**öffnen.

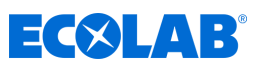

- **1** Frontklappe
- **2** Elektrische Leitungen und Anschlüsse
- **3** Befestigungsschraube

<span id="page-73-0"></span>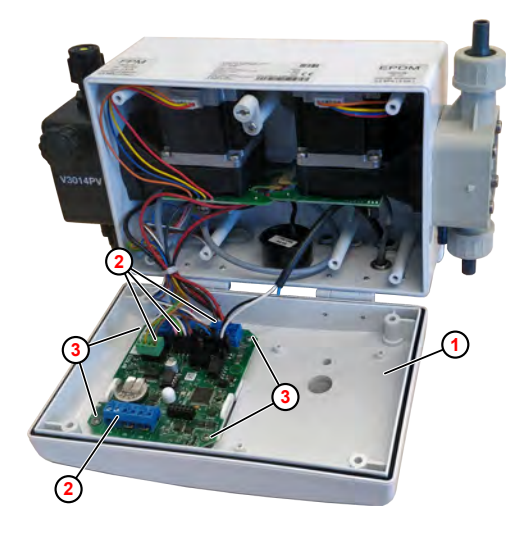

*Abb. 34: WWC PCB ausbauen*

- **3.** Elektrische Anschlüsse und Leitungen kennzeichnen und vom WWC-PCB abziehen bzw. abklemmen.
- **4.** Befestigungsschrauben herausdrehen und das WWC-PCB entnehmen.
- **5.** Die neue Steuerplatine einbauen.  $\frac{1}{2}$  ["Verdrahtungsplan" auf Seite 16](#page-15-0)

**6.**

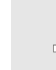

*Eine neues WWC-PCB ist standardmäßig als SD ( Solid Dispenser - Kapsel, keine Spülung) codiert.*

Frontklappe schließen und Gerät einschalten.

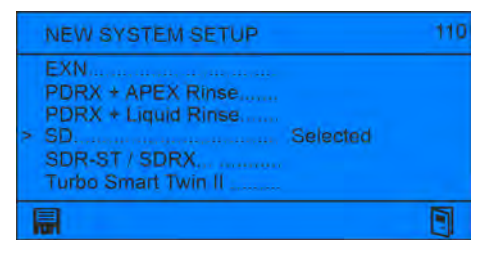

- ð Bildschirm *" New System Setup "* öffnet, standardmäßig ist die Option *"SD"* aktiviert.
- **7.** Cursor ">" via  $\sqrt{2}$   $\sqrt{2}$  zur korrekten Einstellung (z.B. Turbo Smart Twin II) bewegen und mit  $\textcircled{e}$  bestätigen.

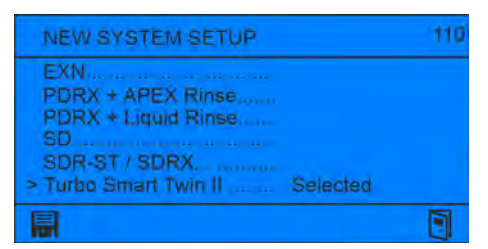

8. Einstellung mit **s** speichern und Bildschirm mit verlassen.

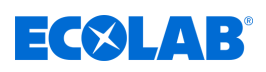

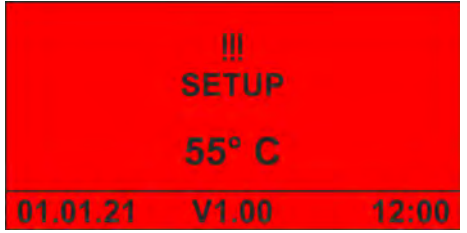

ð Bildschirm *"No Setup"* erscheint.

**9.** Wenn möglich, die Einstellungen des alten WWC-PCB vom USB-Stick importieren.

**10.** Weitere Geräteeinstellungen anpassen.

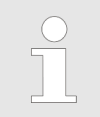

*Nach dem Abschluss aller Einstellungen am Gerät, die Konfigurationsdaten auf einen USB-Stick exportieren und für eine spätere Wiederverwendung aufbewahren.*

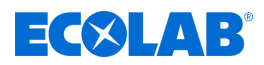

# **10 Technische Daten**

## **Allgemeine Daten**

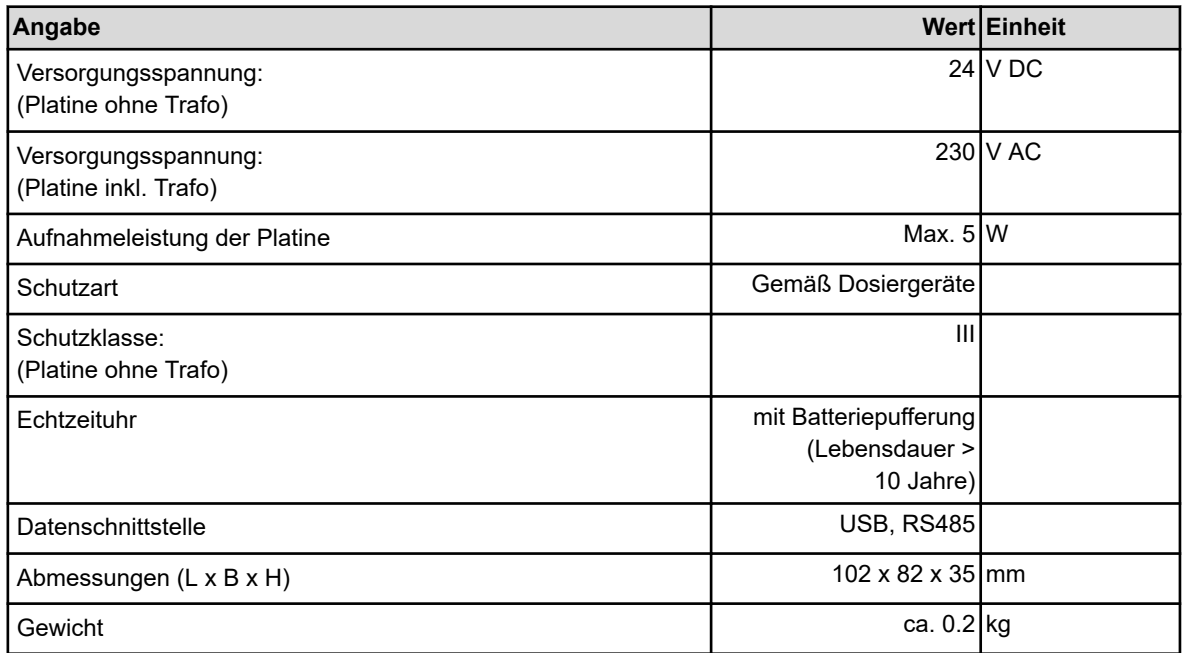

## **Ein- und Ausgänge**

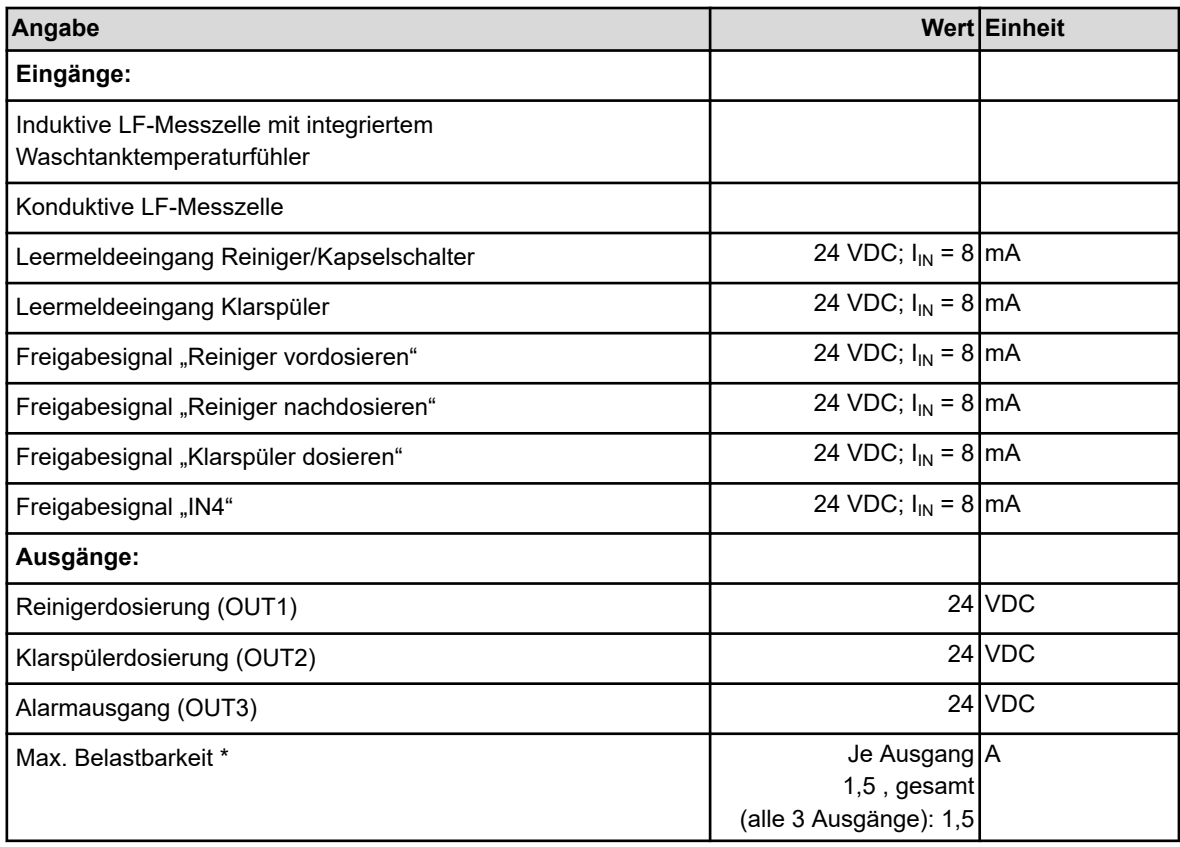

\*) Die Summe der Ausgangsleistung darf die Trafogesamtleistung nicht überschreiten!

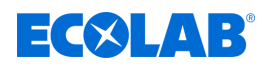

## **Messen und Speichern**

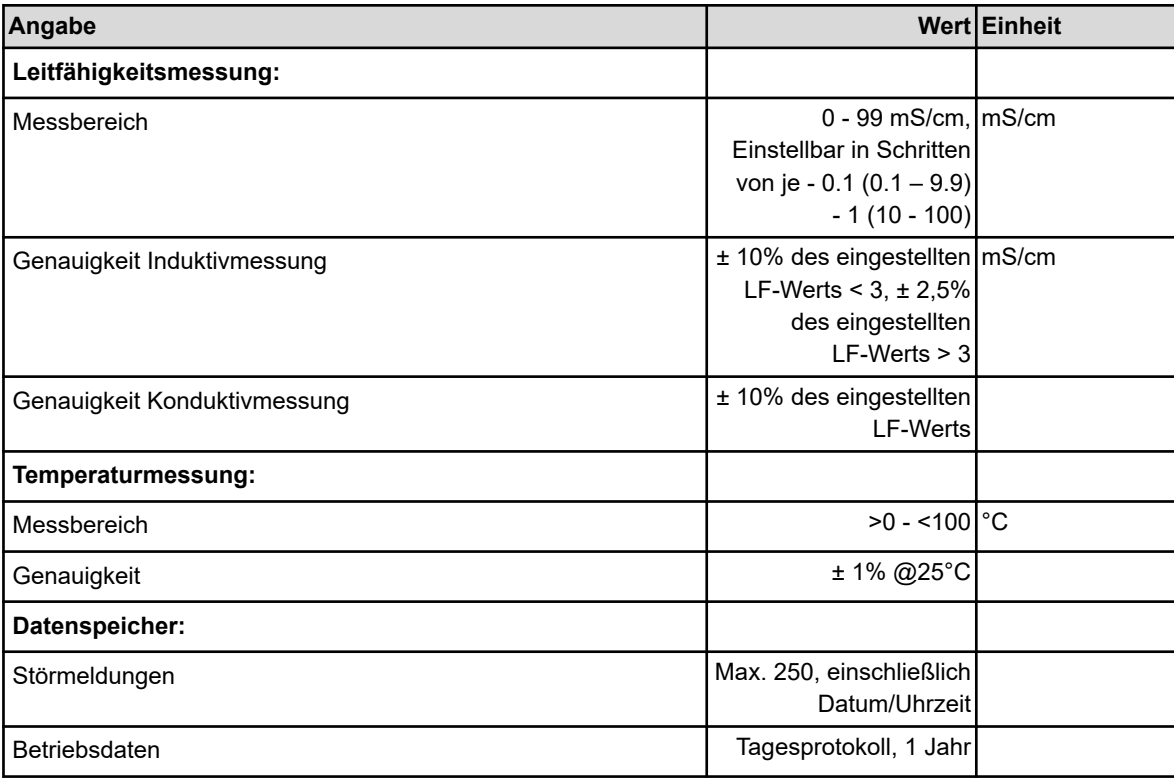

## **Umgebungsbedingungen**

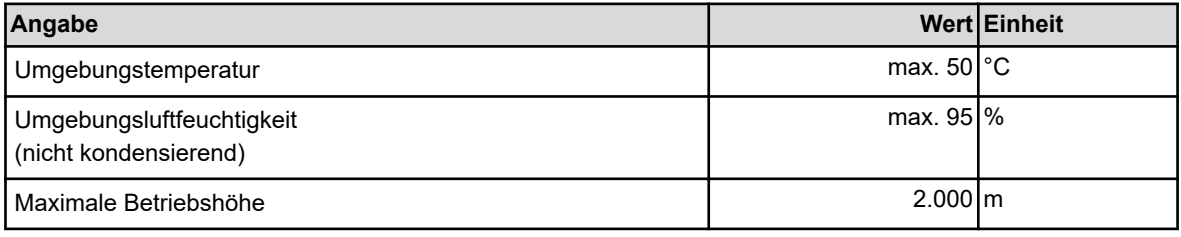

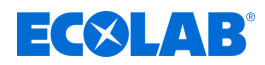

# **11 CE-Erklärung / Konformitätserklärung**

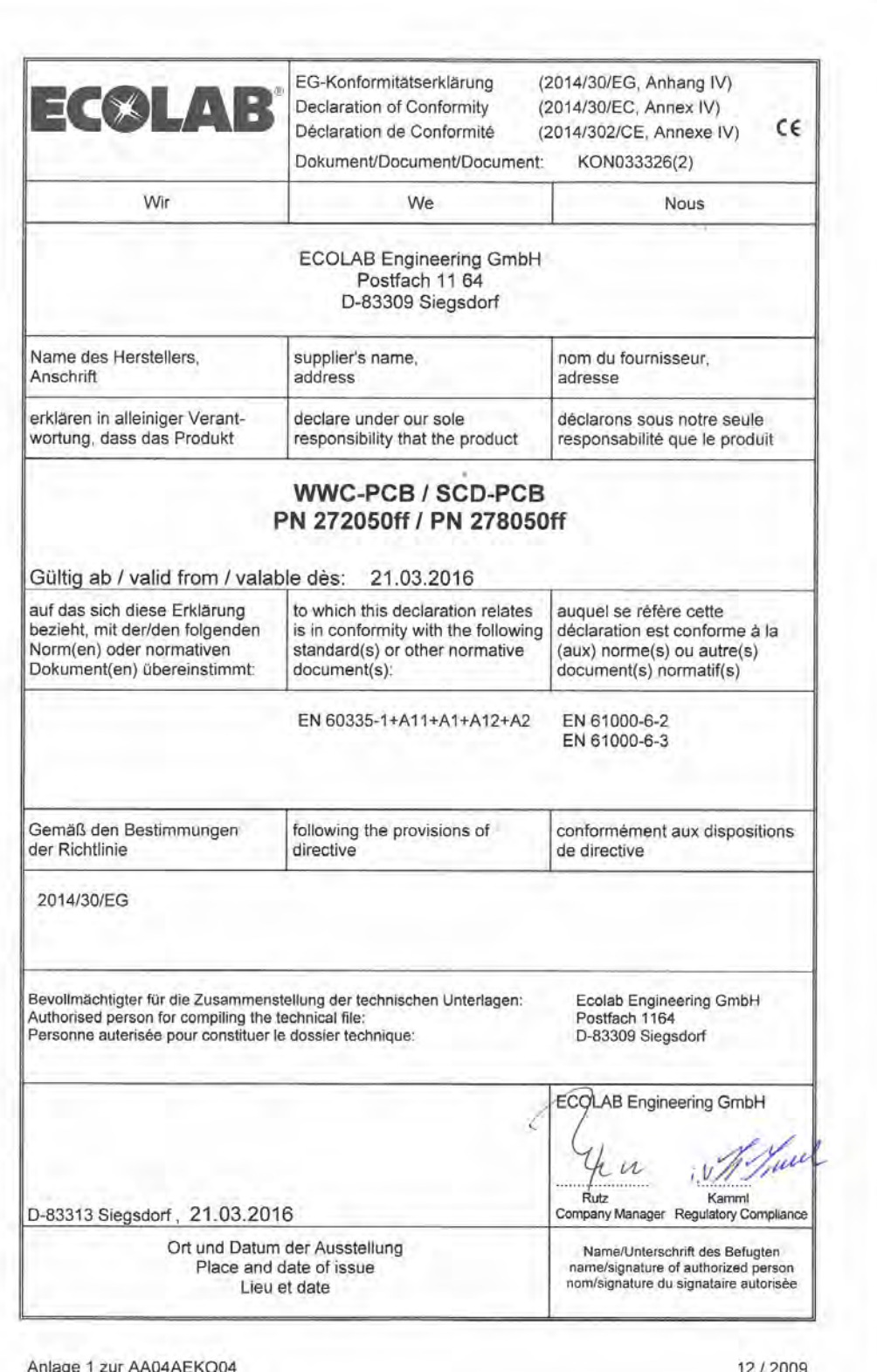

# **EC&LAB®**

# **12 Index**

# **A**

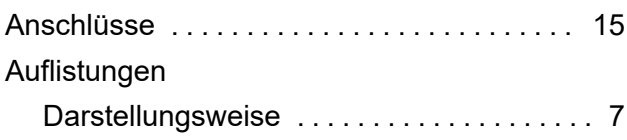

# **B**

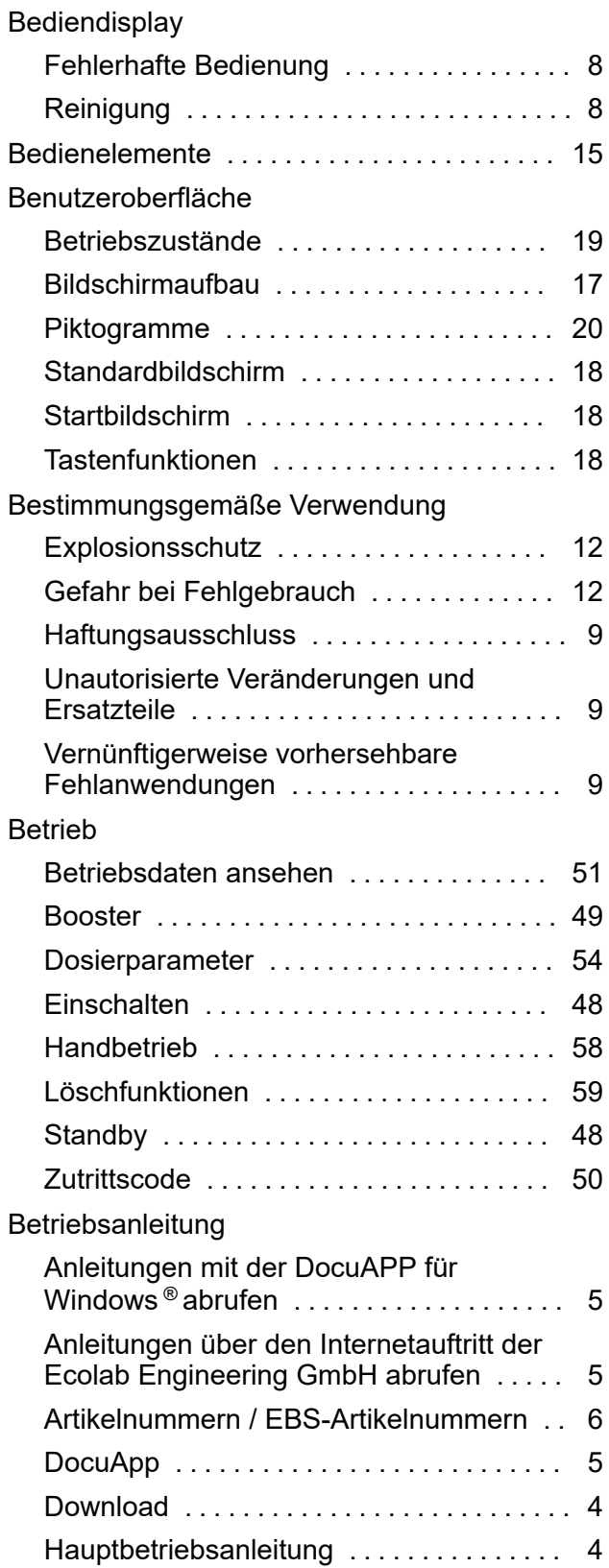

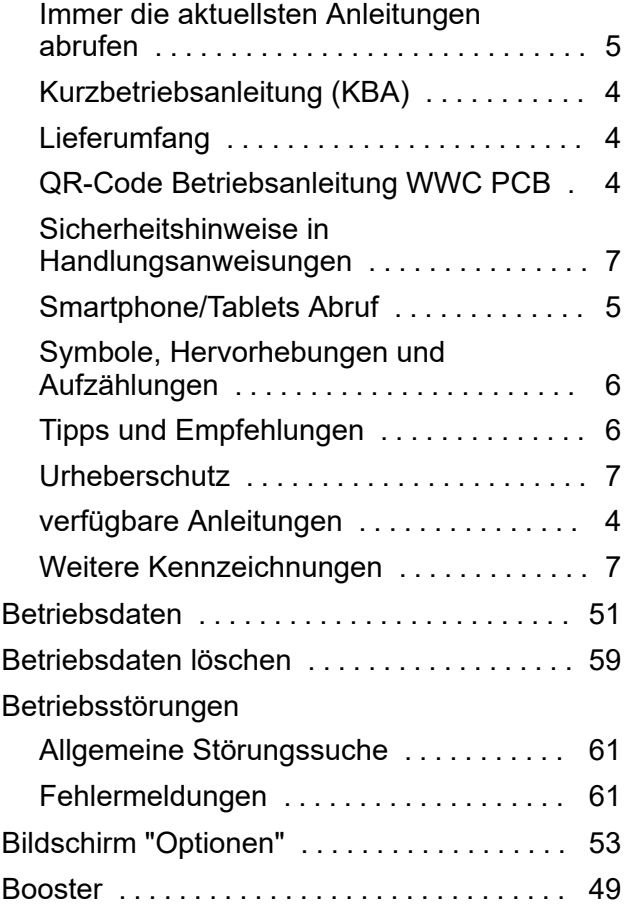

# **D**

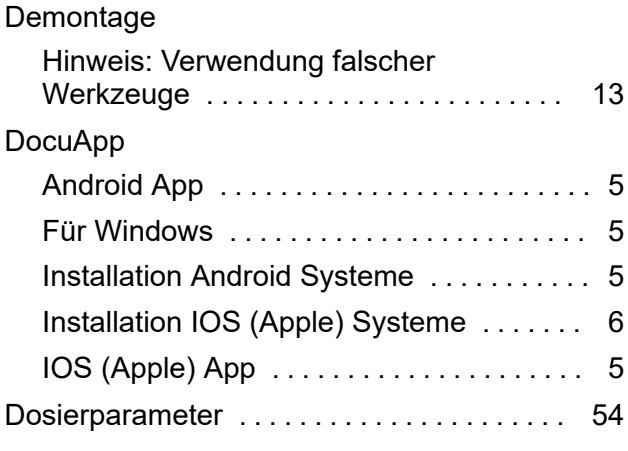

# **E**

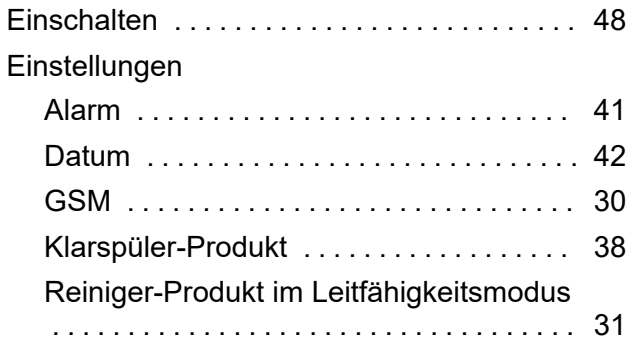

## **Index**

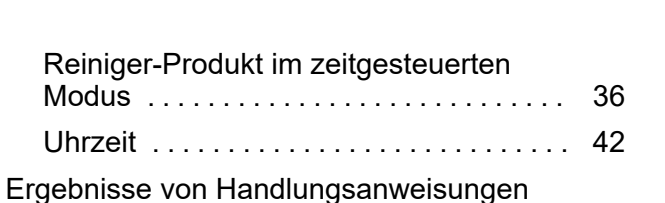

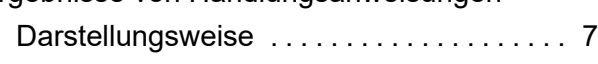

# **F**

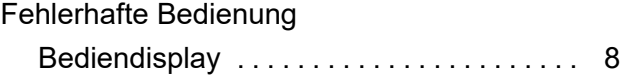

## **G**

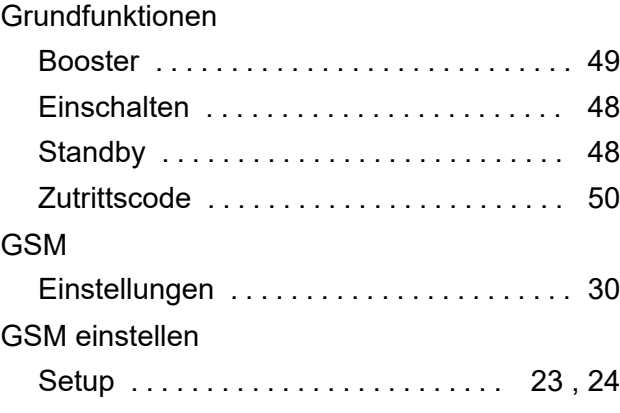

# **H**

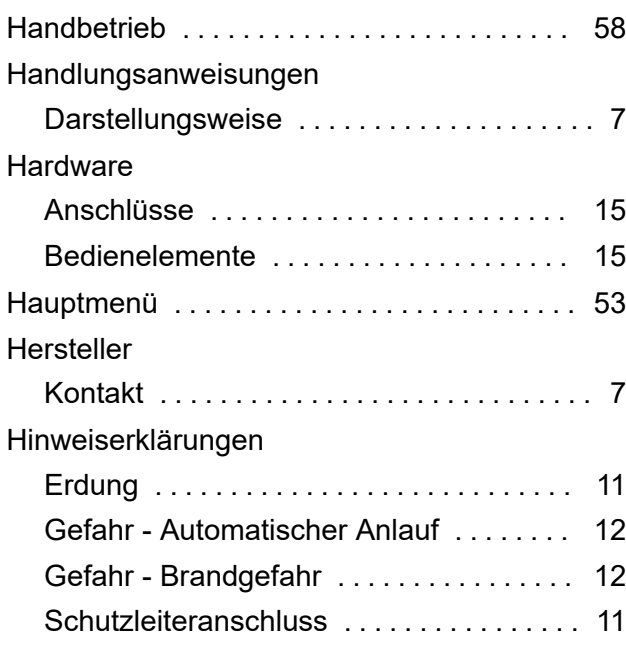

## **I**

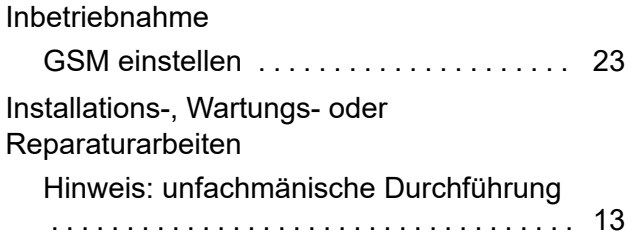

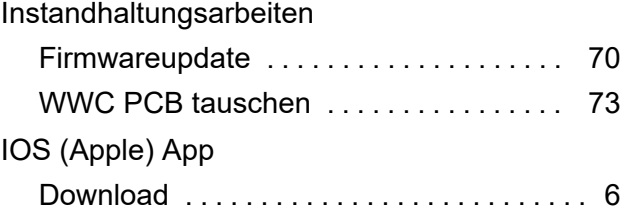

# **K**

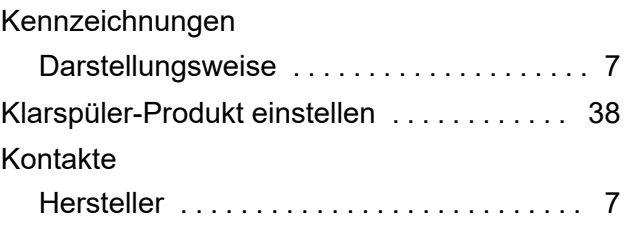

# **L**

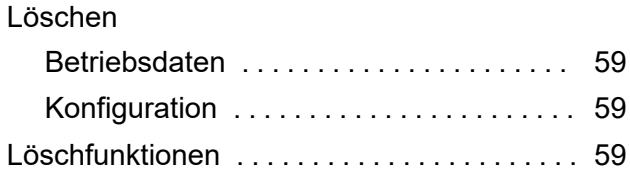

# **M**

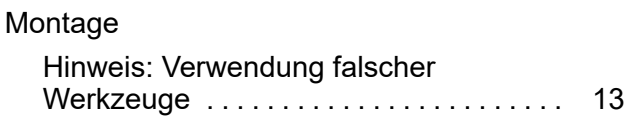

# **P**

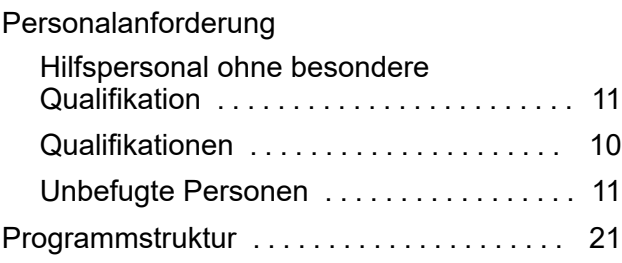

# **Q**

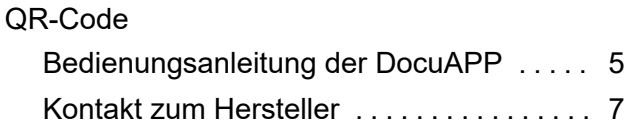

## **R**

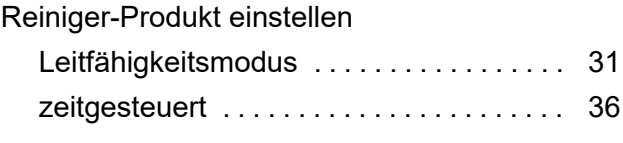

# **S**

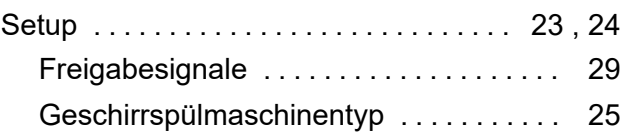

# **EC&LAB®**

# **EC&LAB®**

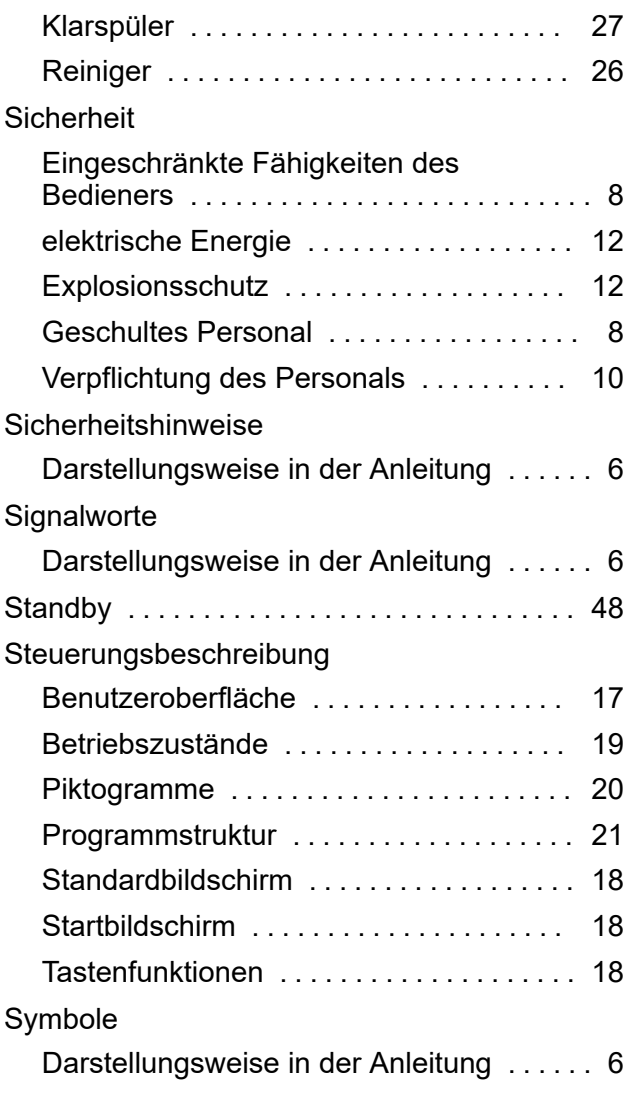

## **Index**

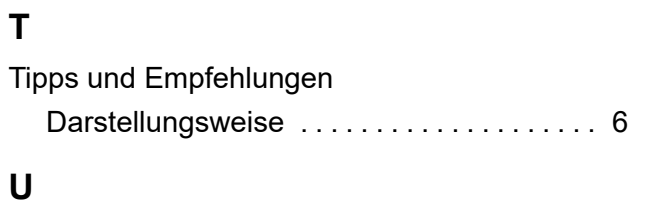

# Urheberschutz Betriebsanleitung .................... [7](#page-6-0)

## **V**

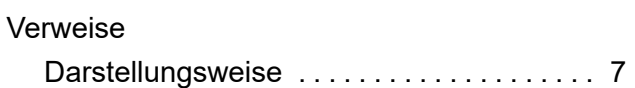

# **W**

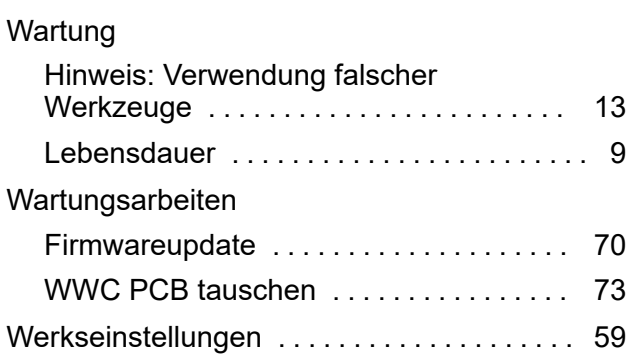

# **Z**

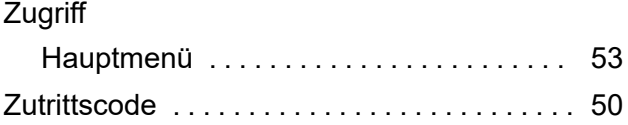

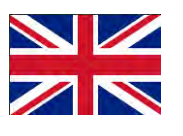

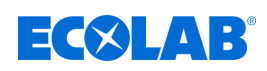

# **Table of contents**

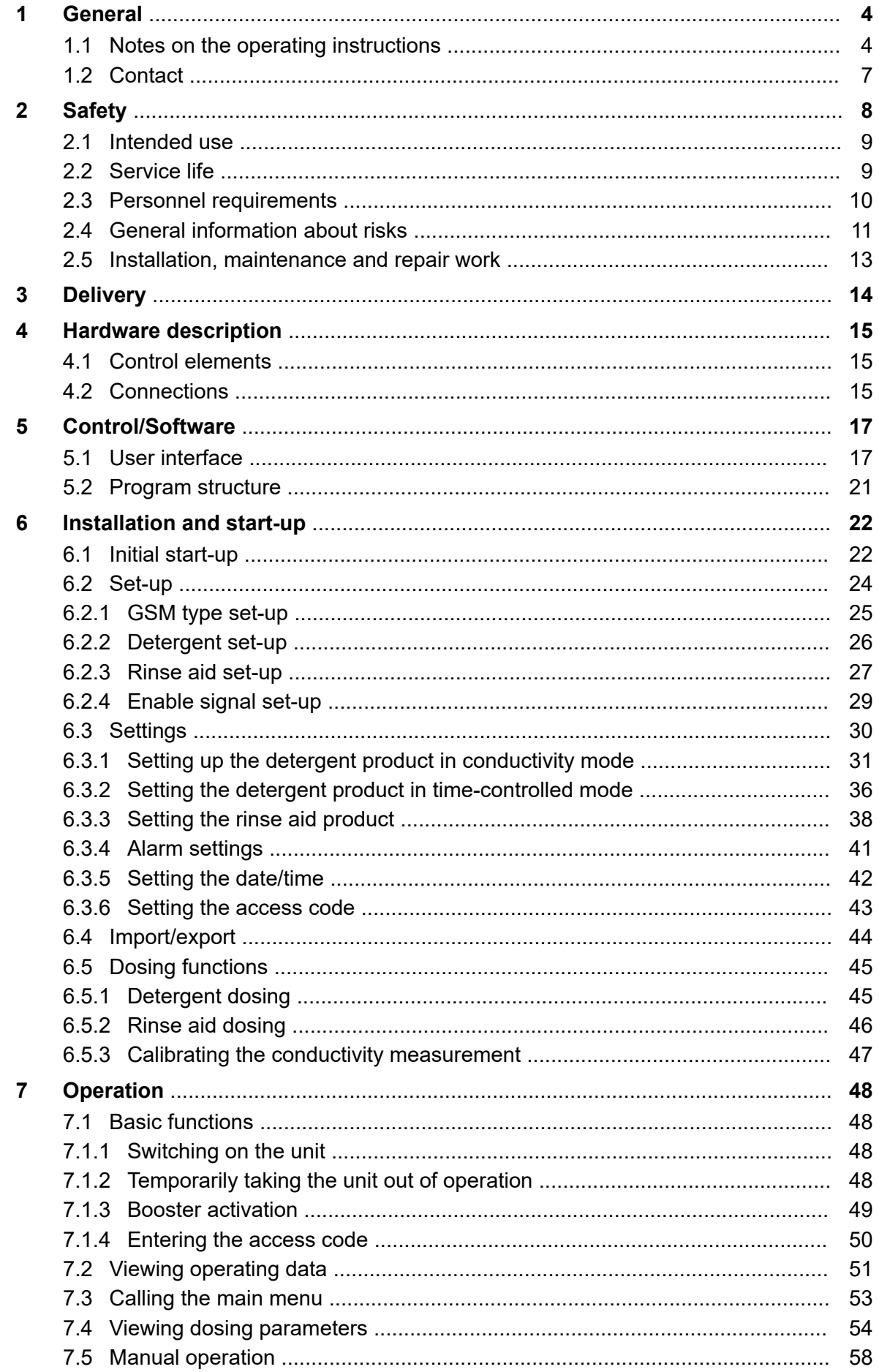

## **Table of contents**

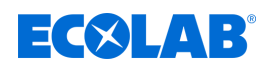

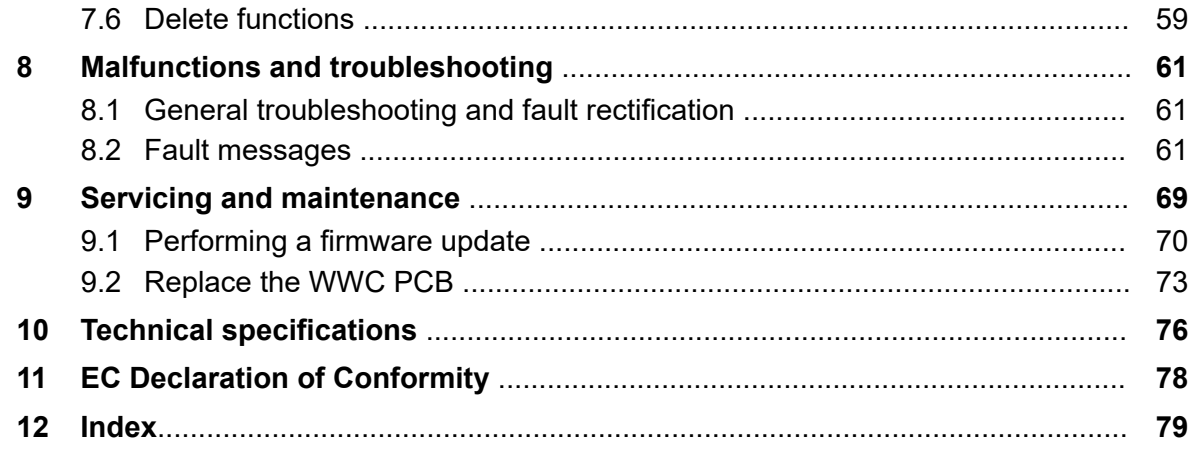

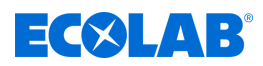

## <span id="page-83-0"></span>**1 General**

These operating instructions contain all instructions required to operate, install, commission and set up the **WWC-PCB** PCB.

## **1.1 Notes on the operating instructions**

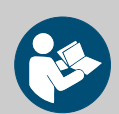

## **CAUTION!**

**Read the instructions!**

**Prior to commencing any works and/or operating, appliances or machinery, these instructions must be read and understood as a strict necessity. In addition, always heed all the instructions relating to the product that are included with the product!**

All instructions are also available for download if you have mislaid the original. Furthermore, you will always have the opportunity to get the latest version of the manuals. The German-language manual is the **original operating manual,** which is legally relevant. **All other languages are translations.**

#### **Particular attention should be paid to the following:**

- Personnel must have carefully read and understood all instructions belonging to the product before starting any work. The basic premise for safe operation is observing all safety instructions and work instructions in this manual.
- Figures in this manual are provided for basic understanding and may deviate from the actual product.
- All manuals and guides must be placed at the disposal of the operating and maintenance personnel at all times. Therefore, please store all manuals and guides as a reference for operation and service.
- If the system is resold, this manual must always be supplied with it.
- The relevant sections of this operating manual must be read, understood and noted before installing the system, using it for the first time, and before carrying out any maintenance or repair work.

#### **Available instructions**

#### **Complete operating instructions available to download**

The latest and complete operating instructions are available online.

To download the instructions on a PC, tablet or smartphone, use the link below or scan the QR code.

#### **Complete operating instructions available to download**

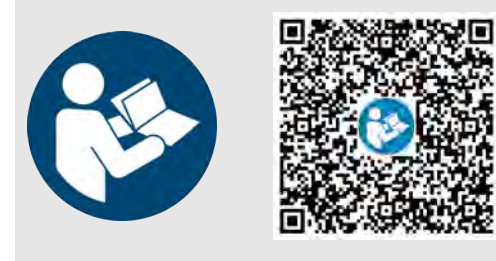

**Download operating instructions** *WWC-PCB* **(part no. MAN049685):** *[https://www.ecolab-engineering.de/fileadmin/download/](https://www.ecolab-engineering.de/fileadmin/download/bedienungsanleitungen/institutional/Ware-Washing/MAN049685_WWC-PCB.pdf) [bedienungsanleitungen/institutional/Ware-Washing/](https://www.ecolab-engineering.de/fileadmin/download/bedienungsanleitungen/institutional/Ware-Washing/MAN049685_WWC-PCB.pdf) [MAN049685\\_WWC-PCB.pdf](https://www.ecolab-engineering.de/fileadmin/download/bedienungsanleitungen/institutional/Ware-Washing/MAN049685_WWC-PCB.pdf)*

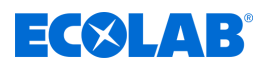

#### **Always call up the latest operating instructions**

If any *'operating instructions'* are changed, the document will immediately be posted *'online'*. All operating instructions are provided in PDF format **The** To open and display the operating instructions, we recommend that you use Adobe PDF Viewer( *<https://acrobat.adobe.com>* ).

#### **Accessing operating instructions using the website of Ecolab Engineering GmbH**

You can search for and select the required instructions on the manufacturer's website ( *<https://www.ecolab-engineering.de>* ) under *[Media Centre]* / *[Operating Instructions]*.

### **Accessing operating instructions using the** *'DocuAPP'* **for Windows** ®

You can use the *'DocuApp'* for Windows ® (as of Version 10) to download, read and print all published operating instructions, catalogues, certificates and CE declarations of conformity on a Windows ® PC.

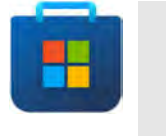

*To install this program, open the 'Microsoft Store' and enter " DocuAPP " in the search field. [https://www.microsoft.com/store/](https://www.microsoft.com/store/productId/9N7SHKNHC8CK) [productId/9N7SHKNHC8CK](https://www.microsoft.com/store/productId/9N7SHKNHC8CK) . Follow the installation instructions.*

### **Accessing operating instructions using a smartphone/tablet**

You can use the Ecolab 'DocuApp' **the access all operating manuals, catalogues,** certificates and CE declarations of conformity published by Ecolab Engineering using a smartphone or tablet (Android  $\bullet$  & iOS $\bullet$ ). The published documents are always up to date and new versions are displayed immediately.

### *'Ecolab DocuApp'* **guide for download**

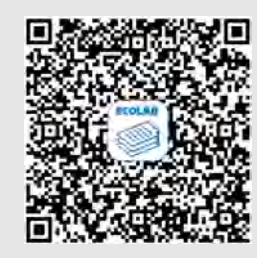

For more information about 'DocuApp' **b**, refer to the dedicated software description (art. no. MAN047590). **Download:** *[https://www.ecolab-engineering.de/fileadmin/download/](https://www.ecolab-engineering.de/fileadmin/download/bedienungsanleitungen/dosiertechnik/Dosierpumpen/417102298_DocuAPP.pdf) [bedienungsanleitungen/dosiertechnik/Dosierpumpen/417102298\\_DocuAPP.pdf](https://www.ecolab-engineering.de/fileadmin/download/bedienungsanleitungen/dosiertechnik/Dosierpumpen/417102298_DocuAPP.pdf)*

#### **Installing** *'DocuApp'* **for Android**

On Android **based smartphones, the 'DocuApp'** can be installed from the "Google Play Store" >

- 1. Call up the "Google Play Store" > with your Smartphone / Tablet.
- **2.** Enter the name "**Ecolab DocuAPP**" in the search field.
- **3.** Select the **Ecolab DocuAPP** .
- **4.** Choose *[Install]*.
	- ð The *' DocuApp'* is installed.

## **General**

# EKYMP

## **Installing the** *'DocuApp'* **for iOS (Apple)**

On iOS  $\bigcirc$  based smartphones, the *'DocuApp'*  $\bigcirc$  can be installed from "App Store" .

- **1.** Call up the "App Store" A on your iPhone/iPad.
- **2.** Go to the search function.
- **3.** Enter the name "**Ecolab DocuAPP**" in the search field.
- **4.** ► Enter the search term **Ecolab DocuApp** to search for the app.
- **5.** Choose *[Install]*.
	- $\Rightarrow$  The **'DocuApp'** is installed.

## *Item numbers and EBS numbers*

*Both item numbers and EBS numbers are shown in these operating instructions. EBS numbers are Ecolab-internal item numbers and are used within our corporate group.*

### **Symbols, highlights and bulleted lists**

Safety instructions in this manual are identified by symbols and introduced by signal words expressing the extent of the hazard.

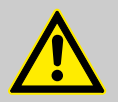

## **DANGER!**

Indicates an imminently hazardous situation which, if not avoided, could result in death or serious injury.

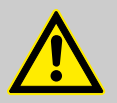

## **WARNING!**

Indicates a potentially imminent danger that can lead to serious injuries or even death.

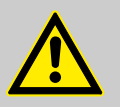

## **CAUTION!**

Indicates a potentially hazardous situation which may result in minor or slight injury.

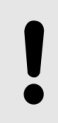

#### **NOTICE!**

Indicates a potentially dangerous situation that may result in property damage.

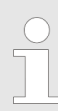

#### *Tips and recommendations*

*This symbol highlights useful tips, recommendations and information for an efficient and trouble-free operation.*

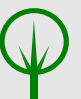

## **ENVIRONMENT!**

Indicates potential hazards to the environment and identifies environmental protection measures.

<span id="page-86-0"></span>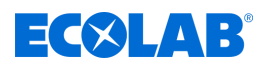

#### **Safety instructions in the operating instructions**

Safety instructions can refer to specific, individual operating instructions. These safety instructions are embedded in the operating instructions, so they do not interrupt the reading flow when executing the action. The signal words described above are used.

### **Example:**

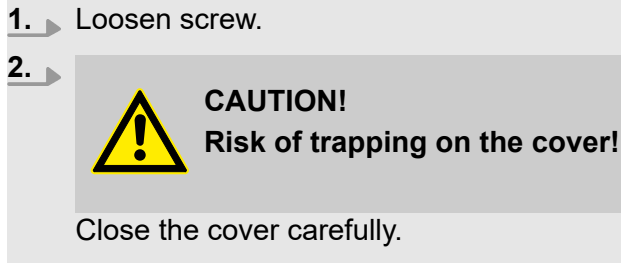

**3.** Tighten screw.

#### **Other markings**

The following markings are used in these instructions to provide emphasis:

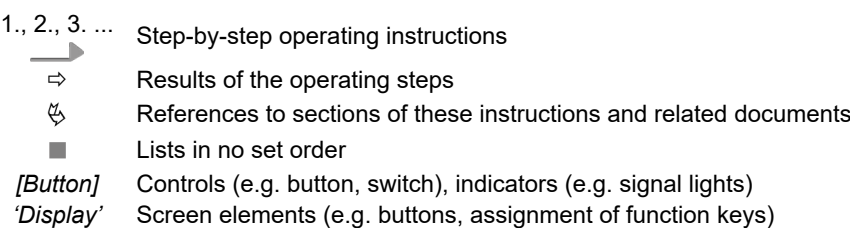

#### **Copyright**

#### **This manual is copyright protected. All rights belong to the manufacturer.**

The transfer of this manual to third parties, reproductions in any kind and form, even in extracts, as well as the exploitation and/or communication of the content are not permitted without the written permission of Ecolab Engineering GmbH (hereinafter referred to as "manufacturer") except for internal purposes. Any violations result in obligatory compensation for damages.

The manufacturer reserves the right to enforce additional claims.

#### **1.2 Contact**

#### **Manufacturer**

**Ecolab Engineering GmbH** Raiffeisenstrasse 7 **D-83313 Siegsdorf**

Telephone (+49) 86 62 / 61 0 Fax (+49) 86 62 / 61 166 *[engineering-mailbox@ecolab.com](mailto:engineering-mailbox@ecolab.com) <http://www.ecolab-engineering.com>*

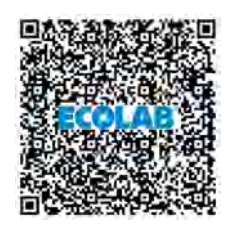

**Before contacting the manufacturer, we always recommend that you contact your sales partner in the first instance.**

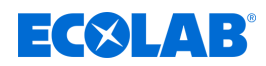

# <span id="page-87-0"></span>**2 Safety**

# **CAUTION!**

Do not operate the *control unit* if you feel drowsy, are physically unwell, or under the influence of drugs / alcohol / medication, etc.

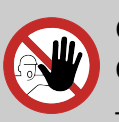

## **CAUTION!**

**Operation is permitted only by trained personnel**

- *control board* must be operated only by trained personnel using PPE.
- Suitable measures must be taken to prevent access by unauthorised personnel to the control board.

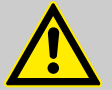

## **DANGER!**

**The operating display can be damaged if used incorrectly**  The display **is not** designed for touch operation using fingers. Operation is performed by the hardware buttons positioned below the display.

**Do NOT use any sharp objects (for instance, tools, pencils, pens, etc.) to operate the display!**

## **Cleaning the operating display**

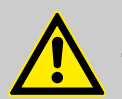

## **CAUTION!**

**To clean the operating display, we recommended using a microfibre cloth.**

- To avoid damaging the surface of the control panel, do not use any unsuitable cleaning agents.
- When cleaning, do not apply too much pressure to the control panel to avoid damage.
- Never clean the control panel by spitting on it and then rubbing it. This will cause a smeared film to form on the control panel, which will have to be cleaned again.
- Never use aggressive or scouring techniques or detergents.
- Never use products which contain ammonia. Ammonia can damage the operating display.
- Do not spray liquids or water directly onto the control panel. Otherwise, there is a risk of ingress and damage inside the device. Spray the liquid onto the microfibre cloth instead and squeeze it out in order to remove all excess liquid before it is used for cleaning.

– Never use paper towels or tissue paper. They contain wood fibres that can scratch the plastic surface. Scratches may not be visible initially, but the surface will appear matt and blurred over time.

<span id="page-88-0"></span>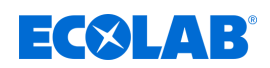

## **2.1 Intended use**

The *WWC-PCB* is used to control a large number of serial devices of the Ecolab product family. It takes the form of a board with integrated software.

The following points come under intended use:

- $\blacksquare$  Use is restricted to commercial applications in an industrial environment; private use is excluded.
- $\blacksquare$  All operating instructions and operating instructions prescribed by Ecolab and all maintenance and servicing conditions must be complied with.
- $\blacksquare$  The WWC-PCB may only be operated within the operating conditions permitted under the section(s) .

Any other or additional use is considered improper. Ecolab shall not be liable for any resulting damage to property or for personal injury.

#### **Reasonable foreseeable misuse**

To maintain proper function, pay attention to the particular handling instructions. Observance of these instructions can avoid any reasonably incorrect use, according to the risk analysis conducted by the manufacturer.

- Installation of the *WWC-PCB* in equipment not intended for this purpose.
- $\blacksquare$  Operation using incorrect voltage supplies.
- Lack of grounding when the user is installing or removing the *WWC-PCB*.
- $\blacksquare$  Incorrect ambient temperatures.
- $\blacksquare$  Operation in potentially explosive areas.
- $\blacksquare$  Use of unsuitable metering media.
- Contact of the *WWC-PCB* with fluids (e.g. dosing medium) due to insufficient protection against moisture.

#### **Unauthorised modifications and spare parts**

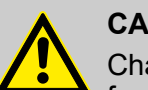

## **CAUTION!**

Changes or modifications are not permitted without prior, written permission from Ecolab Engineering GmbH and shall result in the forfeiting of any and all warranty entitlements. Original spare parts and accessories approved by the manufacturer are designed to increase safety.

The use of other parts excludes the warranty for the resulting consequences. **Note that CE conformity expires if subsequent modifications are made.**

#### **2.2 Service life**

If maintenance is conducted properly (visual inspection, functional testing, replacement of parts, etc.), the life span of the control board is approximately 10 years.

Afterwards, a revision or a general overhaul may need to be done the manufacturer. Ä *['Manufacturer' on page 7](#page-86-0)*

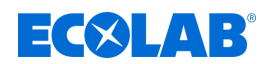

## <span id="page-89-0"></span>**2.3 Personnel requirements**

## **Qualifications**

### **DANGER!**

**Risk of injury if personnel are inadequately qualified!**

**If unqualified personnel carry out work or are in the danger area, dangers may arise which can lead to serious injuries and considerable damage to property.**

All the activities may only be performed by personnel that is qualified and suitably trained for this purpose.

**Keep unqualified personnel away from hazard areas.**

## **NOTICE!**

## **Incorrect operation by unreliable personnel**

Material damage due to incorrect operation.

Only persons who can be expected to carry out their work reliably can be approved as personnel. Individuals whose reactions are impaired, e.g. by drugs, alcohol, medicines, are not authorised.

- When selecting personnel, observe the valid age and occupation-specific regulations.
- Unauthorised persons must be kept away from the control board.

## **Obligations on the part of personnel**

#### **The personnel must:**

- $\blacksquare$  follow the applicable national laws and regulations, as well as the operator's regulations on occupational safety
- $\blacksquare$  read and follow the instructions in this document before starting work
- $\blacksquare$  not enter areas secured using protective measures or access restrictions without due authorisation
- $\blacksquare$  in the event of faults that could jeopardise the safety of personnel or components, immediately switch off the Plant and report the fault to the responsible department or person
- $\blacksquare$  wear the personal protective equipment (PPE) prescribed by the operator
- $\blacksquare$  observe the applicable safety regulations and the manufacturer's safety data sheet when handling chemicals

#### **Operator**

The operator has been instructed about the tasks assigned to him and possible dangers in case of improper behaviour. He may only carry out tasks that go beyond operation during normal operation if this is specified in these instructions or the owner has expressly authorised the operator to do so.

#### **Qualified electrician**

Qualified electricians are able to carry out the work on electrical systems because of their technical training, knowledge and experience, as well as awareness of the relevant standards and regulations; qualified electricians are capable of independently identifying and preventing potential risks. He is specially trained and knows the relevant standards and regulations.

<span id="page-90-0"></span>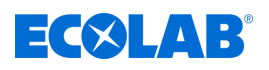

#### **Service personnel**

Certain work may only be carried out by service personnel of the manufacturer or by service personnel authorised or specially trained by the manufacturer. If you have any questions, please contact Ä *[Manufacturer](#page-86-0)* .

#### **Specialist**

A person with appropriate training, schooling and experience enabling him or her to identify risks and avert danger.

#### **Trained personnel**

Someone who has been instructed by a professional in their designated task and informed of the possible dangers of improper behaviour and, if applicable, has been informed of the necessary protective devices and measures.

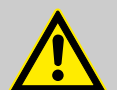

### **DANGER!**

#### **Auxiliary personnel without special qualifications**

Auxiliary personnel without special qualifications or without special training who do not meet the requirements described here are unaware of the dangers in the work area.

#### **Therefore, there is a risk of injury to auxiliary personnel.**

It is imperative that auxiliary personnel without specialist knowledge are familiarised with the use of personal protective equipment (PPE) for the activities to be performed, or are appropriately trained, and that these measures are monitored. These personnel may then only be deployed on activities for which intensive training has been given beforehand.

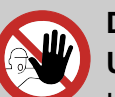

# **DANGER!**

#### **Unauthorised personnel**

Unauthorised persons who do not meet the requirements described here are not familiar with the risks in the operating area.

Therefore unauthorised persons are at risk of injury.

#### **Working with unauthorised persons:**

- All work must be suspended for as long as unauthorised persons are present in hazardous or working areas.
- If in doubt as to whether a person is authorised to be in hazardous and operating area, approach said person and lead them out of this area.
- General information: Keep unauthorised persons away!

## **2.4 General information about risks**

**Risk due to electrical energy**

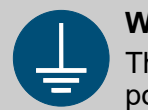

#### **WARNING!**

The protective earth connection is marked by this symbol at the connection points.

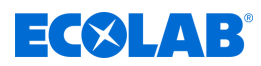

## **DANGER!**

### **Risk of fatal injury from electric current!**

Electrical hazards are identified by the symbol opposite. Work on those places may only be carried out by skilled personnel who are duly trained and authorised.

Contact with live parts represents immediate danger to life due to electrocution. Damage to the insulation or individual components can be life-threatening.

- Before starting work, create a de-energised state and ensure this state is maintained for the duration of the work.
- If the insulation is damaged, switch off the power supply immediately and arrange for repairs.
- Never bridge or decommission fuses.
- When replacing fuses, comply with the rating.
- Do not expose live parts to moisture as this may cause short-circuits.

#### **Danger in case of misuse**

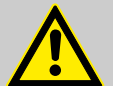

#### **WARNING!**

#### **Misuse can lead to dangerous situations:**

- Board malfunction
- Incorrect software controls
- Do not use in potentially explosive atmospheres.
- To prevent damage to the *WWC-PCB*, observe the power supplies specified in the technical data.
- Electronic components may be destroyed due to insufficient grounding of the tool.

#### **Risk of fire**

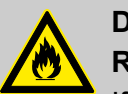

#### **DANGER! Risk of fire**

If there is a risk of fire, it is imperative to use the designated extinguishing agent and to implement suitable safety measures to tackle the fire. It is also imperative here to comply with the safety data sheet for the chemicals you use to tackle the fire!

### **Hazard arising from automatic start-up**

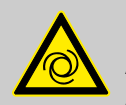

#### **DANGER!**

Automatic start-up poses a hazard in areas marked with the symbol opposite. An automatic start-up can be initiated as soon as the power supply is connected with no need to press a switch/button beforehand.

<span id="page-92-0"></span>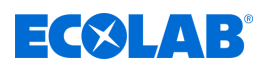

**CAUTION!**

## **Danger of automatic start of the control unit**

If the autostart function is active, the control unit operator is responsible for taking suitable measures to ensure that an unwanted start-up of the control unit is prevented when the mains power is restored after a power cut.

## **2.5 Installation, maintenance and repair work**

### **NOTICE!**

#### **Material damage by using incorrect tools!**

Material damage may arise by using incorrect tools. **Use the correct tools.**

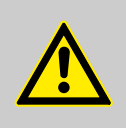

## **DANGER!**

**Damage and injuries may occur if installation, maintenance or repair work is carried out incorrectly.**

All installation, maintenance and repair work must only be performed by authorised and trained specialist personnel in accordance with the applicable local regulations. Safety regulations and prescribed protective clothing when handling chemicals should be followed. Attention must be paid to the information included on the product data sheet for the metering medium used. Prior to all work the feeding of the metering medium should be disconnected and the system cleaned.

## **NOTICE!**

**Only original equipment spare parts may be used for maintenance and repairs.**

## **CAUTION!**

Maintenance and repairs should be carried out exclusively by authorised ECOLAB personnel. Please consult the installation, repair and maintenance manual.

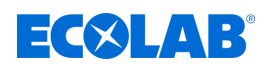

# <span id="page-93-0"></span>**3 Delivery**

## **The scope of the equipment consists of the following:**

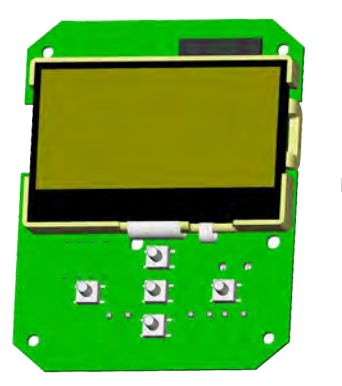

**NWC PCB** Article no. 272053, EBS no. on request

Not illustrated **Note 1 Connection diagram of Ecoplus SD series** Article no. 37205101, EBS no. on request

<span id="page-94-0"></span>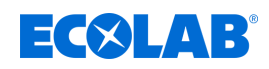

## **4 Hardware description**

## **4.1 Control elements**

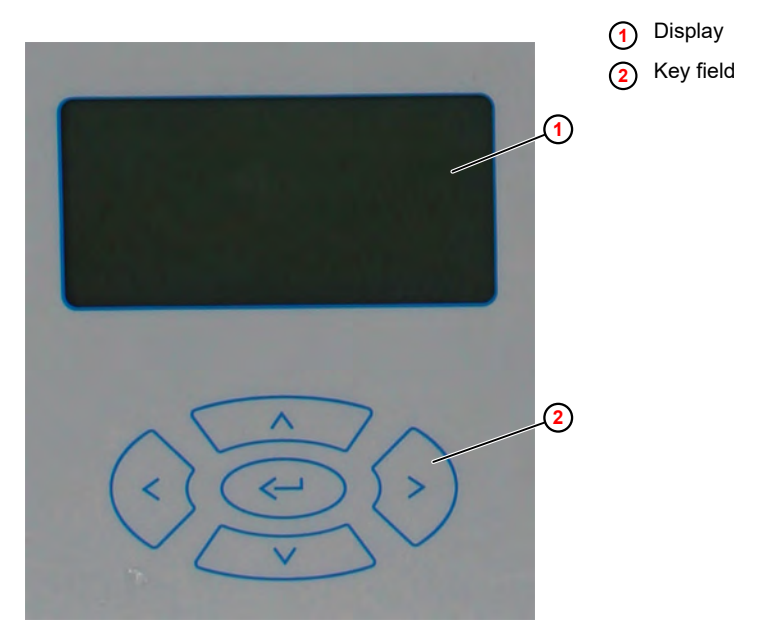

#### *Fig. 1: Control elements*

The WWC PCB is controlled using a keypad below the display.

## **4.2 Connections Overview**

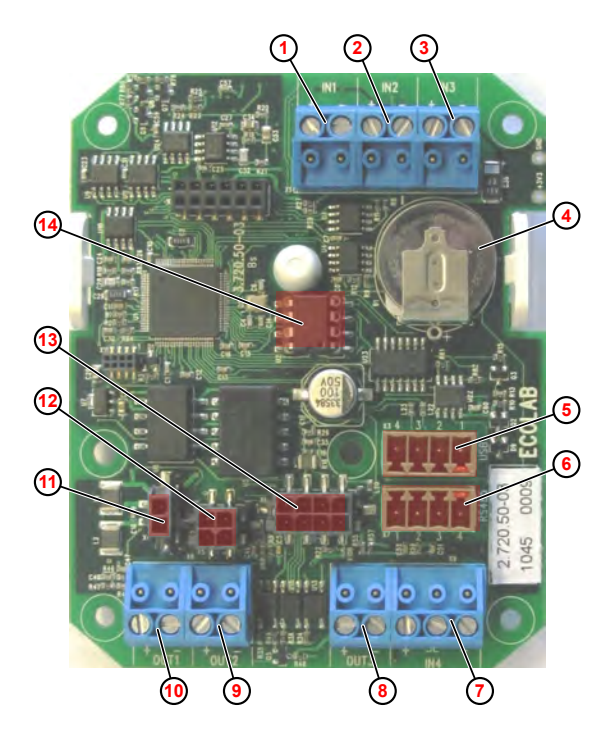

*Fig. 2: PCB connections*

- 1 IN1: Detergent, capsule switch, empty signal
- 2 IN2: Rinse aid, empty signal
- 3 IN3: Conductivity
- 4 CMOS battery
- 5 USB interface
- 6 RS485 interface
- 7 IN4: Not used
- 8 OUT3: Alarm/ buzzer, (24 VDC)
- 9 OUT2: Rinse aid output, (24 VDC)
- 10 OUT1: Detergent output, (24 VDC)
- 11 Power supply, (24 VDC)
- 12 Input enable
- 13 Inductive measuring cell
- 14 EEPROM with set-up, parameterisation (can be transferred to the new board when the board is changed)

<span id="page-95-0"></span>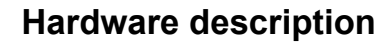

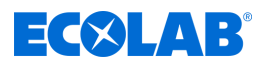

#### **Wiring diagram**

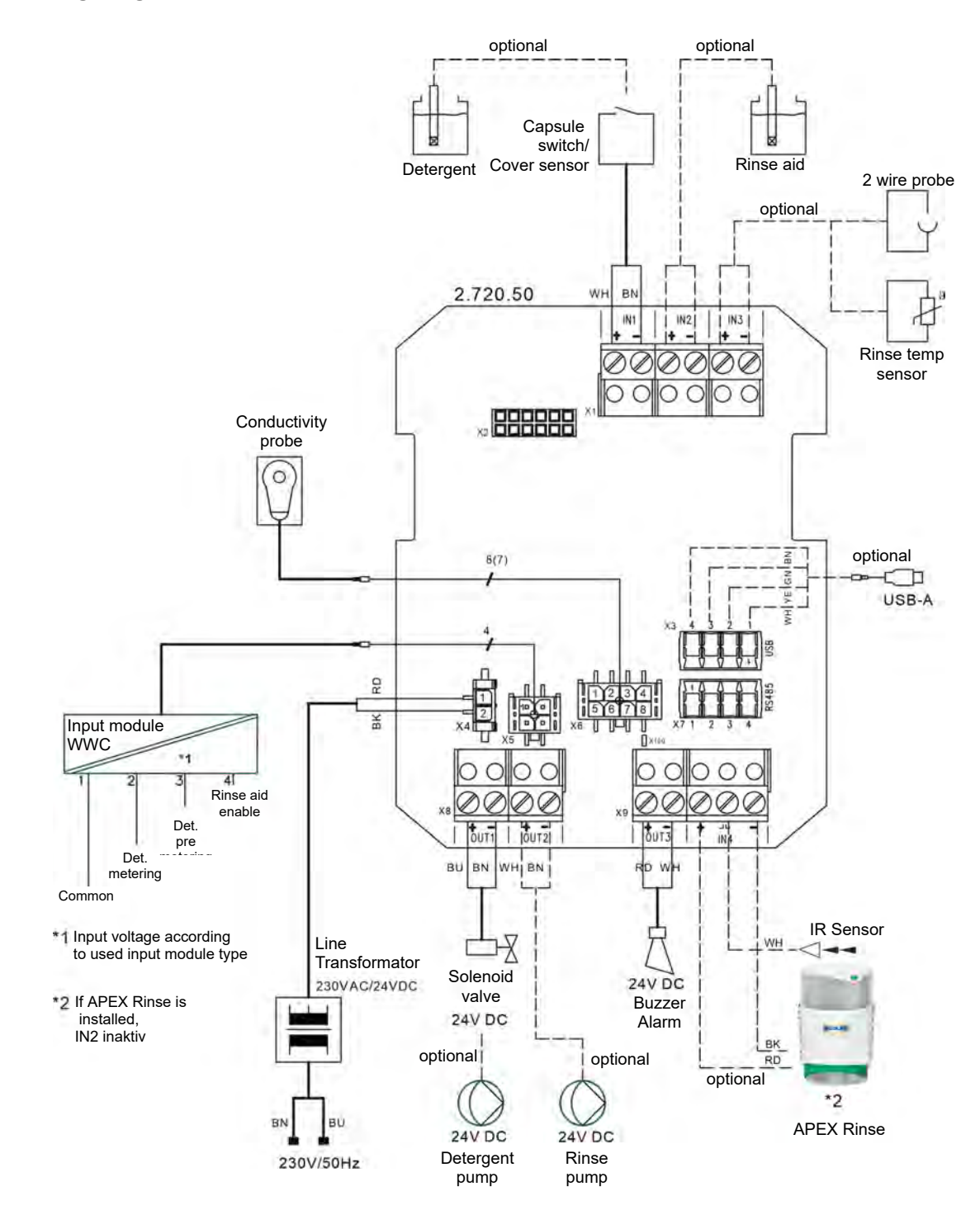

*Fig. 3: Wiring diagram for WWC board*

<span id="page-96-0"></span>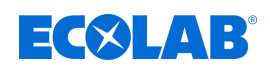

## **5 Control/Software**

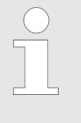

*These operating instructions describe the WWC-PCB control unit with software version 2.05. The screens, fields and functions describe depend on the equipment configuration and may not be available in older versions of the software.*

*To update to the latest version of the WWC-PCB software, please contact your Ecolab service partner.*

## **5.1 User interface**

#### **Screen layout**

The screens of the WWC-PCB consist of the following main components:

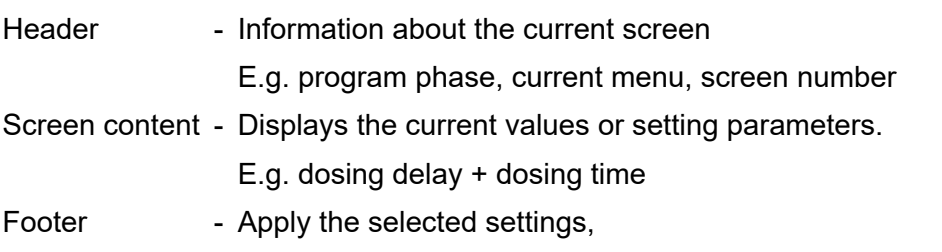

Exit the screen

*Entries made on a screen take effect only if they are explicitly transferred to the control system using the 'Save' command.*

*If you leave a screen without saving, all entries made on that screen are discarded.*

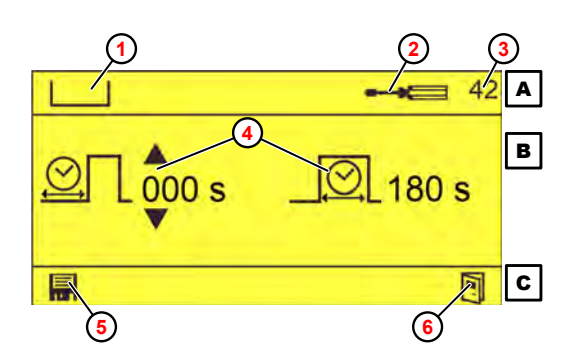

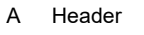

B Screen content

- C Footer
- 1 Program phase (pre-dosing)
- 2 Current menu (settings)
- 3 Screen no.
- 4 Parameters (dosing delay + dosing time)
- 5 Save value
- 6 Exit screen

*Fig. 4: 'Pre-Dosing Times' screen (example)*

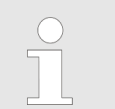

*For the meaning of the respective pictograms, see* Ä *['Pictograms'](#page-99-0)  [on page 20](#page-99-0)*

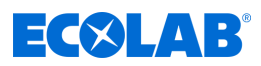

## <span id="page-97-0"></span>**Key functions**

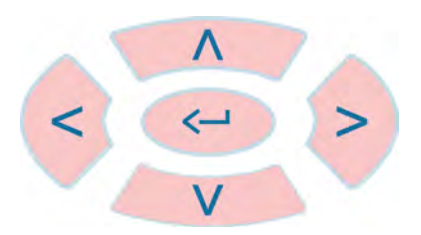

#### *Fig. 5: Keypad*

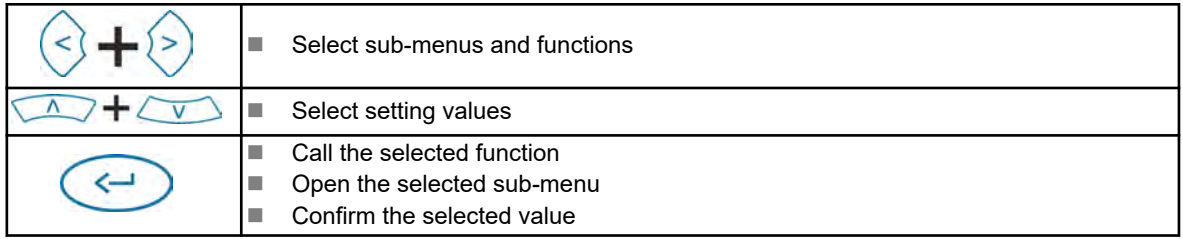

When the *'Default'* screen is displayed, the control buttons have the following functions:

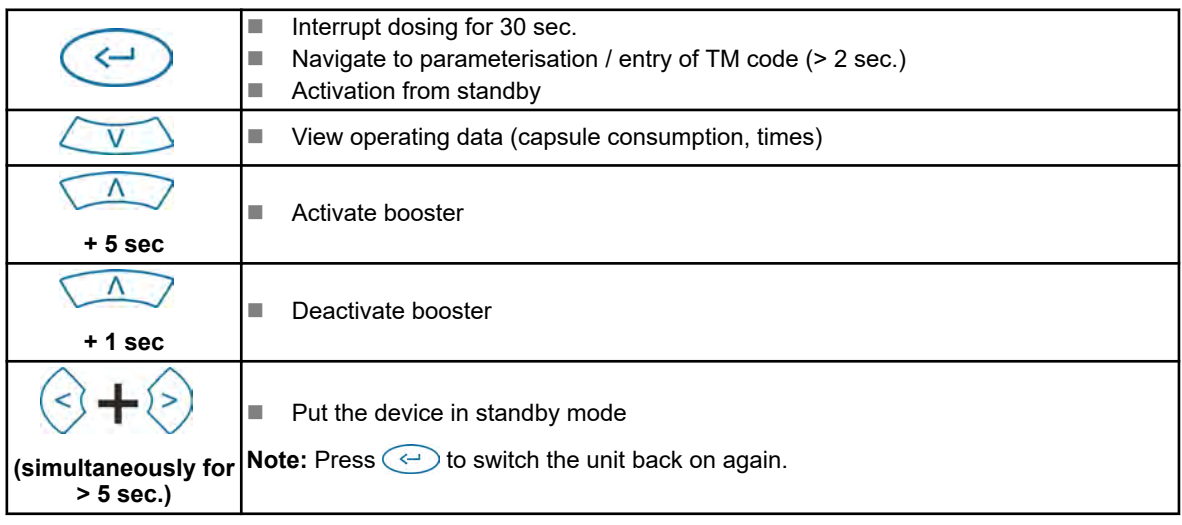

#### **Standard screen**

The Standard screen appears after the following actions:

- $\blacksquare$  Automatically after turning on the unit
- $\blacksquare$  After selecting the symbol  $\blacksquare$  on any screen

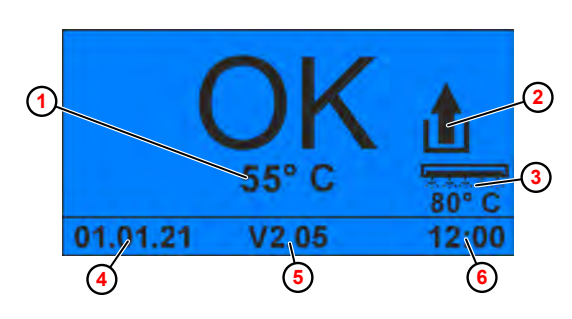

- **1** Tank temperature
- **2** Booster active
- **3** Rinse aid temperature

(only with configured rinse aid temperature)

- **4** Date
- **5** Software version
- **6** Time of day

*Fig. 6: Standard screen*

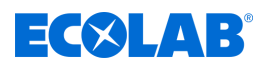

### **Representation of operating states**

The WWC-PCB indicates changes to the operating state by changing the screen colour:

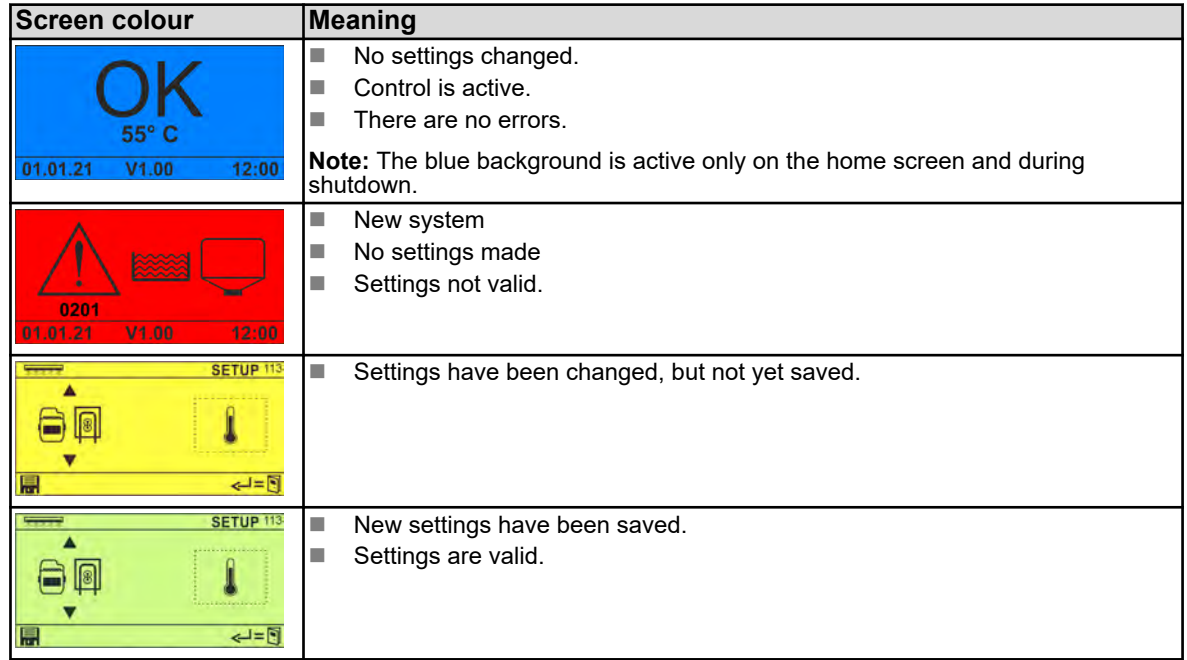

#### **Power saving mode**

Devices and systems that are controlled by external enable signals are often operated around the clock. After more than 30 seconds idle, the WWC-PCB goes into a power saving mode and the following screen appears.

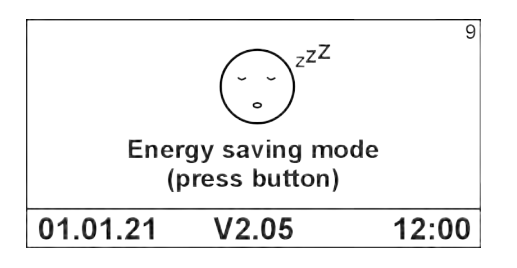

*Fig. 7: Power saving mode*

The WWC-PCB falls into power saving mode when the following conditions are met.

- $\blacksquare$  No alarm active
- $\blacksquare$  No external release signal is available
- $\blacksquare$  No dosage active for more than 30 seconds
- $\blacksquare$  No key action for 30 seconds

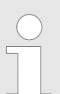

*Pressing any button will exit power saving mode and return to the previous screen.*

## <span id="page-99-0"></span>**Control/Software**

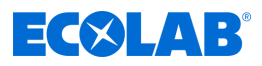

## **Pictograms**

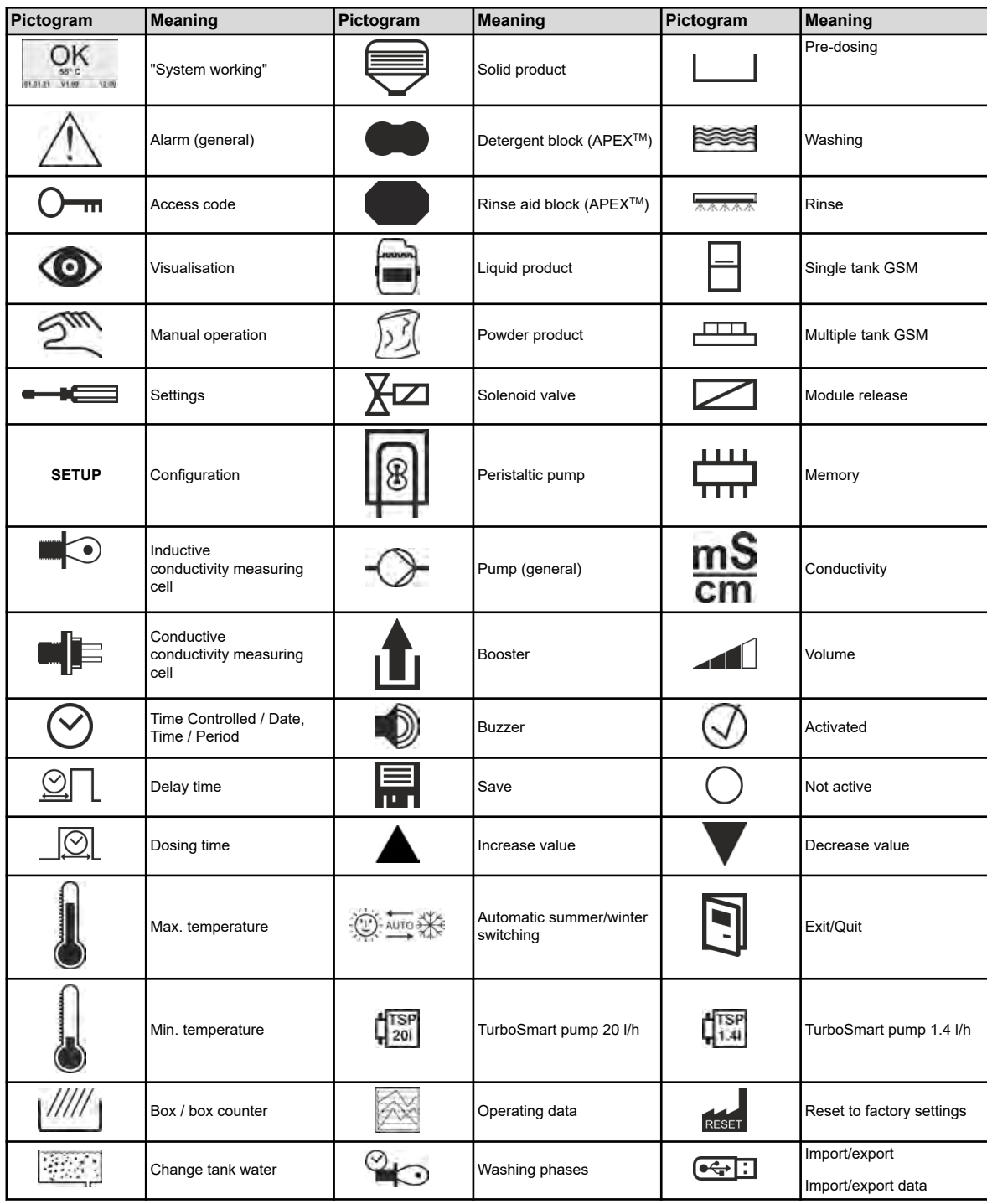

<span id="page-100-0"></span>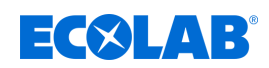

## **5.2 Program structure**

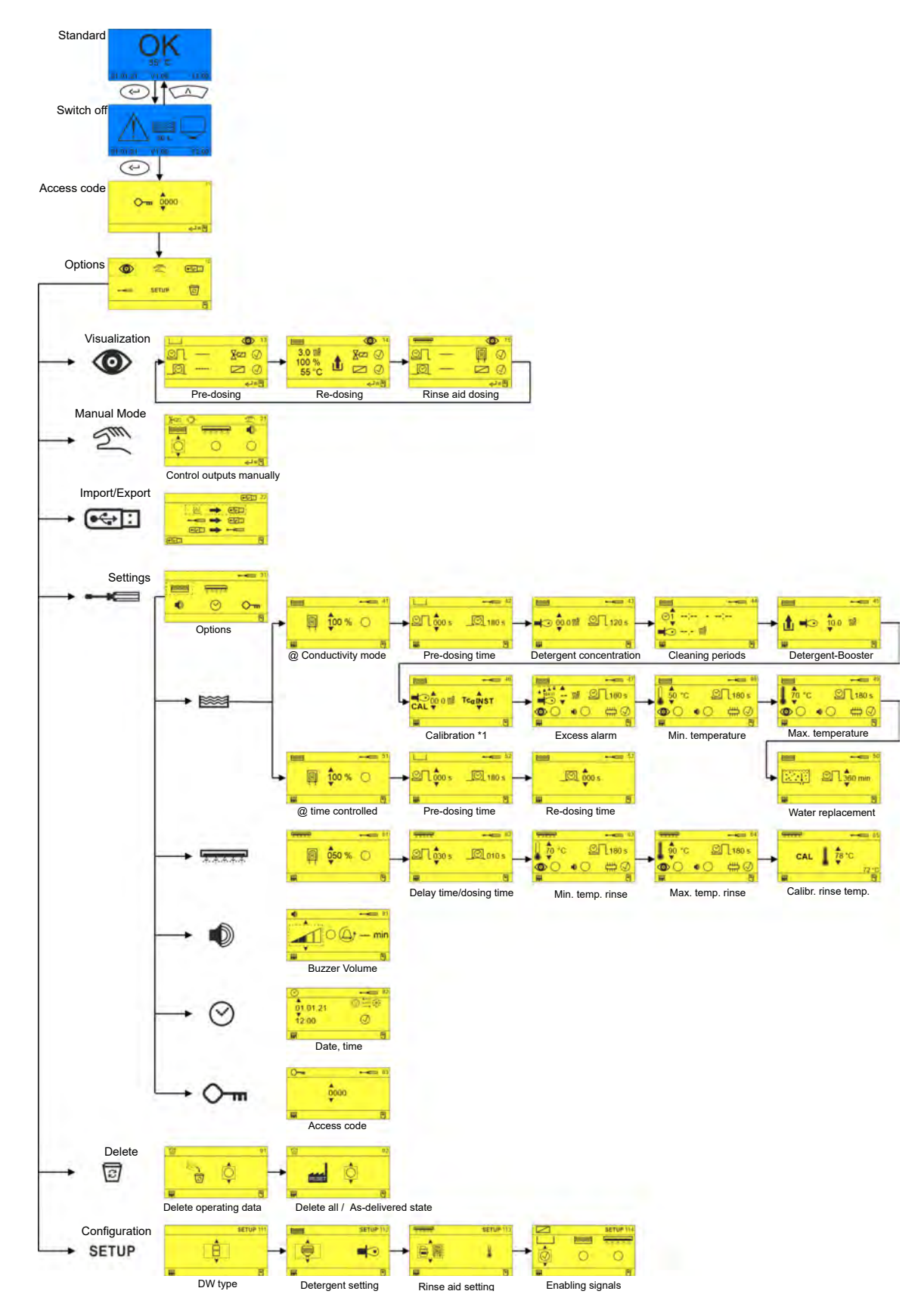

*Fig. 8: Programme structure*

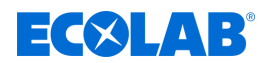

## <span id="page-101-0"></span>**6 Installation and start-up**

## **6.1 Initial start-up**

### **Starting up a WWC PCB for the first time**

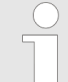

*A new WWC-PCB, supplied as a spare part, is coded as SD ( Solid Dispenser - capsule, no rinse) by default.*

*This manual describes the coding of the WWC-PCB using the example of a Turbo Smart Twin II.*

If a WWC-PCB is newly installed as a spare part in a device, the *'NEW SYSTEM SETUP'* screen appears when it is switched on for the first time. In this screen, you can set which device WWC-PCB has been installed in.

#### **Starting up for the first time**

Requirements:

- The control unit is correctly installed and wired.  $\Diamond$  *'Wiring diagram' on page 16*
- $\blacksquare$  The unit controlled by the control unit is correctly mounted and installed. (See the manual of the unit in question, under "Assembly and installation")
- **1.** Switch on the unit.

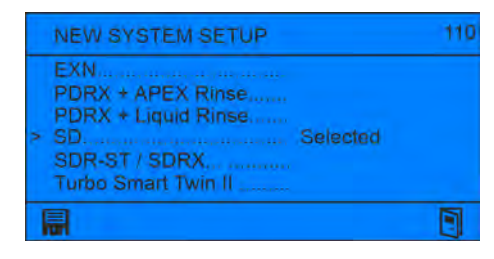

- ð The *' New system setup '* screen appears, with the option *'SD'* enabled by default.
- **2.** Move the cursor *'>'* to the correct setting using (e.g. Turbo Smart Twin II) and confirm with  $\textcircled{\tiny{\textcircled{\cdots}}}$ .

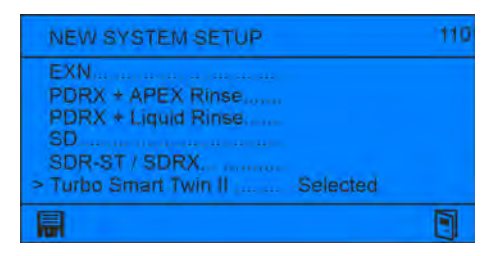

**3.**  $\triangleright$  Save with **a** and quit the screen with  $\blacksquare$ .

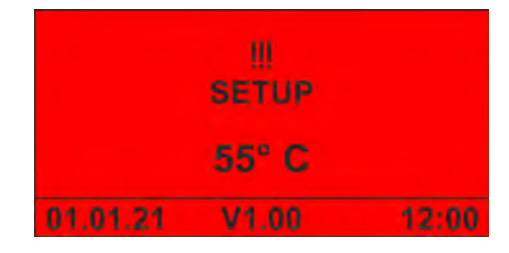

- ð The *'No Setup'* screen appears.
- **4.** Starting up the unit for the first time.  $\&$  ['Starting up a device with WWC PCB for the](#page-102-0) *[first time' on page 23](#page-102-0)*

<span id="page-102-0"></span>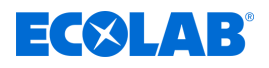

## **Starting up a device with WWC PCB for the first time**

In the following cases, a device equipped with a WWC PCB starts up with the *'No Setup'* alarm screen:

- $\blacksquare$  Turning on a new unit
- $\blacksquare$  After resetting to factory settings
- $\blacksquare$  After replacing the CMOS battery

### **Starting up the unit for the first time**

Requirements:

- $\blacksquare$  The unit controlled by the control unit is correctly mounted and installed. (See the manual of the unit in question, under "Assembly and installation")
- **1.** Switch on the unit.

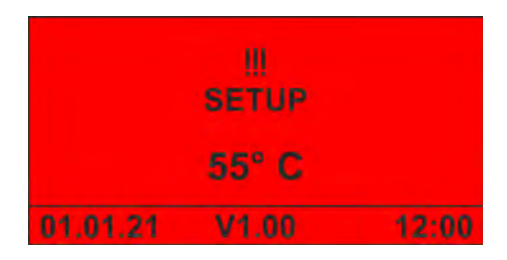

ð The *'No Setup'* screen appears.

**2.**  $\left(\leftarrow\right)$  Press to operate the unit.

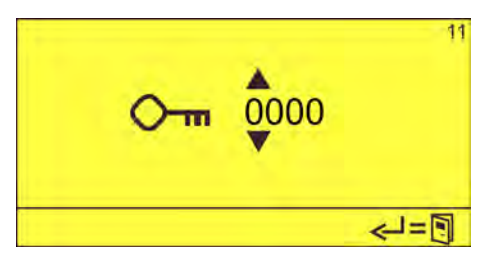

**3.** Enter the access code with  $\overline{A}$  and confirm with  $\overline{A}$ .

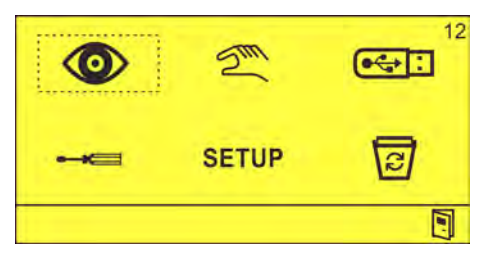

- ð The *'Options'* screen (12) appears.
- **4.** Perform setup. Ä *[Chapter 6.2 'Set-up' on page 24](#page-103-0)*
- **5.** Make the settings. Ä *[Chapter 6.3 'Settings' on page 30](#page-109-0)*

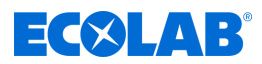

## <span id="page-103-0"></span>**6.2 Set-up**

You use the *'Set-Up'* menu to set up the unit operated using the control PCB.

Basic settings such as dishwasher type, detergent and rinse aid products used (solid, liquid), and the use of release signals are set in this process.

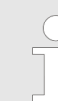

*When installing a complete unit, the system is already preset. Only the dishwasher type and release signals still need to be configured.*

### **Perform set-up**

**Starting point:** *'Options'* screen (12)

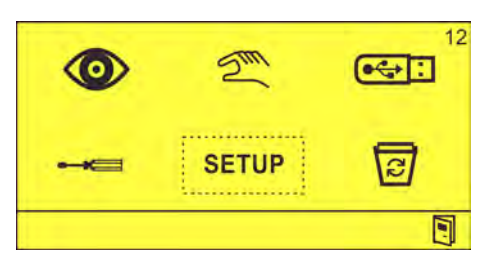

1. SETUP Select and confirm with  $\textcircled{\tiny{\textcircled{\cdots}}}$ . ð The *'Setup'* screen (111) appears.

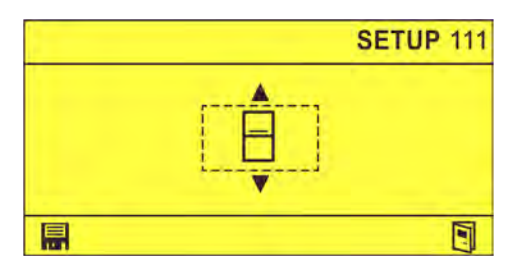

The following configurations can be made:

- GSM type  $\frac{1}{2}$  [Chapter 6.2.1 'GSM type set-up' on page 25](#page-104-0)
- Detergent set-up  $\&$  Chapter 6.2.2 *'Detergent set-up' on page 26*
- Rinse aid set-up  $\&$  Chapter 6.2.3 *'Rinse aid set-up' on page 27*
- Enable signal set-up  $\&$  Chapter 6.2.4 *'Enable signal set-up' on page 29*

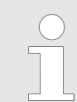

*After all settings on the unit have been completed, export the configuration data to a USB stick and store it for future reuse.* Ä *[Chapter 6.4 'Import/export'](#page-123-0) [on page 44](#page-123-0)*

<span id="page-104-0"></span>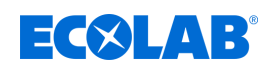

## **6.2.1 GSM type set-up**

This setting determines the type of dishwasher:

- Ħ - Single-tank dishwasher
- Multi-tank dishwasher

*Changing the GSM type resets the rinsing delay time.* Ä *[Chapter 6.2.3 'Rinse](#page-106-0)*

**Starting point:** *'Setup'* screen (111)

*[aid set-up' on page 27](#page-106-0)*

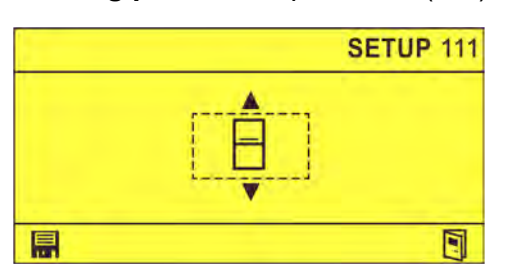

- **1.** Select parameters  $\exists$  or  $\overline{11}$  using  $\boxed{A}$ .
- **2.** Select the dishwasher type using and  $\odot$  confirm with  $\Box$ .  $\Rightarrow$  GSM type selected.
- **3.** If necessary, select if to return to the 'Options' screen.  $\&$  [Chapter 7.3 'Calling the](#page-132-0) *[main menu' on page 53](#page-132-0)*

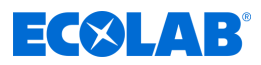

## <span id="page-105-0"></span>**6.2.2 Detergent set-up**

This setting is used to configure the detergent used in the dishwasher and the dosing mode.

The following detergents can be configured:

- ⊜ - Solid product
	- Block
- 合 - Liquid product
- 网 - Powder product
- **A I** Liquid product via peristaltic pump
- $\ominus$  Liquid product via pump (when using EcoPlus EXN)
- $\bigoplus_{k\in\mathbb{Z}} \left(\frac{1}{200}\right)^k$  Liquid product via turbo smart pump 20 l/h.

The following dosing modes can be configured:

- $\blacksquare$  Conductivity with inductive measuring cell
- $\gamma$  Conductivity with washing phases
- $\blacksquare$  Conductivity with conductive measuring cell
- $\odot$  Time controlled

### **Starting point:** *'Setup'* screen (111)

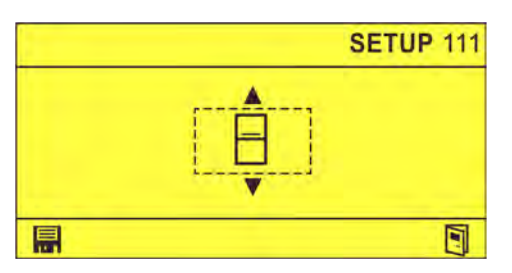

**1.** Press until the *'Detergent Setup'* screen (112) appears.

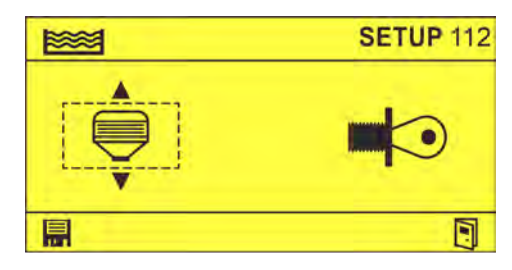

- **2.** Adjust the detergent using  $\sqrt{\Lambda}$ .
- **3.** Set the dosing mode using  $\circ$   $\land\land\circ$  and confirm with  $\Box$ .  $\Rightarrow$  Detergent configured.
- **4.** If necessary, select is to return to the *'Options'* screen.  $\&$  Chapter 7.3 *'Calling the [main menu' on page 53](#page-132-0)*

<span id="page-106-0"></span>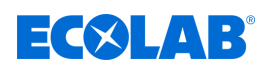

## **6.2.3 Rinse aid set-up**

This setting is used to configure the rinse aid used in the dishwasher and to set whether rinsing occurs at the washing temperature or without heating.

## **Rinsing temperature display**

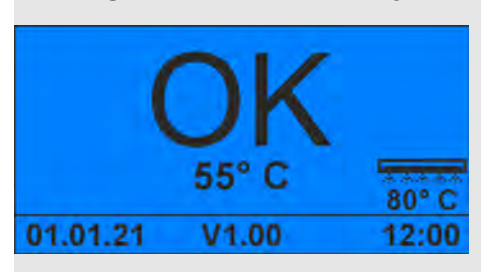

*Fig. 9: Main screen showing rinsing temperature*

If you have set a rinse temperature, the calibrated rinse temperature is displayed at the bottom right of the main screen.  $\frac{1}{2}$  ['Standard screen' on page 18](#page-97-0)

The following rinse aid can be configured:

- Block
- $\bigcap$   $\bigcirc$ - Liquid product via peristaltic pump
- $\bigoplus$  Liquid product via pump

(when using EcoPlus EXN)

- $\boxed{m}$  **Liquid product via turbo smartpump 1.4 l/h**
- $\bigoplus_{n=1}^{\infty}$   $\binom{rsn}{n}$  Liquid product via turbo smartpump 0.3 l/h
- No rinse aid

You can make the following temperature settings:

- $\mathbf{l}$  Rinse at washing temperature
- <sub>--</sub> Rinse without heating

*If you set 'conductivity dosing mode with conductive measuring cell' in the detergent setup, the temperature settings are disabled.* Ä *[Chapter](#page-105-0) [6.2.2 'Detergent set-up' on page 26](#page-105-0)*

**Starting point:** The *'Setup'* screen (111)

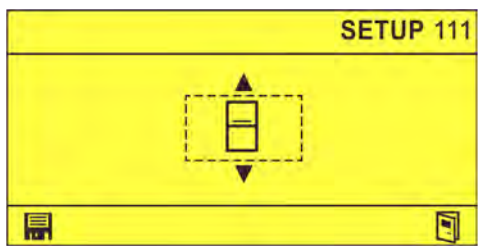

**1.** Press until the *'Rinse aid setup'* screen (113) appears.

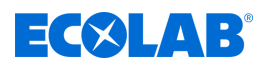

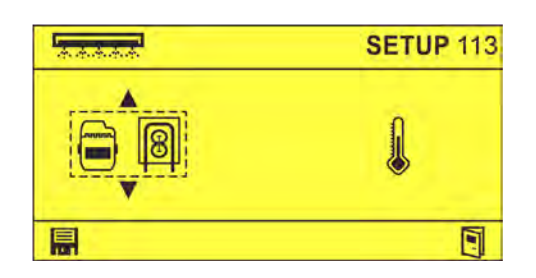

- **2.** Set up the rinse aid using  $\sqrt{\Lambda}$ .
- **3.** Set the temperature using  $\Diamond \Diamond$  and confirm with  $\Box$ .  $\Rightarrow$  Rinse aid is configured.
- **4.** If necessary, select if to return to the 'Options' screen.  $\&$  [Chapter 7.3 'Calling the](#page-132-0) *[main menu' on page 53](#page-132-0)*
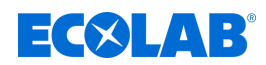

#### **6.2.4 Enable signal set-up**

This setting is used to configure enable signals for external modules.

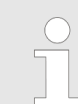

*If no input is activated, the corresponding dosing starts as soon as the voltage is applied.*

The following enable signals can be configured:

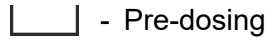

<sup><sup>2</sup> Washing</sup>

<del>क्रक्रका</del> - Rinse aid

**Starting point:** *'Setup'* screen (111)

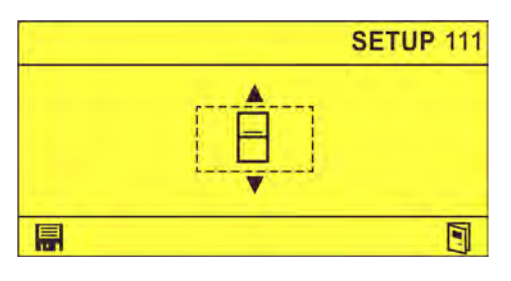

**1.** Press until the *'Enable Signal Setup'* screen (114) appears.

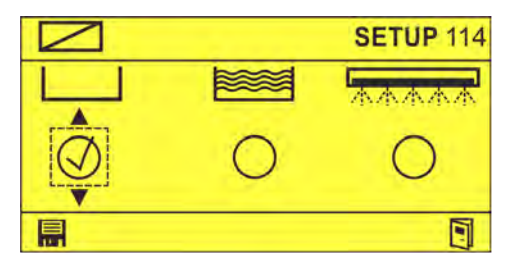

- **2.** Activate the relevant enable signals using  $\bigcap$  .  $\Rightarrow$   $\oslash$
- **3.** Confirm the setting with  $\mathbf{R}$ .  $\Rightarrow$  Enable signals have been set.
- **4.** If necessary, select if to return to the *'Options'* screen.  $\&$  Chapter 7.3 *'Calling the [main menu' on page 53](#page-132-0)*

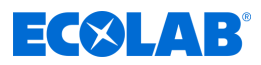

#### <span id="page-109-0"></span>**6.3 Settings**

The following basic parameters and operating parameters are set in the *'Settings'* menu:

**Example 1** Detergent product in conductivity mode  $\&$  [Chapter 6.3.1 'Setting up the](#page-110-0) *[detergent product in conductivity mode' on page 31](#page-110-0)* Detergent product in time-controlled mode Ä *[Chapter 6.3.2 'Setting the](#page-115-0) [detergent product in time-controlled mode' on page 36](#page-115-0)*

**EXAMPLE - Rinse aid product**  $\frac{1}{2}$  **Chapter 6.3.3** *'Setting the rinse aid product' on page 38* 

- Alarm Settings Ä *[Chapter 6.3.4 'Alarm settings' on page 41](#page-120-0)*  $\bigcirc$
- $\odot$ - Date/time Ä *[Chapter 6.3.5 'Setting the date/time' on page 42](#page-121-0)*
- Access code Ä *[Chapter 6.3.6 'Setting the access code' on page 43](#page-122-0)*

**Starting point:** *'Options'* screen (12)

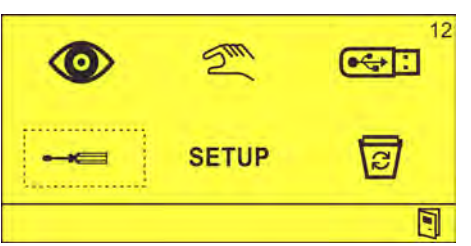

**1.**  $\bullet \bullet \bullet \bullet \bullet \bullet$  Select and confirm with  $\textcircled{\frown}$ . ð The *'Settings'* screen (31) appears.

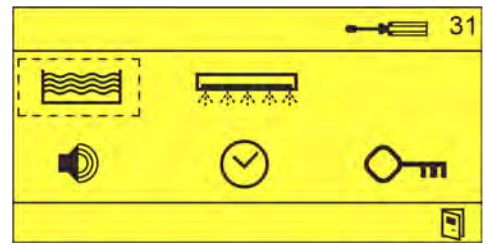

<span id="page-110-0"></span>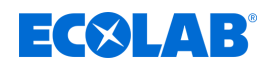

#### **6.3.1 Setting up the detergent product in conductivity mode**

To set up the detergent product in conductivity mode, the following settings must be made:

- $\blacksquare$  Speed of peristaltic pump (for detergent with peristaltic pump)
- $\blacksquare$  Pre-dosing times
- $\blacksquare$  Detergent concentration
- $\blacksquare$  Rinsing periods
- Detergent booster
- Calibration/temperature coefficient
- $\blacksquare$  Exception alarm
- $\blacksquare$  Min. temperature
- $\blacksquare$  Max. temperature
- $\blacksquare$  Changing the water

#### **Requirements:**

In the detergent setup, you can configure either conductivity  $\Box$  /  $\Box$  or conductivity with washing phases  $\gg$ .  $\&$  Chapter 6.2.2 *'Detergent set-up' on page 26* 

**Starting point:** *'Settings'* screen (31).

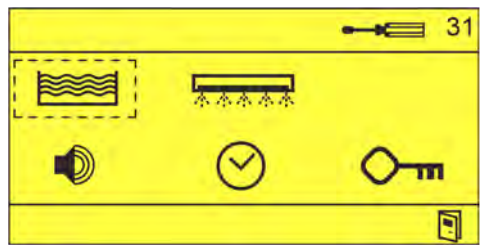

#### **Adjust the speed of the peristaltic pump**

- **1.** Select and confirm with  $\odot$ .
	- ð The *'Peristaltic Pump Speed'* screen (41) or *'Pre-Dosing Time'* screen (42) appears.

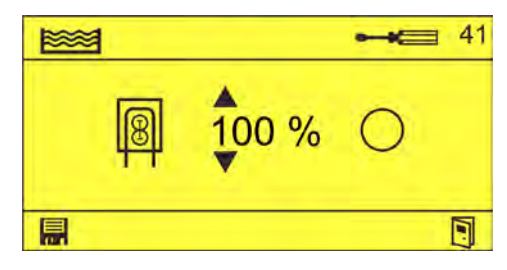

*The 'Peristaltic Pump Speed' screen (41) appears only if a detergent with hose metering pump is configured in the detergent set-up.* Ä *[Chapter 6.2.2 'Detergent set-up' on page 26](#page-105-0)*

- **2.** If necessary, set  $\left[\begin{matrix} \phi & \phi \\ \phi & \phi \end{matrix}\right]$  activate the setting with  $\left(\begin{matrix} \phi & \phi \\ \phi & \phi \end{matrix}\right)$  and confirm with **I.**  $\Rightarrow$   $\oslash$ 
	- $\Rightarrow$  Speed of peristaltic pump has been set.

#### **Set the pre-dosing times**

- $3 \rightarrow \odot$ .
	- ð *'Pre-Dosing Times'* screen (42) appears.

#### **Installation and start-up**

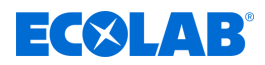

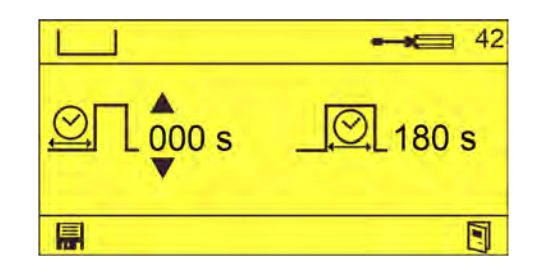

*If post-dosing is active (EN-ND = 1) and the conductivity is > 80% of the nominal value, the pre-dosing is terminated. The water value is measured at the end of the pre-dosing delay. This value is always deducted from the present conductivity reading.*

- **4.** Set the desired delay time  $\mathcal{Q}$  and/or pre-dosing time  $\mathcal{Q}$  using  $\left(\frac{\Lambda}{\Lambda}\right)$  and confirm with  $\blacksquare$ .
	- $\Rightarrow$  Pre-dosing times have been set.

#### **Setting the detergent concentration**

- $5. \triangleright \odot$ .
	- ð *'Detergent Concentration'* screen (43) appears.

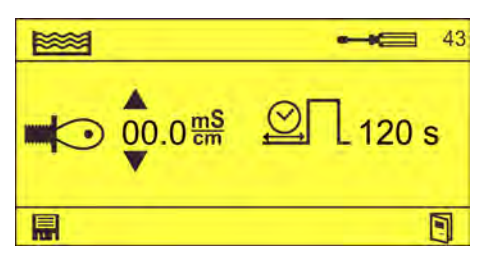

**6.** Set the desired conductivity  $\Box$  and/or max. dosage time  $\Box$  using  $\Box$  and confirm with  $\Box$ .

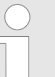

*If the set conductivity is not reached by the end of the maximum dosing time, error message 201 appears (detergent empty).* Ä *[Chapter](#page-140-0) [8.2 'Fault messages' on page 61](#page-140-0)*

 $\Rightarrow$  Detergent concentration has been set.

#### **Setting the washing periods**

*To adjust the consumption of detergent to the expected degree of dirtiness of the dishes, the concentration of detergent can be varied depending on the time of day. This is done by creating washing periods and assigning a specific conductivity value to each washing period as the target value.*

*This screen is displayed only if the dosing mode "Conductivity with Washing Phases" is configured in the detergent setup.*

*Example: During the breakfast period (between 07:00 - 10:00 a.m.), a different concentration of detergents, and thus a different guide value, is required than at other times of the day.*

### $\overline{\mathbf{7}}$ .

ð The *'Rinsing periods'* screen (44) appears.

# $\exists$   $\triangleleft$   $\times$   $\Box$   $\rightarrow$   $\Box$

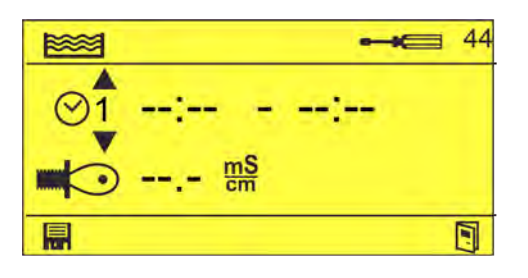

**8.**  $\circ \hat{i}$  --:-- - --:-- and, if necessary  $\bullet$   $\circ \hat{i}$  using  $\circ$  and confirm with  $\mathbf{R}$ .  $\Rightarrow$  Purge periods have been set.

# **Setting the detergent booster**

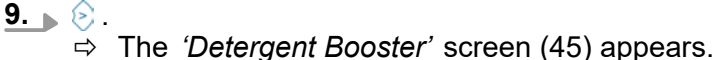

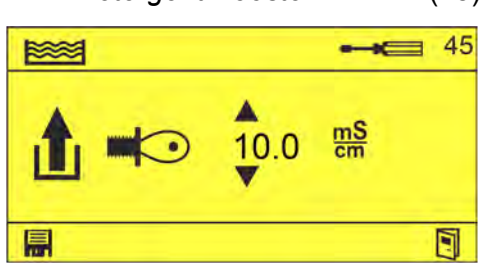

**10.** Set the desired booster conductivity  $\mathbf{f}$   $\blacksquare$  using  $\boxed{\wedge}$  and confirm with  $\boxed{\blacksquare}$ .  $\Rightarrow$  Detergent booster has been set (active for 1 hour).

# **Setting the temperature coefficient**

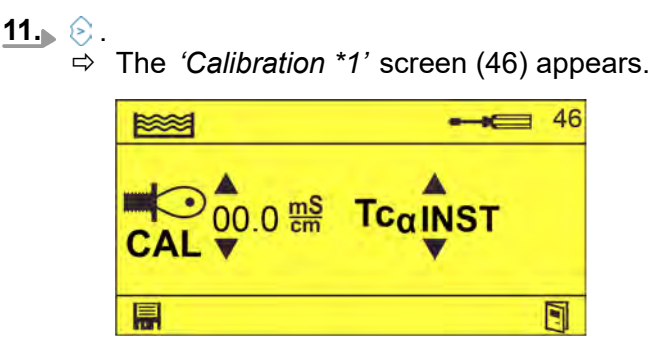

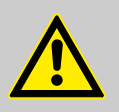

# **CAUTION!**

Default: The measured value minus the setting under "CAL" corresponds to the actual value used.

AUTO mode is applicable only if "enable pre-dosing" and "enable post-dosing" are activated.

*Measure the conductivity of the dishwasher filling water and enter the measured value (max. 15.0 mS/cm) manually. This value is then always subtracted from the currently measured conductivity value. The water value is measured at the end of the pre-dosing delay (42). Select AUTO mode only if the water quality varies.*  $TC\alpha$   $\gamma \alpha \nu$  be adjusted from 0.0 to 3.9 %/K. *INST is preset and fixed at 1.3%/K.*

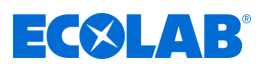

**12.**  $\blacksquare$   $\lozenge$   $\lozenge$   $\cdots$  and if necessary, set  $\text{Tr}(\mathbf{r} \cdot \mathbf{r})$  and confirm with  $\blacksquare$ .  $\Rightarrow$  Calibration is complete.

#### **Setting the exception alarm**

$$
\overline{\mathbf{13}} \otimes
$$

ð The *'Exception Alarm'* screen (47) appears.

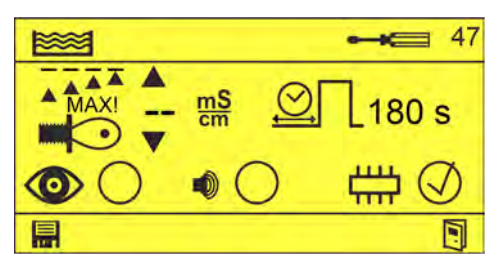

- **14.** Set the maximum conductivity  $\frac{1}{4}$  and maximum overshoot time  $\mathcal{Q}$  using  $\left( \frac{1}{4} \right)$
- **15.** Set the alarm behaviour using  $\boxed{A}$   $\odot$  and confirm with  $\boxed{=}$ .
	- $\circled{O}$  Visualisation on the display
	- $\bullet$  Acoustic signal

(not selectable without  $\circledcirc$ )

 $\Box$  - Alarm is stored in the internal alarm memory

 $\Rightarrow$  Exception alarms have been set.

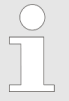

*If the set conductivity is exceeded for longer than the set time, an error message is displayed.* Ä *[Chapter 8 'Malfunctions and](#page-140-0) [troubleshooting' on page 61](#page-140-0)*

#### **Setting the minimum temperature**

 $16.8$ .

ð The *'Min. Temperature'* screen (48) appears.

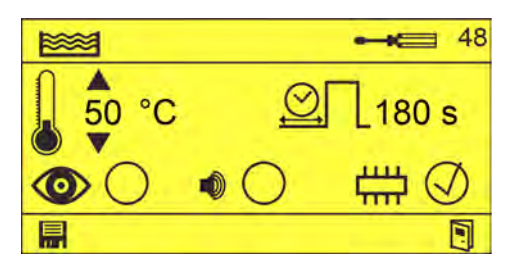

- **17.** Set the minimum temperature and maximum overshoot time  $\mathcal{Q}$  using  $\left(\frac{\Lambda}{\Lambda}\right)$
- **18.** Set the alarm behaviour using  $\boxed{\wedge}$  and confirm with  $\boxed{\blacksquare}$ .
	- $\circledcirc$  Visualisation on the display
	- $\bullet$  Acoustic signal

(not selectable without  $\circledcirc$ )

- Alarm is stored in the internal alarm memory
- $\Rightarrow$  Min. temperature has been set.

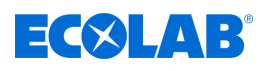

*If the set temperature is not met for longer than the set time, an error message is displayed.* Ä *[Chapter 8 'Malfunctions and](#page-140-0) [troubleshooting' on page 61](#page-140-0)*

#### **Setting the maximum temperature**

$$
\underline{\textbf{19}}\textcolor{red}{\bullet} \textcolor{blue}{\textcolor{green}{\bullet}}.
$$

ð The *'Max. temperature'* screen (49) appears.

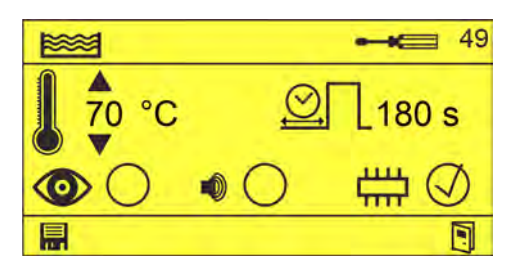

- **20.** Set the maximum temperature and maximum overshoot time  $\mathbb{Q}$  using  $\left(\frac{\Lambda}{\Lambda}\right)\otimes$
- **21.** Set the alarm behaviour using  $\boxed{\wedge}$  and confirm with  $\boxed{\blacksquare}$ .
	- $\circled{O}$  Visualisation on the display
	- $\bullet$  Acoustic signal

(not selectable without  $\circledcirc$ )

 $\leftarrow$  - Alarm is stored in the internal alarm memory

 $\Rightarrow$  Max. temperature has been set.

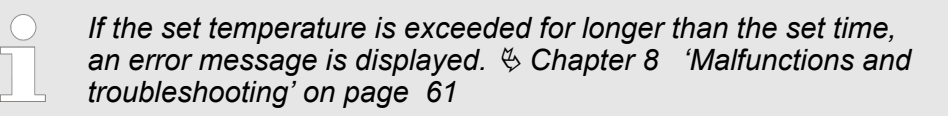

#### **Setting the water change interval**

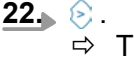

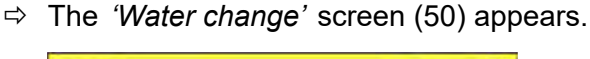

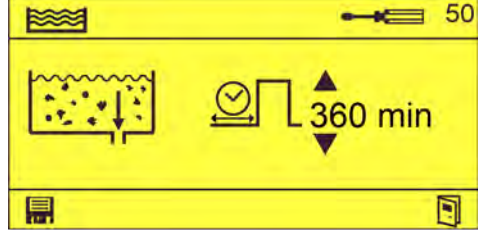

**23.** Set the operating time until the water change **1999**  $\mathbb{Z}$   $\mathbb{Z}$  and confirm with  $\blacksquare$ .

 $\Rightarrow$  The water change interval has been set.

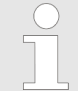

*If the set operating time is exceeded, error message 255 'Water change interval exceeded' appears.* Ä *[Chapter 8 'Malfunctions and](#page-140-0) [troubleshooting' on page 61](#page-140-0)*

*When you enter '999' '---' appears. In this case, you will not see a water change error message.*

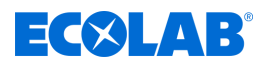

#### <span id="page-115-0"></span>**6.3.2 Setting the detergent product in time-controlled mode**

To set the detergent product in time-controlled mode, the following settings must be made:

- $\blacksquare$  Speed of peristaltic pump (for detergent with peristaltic pump)
- $\blacksquare$  Pre-dosing times
- $\blacksquare$  Post-dosing times

#### **Requirements:**

■ Time-controlled mode  $\heartsuit$  is configured in the detergent set-up.  $\heartsuit$  [Chapter](#page-105-0) *[6.2.2 'Detergent set-up' on page 26](#page-105-0)*

#### **Starting point:** *'Settings'* screen (31).

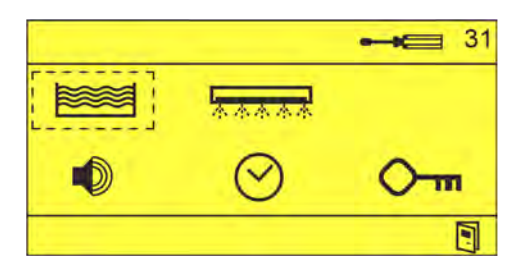

#### **Adjust the speed of the peristaltic pump**

- **1.** Select and confirm with  $\odot$ .
	- ð The *'Peristaltic Pump Speed'* screen (51) or *'Pre-Dosing Time'* screen (52) appears.

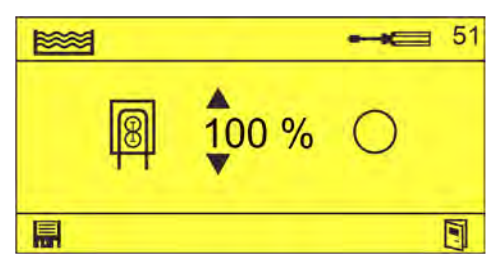

*The 'Peristaltic Pump Speed' screen (51) appears only if a detergent with hose metering pump is configured in the detergent set-up.* Ä *[Chapter 6.2.2 'Detergent set-up' on page 26](#page-105-0)*

- **2.** If necessary, set  $\left[\n\begin{matrix}\n\end{matrix}\right]$  using  $\left(\frac{\Lambda}{\Lambda}\right)$ , activate the setting with  $\otimes$   $\leftrightarrow$  and confirm with  $\left[\n\begin{matrix}\n\end{matrix}\right]$ .  $\Rightarrow$   $\oslash$ 
	- $\Rightarrow$  Speed of peristaltic pump has been set.

#### **Setting the pre-dosing times**

- **3.** *⊵* Press.
	- ð *'Pre-Dosing Times'* screen (52) appears.

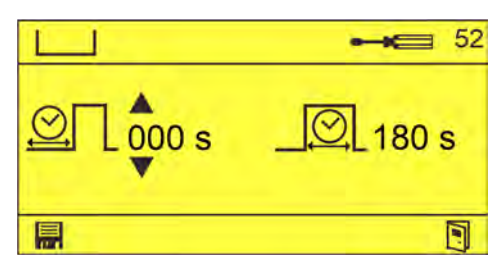

**4.** Set the desired delay time  $\mathbb{Q}$  and/or pre-dosing time  $\mathbb{Q}$  using  $\boxed{\wedge}$  and confirm with  $\Box$ .

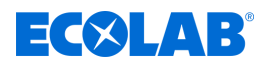

 $\Rightarrow$  Pre-dosing times have been set.

### **Setting the post-dosing time**

- **5. Press.** 
	- ð The *'Post-Dosing Time'* screen (53) appears.

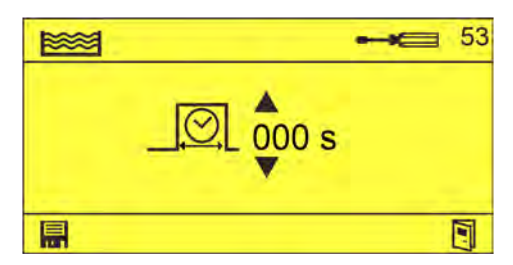

- *EN-ND stops dosing and resets the dosing time.*
- **6.** Set the desired post-dosing time  $\boxed{\odot}$  using  $\boxed{\wedge}$  and confirm with  $\boxed{\bullet}$ .  $\Rightarrow$  Post-dosing time has been set.

### <span id="page-117-0"></span>**Installation and start-up**

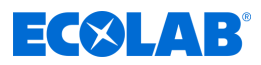

#### **6.3.3 Setting the rinse aid product**

To set the rinse aid product, the following settings must be made:

- $\blacksquare$  Speed of peristaltic pump (for detergent with peristaltic pump
- $\blacksquare$  Delay time/dosing time
- $\blacksquare$  Min. washing temperature
- $\blacksquare$  Max. washing temperature
- $\blacksquare$  Calibrate washing temperature

**Starting point:** *'Settings'* screen (31).

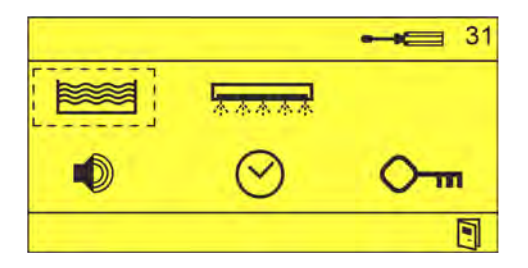

#### **Adjust the speed of the peristaltic pump**

- **1.**  $\geq$  Select and confirm with  $\leq$ .
	- ð The *'Peristaltic Pump Speed'* screen (61) appears.

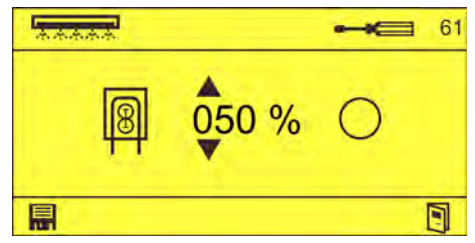

- **2.** If necessary, adjust the speed of the peristaltic pump  $\boxed{\Box}$  (in %) using  $\boxed{\triangle}$ , activate the setting with  $\circledcirc$  and confirm with  $\Box$ .
	- $\Rightarrow$   $\oslash$
	- $\Rightarrow$  Speed of peristaltic pump has been set.

#### **Setting the delay time/dosing time**

- **3.** *■* **Press.** 
	- ð The *'Delay Time/Dosing Time'* screen (62) appears.

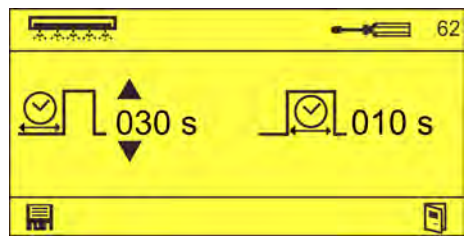

- **4.** Set the desired delay time  $\mathbb{Q}$  and/or dosing time  $\mathbb{Q}$  using  $\left(\frac{\Lambda}{\Lambda}\right)$  and confirm with  $\blacksquare$ .
	- $\Rightarrow$  Delay time/dosing time has been set.

#### **Setting the min. washing temperature**

- **5.** *⊵* Press.
	- ð The *'Min. Washing Temperature'* screen (63) appears.

# EKINS

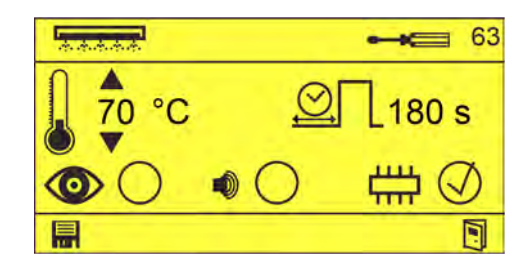

- **6.** Set the min. washing temperature and maximum overshoot time  $\mathcal{Q}$  using  $\sqrt{\Lambda}$ .
- **7.** Set the alarm behaviour using  $\boxed{\wedge}$  and confirm with :
	- $\circled{O}$  Visualisation on the display
	- $\bullet$  Acoustic signal

(not selectable without  $\circledcirc$ )

- $\leftarrow$  Alarm is stored in the internal alarm memory
- $\Rightarrow$  Min. washing temperature has been set.

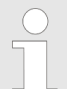

*If the set temperature is not met for longer than the set time, an error message is displayed.* Ä *[Chapter 8 'Malfunctions and](#page-140-0) [troubleshooting' on page 61](#page-140-0)*

# **Setting the max. washing temperature**

**8.** *●* **Press.** 

ð The *'Min. Washing Temperature'* screen (64) appears.

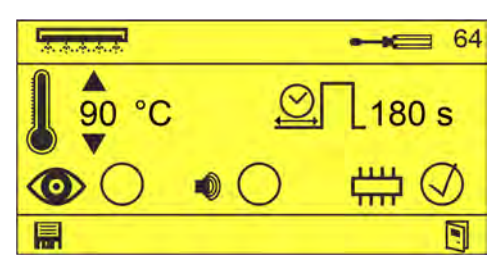

- **9.** Set the max. washing temperature and maximum overshoot time  $\mathbb{Q}$  using  $\sqrt{\Lambda}$ s.,
- **10.** Set the alarm behaviour using  $\boxed{\wedge}$  and confirm with  $\boxed{\blacksquare}$ .
	- $\circled{O}$  Visualisation on the display
	- $\bullet$  Acoustic signal

(not selectable without  $\langle \bullet \rangle$ )

 $\Box$  - Alarm is stored in the internal alarm memory

 $\Rightarrow$  Max. washing temperature has been set.

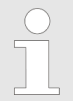

*If the set temperature is exceeded for longer than the set time, an error message is displayed.* Ä *[Chapter 8 'Malfunctions and](#page-140-0) [troubleshooting' on page 61](#page-140-0)*

# **Washing temperature**

**11. Press.** 

ð The *'Calibrate Washing Temperature'* screen (65) appears

# **Installation and start-up**

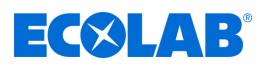

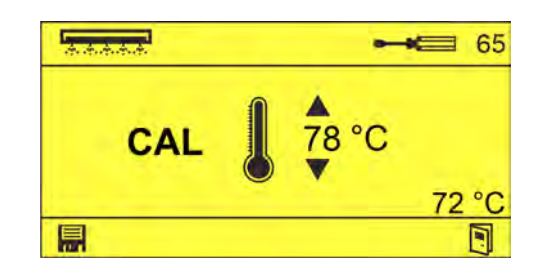

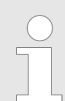

*The uncalibrated value is displayed in the lower right corner.*

**12.** Set the correct washing temperature value using **△** eand confirm with **i...**  $\Rightarrow$  Washing temperature has been calibrated.

<span id="page-120-0"></span>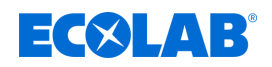

#### **6.3.4 Alarm settings**

The following settings can be made on the *'Alarm Settings'* screen:

- $\blacksquare$  Set and test the alarm volume
- $\blacksquare$  Set the repeat time

**Starting point:** *'Settings'* screen (31).

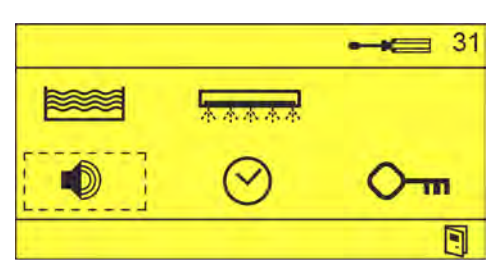

**1.**  $\bullet$  Select and confirm with  $\circ$ . ð The *'Alarm Settings'* screen (81) appears.

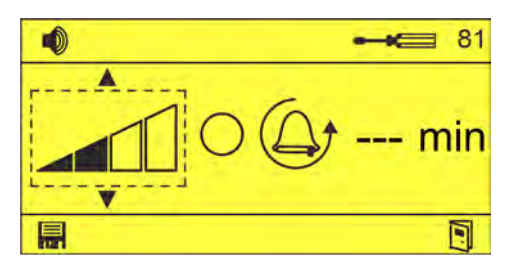

- **2.** Set the alarm volume **1** using  $\sqrt{2\pi}$  $\Rightarrow$  Alarm volume selected.
- **3.** Check the alarm volume  $\bigcirc$  using  $\circledcirc \circledcirc$ .  $\Rightarrow$   $\oslash$  The alarm buzzer sounds at the set volume.

 *Press again to turn off the alarm buzzer.*

**4.** Set the alarm repeat time  $\mathbb{Q}_1$  -- min using  $\Diamond$   $\Diamond$   $\Diamond$  and confirm with  $\Box$ .  $\Rightarrow$  Buzzer volume and repeat time have been set.

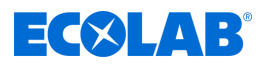

#### <span id="page-121-0"></span>**6.3.5 Setting the date/time**

The following settings can be made on the *'Date/Time'* screen:

- $\blacksquare$  Set the time
- $\blacksquare$  Set the date
- $\blacksquare$  Set whether to automatically switch between daylight saving time and winter time

**Starting point:** *'Settings'* screen (31).

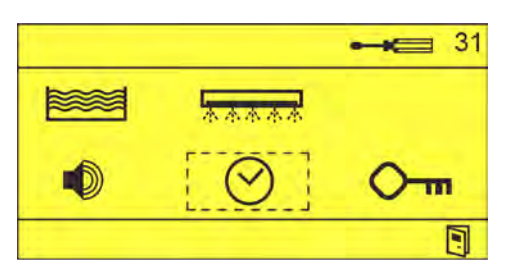

**1.**  $\odot$  select (82) and confirm with  $\odot$ . ð The *' Date/Time'* screen (82) appears.

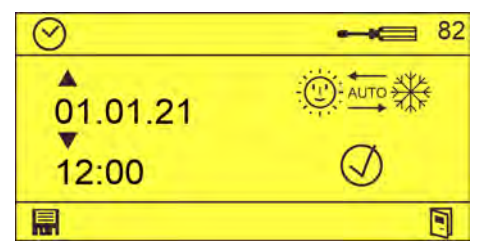

- **2.** Set the date  $\phi$  and time  $\phi$  using  $\boxed{\wedge}$  and confirm with  $\boxed{\blacksquare}$ .  $\Rightarrow$  The date a time have been set.
- **3.** If necessary, activate automatic time changeover **the state of and**  $\Box$  and confirm with  $\blacksquare$ .
	- $\Rightarrow$  Automatic time changeover has been enabled.

<span id="page-122-0"></span>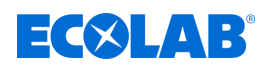

#### **6.3.6 Setting the access code**

To protect the device against unauthorised access, the *'Options'* screen can be accessed only after entering an access code. You can use the *'Change Access Code'* screen (83) to change the access code as desired.

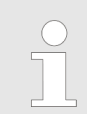

*The access code is set to "0000" at the factory and should be changed during set-up.*

**Starting point:** *'Settings'* screen (31).

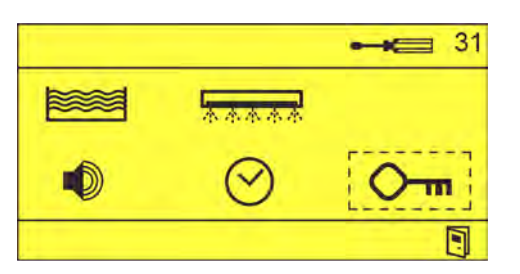

**1.**  $\circ$   $\circ$  select (83) and confirm with  $\circ$ . ð The *'Change Access Code'* screen (83) appears.

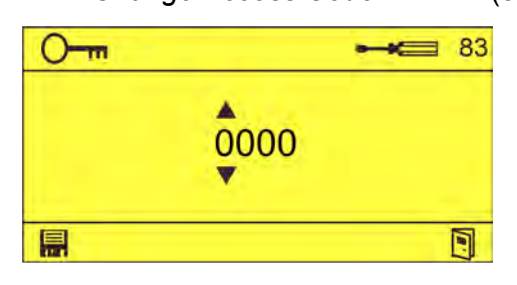

**2.**  $\phi$  set using  $\boxed{\wedge}$  and confirm with  $\boxed{\blacksquare}$ .  $\Rightarrow$  New access code has been set.

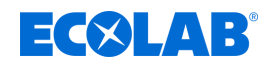

#### <span id="page-123-0"></span>**6.4 Import/export**

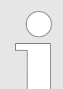

*To import/export, retrofit the USB interface (part no. 10240845) on the control unit.*

With the import/export function you can import and export configuration data. Operating data can also be exported for evaluation.

The files are saved in CSV format with the following names:

Operating data - ECO-DATA.CSV Settings - ECO-CONF.CSV

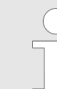

*After startup or after making changes to the settings, export the settings and retain the USB stick with the settings together with the unit documentation.*

**Starting point:** *'Options'* screen (12)

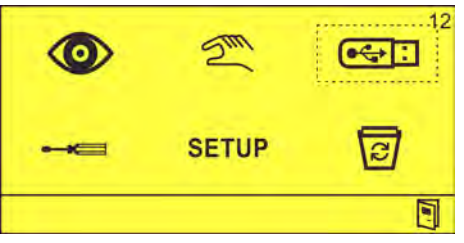

1. Insert a USB stick into the USB port.

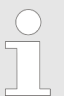

*If settings are to be imported, a valid settings file with the name ECO-CONF.CSV must be present on the USB stick.*

**2.**  $\bullet \bullet$  : Select and confirm with  $\circ$ . ð The *'Import/Export'* (22) screen appears.

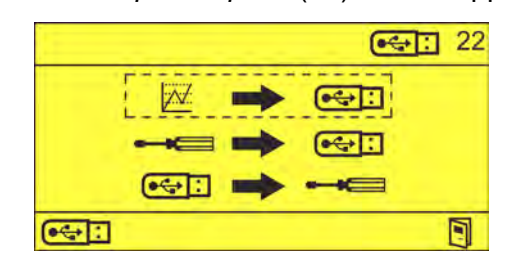

**3.** Select the required function:

<sup>28</sup> →  $\overline{•}$  : Exporting operational data

 $\leftarrow \bullet \rightarrow \bullet \rightarrow \bullet$ : Exporting settings

 $\left[\begin{array}{c} \bullet \leftarrow \end{array} \right] \rightarrow \bullet \rightarrow \bullet \rightarrow \bullet \rightarrow \bullet$  - Importing settings

 $\Rightarrow$  The data is imported/exported.

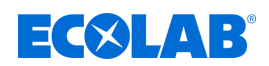

### **6.5 Dosing functions**

#### **Abbreviations used:**

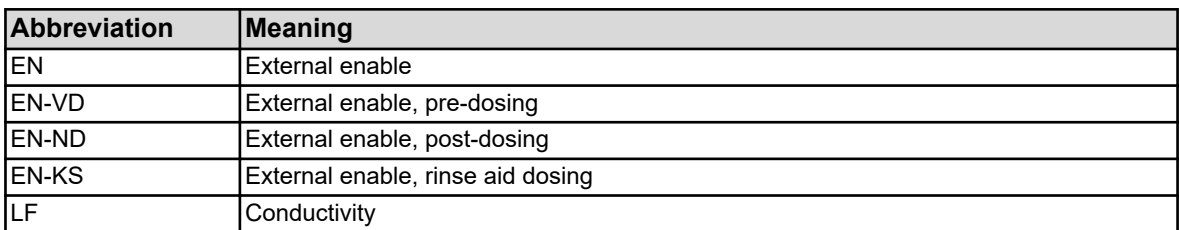

#### **6.5.1 Detergent dosing**

#### **Pre-dosing**

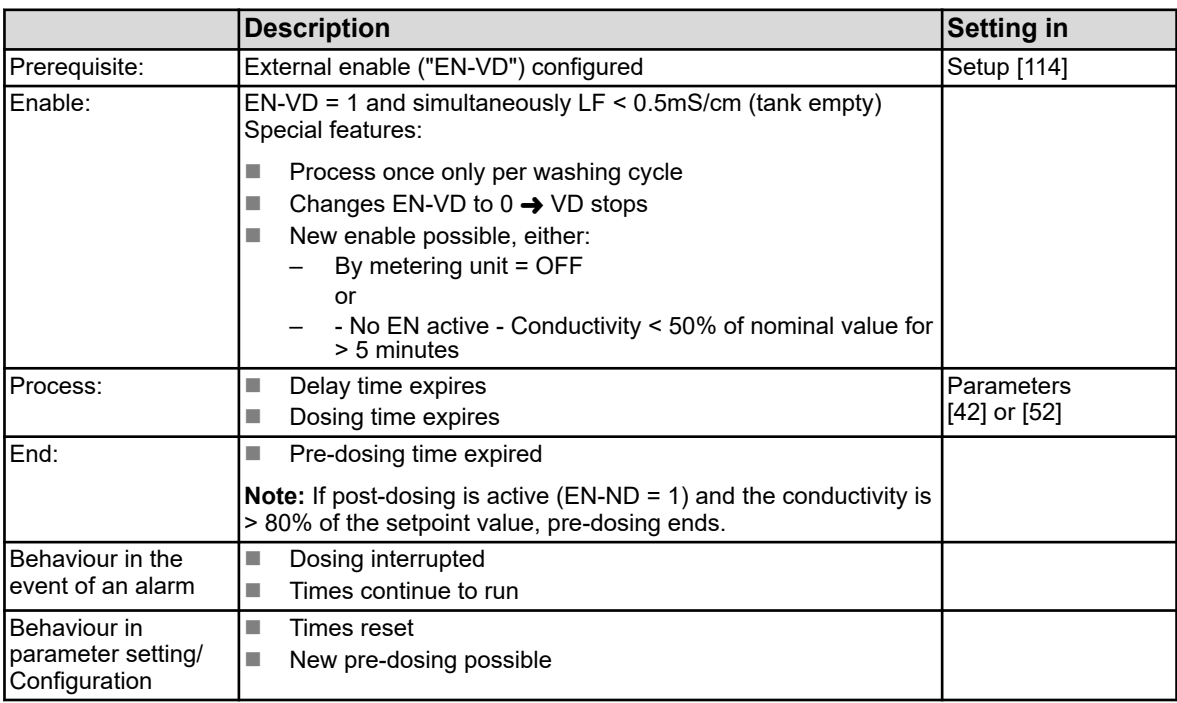

**Comment:** "[xx]" indicates the corresponding display, see Ä *[Chapter 5.2 'Program](#page-100-0) [structure' on page 21](#page-100-0)*

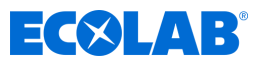

#### **Post-dosing**

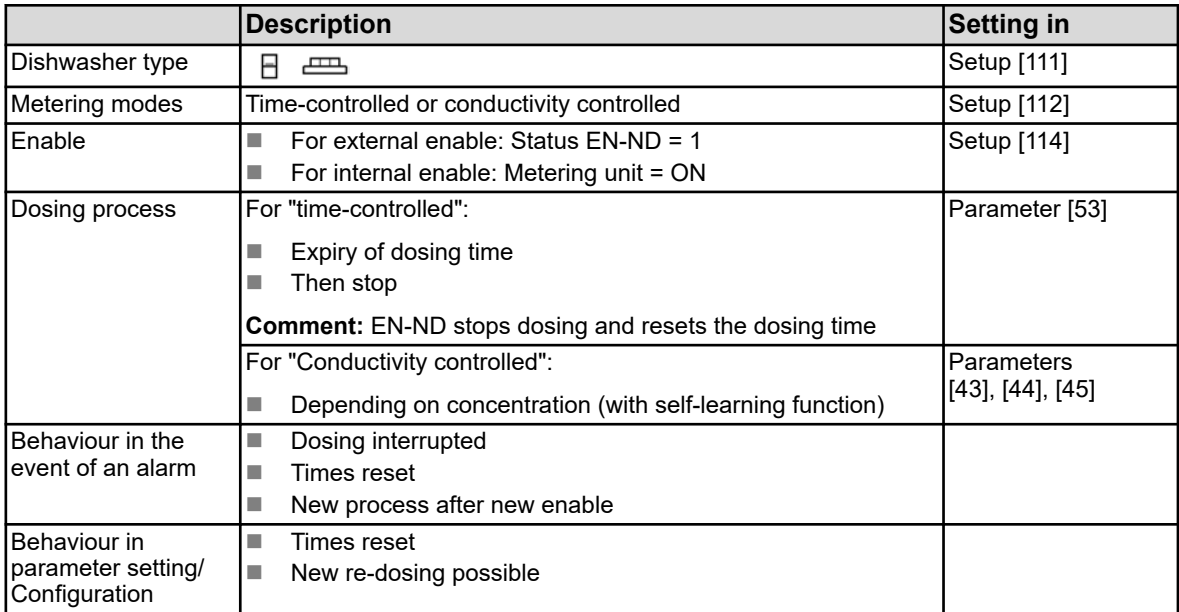

**Comment:** "[xx]" indicates the corresponding display, see Ä *[Chapter 5.2 'Program](#page-100-0) [structure' on page 21](#page-100-0)*

#### **6.5.2 Rinse aid dosing**

#### **Single tank dishwasher / small dishwasher**

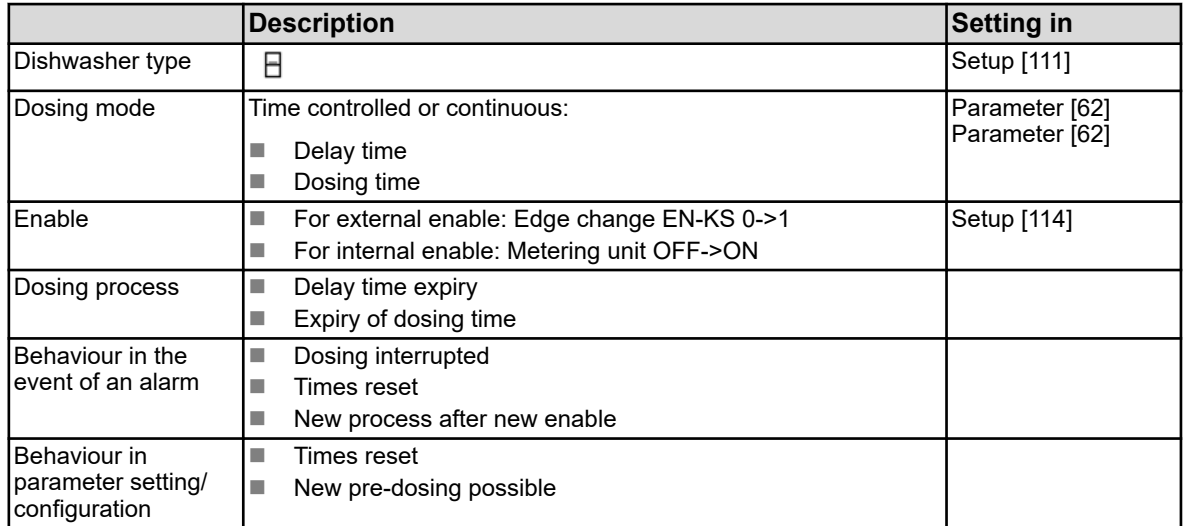

**Comment:** "[xx]" indicates the corresponding display, see  $\&$  [Chapter 5.2 'Program](#page-100-0) *[structure' on page 21](#page-100-0)*

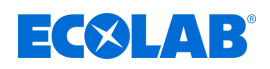

#### **Multiple tank dishwasher**

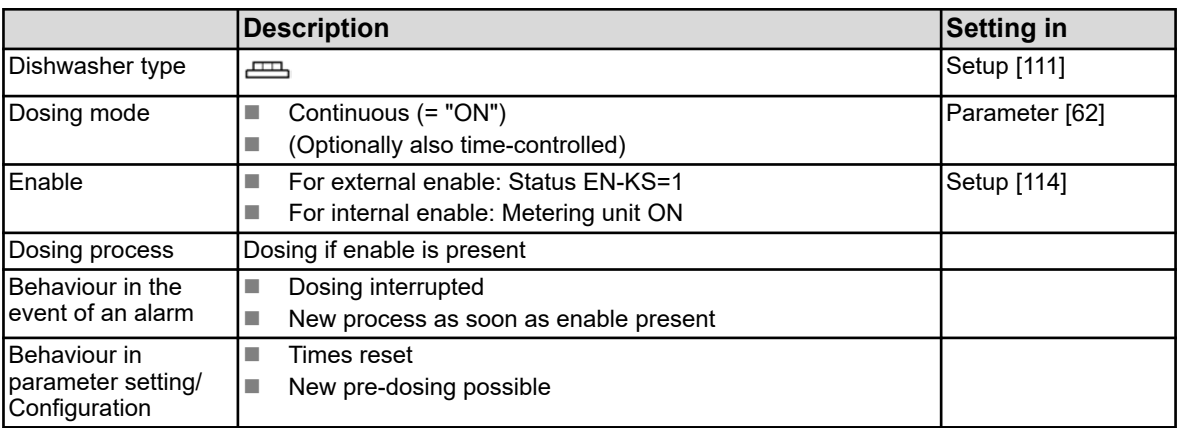

**Comment:** "[xx]" indicates the corresponding display, see  $\&$  [Chapter 5.2 'Program](#page-100-0) *[structure' on page 21](#page-100-0)*

#### **6.5.3 Calibrating the conductivity measurement**

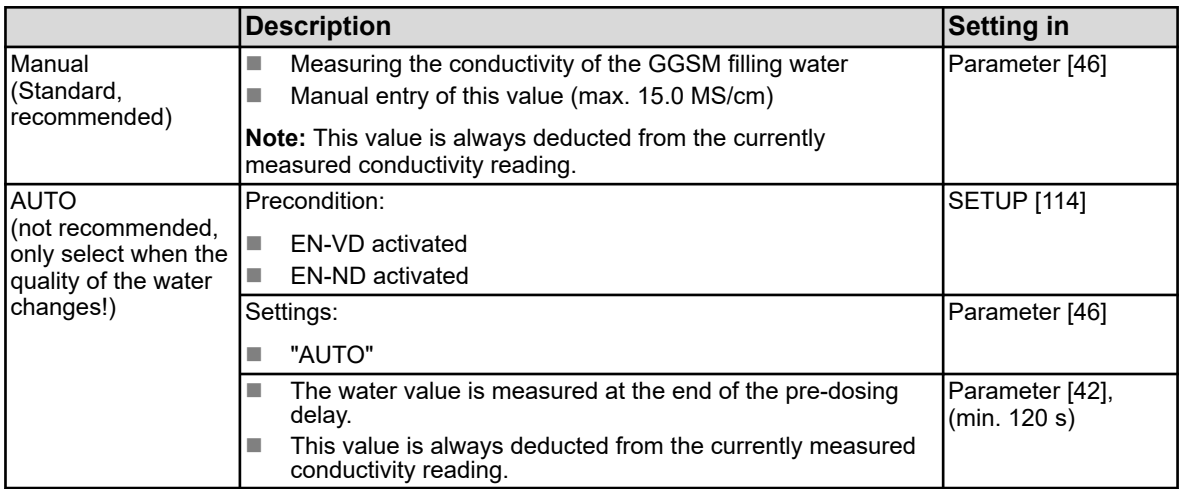

**Comment:** "[xx]" indicates the corresponding display, see Ä *[Chapter 5.2 'Program](#page-100-0) [structure' on page 21](#page-100-0)*

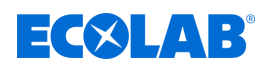

- **7 Operation**
- **7.1 Basic functions**
- **7.1.1 Switching on the unit**

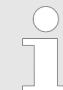

*The WWC-PCB is powered directly from the dishwasher and switched on together with it.*

- 1. Switch on the dishwasher.
	- $\Rightarrow$  The WWC-PCB starts up.
	- $\Rightarrow$  The home screen is displayed.

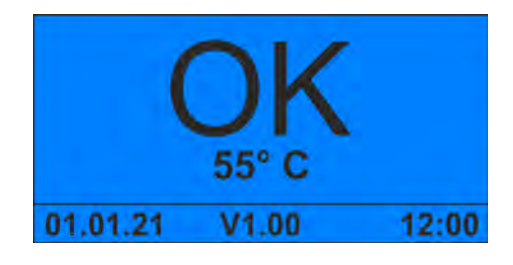

# **7.1.2 Temporarily taking the unit out of operation Starting point:** Default*' screen'*

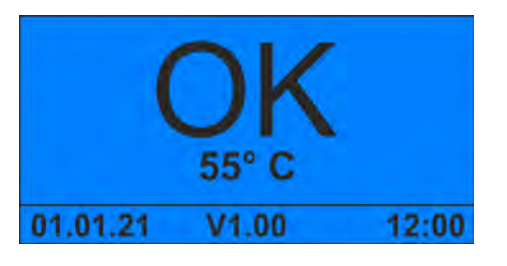

**1.**  $\circledcirc$  +  $\circlearrowright$  Press simultaneously for 5 seconds.  $\Rightarrow$  The device stops and goes into standby mode.

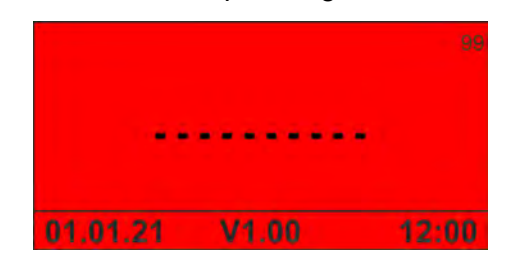

**2. ▶ If necessary, interrupt the water supply.** 

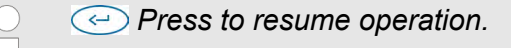

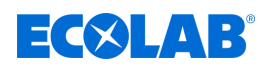

#### **7.1.3 Booster activation**

Prerequisite:

 $\blacksquare$  The unit is switched on and in operation

**Starting point:** Default*' screen'*

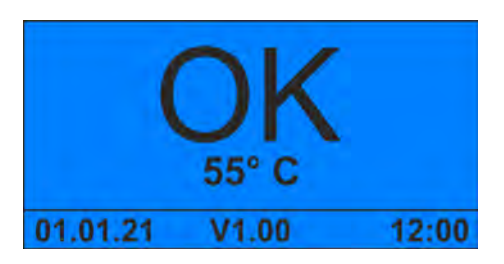

**1.**  $\sqrt{2}$  Press for 5 seconds.  $\Rightarrow$  The booster is active for one hour.

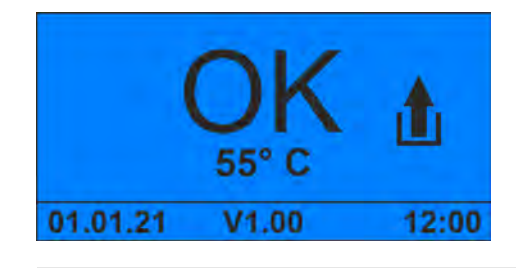

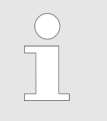

*A* Press for one second to manually disable the booster.

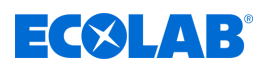

# <span id="page-129-0"></span>**7.1.4 Entering the access code**

**Starting point:** Default*' screen'*

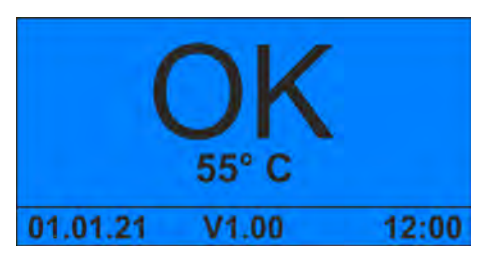

**1.**  $\bigodot$  key combination pressed while the pump is currently in operation.

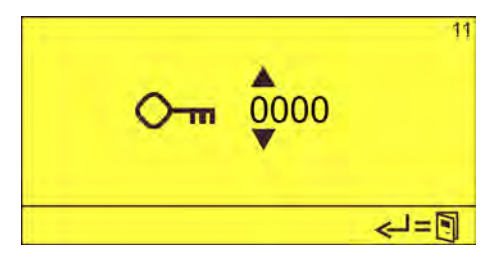

**2.** Enter the access code with  $\overline{A}$  and confirm with  $\overline{C}$ . ð The *'Options'* screen (12) appears.

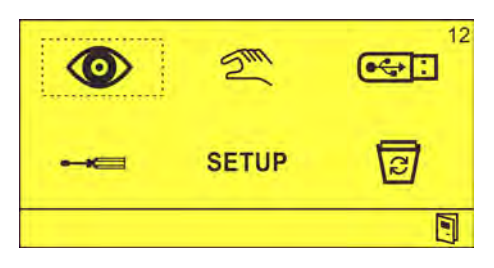

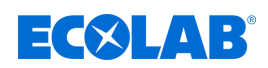

### **7.2 Viewing operating data**

The WWC-PCB stores the following operational data in an internal memory:

- Used detergent capsules
- $\blacksquare$  Number of cleaned baskets
- $\blacksquare$  Detergent times
- $\blacksquare$  Rinse times
- **Narm history**

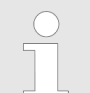

*The operating data can be exported when the USB stick is inserted.* Ä *[Chapter](#page-123-0) [6.4 'Import/export' on page 44](#page-123-0)*

*The access code must be entered for this purpose.* Ä *[Further information](#page-129-0)  [on page 50](#page-129-0)*

**Starting point:** Default*' screen'*

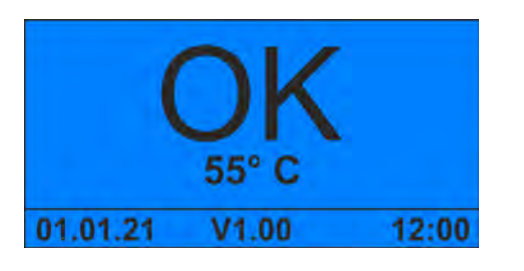

- **1.**  $\sqrt{v}$  Press.
	- ð The *'Number of Capsules'* screen appears.

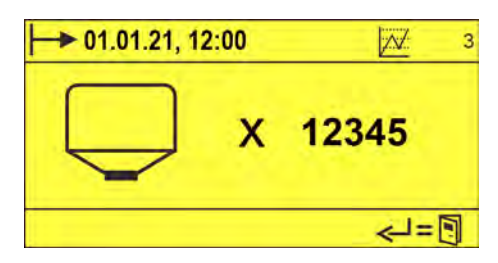

### 2.  $\sqrt{v}$  Press.

ð The *'Number of Baskets'* screen appears.

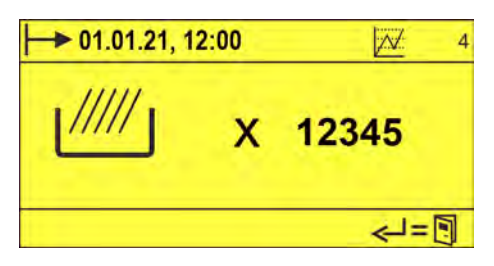

**3.**  $\sqrt{v}$  Press.

ð The *'Detergent Times'* screen appears.

### **Operation**

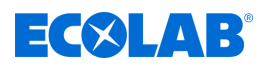

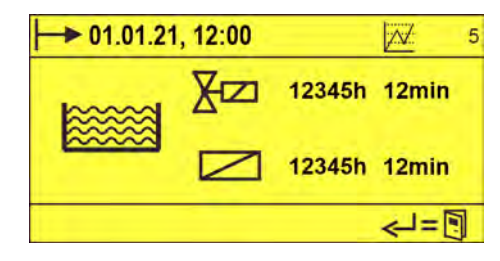

*Fig. 10: 'Detergent Times' screen (example)*

*The symbols shown depend on the GSM setup.* Ä *[Chapter 6.2 'Set](#page-103-0)[up' on page 24](#page-103-0)*

#### 4.  $\sqrt{v}$  Press.

ð The *'Rinse Aid Times'* screen appears.

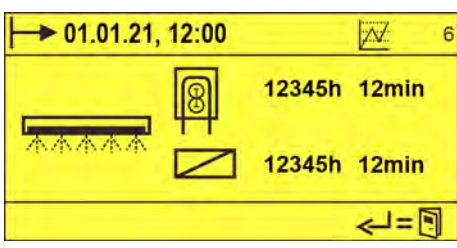

*Fig. 11: 'Rise Aid Times' screen (example)*

*The symbols shown depend on the GSM setup.* Ä *[Chapter 6.2 'Set](#page-103-0)[up' on page 24](#page-103-0)*

**5.**  $\sqrt{v}$  Press.

ð The *'Alarm History'* screen appears.

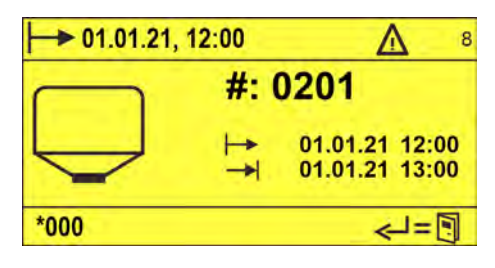

*Fig. 12: 'Alarm History' screen (example)*

*The 'Alarm History' screen shows the following information about alarms that have already been cleared:*

- *Pictogram*
- *Alarm number*
- *Date/time of occurrence*
- *The date/time the alarm was cleared*

*A screen is displayed for each stored error in the alarm history.*

<span id="page-132-0"></span>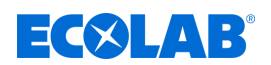

#### **7.3 Calling the main menu**

The *'Options'* screen is the main menu and provides access to all the functions of the WWC-PCB.

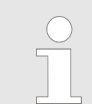

*To protect the device against unauthorised access, the 'Options' screen can be accessed only after entering an access code.* Ä *[Chapter 6.3.6 'Setting the](#page-122-0) [access code' on page 43](#page-122-0)*

**Starting point:** Default*' screen'*

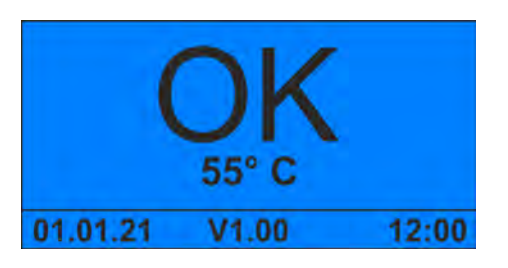

**1.**  $\odot$  key combination pressed while the pump is currently in operation.

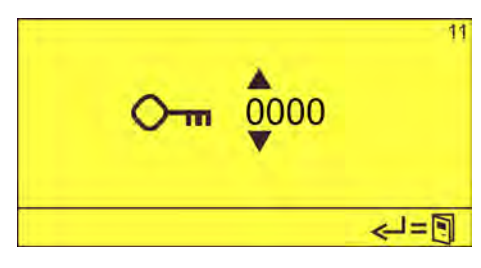

**2.** Enter the access code with  $\Box$  and confirm with  $\ominus$ . ð The *'Options'* screen (12) appears.

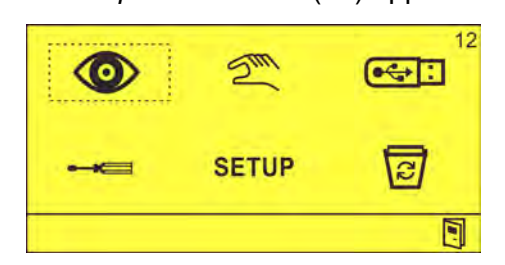

The following menus or functions can be called:

#### ◉ - **Visualisation**

View current settings and operating states Ä *[Chapter 7.4 'Viewing dosing](#page-133-0) [parameters' on page 54](#page-133-0)*

 $\gtrsim$ - **Manual operation**

Switch on outputs manually. Ä *[Chapter 7.5 'Manual operation' on page 58](#page-137-0)*

#### $\overline{C}$ - **Import/export**

Export operating data and settings or import settings  $\&$  Chapter 7.6 *'Delete [functions' on page 59](#page-138-0)*

#### - **Settings**

Set the date/time, access code and operational parameters  $\&$  [Chapter](#page-109-0) *[6.3 'Settings' on page 30](#page-109-0)*

### **SETUP** - Configuration

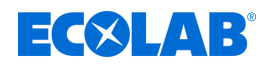

Set basic settings and operating parameters  $\&$  [Chapter 6.2 'Set-up'](#page-103-0) *[on page 24](#page-103-0)*

#### <span id="page-133-0"></span>同 - **Delete**

Delete operating data or reset the device to factory settings  $\&$  [Chapter](#page-138-0) *[7.6 'Delete functions' on page 59](#page-138-0)*

#### **7.4 Viewing dosing parameters**

In the *'Visualisation'* menu, you can view the currently set detergent dosages, rinse aid dosages and the current operating state.

**Starting point:** *'Options'* screen (12)

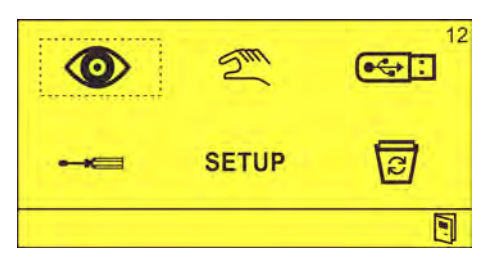

- **1.**  $\bullet$  Select and confirm with  $\circ$ .
	- ð The *'Pre-Dosing Visualisation'* screen (13) appears.

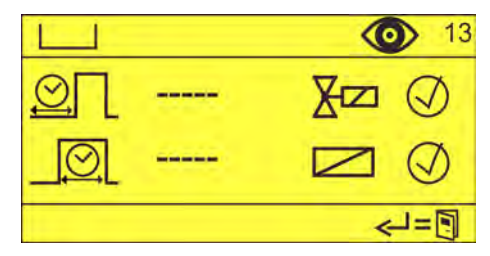

The following parameters can be accessed:

- **Pre-dosing**
- Post-dosing
- $\blacksquare$  Rinse dosing

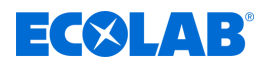

#### **Viewing pre-dosing**

The *'Pre-Dosing Visualisation'* screen provides an insight into the actual value of the delay and dosing times of the detergent dosing.

**Starting point:**Main Screen *'Options'* (12)

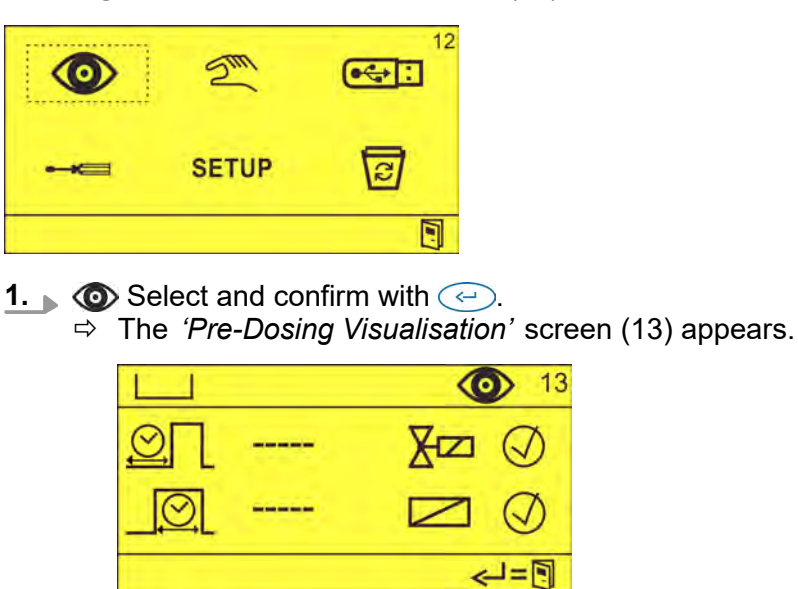

**2.** Read off the pre-dosing setting. The following parameters are displayed:

- $\blacksquare$  Delay time for pre-dosing
- $\blacksquare$  Pre-dosing time
- $\blacksquare$  Dosing solenoid valve activated/deactivated
- $\blacksquare$  Enable dosing activated/deactivated

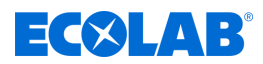

#### **Viewing post-dosing**

The *'Post-Dosing Visualisation'* screen provides an insight into the actual value of the post-dosing, as well as information about the current washing period for the machine and whether a booster is active.

**Starting point:** Main Screen *'Options'* (12)

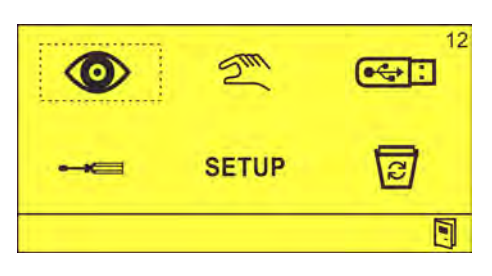

**1.**  $\bullet$  Select and confirm with  $\odot$ . ð The *'Pre-Dosing Visualisation'* screen (13) appears.

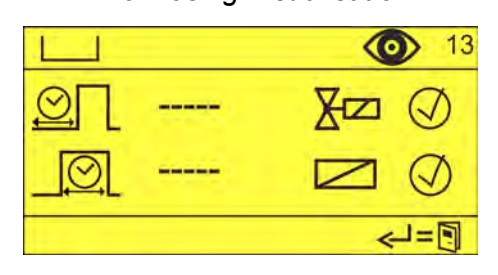

**2.** Press until the *'Post-Dosing Visualisation'* screen (14) appears.

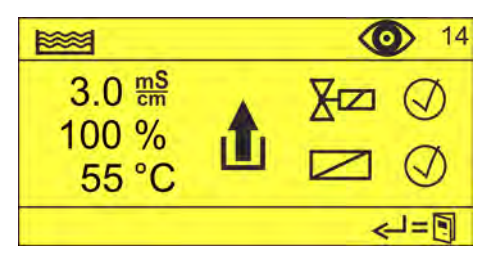

- **3.** Read off the set post-dosing. The following parameters are displayed:
	- Post-dosing or current conductance
	- $\blacksquare$  Current state of the washing period
	- $\blacksquare$  Current tank temperature
	- Dosing solenoid valve activated/deactivated
	- Enable dosing activated/deactivated

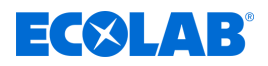

#### **Viewing rinse aid dosing**

The *'Rinse Aid Dosing Visualisation'* screen provides an insight into the actual value of the delay and dosing times of the rinse aid dosing.

**Starting point:** *'Options'* screen (12)

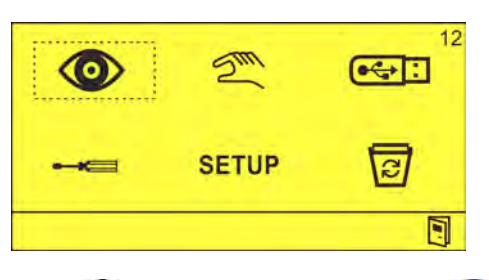

**1.**  $\bullet$  Select and confirm with  $\odot$ .

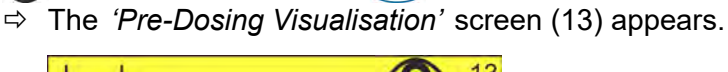

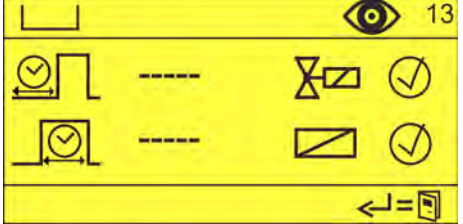

**2.** Press until *'Rinse Aid Dosing Visualisation'* screen (15) appears.

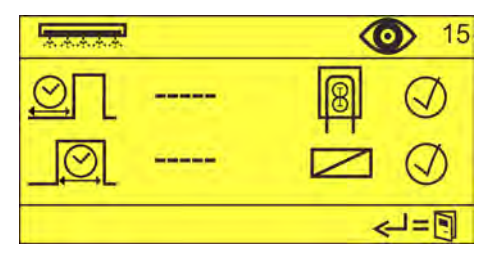

**3.** Read off the set rinse aid dosing. The following parameters are displayed:

- $\blacksquare$  Rinse aid delay time
- $\blacksquare$  Rinse aid dosing time
- Configured rinse aid supply pump enabled/disabled
- Enable rinsing activated/deactivated

# <span id="page-137-0"></span>**Operation**

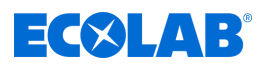

#### **7.5 Manual operation**

The *'Manual Operation'* menu can be used to switch the manual outputs of the WWC-PCB on and off manually.

The following outputs can be switched on and off manually:

- **EXIM** Detergent dosing
- $\sqrt{\frac{1}{200}}$  Rinse aid dosing
- ID) - Alarm output

**Starting point:** *'Options'* screen (12)

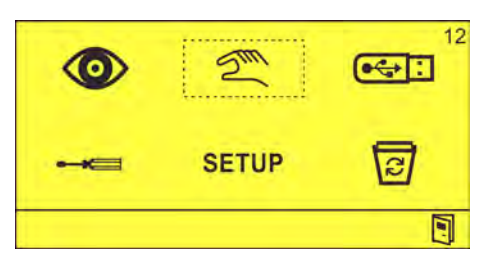

**1.**  $\mathbb{Z}^{\infty}$  Select and confirm with  $\ominus$ .<br> $\Rightarrow$  The *'Manual Operation'* scree ð The *'Manual Operation'* screen (21) appears.

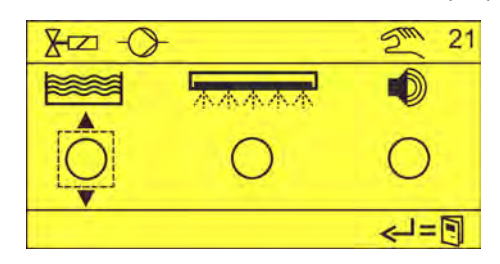

- **2.** Select the desired output with  $\otimes$  and confirm with  $\otimes$ .
	- $\Rightarrow$ Ô
	- $\Rightarrow$  The corresponding output is switched on.

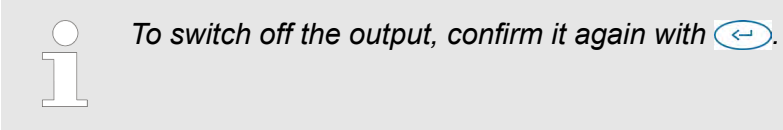

<span id="page-138-0"></span>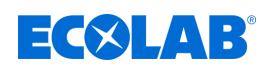

#### **7.6 Delete functions**

The *'Delete'* menu can be used to delete operating data and settings.

- $\frac{1}{2}$  Operating data is deleted
- The system settings are deleted and the WWC-PCB is reset to factory settings.

#### **Delete operating data**

**Starting point:** *'Options'* screen (12)

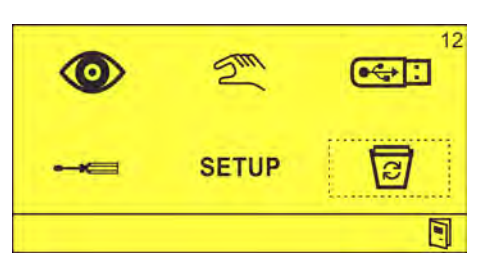

- **1.**  $\boxed{\text{C}}$  Select and confirm with  $\boxed{\text{C}}$ .
	- ð The *'Delete Operating Data'* screen (91) appears.

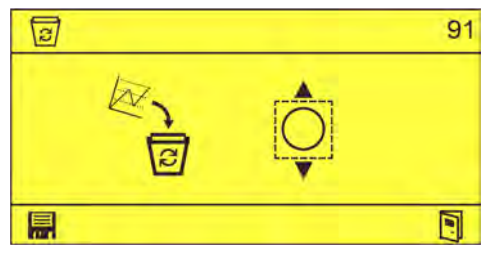

**2.**  $\frac{1}{\Theta}$  of set using  $\overline{\phantom{a}}$  and  $\overline{\phantom{a}}$  and confirm with  $\overline{\phantom{a}}$ .  $\Rightarrow$ ⊚  $\Rightarrow$  Operational data has been deleted.

### **Reset to factory settings**

**Starting point:** *'Options'* screen (12)

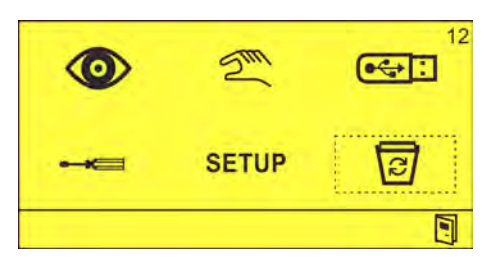

- **1.**  $\overline{\omega}$  Select and confirm with  $\overline{\omega}$ .
	- ð The *'Delete Operating Data'* screen (91) appears.

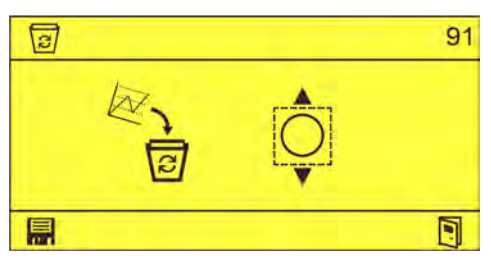

- **2.** ▶ **©** Press.
	- ð The *'Delete All'* screen (92) appears.

# **Operation**

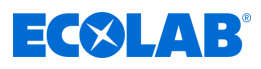

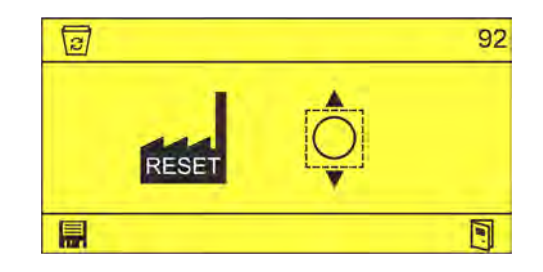

- **3.**  $\blacksquare$   $\heartsuit$  set using  $\widehat{\phantom{a}}$  and confirm with  $\blacksquare$ .  $\Rightarrow$ 
	- $\Rightarrow$  The factory settings are restored.

<span id="page-140-0"></span>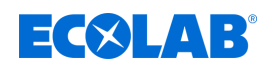

# **8 Malfunctions and troubleshooting**

Personnel: **n** Operator

- Specialist
- 
- Service personnel ■ Trained personnel

Protective equipment: ■ Protective gloves

- **n** Protective eyewear
- Safety shoes

*The acoustic alarm can be switched off by pressing any button on the front of the unit. The alarm message on the display remains visible until the error has been reset.*

# **8.1 General troubleshooting and fault rectification**

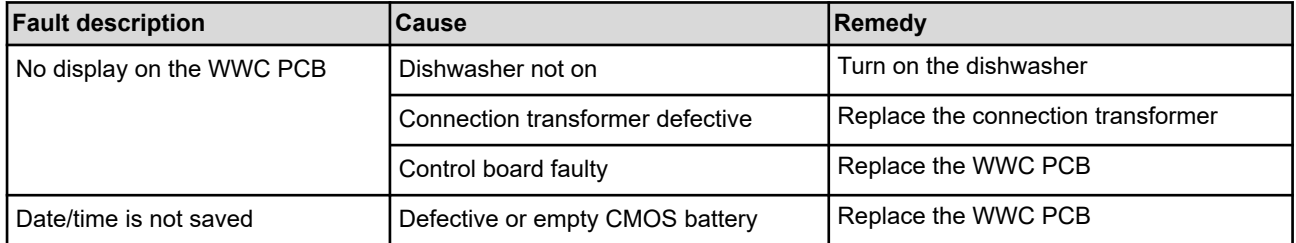

### **8.2 Fault messages**

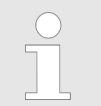

*The acoustic alarm can be switched off by pressing any button on the front of the unit. The alarm message on the display remains visible until the error has been reset.*

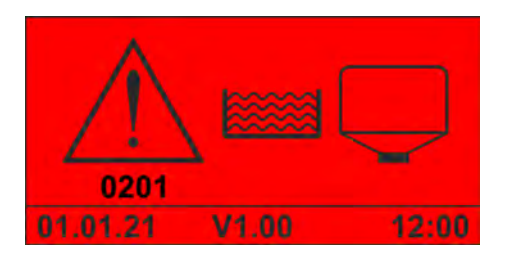

*Fig. 13: Fault code 201(solid product)*

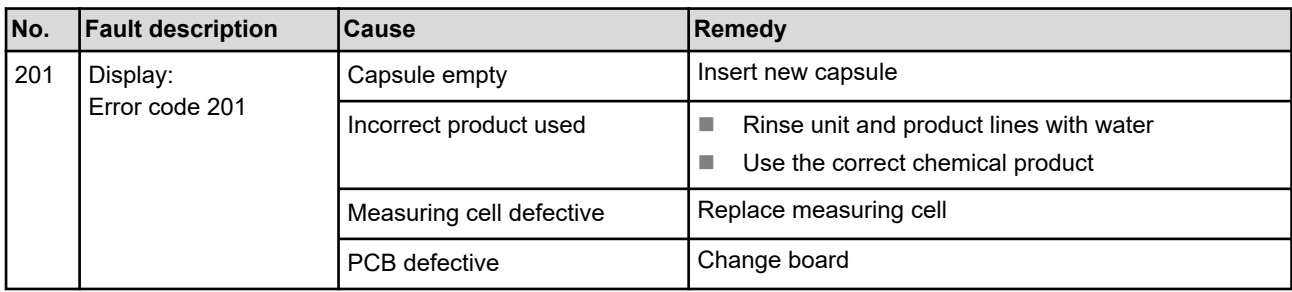

# **Malfunctions and troubleshooting**

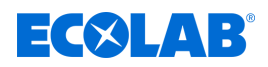

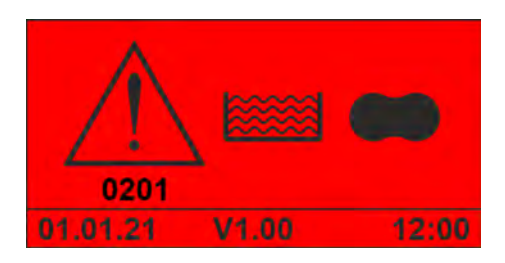

*Fig. 14: Error code 201 (APEX detergent)*

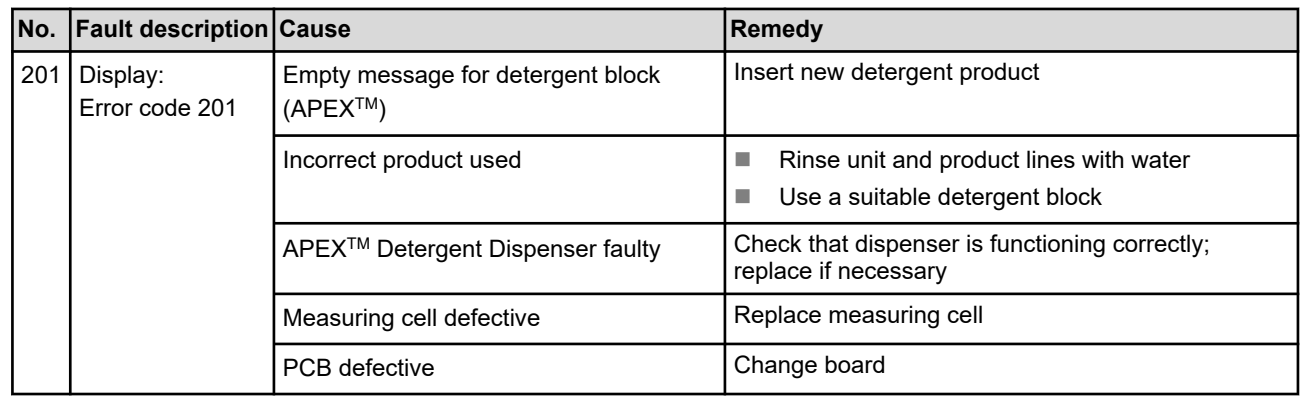

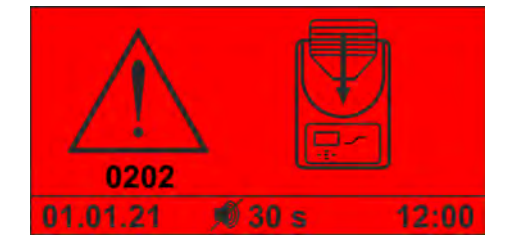

*Fig. 15: Error code 202*

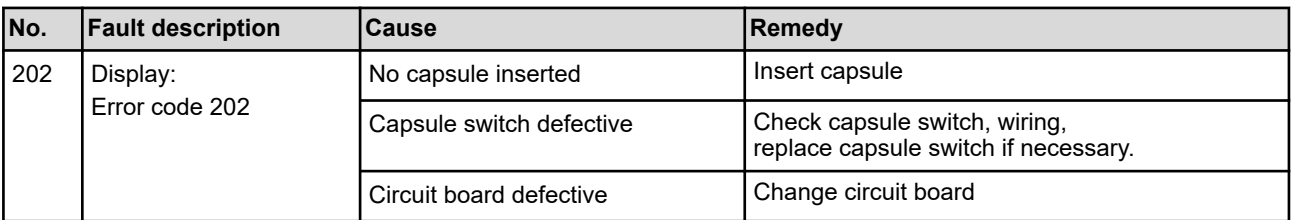

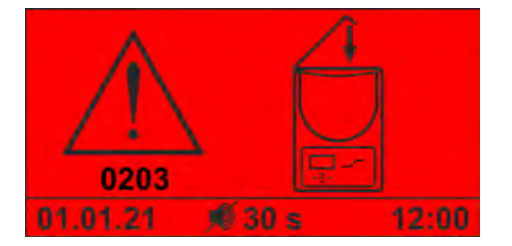

*Fig. 16: Error code 203*

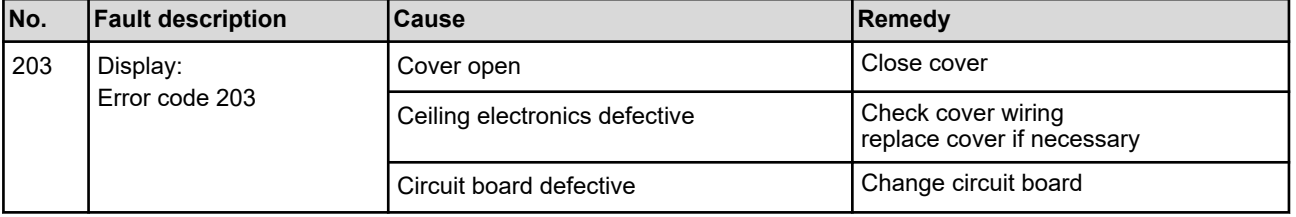

# **Malfunctions and troubleshooting**

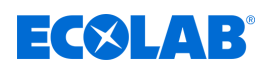

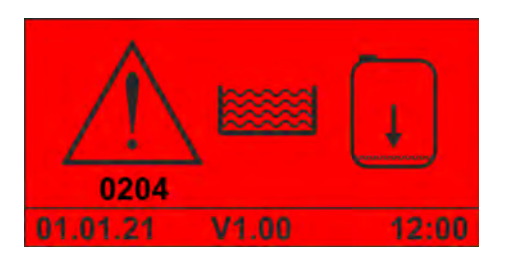

#### *Fig. 17: Error code 204*

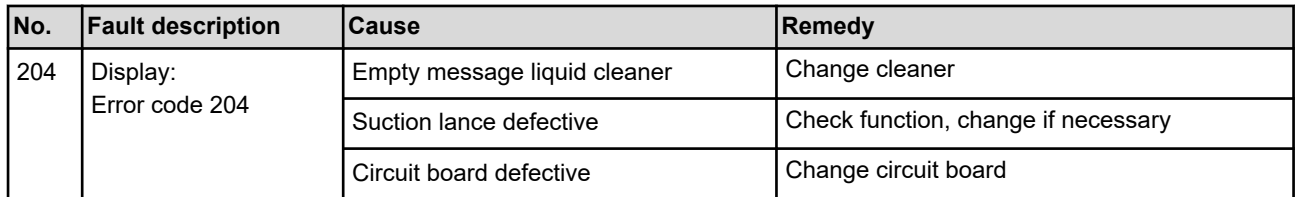

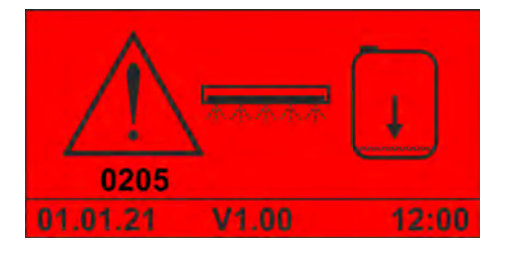

*Fig. 18: Error code 205 (liquid rinse aid)*

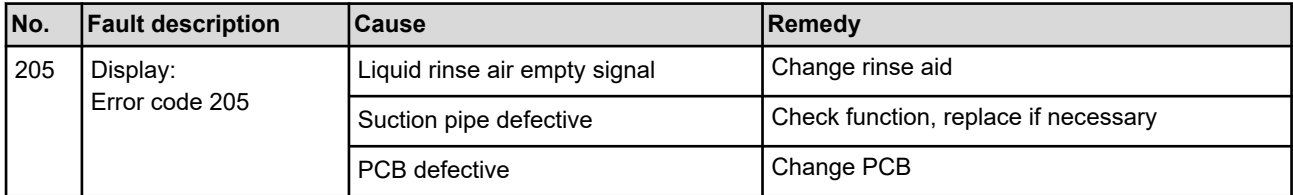

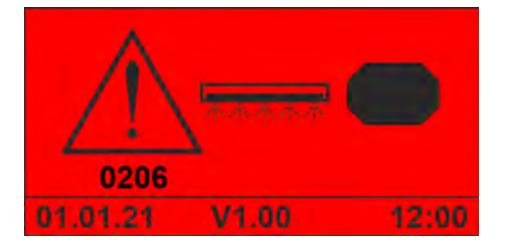

*Fig. 19: Error code 206 (APEX rinse aid)*

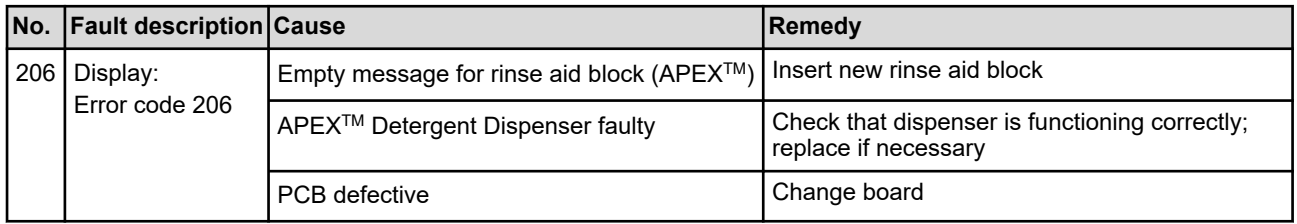

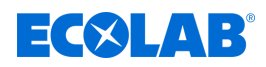

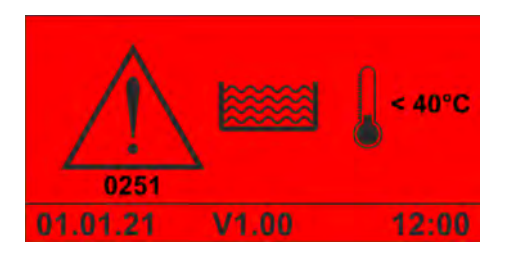

*Fig. 20: Error code 251*

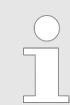

*This alarm is displayed as soon as the tank temperature falls below the permitted minimum value and the alarm delay time has expired.*

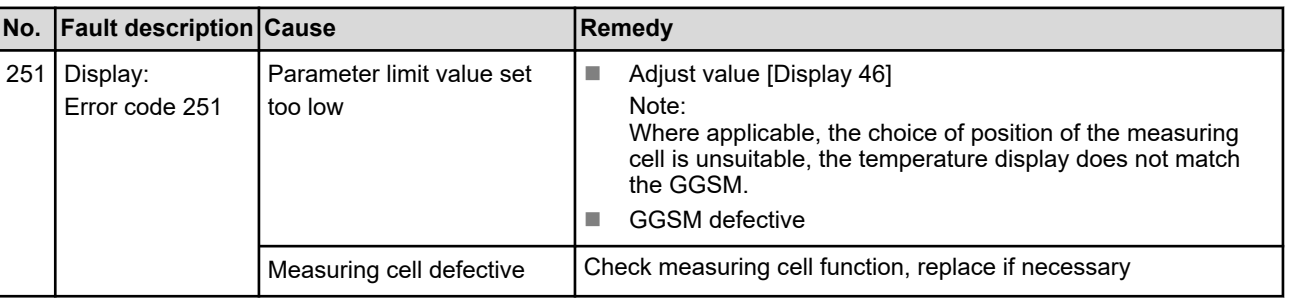

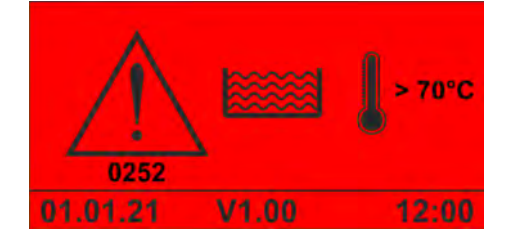

*Fig. 21: Error code 252*

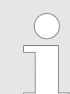

*This alarm is displayed as soon as the tank temperature rises above the permitted maximum value and the alarm delay time has expired.*

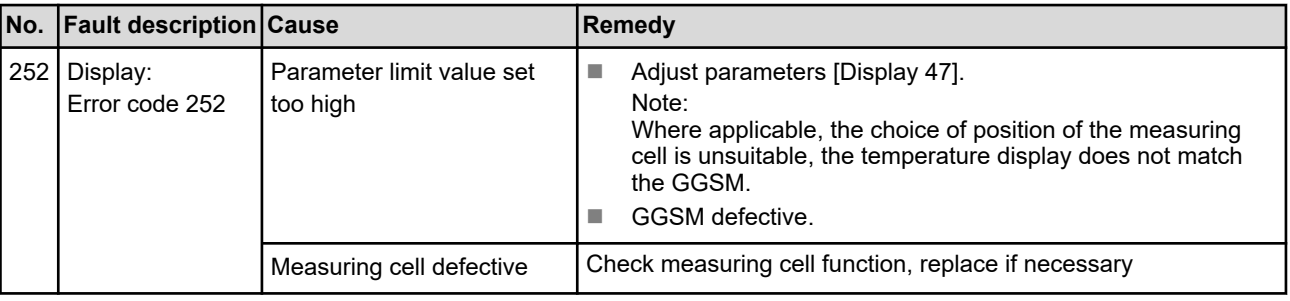
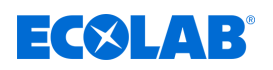

#### **Error code 253**

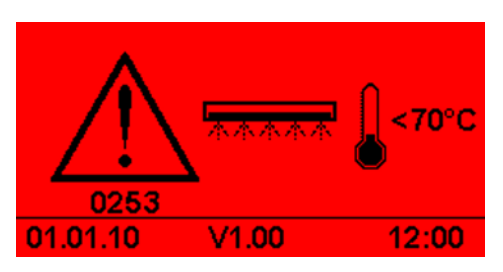

*Fig. 22: Error code 253*

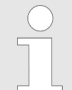

*This alarm is displayed as soon as the rinse aid temperature falls below the permitted minimum value and the alarm delay time has expired.*

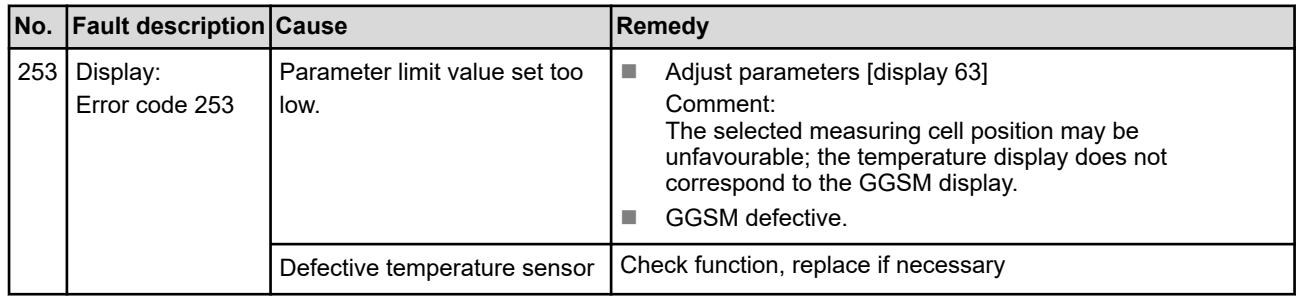

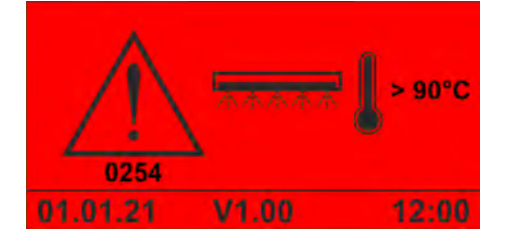

*Fig. 23: Error code 254*

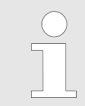

*This alarm is displayed as soon as the rinse aid temperature rises above the permitted maximum value and the alarm delay time has expired.*

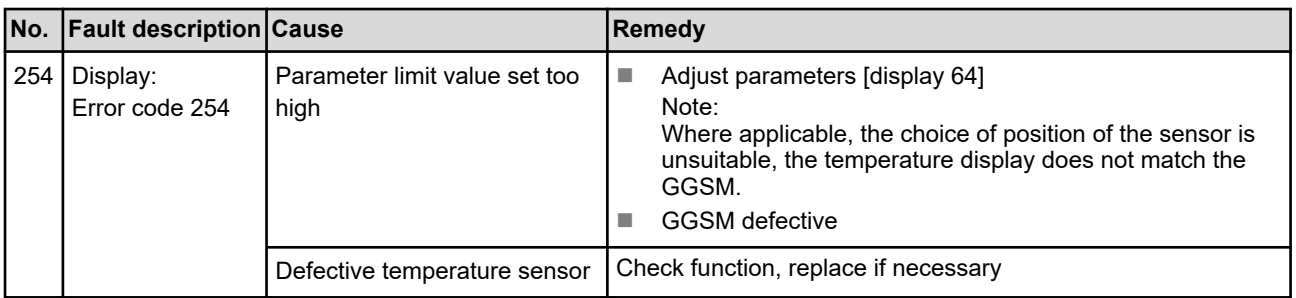

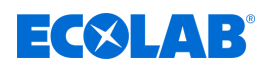

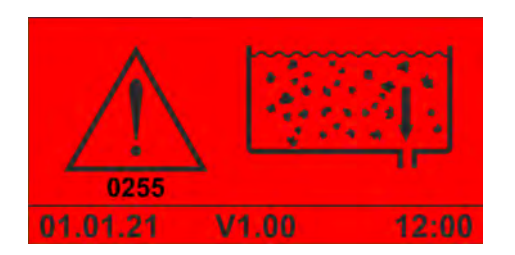

*Fig. 24: Error code 255*

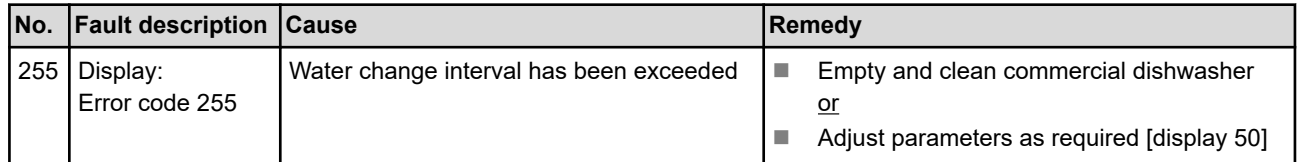

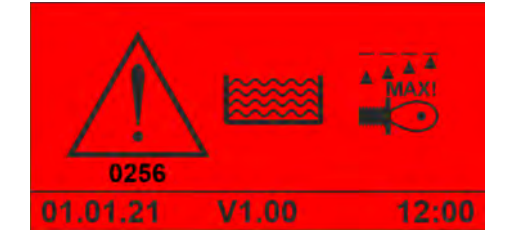

*Fig. 25: Error code 256*

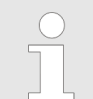

*This alarm is displayed if the conductivity rises above the permitted maximum value and the alarm delay time for the alarm has expired.*

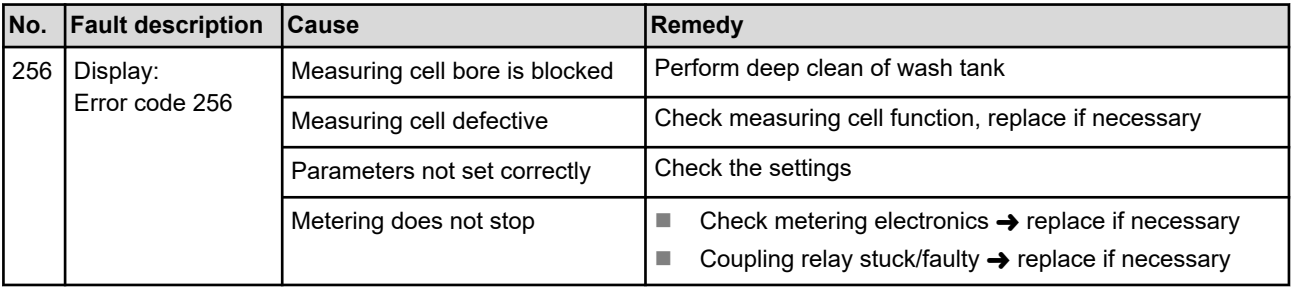

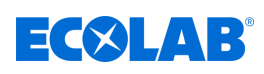

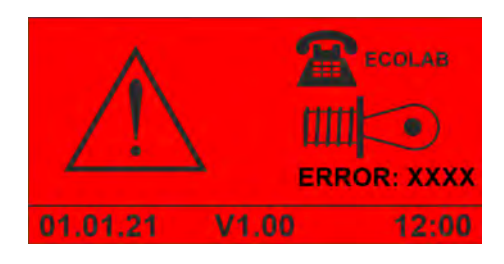

*Fig. 26: Illustration 'measuring cell error'*

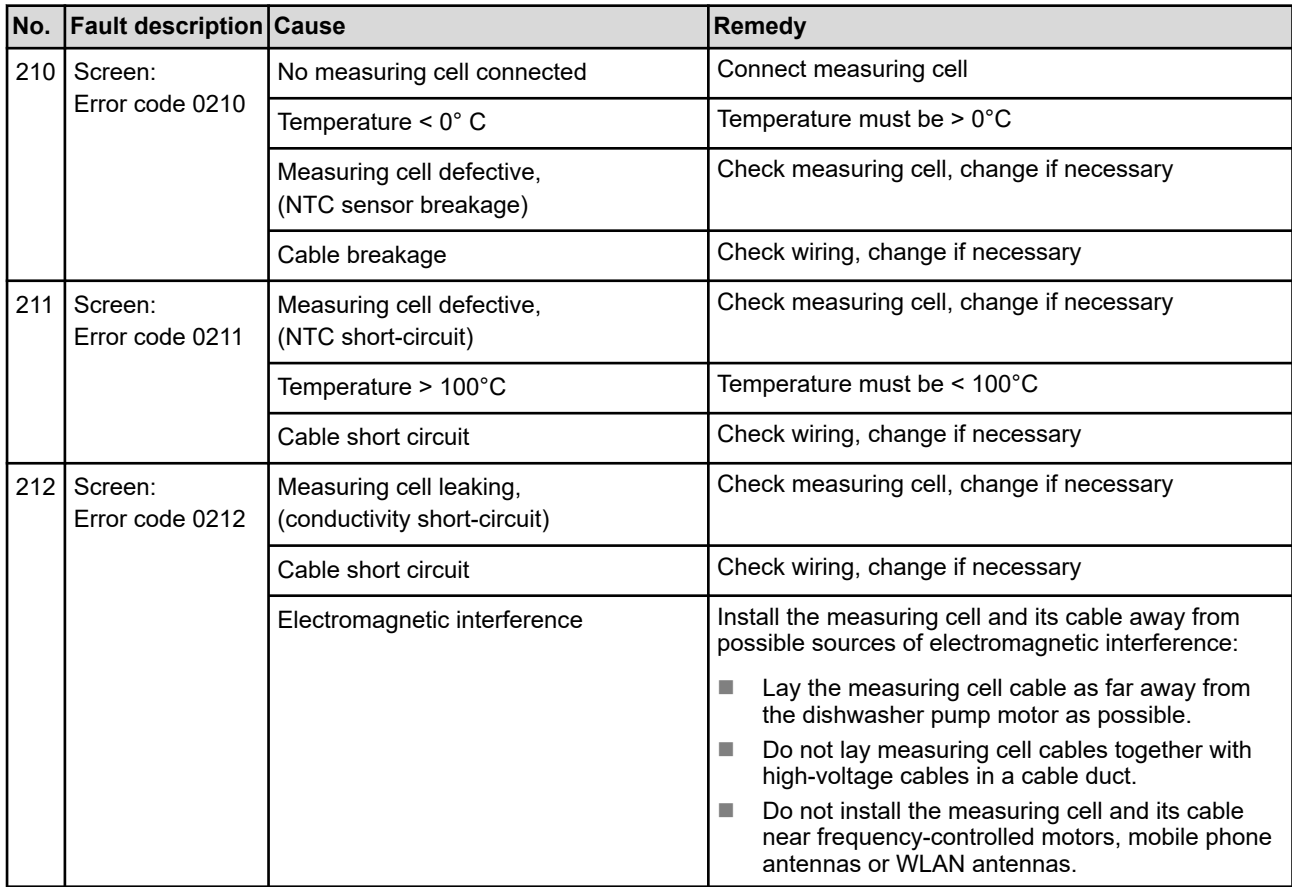

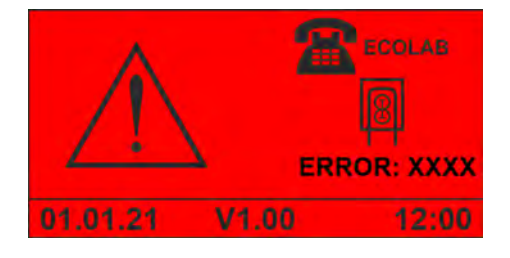

*Fig. 27: Illustration 'detergent SQP error'*

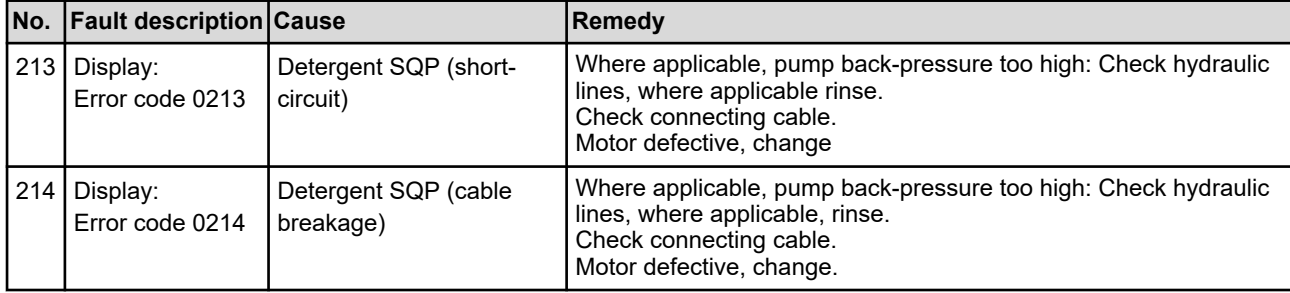

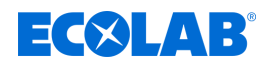

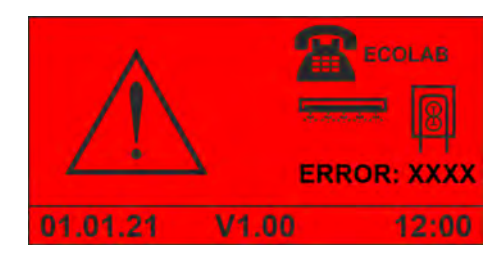

*Fig. 28: Depiction of 'Rinse Aid SQP Error'*

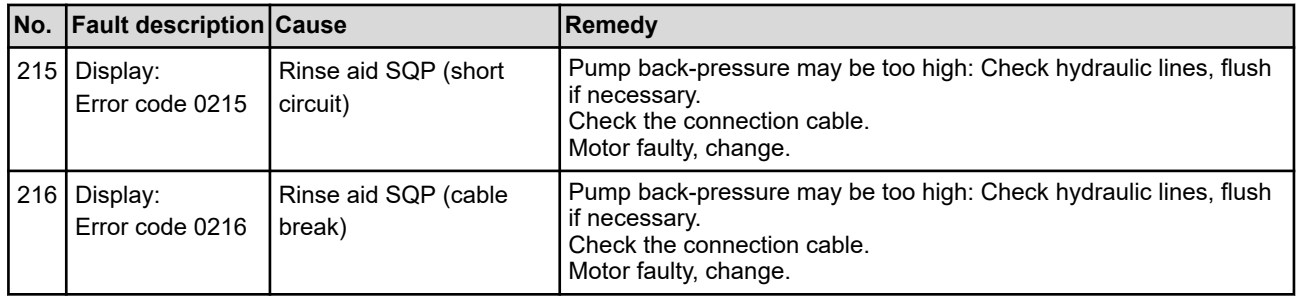

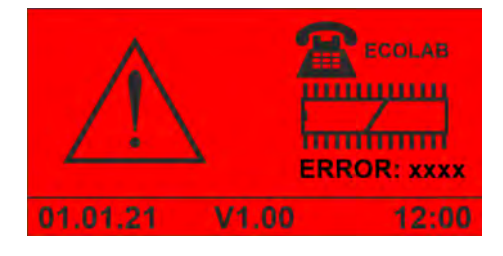

*Fig. 29: Error code 1234*

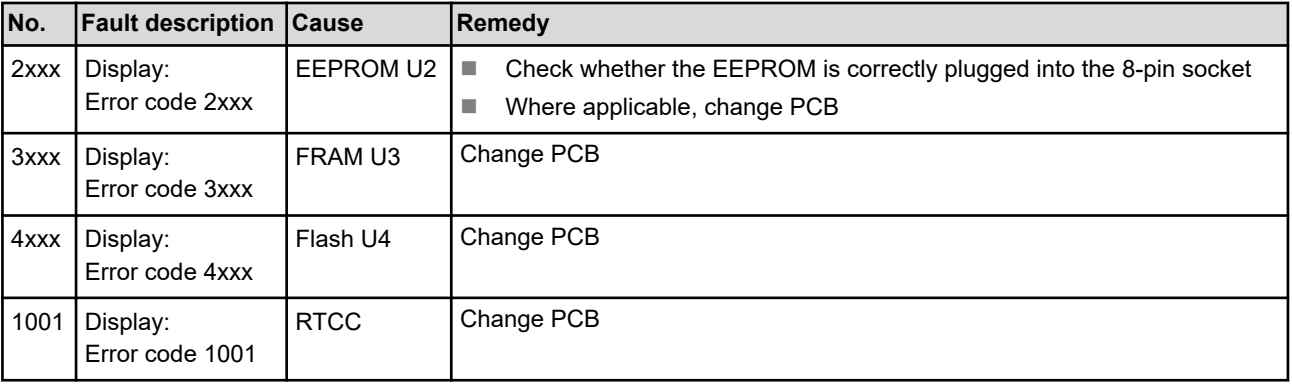

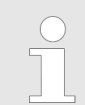

*Please note for alarms 250 to 299: Do NOT stop the dosing!*

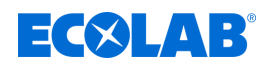

### **9 Servicing and maintenance**

Personnel: **Network** Qualified electrician

- 
- Service personnel

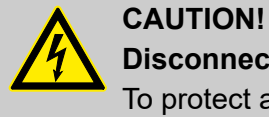

#### **Disconnect the power supply when working on electrical components**

To protect against electrical shocks, switch off the power supply prior to carrying out any work on electric parts and secure the system against being switched back on again. Work on such components may be carried out only by skilled personnel who are duly trained and authorised.

#### **Maintenance table**

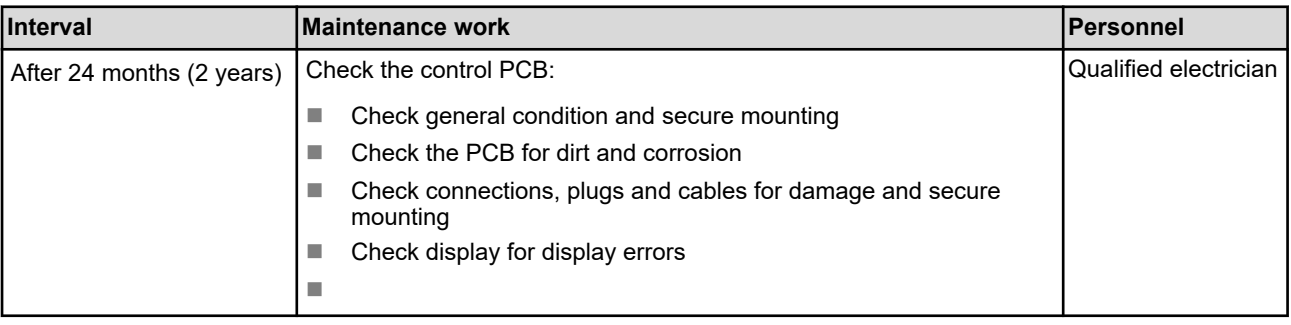

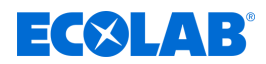

#### <span id="page-149-0"></span>**9.1 Performing a firmware update**

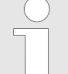

*Firmware updates are released on a regular basis to keep the PCB software up to date. To update to the latest version of the WWC-PCB software, please contact your Ecolab service partner.*

*The version number of the installed firmware is displayed in the footer on the main screen.*

#### **Identifying the firmware version**

The firmware version number is included in the firmware file name.

Example:

272050 V203 2B16.hex - The firmware file is version number V2.03.

Personnel: **Netwice personnel** 

Requirements:

- PC and Ecoplus USB cable (part no. 272065) are available.
- $\blacksquare$  Data carrier with current firmware and boot loader software *'HIDBootLoader\_ECOLAB\_vx.exe'* is available.

**Starting point:** Main screen

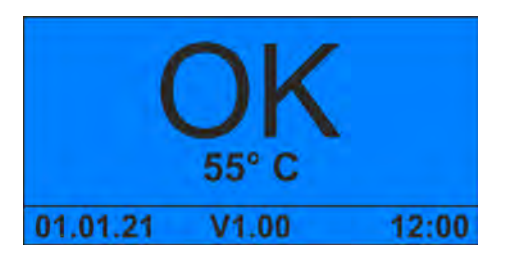

- **1.**  $\otimes$  +  $\otimes$  Press at the same time for 5 seconds.
	- $\Rightarrow$  The unit stops and goes into standby mode.

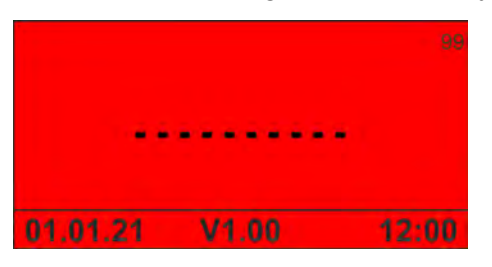

- **2.**  $\otimes$  +  $\otimes$  Press at the same time for 5 seconds.
	- ð *' Ready for Download new Firmware '* appears on the screen.

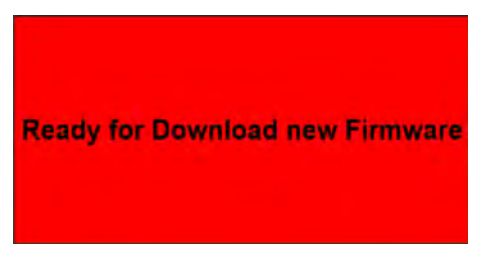

*Fig. 30: MAN049685\_screen\_Firmware*

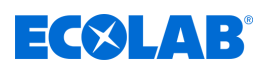

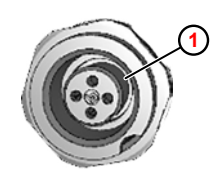

*Fig. 31: 4-pin device socket*

**3.**

*On devices that have the WWC PCB installed, the USB connection is routed to the outside via a 4-pin device socket (Fig. 31,*  $\odot$ *). The Ecoplus USB cable (part no. 272065) can be connected to this.*

**1** 4-pin device socket

Connect the PCB to the PC using the Ecoplus USB cable.

**4.** On the PC, start the boot loader program *'HIDBootLoader\_ECOLAB\_vx.exe'*.

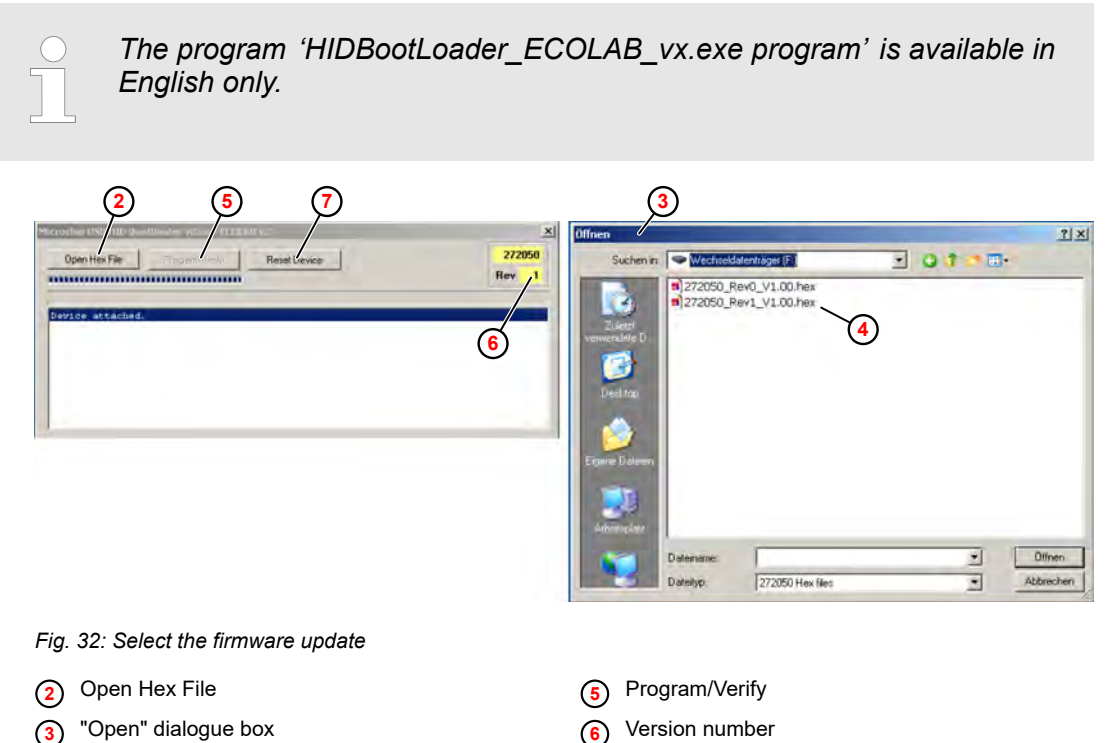

**7** Reset Device

- **5.** In the boot loader program, click *[Open Hex File]* ( Fig. 32 , **2** ). ð The *'Open'* **<sup>3</sup>** dialogue box opens.
- **6.** Select the appropriate firmware file (hex file) **4** and click *[Open]*.
- **7.** *[Click Program/Verify]* **<sup>5</sup>** .

**4** Firmware file (hex file)

 $\Rightarrow$  The new firmware is loaded onto the PCB.

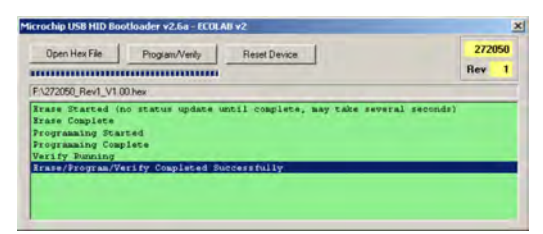

*Fig. 33: Firmware update complete*

 $\Rightarrow$  After a successful upload and restart, the background of the program window is displayed in green.

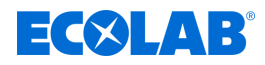

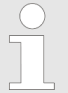

*If the display is not green, restart the PCB by switching it off and on again. Then check if the new version of the firmware has been loaded.*

**8.** *[Click Reset Device]*.  $\Rightarrow$  The PCB restarts.

<span id="page-152-0"></span>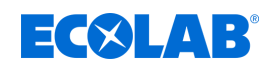

#### **9.2 Replace the WWC PCB**

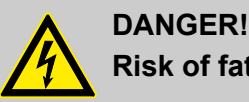

### **Risk of fatal injury from electric current!**

Contact with live parts represents an immediate danger to life due to electrocution. Damage to the insulation or individual components may be fatal.

- Work on electrical components must be carried out only by trained electricians.
- Before starting work, isolate the system from the power supply and ensure this state is maintained for the duration of the work.
- Turn off the voltage supply immediately and organise repairs if there is any damage to the insulation.
- Never bypass or deactivate fuses.
- When replacing fuses, use replacements with the same rating.
- Do not expose live parts to moisture, as this may cause short-circuits.

Personnel: **Network** Qualified electrician

Tool: ■ ESD wrist strap

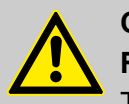

#### **CAUTION!**

#### **Risk of damage to components sensitive to electrostatic discharge!**

The control PCB contains components sensitive to electrostatic discharge. These can be destroyed by improper handling:

- Touch electronic components only if it is unavoidable due to the work to be carried out on them.
- If parts must be touched, discharge your body immediately before.
- Wear an ESD wrist strap during the work and establish potential equalisation to the component.
- Place components only on conductive surfaces.
- Store or ship components only in antistatic packaging.

*This manual describes how to replace the WWC-PCB using the example of a Turbo Smart Twin II.*

#### **Preliminary work**

- **1.** If it is still possible, export the settings of the old WWC-PCB to a USB stick.
- **2.**Release the quick release on the front flap and open the front flap  $\Omega$ .

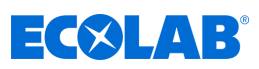

- **1** Front flap
- **2** Electrical wiring and connections
- **3** Fastening screw

<span id="page-153-0"></span>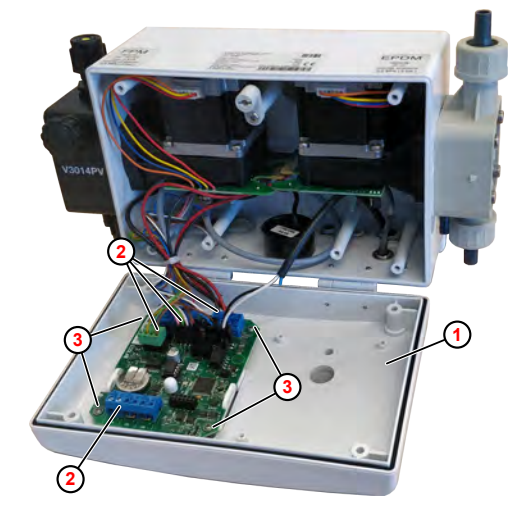

*Fig. 34: Remove the WWC PCB*

- **3.** Identify the electrical connections and wires and remove or pull out of the WWC-PCB.
- **4.** Unscrew the fastening screws and remove the WWC-PCB.
- **5.** Install the new control board.  $\frac{1}{2}$  ['Wiring diagram' on page 16](#page-95-0)

**6.**

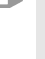

*A new WWC-PCB is supplied coded as SD ( Solid Dispenser - capsule, no rinse) by default.*

Close the front door and switch on the device.

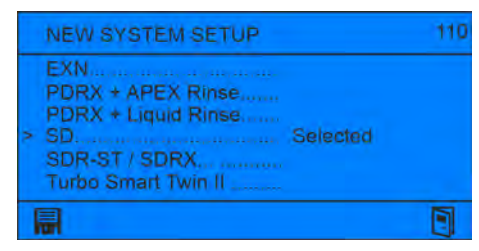

- ð The *' New system setup '* screen appears, with the option *'SD'* enabled by default.
- **7.** Move the cursor '>' to the correct setting using  $\sqrt{N}$  (e.g. Turbo Smart Twin II) and confirm with  $\textcircled{e}$ .

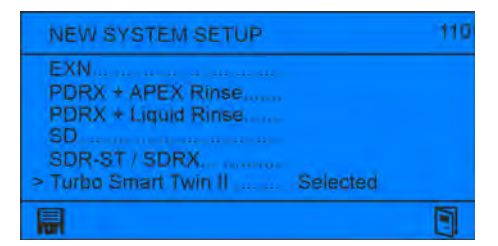

**8.** Save with **a** and quit the screen with  $\blacksquare$ .

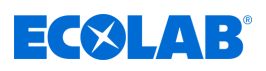

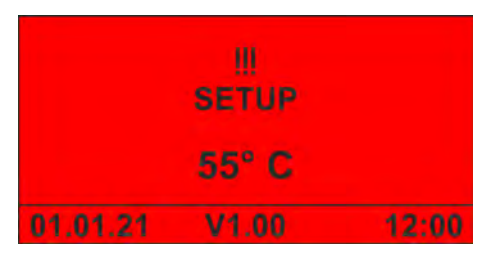

ð The *'No Setup'* screen appears.

**9.** If it is still possible, import the settings of the old WWC-PCB from the USB stick.

**10.** Adjust other settings for the unit.

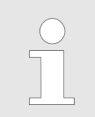

*After all settings on the unit have been completed, export the configuration data to a USB stick and store it for future reuse.*

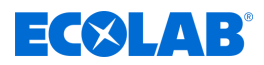

## **10 Technical specifications**

#### **General**

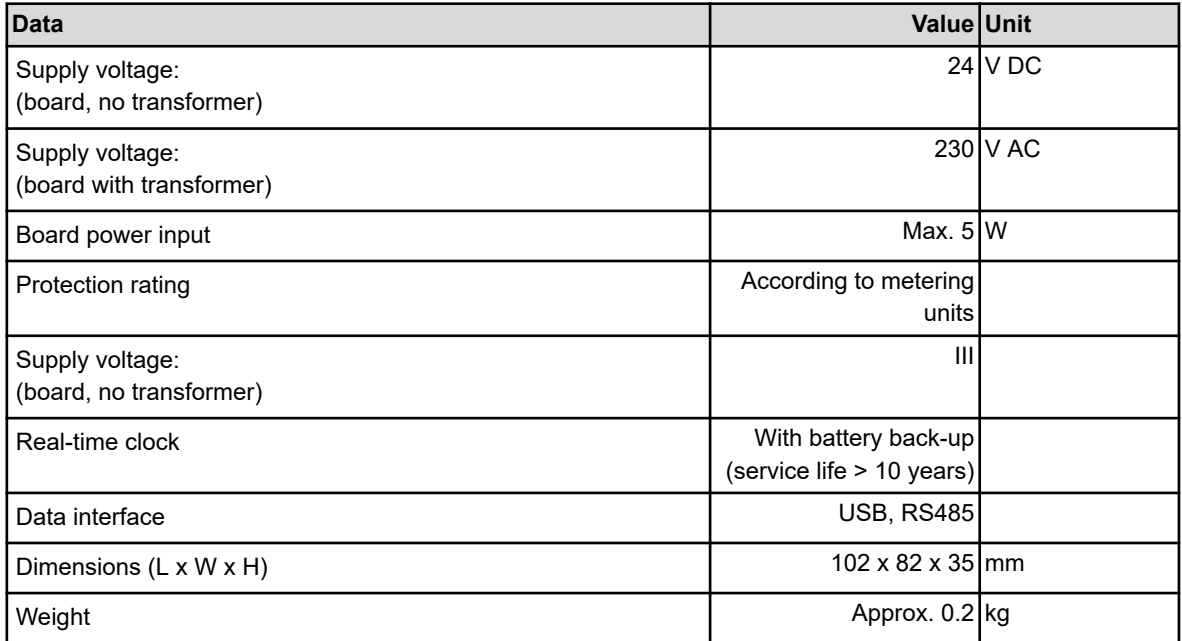

#### **Inputs and outputs**

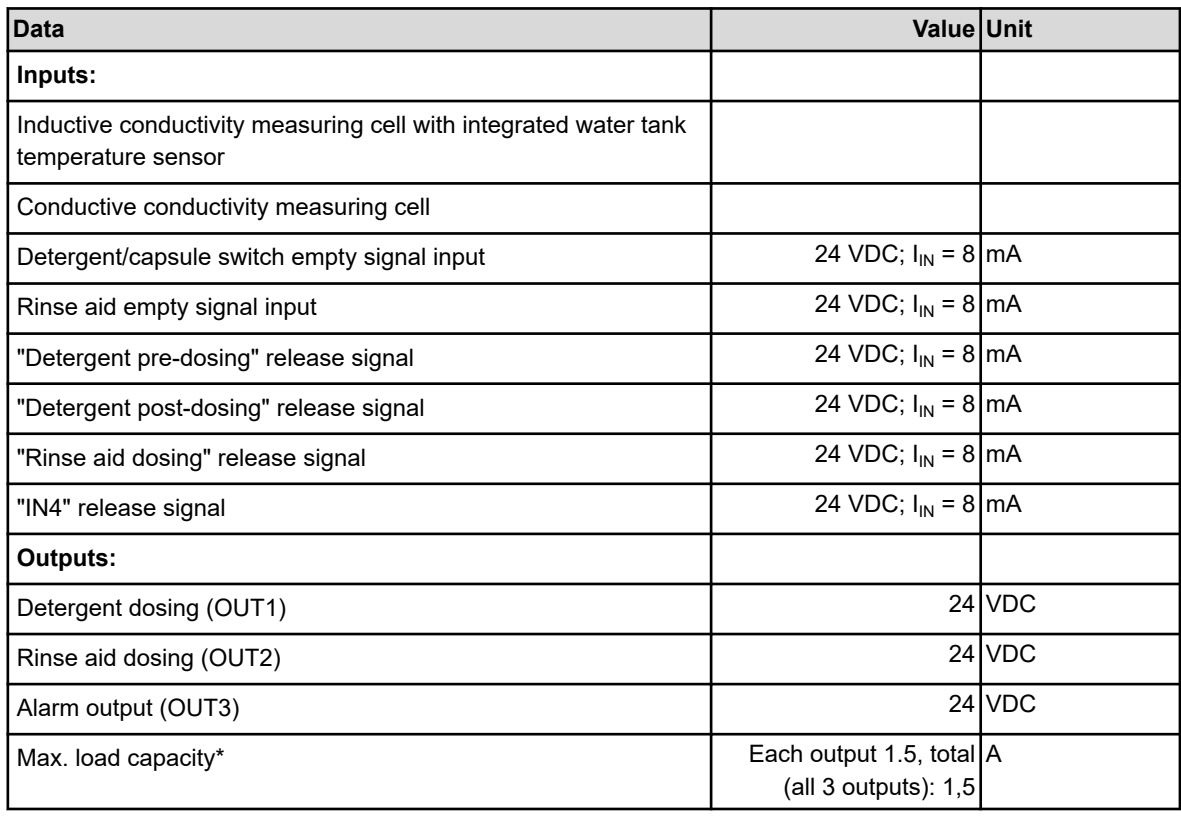

\*) The total output capacity must not exceed the total transformer capacity.

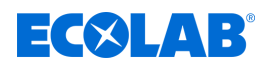

#### **Measuring and saving**

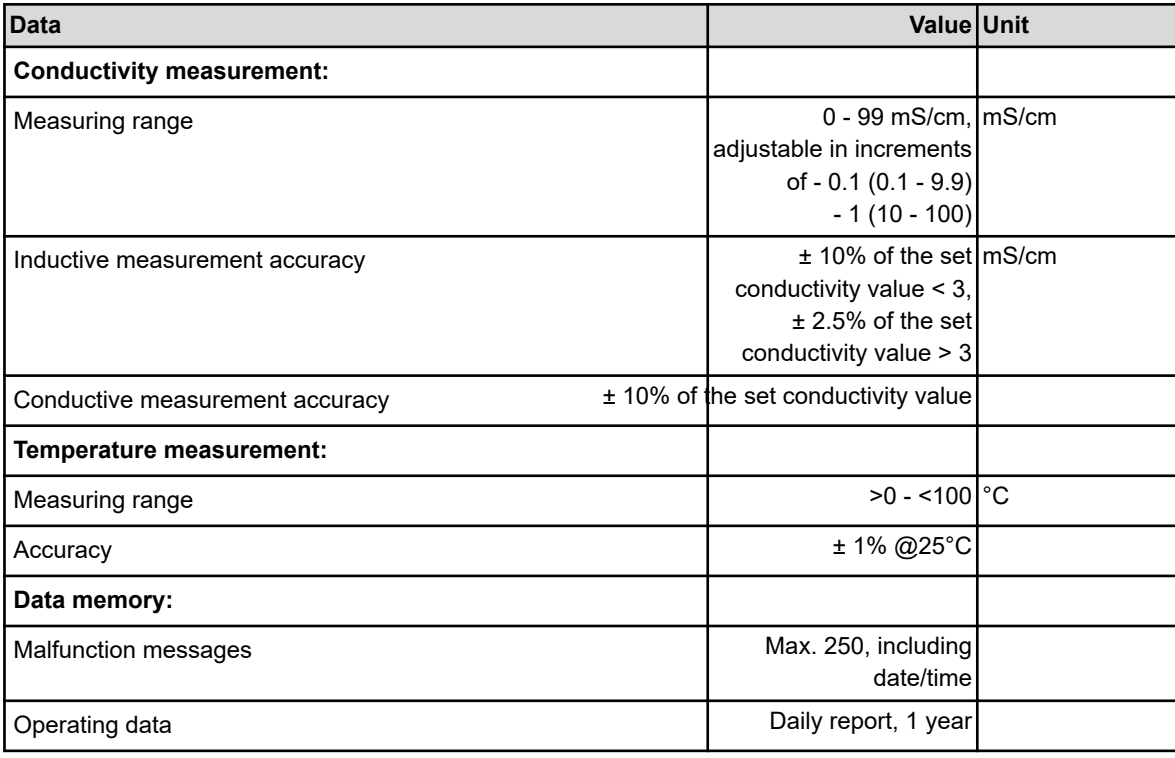

#### **Ambient conditions**

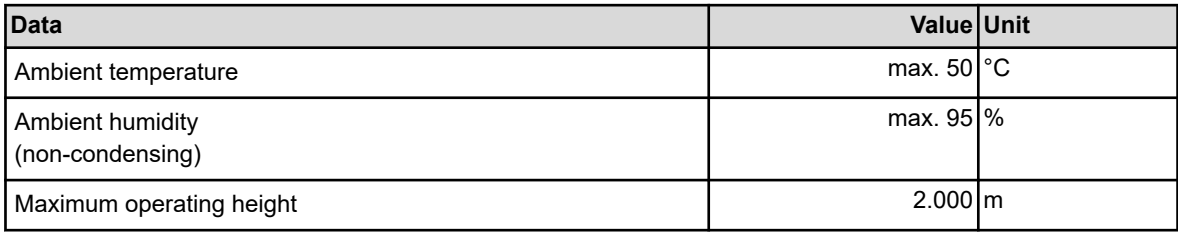

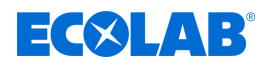

## **11 EC Declaration of Conformity**

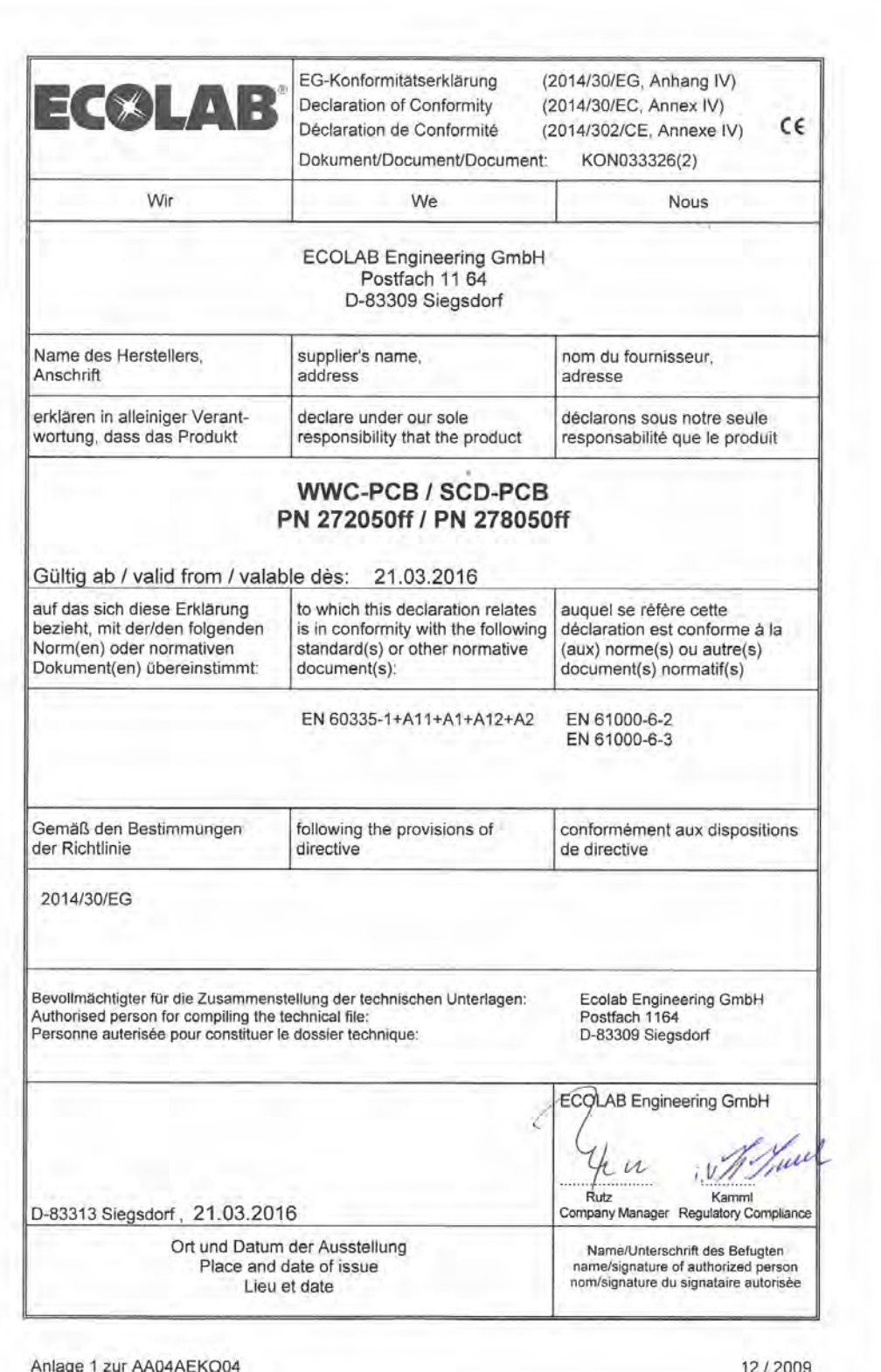

## $E(X|AB)$

## **Index**

For Windows ........................ [5](#page-84-0)

Factory settings ....................... [59](#page-138-0)

Control elements .................... [15](#page-94-0)

Explosion protection ................. [12](#page-91-0)

parts ............................... [9](#page-88-0)

Download ........................... [6](#page-85-0)

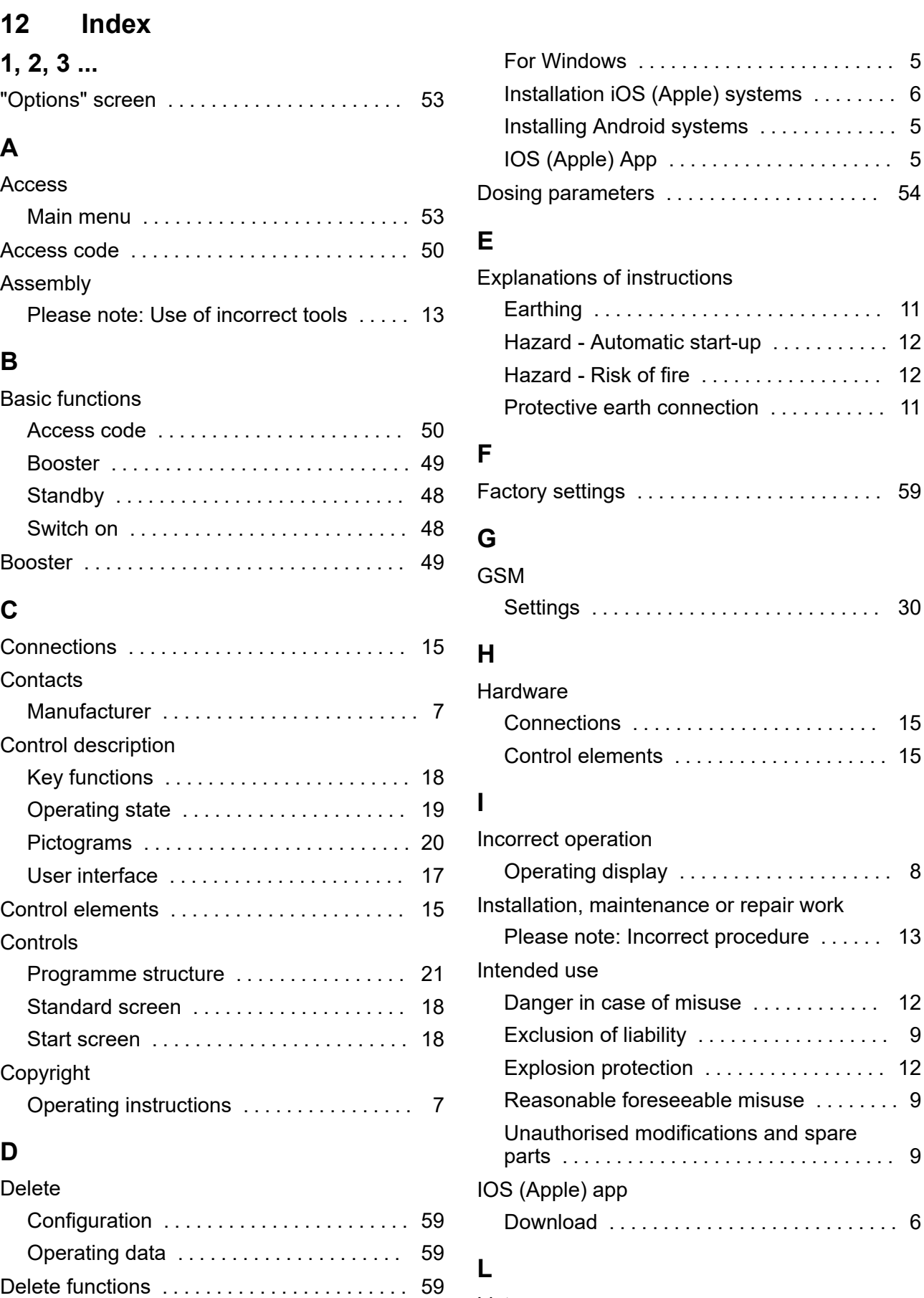

Delete operating data .................. [59](#page-138-0)

Android App ......................... [5](#page-84-0)

DocuApp

Representation ...................... [7](#page-86-0)

Lists

## **Index**

# **EC8LAB®**

## **M**

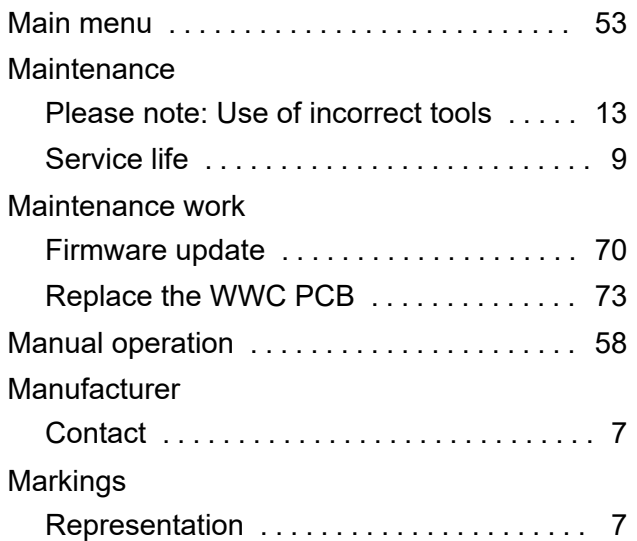

## **O**

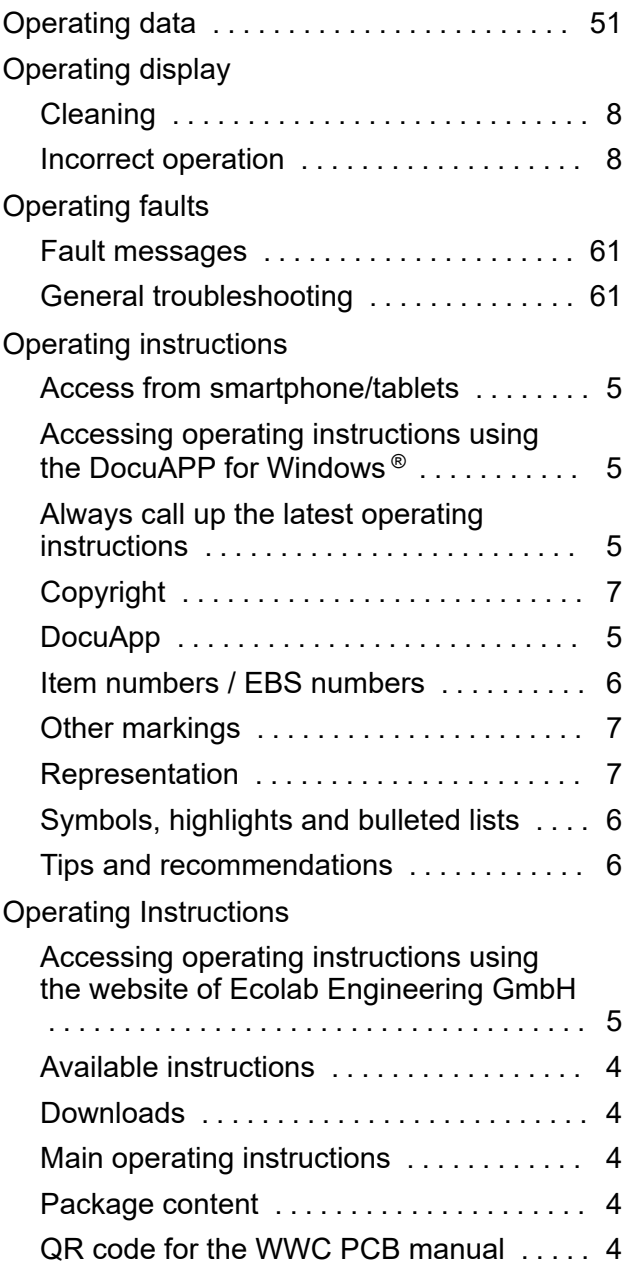

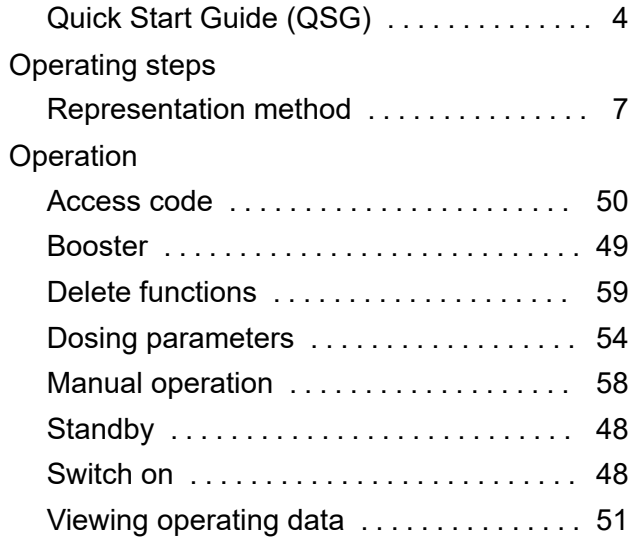

### **P**

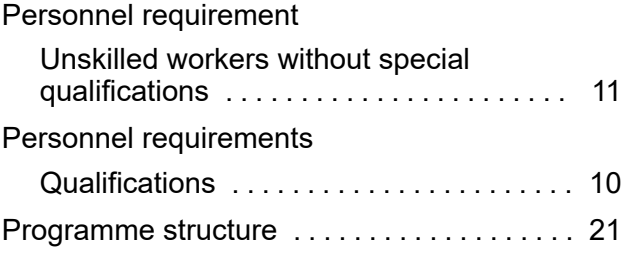

## **Q**

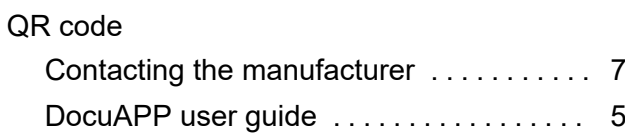

## **R**

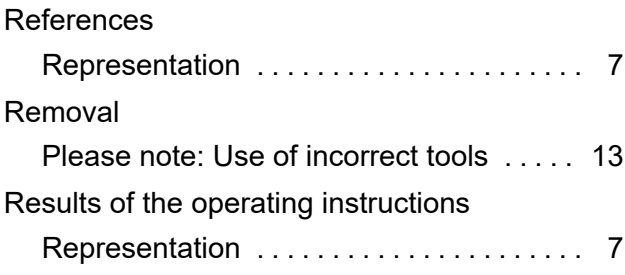

## **S**

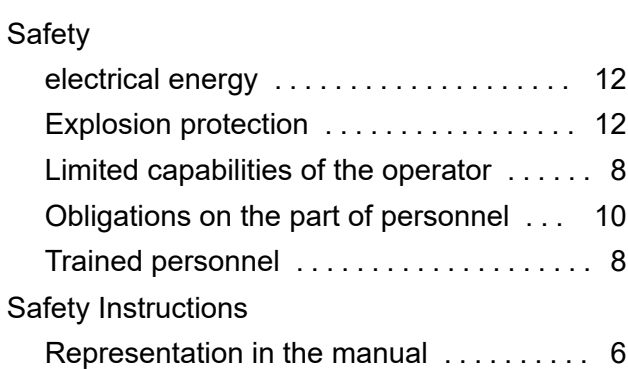

# **EC8LAB®**

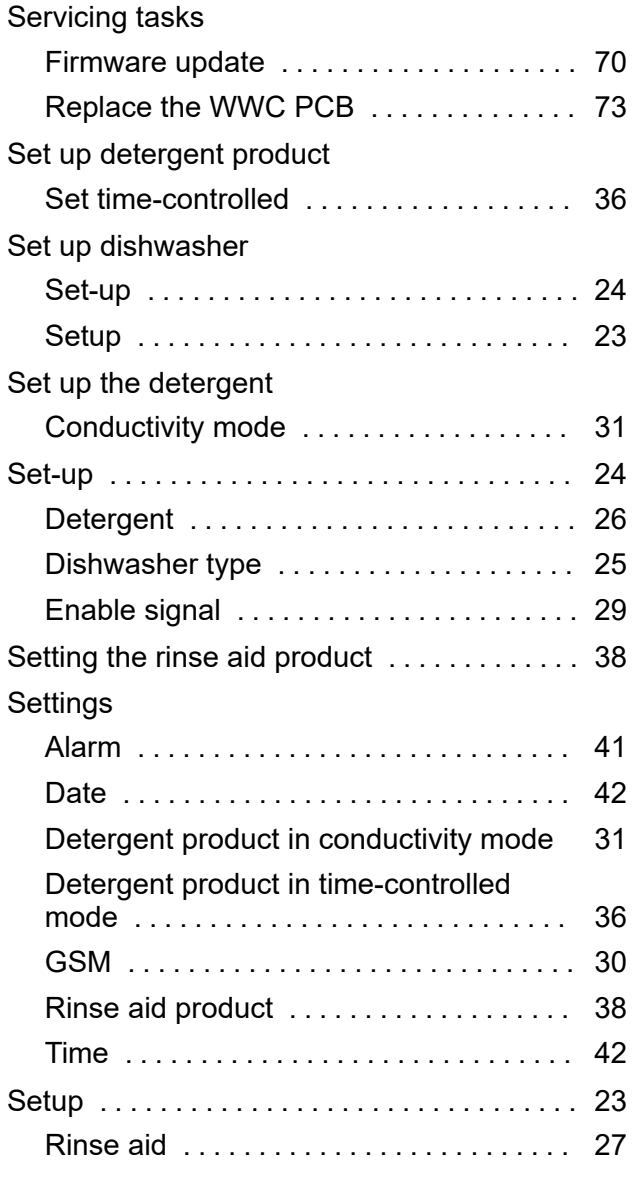

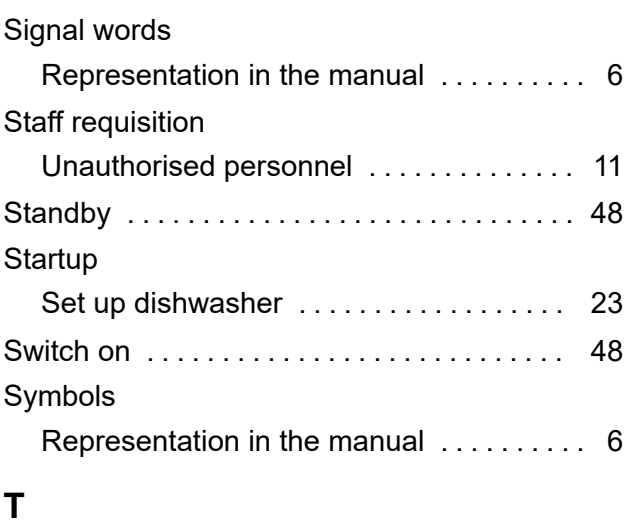

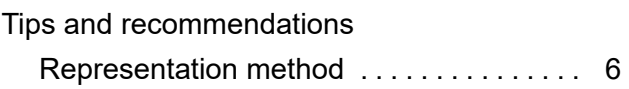

## **U**

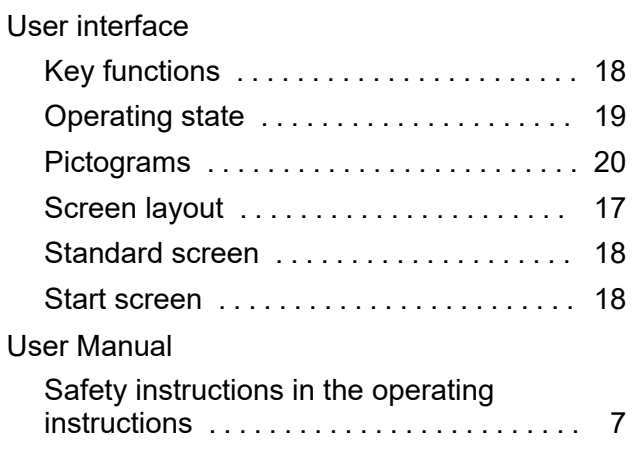

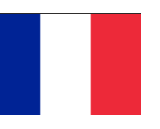

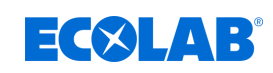

## Table des matières

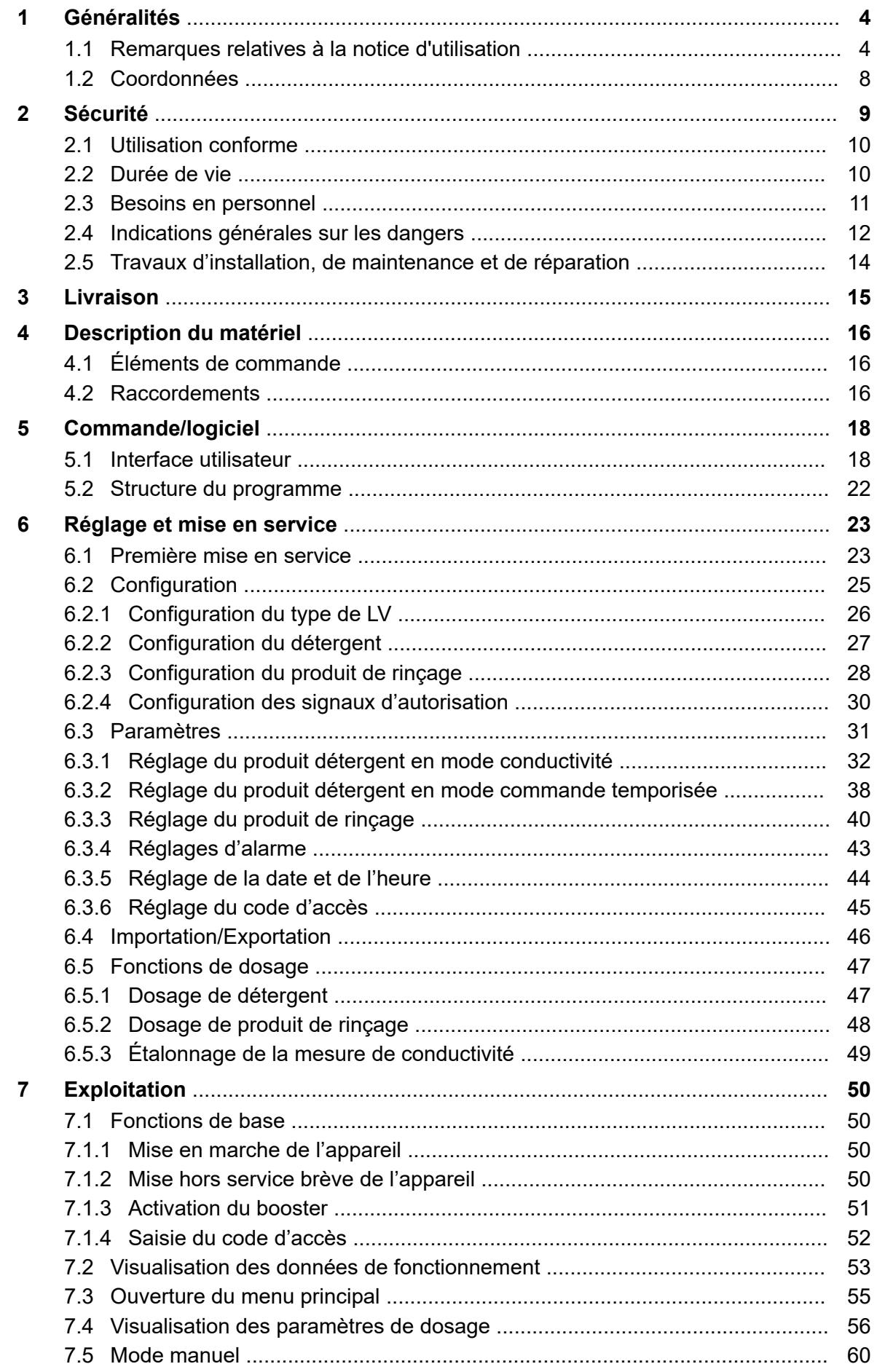

## **EC&LAB®**

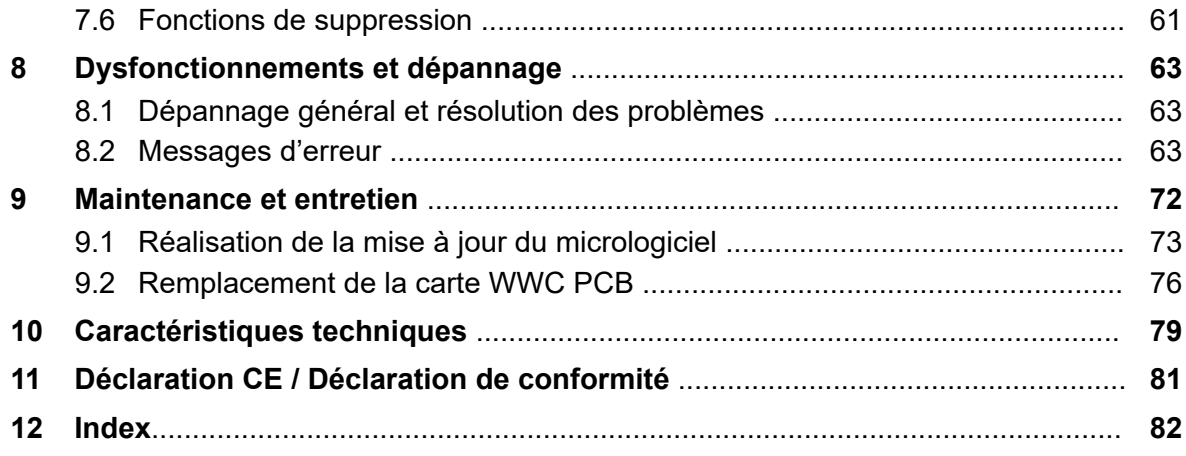

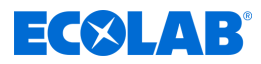

#### <span id="page-163-0"></span>**1 Généralités**

La présente notice technique contient l'ensemble des instructions d'utilisation, d'installation, de mise en service et de réglage de la carte de commande **WWC-PCB**.

#### **1.1 Remarques relatives à la notice d'utilisation**

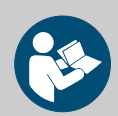

#### **ATTENTION !**

**Observer les instructions !**

**Avant le début de toute intervention sur l'installation ou avant l'utilisation des appareils ou des machines, il est impératif de lire et d'assimiler la présente notice. Toujours observer en outre l'ensemble des notices fournies se rapportant au produit !**

Toutes les notices peuvent également être téléchargées si l'original venait à être égaré. Vous avez ainsi également toujours la possibilité d'obtenir la version la plus récente des notices. La version allemande de la présente notice constitue la **version originale de la notice technique**, laquelle est légalement pertinente. **Toutes les autres langues sont des traductions**.

**Observer en particulier les consignes suivantes :**

- Avant le début de toute opération, le personnel doit avoir lu attentivement et compris l'ensemble des notices se rapportant au produit. Le respect de toutes les consignes de sécurité et instructions figurant dans les notices est un préalable indispensable à un travail sans risque.
- Les illustrations figurant dans la présente notice servent à faciliter la compréhension et peuvent diverger de l'exécution réelle.
- La notice doit toujours être à disposition des opérateurs et du personnel de maintenance. À cet effet, conserver toutes les notices à titre de référence pour le fonctionnement et l'entretien du matériel.
- En cas de revente, les notices techniques doivent toujours accompagner le matériel.
- Avant de procéder à l'installation, à la mise en service et à tous travaux de maintenance ou de réparation, il est impératif de lire, de comprendre et d'observer les chapitres pertinents des notices techniques.

#### **Notices disponibles**

#### **Notice technique complète en téléchargement**

La notice technique à jour et complète est disponible en ligne.

Utiliser le lien repris ci-dessous ou numériser le code QR illustré afin de télécharger la notice avec un PC, une tablette ou un smartphone.

#### **Notice technique complète en téléchargement**

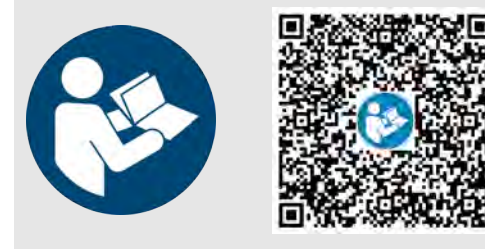

**Téléchargement de la notice technique** *WWC-PCB* **(réf. MAN049685) :** *[https://www.ecolab-engineering.de/fileadmin/download/](https://www.ecolab-engineering.de/fileadmin/download/bedienungsanleitungen/institutional/Ware-Washing/MAN049685_WWC-PCB.pdf) [bedienungsanleitungen/institutional/Ware-Washing/](https://www.ecolab-engineering.de/fileadmin/download/bedienungsanleitungen/institutional/Ware-Washing/MAN049685_WWC-PCB.pdf) [MAN049685\\_WWC-PCB.pdf](https://www.ecolab-engineering.de/fileadmin/download/bedienungsanleitungen/institutional/Ware-Washing/MAN049685_WWC-PCB.pdf)*

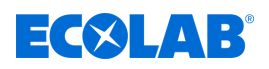

#### **Disposer en permanence des dernières notices**

Si une *« notice »* doit être modifiée, celle-ci est immédiatement *« mise »* en ligne. Toutes les notices sont mises à disposition  $\Box$  au format PDF. Pour ouvrir et afficher les notices, nous recommandons d'utiliser le lecteur PDF ( *<https://acrobat.adobe.com>* ).

#### **Consulter les notices sur le site Internet d'Ecolab Engineering GmbH**

Sur le site Internet du fabricant ( *<https://www.ecolab-engineering.de>* ), l'option de menu *[Mediacenter]* / *[Notices d'utilisation]* permet de chercher et sélectionner la notice souhaitée.

#### **Consulter les notices avec** *« DocuAPP »* **pour Windows** ®

L'application *« DocuApp »* pour Windows ® (à partir de la version 10) permet de télécharger, consulter et imprimer l'ensemble des notices d'utilisation, catalogues, certificats et déclarations de conformité CE publiés sur un ordinateur personnel Windows ® .

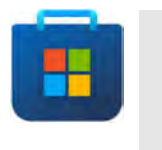

*Pour l'installer, ouvrez la « boutique Microsoft » et saisissez « DocuAPP » dans le champ de recherche ou utilisez le lien : <https://www.microsoft.com/store/productId/9N7SHKNHC8CK> . Suivez les instructions pour l'installation.*

#### **Consulter les notices techniques sur smartphones ou tablettes**

Avec l'application *« DocuApp »* d'Ecolab, vous pouvez utiliser un smartphone ou une tablette (systèmes Android  $\bullet$  et IOS  $\bullet$ ) pour avoir accès à l'ensemble des notices techniques, catalogues, certificats et déclarations de conformité CE publiés par Ecolab Engineering. Les documents publiés sont toujours actualisés et les nouvelles versions sont immédiatement affichées.

#### **Notice** *« Ecolab DocuApp »* **à télécharger**

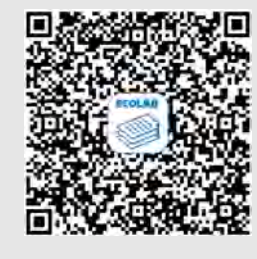

Pour en savoir plus sur l'application « DocuApp, » vous pouvez consulter la description du logiciel (référence MAN047590). **Téléchargement :** *[https://www.ecolab-engineering.de/fileadmin/download/](https://www.ecolab-engineering.de/fileadmin/download/bedienungsanleitungen/dosiertechnik/Dosierpumpen/417102298_DocuAPP.pdf) [bedienungsanleitungen/dosiertechnik/Dosierpumpen/417102298\\_DocuAPP.pdf](https://www.ecolab-engineering.de/fileadmin/download/bedienungsanleitungen/dosiertechnik/Dosierpumpen/417102298_DocuAPP.pdf)*

#### **Installation de l'application** *« DocuApp »* **pour Android**

Sur les smarpthones **in** fonctionnant avec Android, vous pouvez installer l'application « **DocuApp »** ■ via le « Google Play Store » ▶

- **1.** Ouvrez le « Google Play Store » **A** avec votre smartphone / tablette.
- **2.** Saisissez le nom « **Ecolab DocuAPP** » dans le champ de recherche.
- **3.** Sélectionnez l'application **Ecolab DocuAPP** .
- **4.** Appuyez sur le bouton *[Installer]*.
	- ð L'application *« DocuApp »* s'installe.

#### **Généralités**

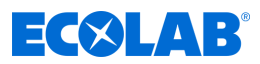

#### **Installation de l'application** *« DocuApp »* **pour iOS (Apple)**

Sur les smarpthones  $\bullet$  fonctionnant avec iOS, vous pouvez installer l'application *« DocuApp »* is via l'« APP Store » **A**.

- **1.** Ouvrez I'« APP Store » **A** avec votre iPhone / iPad.
- **2.** Sélectionnez la fonction de recherche.
- **3.** Saisissez le nom « **Ecolab DocuAPP** » dans le champ de recherche.
- **4.** Sélectionnez l'application **Ecolab DocuAPP** in une fois la recherche effectuée.
- **5.** Appuyez sur le bouton *[Installer]*. ð L'application *« DocuApp »* s'installe.

#### *Références et numéros d'article EBS*

*La présente notice technique indique non seulement les références mais aussi les numéros d'article EBS. Les numéros d'article EBS sont les références internes d'Ecolab utilisées « au sein de l'entreprise ».*

#### **Symboles, notations et énumérations**

Les consignes de sécurité de la présente notice sont représentées par des symboles.Les consignes de sécurité sont introduites par des termes de signalisation exprimant le niveau de danger.

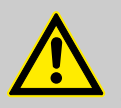

#### **DANGER !**

Indique un danger imminent susceptible d'entraîner des blessures extrêmement graves, voire la mort.

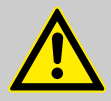

#### **AVERTISSEMENT !**

Indique un danger imminent potentiel pouvant entraîner des blessures extrêmement graves, voire la mort.

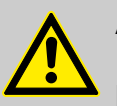

#### **ATTENTION !**

Indique une situation potentiellement dangereuse pouvant entraîner des blessures mineures ou légères.

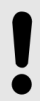

#### **REMARQUE !**

Indique une situation potentiellement dangereuse pouvant entraîner des dommages matériels.

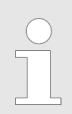

#### *Conseils et recommandations*

*Ce symbole indique des conseils et recommandations utiles ainsi que des informations nécessaires à un fonctionnement efficace et sans défaillance.*

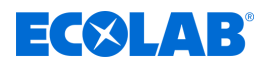

#### **ENVIRONNEMENT !**

Indique les dangers potentiels pour l'environnement et identifie les mesures de protection de l'environnement.

#### **Consignes de sécurité et instructions**

Certaines consignes de sécurité peuvent faire référence à des instructions bien précises. Ces consignes de sécurité sont inclues dans les instructions afin de ne pas entraver la lisibilité du contenu lors de l'exécution de l'action. Les termes de signalisation décrits ci-dessus sont utilisés.

## **Exemple :**

**1.** Desserrer la vis.

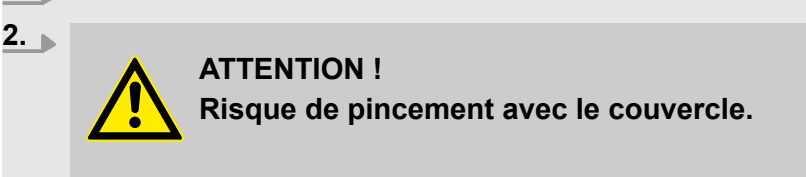

Fermer le couvercle prudemment.

**3.** Serrer la vis.

#### **Autres marquages**

Les marquages suivants sont utilisés dans la présente notice pour mettre en évidence certains points :

- 1., 2., 3. ... Instructions pas à pas
	- $\Rightarrow$  Résultats des étapes de manipulation
	- $\mathfrak{G}$ Renvois aux sections de la présente notice et aux autres documentations pertinentes
	- Énumérations sans ordre préétabli  $\mathbf{r}$

*[Boutons]* Commandes (par exemple boutons, interrupteurs), éléments d'affichage (par exemple feux de signalisation)

*« Affichage »* Éléments de l'écran (par exemple boutons, affectation des touches de fonction)

#### **Protection du droit d'auteur**

#### **La présente notice est protégée par la loi sur le droit d'auteur. Tous les droits appartiennent au fabricant.**

La cession de la présente notice à des tiers, la reproduction de quelque manière et sous quelque forme que ce soit, y compris sous forme d'extraits, ainsi que l'utilisation ou la communication du contenu sans autorisation écrite de la société Ecolab Engineering GmbH (ci-après dénommée le « fabricant ») sont interdites, sauf à des fins internes. Les contrevenants seront passibles d'une condamnation au versement de dommages et intérêts.

Le fabricant se réserve le droit de faire valoir des réclamations supplémentaires.

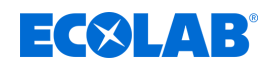

#### <span id="page-167-0"></span>**1.2 Coordonnées**

#### **Fabricant**

**Ecolab Engineering GmbH** Raiffeisenstraße 7 **D-83313 Siegsdorf (Allemagne)** Tél. (+49) 86 62 / 61 0 Fax (+49) 86 62 / 61 219 *[engineering-mailbox@ecolab.com](mailto:engineering-mailbox@ecolab.com) <http://www.ecolab-engineering.com>*

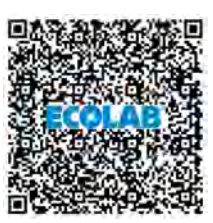

**Avant de vous adresser au fabricant, nous vous recommandons de toujours prendre contact en premier lieu avec votre partenaire commercial.**

<span id="page-168-0"></span>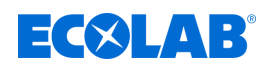

### **2 Sécurité**

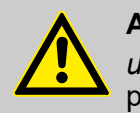

#### **ATTENTION !**

*unité de commande* ne pas utiliser en cas de somnolence, de malaise physique, sous l'influence de drogues / alcool / médicaments, etc.

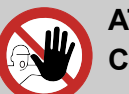

#### **ATTENTION !**

#### **Conduite uniquement par un personnel formé**

- *carte de commande* ne doit être conduit(e) que par un personnel formé et dans le respect des règles de port des EPI.
- L'accès au(à la) carte de commande doit être interdit aux personnes non autorisées par des mesures adéquates.

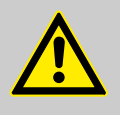

#### **DANGER !**

**Destruction de l'interface de commande suite à une utilisation non conforme** 

L'affichage **n'est pas** conçu pour être utilisé avec les doigts. La commande s'effectue à l'aide des boutons physiques situés sous l'affichage.

**NE PAS prendre d'objets pointus (outils, crayons, stylos à bille, etc.) pour utiliser l'affichage !**

#### **Nettoyage de l'interface de commande**

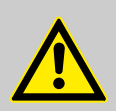

#### **ATTENTION !**

**Pour le nettoyage de l'interface de commande, il est recommandé d'utiliser un chiffon microfibres.**

- Ne pas utiliser de nettoyant inadapté pour ne pas endommager la surface de l'interface de commande.
- Lors du nettoyage, ne pas exercer une pression excessive sur l'interface de commande afin de ne pas l'endommager.
- Ne jamais nettoyer l'interface de commande selon la technique « cracher et frotter ».

Ceci aurait pour effet de laisser un film gras sur l'interface de commande, qui devrait alors être à nouveau nettoyée.

- Ne jamais utiliser des méthodes ou des produits agressifs ou abrasifs.
- Ne jamais utiliser de produits contenant de l'ammoniac. L'ammoniac peut endommager l'interface de commande.
- Ne pas pulvériser d'eau ou autres liquides directement sur l'interface de commande. Ces liquides risquent de pénétrer à l'intérieur de l'appareil et de provoquer des dégâts. Vaporiser plutôt du liquide sur le chiffon microfibres et essorer celui-ci pour en exprimer tout le liquide en excès avant de l'utiliser pour le nettoyage.
- Ne jamais utiliser de mouchoirs en papier ni de papier hygiénique. Ils contiennent des fibres de bois qui peuvent rayer les surfaces plastiques. Les rayures ne seront peut-être pas visibles au premier abord, mais au fil du temps la surface apparaîtra terne et floue.

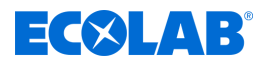

#### <span id="page-169-0"></span>**2.1 Utilisation conforme**

Le système *WWC-PCB*, sous la forme d'une carte avec logiciel intégré, permet de commander un grand nombre d'appareils de série de la gamme Ecolab.

Les éléments suivants comptent en particulier au rang des points à respecter pour une utilisation conforme :

- $\blacksquare$  L'utilisation se limite aux applications commerciales dans un environnement industriel : toute utilisation privée est exclue.
- $\blacksquare$  Respecter impérativement toutes les instructions d'utilisation et de fonctionnement prescrites par Ecolab, ainsi que toutes les conditions d'entretien et de maintenance.
- Le système WWC-PCB ne doit être utilisé que dans les conditions de fonctionnement autorisées conformément au chapitre .

Toute autre utilisation ou toute utilisation dépassant ce cadre est considérée comme non conforme à l'usage prévu. Ecolab décline toute responsabilité pour les dommages matériels ou corporels qui pourraient en résulter.

#### **Applications incorrectes raisonnablement prévisibles**

Afin d'assurer le bon fonctionnement du dispositif, nous attirons l'attention de l'utilisateur sur les précautions à prendre quant à sa manipulation et en particulier sur les points qui pourraient entraîner un mauvais usage prévisible du dispositif d'après l'analyse des risques réalisée par le fabricant.

- Montage du système *WWC-PCB* sur des appareils non prévus pour cela.
- Fonctionnement avec des alimentations électriques incorrectes.
- Défaut de mise à la terre lors du montage ou du démontage du système *WWC-PCB* par l'utilisateur.
- $\blacksquare$  Températures ambiantes non admissibles.
- Fonctionnement en zones Ex.
- $\blacksquare$  Utilisation de substances à doser non appropriées.
- Contact du système *WWC-PCB* avec des liquides (p. ex. la substance à doser) suite à une protection insuffisante contre l'humidité.

#### **Modifications non autorisées et pièces de rechange**

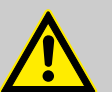

#### **ATTENTION !**

Les changements ou modifications sont interdits sans l'autorisation écrite préalable d'Ecolab Engineering GmbH et entraînent la perte des droits de garantie. Les accessoires et les pièces de rechange d'origine autorisés par le fabricant permettent d'améliorer la sécurité.

L'utilisation d'autres pièces fait l'objet d'une exclusion de garantie pour les conséquences qui en résulteraient. **Nous vous rappelons que la conformité CE devient caduque si des transformations sont effectuées ultérieurement !**

#### **2.2 Durée de vie**

Sous réserve d'interventions de maintenance dûment effectuées (examens visuels et de fonctionnement, remplacement des pièces d'usure, etc.), la durée de vie du système carte de commande est d'environ 10 ans.

Par la suite, une révision éventuellement suivie d'une remise en état générale par le fabricant est nécessaire. Ä *[« Fabricant » à la page 8](#page-167-0)*

<span id="page-170-0"></span>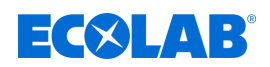

#### **2.3 Besoins en personnel**

#### **Qualifications**

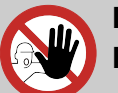

#### **DANGER !**

**Risque de blessure si le personnel n'est pas suffisamment qualifié !**

**Si du personnel non qualifié effectue des travaux ou se trouve dans la zone de danger, des dangers apparaissent qui peuvent causer des blessures graves et des dommages matériels considérables.**

Faites en sorte que toutes les activités soient effectuées uniquement par du personnel qualifié et dûment formé.

**Tenir le personnel non qualifié à l'écart des zones dangereuses.**

#### **REMARQUE !**

#### **Erreur de manipulation par un personnel non fiable**

Dommages matériels dus à une erreur de manipulation.

Seules les personnes dont on peut attendre qu'elles effectuent leur travail de manière fiable sont admises comme personnel. Les personnes dont la capacité de réaction est influencée, par exemple par des drogues, de l'alcool ou des médicaments, ne sont pas admises.

- Lors de la sélection du personnel, respecter les prescriptions spécifiques à l'âge et à la profession en vigueur sur le lieu de travail.
- Tenir impérativement les personnes non autorisées éloignées de la carte de commande.

#### **Obligations du personnel**

#### **Le personnel doit :**

- n suivre les lois et réglementations nationales en vigueur ainsi que les règles de sécurité au travail appliquées par l'exploitant
- lire et respecter le présent document avant de commencer le travail
- $\blacksquare$  ne pas accéder sans autorisation aux zones protégées par des dispositifs de protection et des limitations d'accès
- arrêter immédiatement Installation en cas de dysfonctionnements susceptibles de mettre en danger la sécurité des personnes ou d'éléments et signaler immédiatement le dysfonctionnement au service ou à la personne compétent(e)
- $\blacksquare$  porter les équipements de protection individuelle (EPI) prescrits par l'exploitant
- un suivre les règles de sécurité en vigueur et la fiche de données de sécurité du fabricant lors de la manipulation de produits chimiques

#### **Opérateur**

L'opérateur a été informé, au cours d'une formation, des tâches qui lui sont confiées et des dangers éventuels en cas de comportement inapproprié. Les tâches allant au-delà du fonctionnement normal ne peuvent être effectuées que si cela est spécifié dans les présentes instructions ou si l'opérateur l'a expressément chargé de le faire.

#### **Personne instruite**

Une personne qui a été informée par une personne qualifiée des tâches qui lui sont confiées et des dangers potentiels en cas de mauvais comportement et qui a été renseignée au besoin sur les dispositifs de sécurité et mesures de protection nécessaires.

#### **Personne qualifiée**

Une personne possédant la formation, l'entraînement et l'expérience appropriés lui permettant de de reconnaître les risques et d'éviter les dangers.

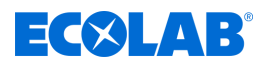

#### <span id="page-171-0"></span>**Personnel d'entretien**

Certains travaux ne peuvent être réalisés que par le personnel d'entretien du fabricant ou par un personnel d'entretien autorisé ou spécialement formé à cet effet par le fabricant. Pour toute question, s'adresser au Ä *[Fabricant](#page-167-0)* .

#### **Électricien**

Étant donné sa formation professionnelle, ses compétences et son expérience ainsi que sa connaissance des normes et dispositions pertinentes, l'électricien est en mesure de réaliser les travaux sur les installations électriques qui lui sont confiés et de reconnaître et d'éviter par lui-même les dangers potentiels. Il est spécialement formé et connaît les normes et réglementations en vigueur.

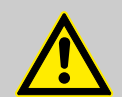

#### **DANGER !**

#### **Personnel auxiliaire sans qualifications particulières**

Le personnel auxiliaire sans qualifications ou formation particulières ne satisfaisant pas aux exigences décrites n'a aucune connaissance des dangers présents dans l'espace de travail.

#### **Risque de blessures pour le personnel auxiliaire.**

Le personnel auxiliaire sans connaissances spécialisées doit être familiarisé avec la manipulation des équipements de protection individuelle (EPI) lors des activités à exécuter ou doit être formé en conséquence et ces mesures doivent faire l'objet d'une surveillance. Le recours à ces personnes n'est possible que pour les tâches pour lesquelles elles ont précédemment reçu une formation intensive.

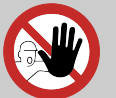

#### **DANGER ! Personnes non autorisées**

Les personnes non autorisées, qui ne satisfont pas aux exigences décrites, n'ont aucune connaissance des dangers présents dans l'espace de travail.

Risque de blessures pour les personnes non autorisées.

#### **Marche à suivre avec les personnes non autorisées:**

- Interrompre les travaux tant que les personnes non autorisées n'ont pas quitté le périmètre de travail et la zone à risque.
- En cas de doute quant au fait qu'une personne non autorisée se trouve dans le périmètre de travail et la zone à risque, lui demander de quitter le périmètre de travail.
- En général : Tenir éloignées les personnes non autorisées.

### **2.4 Indications générales sur les dangers Dangers dus à l'énergie électrique**

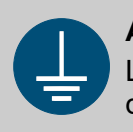

#### **AVERTISSEMENT !**

La borne de mise à la terre est signalée par ce symbole au niveau des points de raccordement.

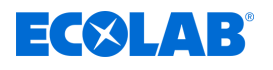

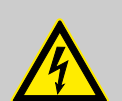

#### **DANGER !**

**Danger de mort dû au courant électrique !**

Les dangers liés au courant électrique sont signalés par le symbole ci-contre. Ne confier les travaux dans de tels endroits qu'à des techniciens formés et autorisés.

En cas de contact avec des pièces sous tension, il y a un danger de mort immédiat par électrocution. Toute détérioration de l'isolation ou des composants peut présenter un risque mortel.

- Avant le début des travaux, mettre hors tension et garantir cet état pendant la durée des travaux.
- Couper l'alimentation électrique immédiatement si l'isolation est endommagée et la faire réparer.
- Ne jamais ponter ou désactiver les fusibles.
- Lors du remplacement des fusibles, respecter l'ampérage indiqué.
- Éloigner l'humidité des pièces sous tension ; elle pourrait en effet provoquer un court-circuit.

#### **Danger en cas de mauvaise utilisation**

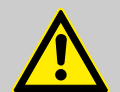

#### **AVERTISSEMENT !**

**Une utilisation incorrecte peut entraîner des situations dangereuses :**

- Dysfonctionnements de la carte
- Commandes incorrectes par le logiciel
- Ne jamais utiliser le système dans des zones à risque d'explosion.
- Respecter les tensions d'alimentation indiquées dans les caractéristiques techniques afin de ne pas endommager le système *WWC-PCB*.
- Destruction des composants électroniques suite à une mise à la terre insuffisante des outils.

#### **Risque d'incendie**

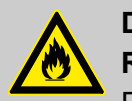

#### **DANGER !**

#### **Risque d'incendie**

En cas de risque d'incendie, il est impératif d'utiliser l'agent d'extinction prévu et de prendre des mesures de sécurité appropriées pour combattre le feu. À cet égard, observer également sans faute la fiche de données de sécurité des produits chimiques utilisés pour la lutte contre le feu !

#### **Danger lié au démarrage automatique**

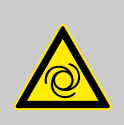

#### **DANGER !**

Le marquage ci-contre indique un risque de démarrage automatique. *« Dès le branchement »* de l'alimentation électrique, un démarrage automatique peut se produire, sans nécessiter l'actionnement d'un interrupteur/ commutateur.

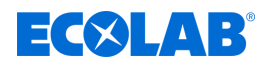

<span id="page-173-0"></span>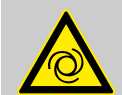

#### **ATTENTION !**

#### **Danger de démarrage automatique du système unité de commande**

Il incombe à l'exploitant du système unité de commande de s'assurer, lorsque la fonction de démarrage automatique est activée, que des mesures d'urgence appropriées empêchent un démarrage intempestif du système unité de commande lors du rétablissement de l'alimentation sur secteur après une coupure de courant !

#### **2.5 Travaux d'installation, de maintenance et de réparation**

#### **REMARQUE !**

**L'utilisation d'outils inappropriés peut entraîner des dégâts matériels.**

En utilisant des outils inappropriés, des dégâts matériels peuvent se produire. **N'utiliser que des outils conformes.**

#### **DANGER !**

#### **Les travaux d'installation, de maintenance ou de réparation effectués de manière non professionnelle peuvent entraîner des dégâts matériels ou des accidents corporels.**

Tous les travaux d'installation, de maintenance et de réparation doivent être effectués uniquement par un personnel spécialisé, autorisé et formé, selon les prescriptions en vigueur sur place. Respecter les dispositions de sécurité et porter les vêtements de protection adéquats pour la manipulation de produits chimiques. Les consignes figurant dans la notice du fluide de dosage doivent être respectées. Avant les travaux d'installation, de maintenance et de réparation, débrancher l'arrivée de produit à doser et nettoyer le système.

#### **REMARQUE !**

**Les travaux de maintenance et les réparations ne doivent être effectués qu'avec des pièces de rechange d'origine.**

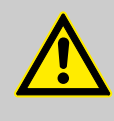

#### **ATTENTION !**

L'entretien et les réparations ne doivent être effectuées que par un personnel agréé ECOLAB. Utiliser à cette fin le manuel d'installation, de réparation et d'entretien.

<span id="page-174-0"></span>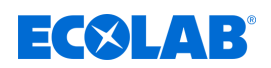

## **3 Livraison**

#### **La livraison comprend :**

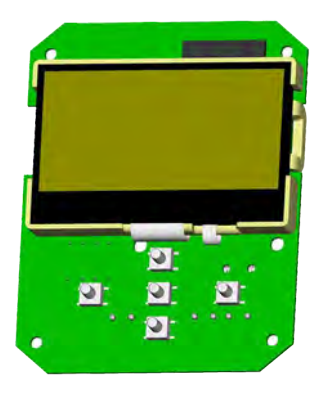

Réf. 272053, n° EBS sur demande

**NWC PCB** 

Non illustré. n **Plan de raccordement Ecoplus série SD** Réf. 37205101, n° EBS sur demande

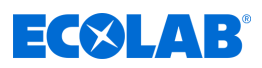

- <span id="page-175-0"></span>**4 Description du matériel**
- **4.1 Éléments de commande**

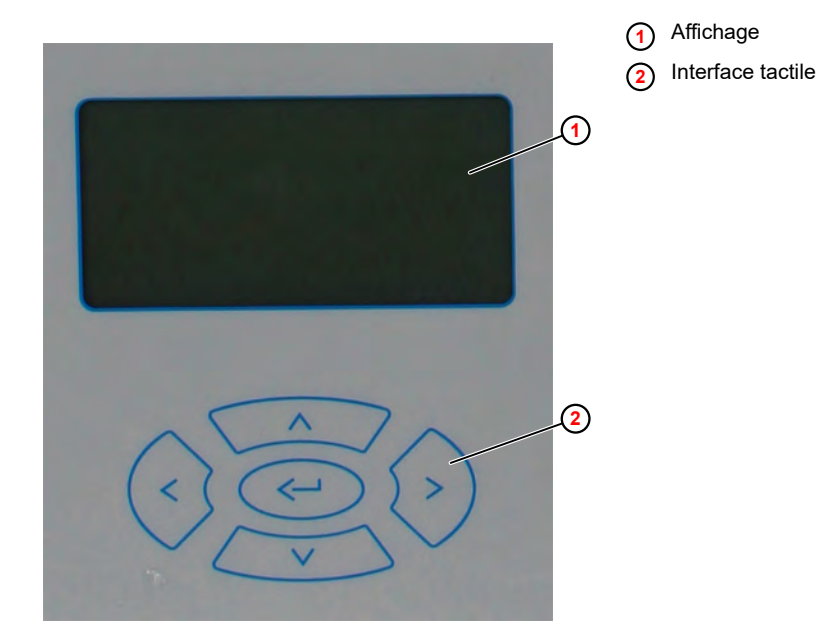

*Fig. 1 : Éléments de commande*

La commande WWC PCB se pilote à l'aide d'une interface tactile située sous l'affichage.

### **4.2 Raccordements Vue générale**

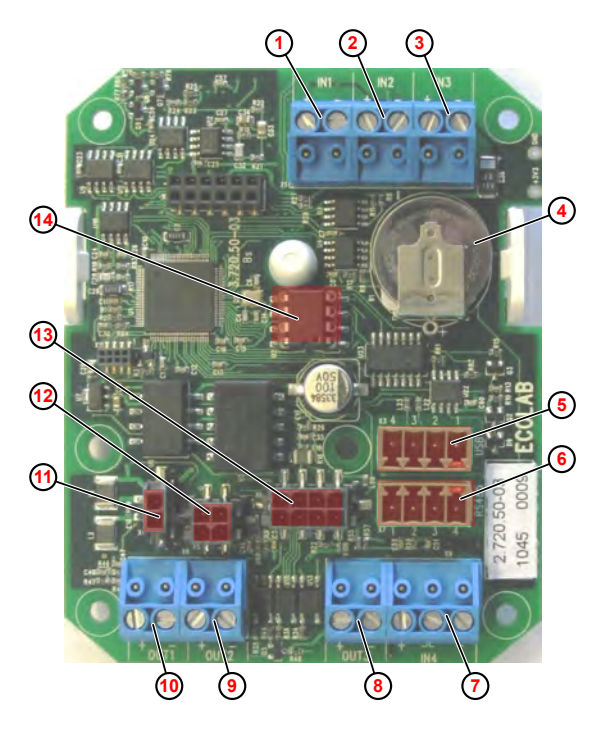

*Fig. 2 : Raccordement de la carte à circuits imprimés*

- 1 IN1 : Détergent, contacteur de cartouche, signal « réservoir vide »
- 2 IN2 : Produit de rinçage, signal « réservoir vide »
- 3 IN3 : Conductivité conductive
- 4 Pile CMOS
- 5 Interface USB
- 6 Interface RS485
- 7 IN4 : Non utilisé
- 8 OUT3 : Alarme/témoin acoustique, (24 Vcc)
- 9 OUT2 : Sortie produit de rinçage, (24 Vcc)
- 10 OUT1 : Sortie détergent, (24 Vcc)
- 11 Alimentation électrique, (24 Vcc)
- 12 Entrées d'autorisation
- 13 Cellule de mesure inductive
- 14 EPROM avec configuration, paramétrage (transférable sur la nouvelle carte en cas de changement de carte)

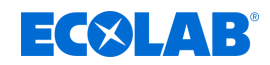

#### **Plan de câblage**

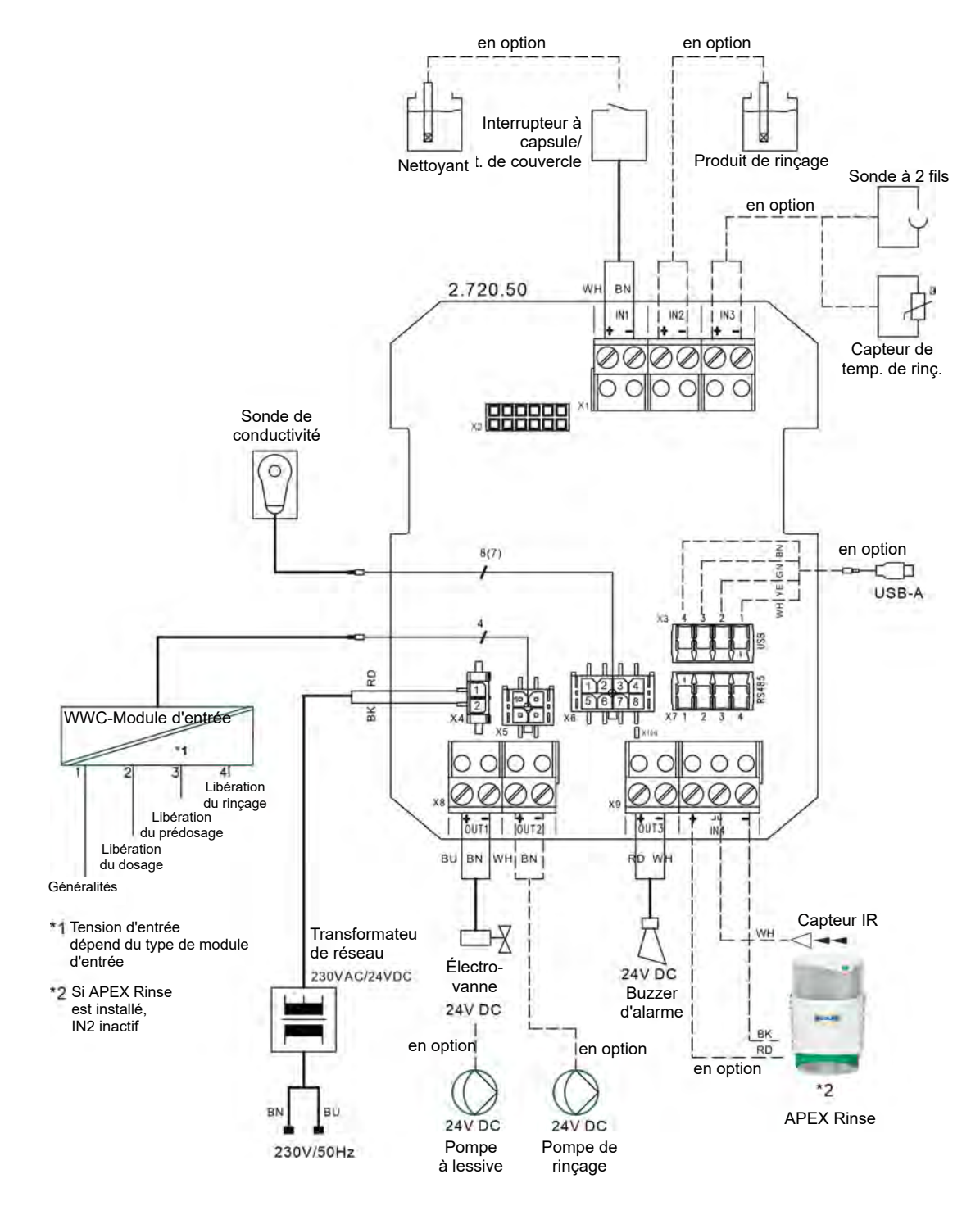

*Fig. 3 : Plan de câblage de la carte WWC*

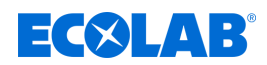

### <span id="page-177-0"></span>**5 Commande/logiciel**

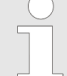

*La présente notice technique décrit la commande WWC-PCB avec la version logicielle 2.05. Les écrans, champs et fonctions décrits ici dépendent de la configuration de l'appareil et peuvent ne pas être disponibles dans les versions plus anciennes du logiciel.*

*Pour passer à la version la plus récente du logiciel du système WWC-PCB, adressez-vous à votre partenaire SAV Ecolab.*

#### **5.1 Interface utilisateur**

#### **Agencement de l'écran**

Les écrans du système WWC-PCB sont constitués des composants principaux suivants :

Ligne d'entête - Informations sur l'écran actuel p. ex. phase du programme, menu actuel, numéro de l'écran Contenu de l'écran - Affichage des valeurs actuelles ou des paramètres de réglage. p. ex. retard de dosage + temps de dosage Ligne du bas - Adoption des réglages choisis, sortie de l'écran

> *Les saisies opérées sur un écran ne deviennent effectives que si elles sont explicitement transférées à la commande par l'instruction « Enregistrer ».*

*Si l'on quitte un écran sans enregistrer, toutes les saisies opérées sur cet écran sont rejetées.*

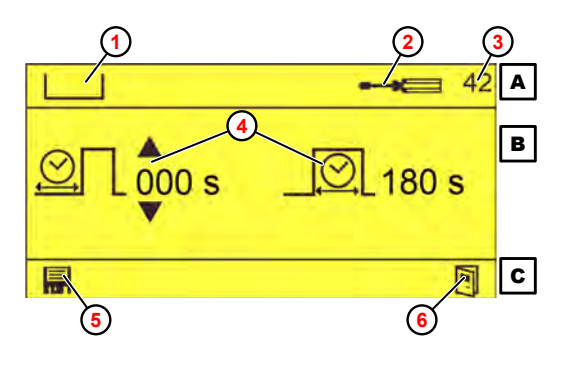

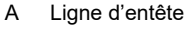

- B Contenu de l'écran
- C Ligne du bas
- 1 Phase du programme (prédosage)
- 2 Menu actuel (réglages)
- 3 N° de l'écran
- 4 Paramètres (retard de dosage + temps de dosage)
- 5 Enregistrer la valeur
- 6 Quitter l'écran

*Fig. 4 : Écran « Temps de prédosage » (exemple)*

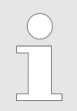

*Pour la signification de chaque pictogramme, voir*  $\&$  *« Pictogrammes » [à la page 21](#page-180-0)*

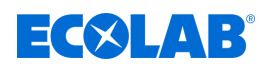

#### **Fonctions des touches**

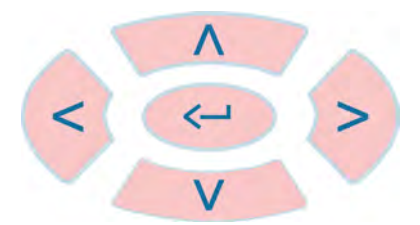

*Fig. 5 : Interface tactile*

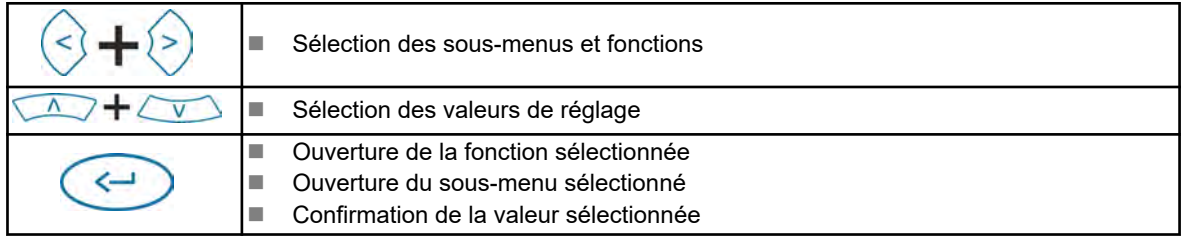

Les fonctions des boutons de commande sont les suivantes lorsque l'écran *« standard »* est affiché :

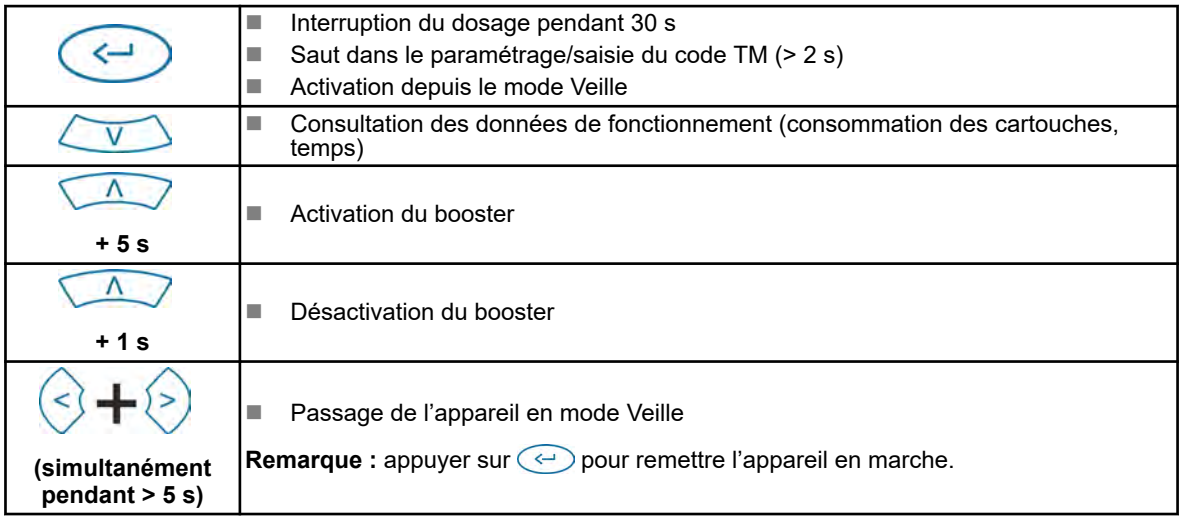

#### **Écran Standard**

L'écran Standard apparaît après les actions suivantes :

- Automatiquement après la mise sous tension de l'appareil
- Après sélection du symbole  $\boxed{ }$  sur un écran quelconque

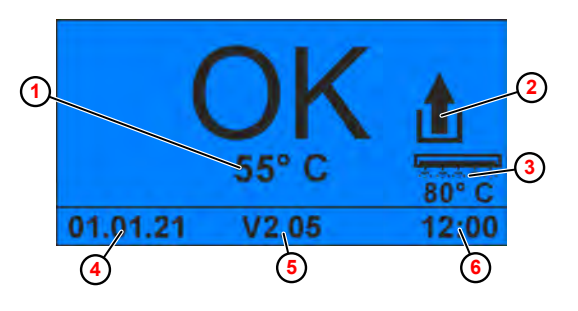

*Fig. 6 : Écran Standard*

- **1** Température de la cuve
- **2** Booster actif
- **3** Température de rinçage (uniquement lorsque la température de rinçage est configurée)
- **4** Date
- **5** Version logicielle
- **6** Heure

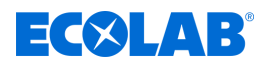

#### **Représentation des états de fonctionnement**

Les changements de l'état de fonctionnement sont signalés par le système WWC-PCB par un changement de la couleur de l'écran :

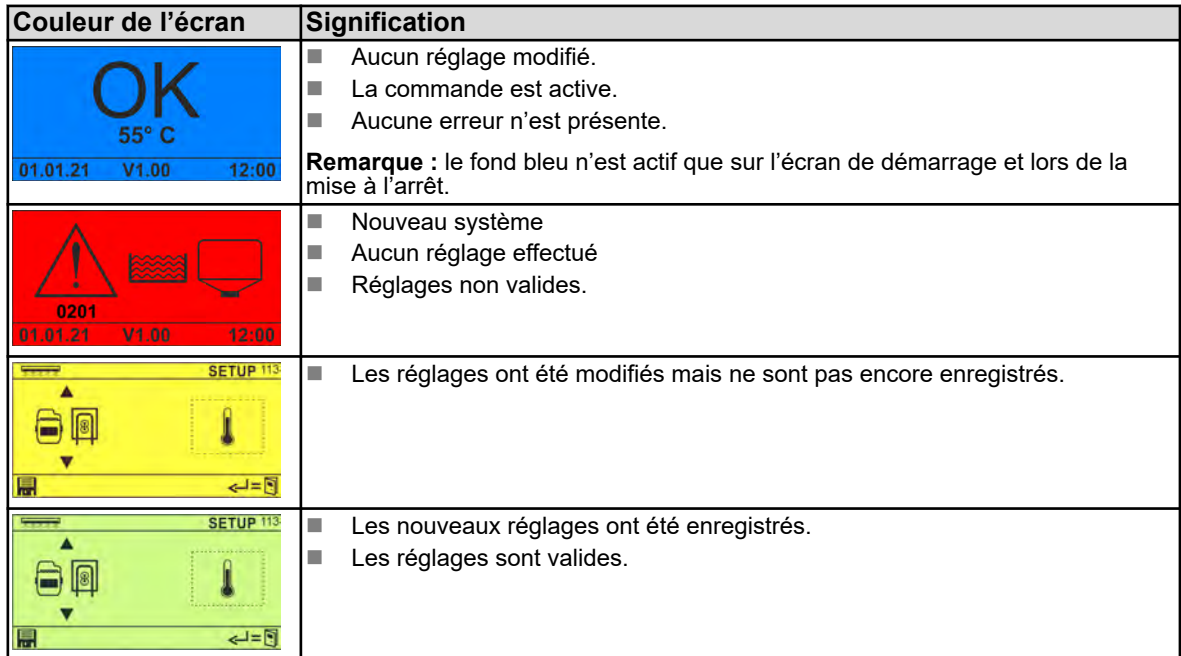

#### **Mode économie d'énergie**

Les appareils et les systèmes commandés par des signaux d'autorisation externes fonctionnent souvent 24 heures sur 24. Après plus de 30 secondes d'inactivité, le système WWC-PCB passe en mode économie d'énergie et l'écran suivant s'affiche.

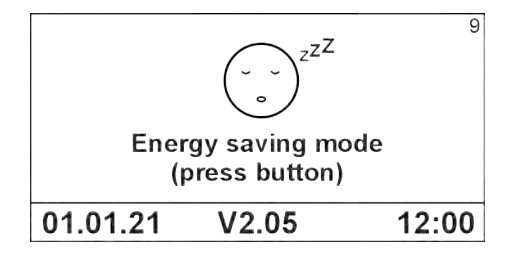

*Fig. 7 : Mode économie d'énergie*

Le système WWC-PCB passe en mode économie d'énergie lorsque les conditions suivantes sont remplies.

- $\blacksquare$  Aucune alarme active
- Aucun signal d'autorisation externe présent
- $\blacksquare$  Aucun dosage actif depuis plus de 30 secondes
- $\blacksquare$  Aucune action sur une touche depuis plus de 30 secondes

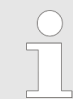

*Un appui sur une touche quelconque met fin au mode économie d'énergie et l'écran précédent s'affiche à nouveau.*
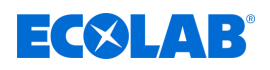

### **Pictogrammes**

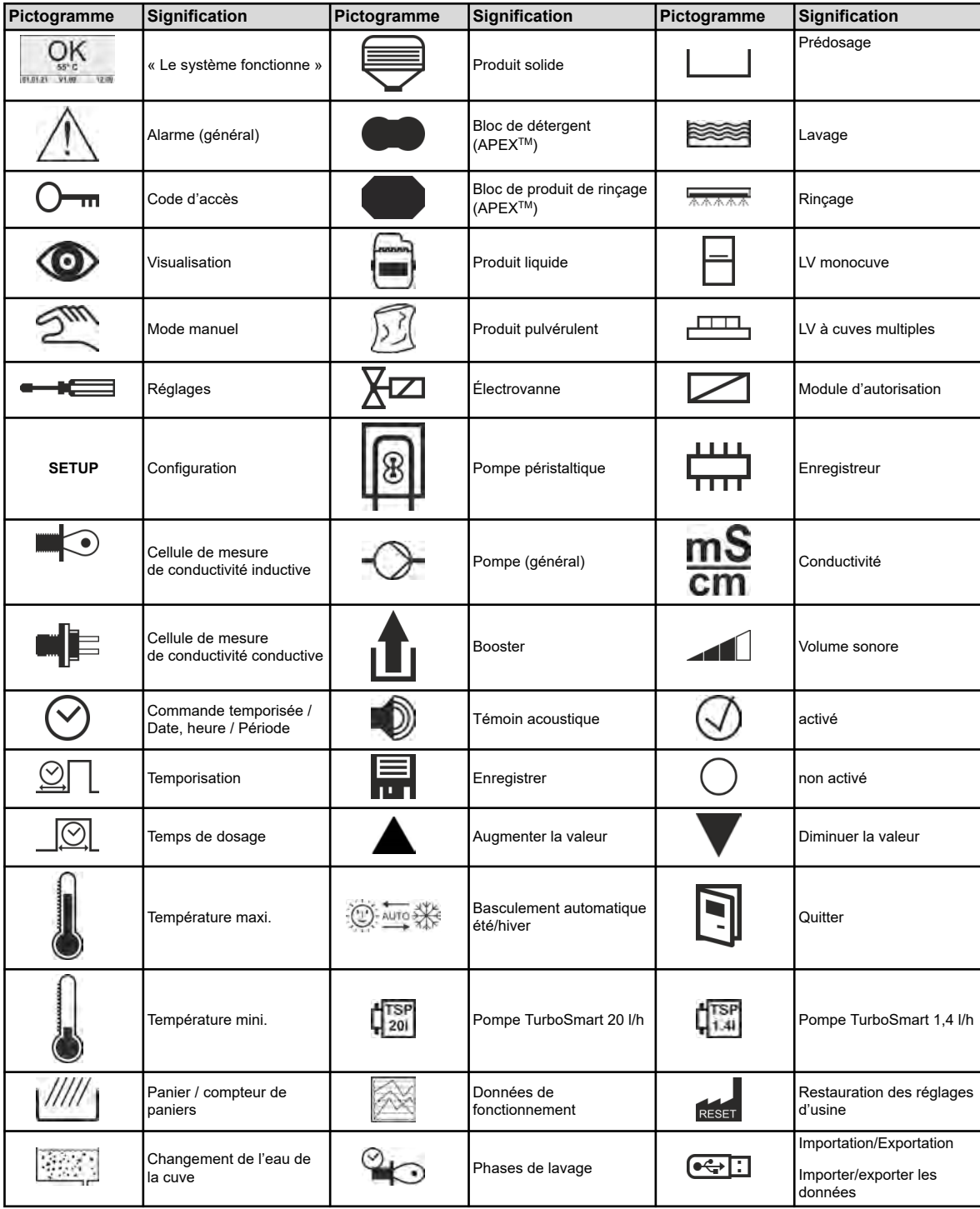

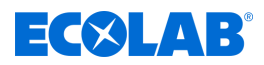

### <span id="page-181-0"></span>**5.2 Structure du programme**

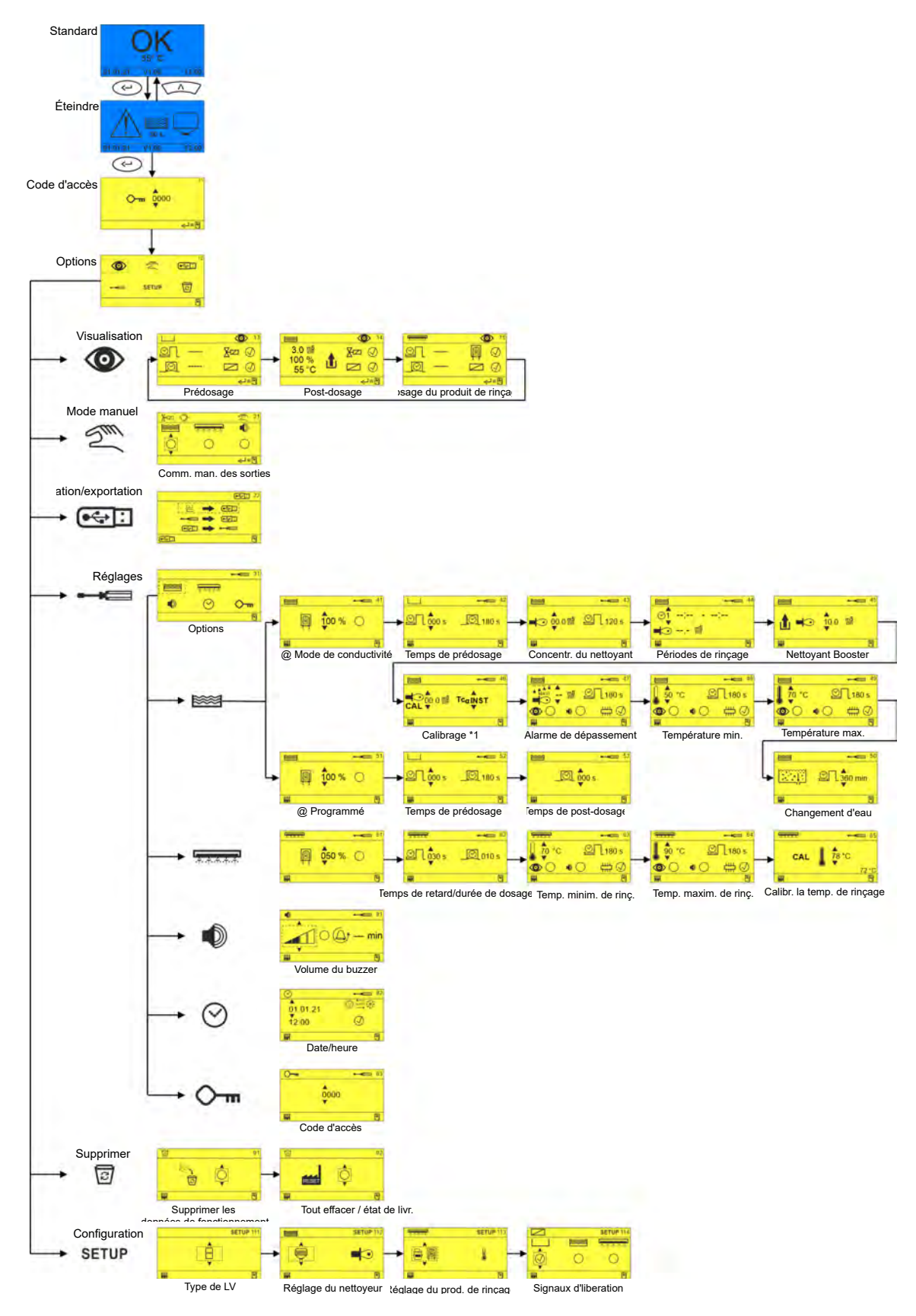

*Fig. 8 : Structure de programme*

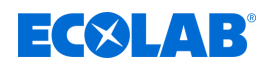

## **6 Réglage et mise en service**

#### **6.1 Première mise en service**

#### **Première mise en service d'une carte WWC PCB**

*Un système WWC-PCB livré neuf comme pièce de rechange est codé par défaut en tant que SD ( Solid Dispenser ou distributeur de produit solide cartouches, pas de lavage).*

*Dans la présente notice technique, le codage du système WWC-PCB est décrit à titre d'exemple avec un Turbo Smart Twin II.*

Si un système WWC-PCB est monté neuf comme pièce de rechange dans un appareil, l'écran *« NEW SYSTEM SETUP »* (configuration d'un système neuf) s'affiche lors de la première mise en service. Cet écran permet de définir dans quel appareil le système WWC-PCB a été monté.

#### **Première mise en service de la carte**

Conditions préalables :

- La carte de commande est correctement montée et câblée. <sup>&</sup> [« Plan de câblage »](#page-176-0) *[à la page 17](#page-176-0)*
- L'appareil piloté par la carte de commande est correctement monté et installé. (Voir la notice technique de l'appareil en question au chapitre « Montage et installation ».)
- **1.** Mettre l'appareil concerné sous tension.

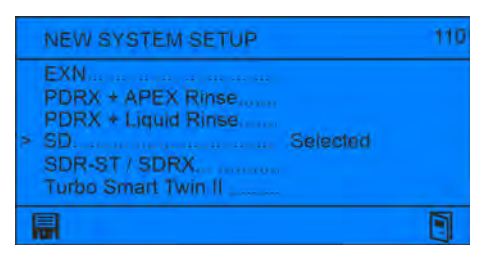

- ð L'écran *« New System Setup »* (configuration d'un système neuf) s'ouvre ; l'option *« SD »* est activée par défaut.
- **2.** Déplacer le curseur *« > »* à l'aide des touches  $\sqrt{2}$  sur le réglage correct (p. ex. Turbo Smart Twin II) et confirmer avec  $\widehat{\langle \cdot \rangle}$ .

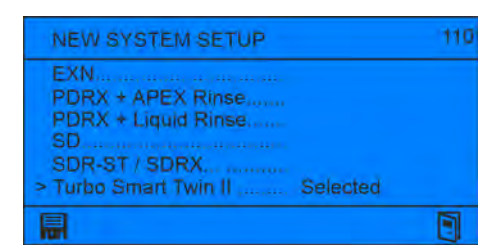

**3.** Enregistrer le réglage avec **et duitter l'écran avec .** 

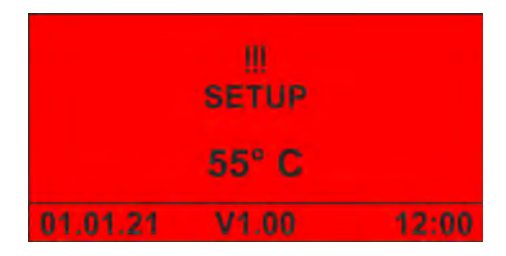

ð L'écran *« No Setup »* (absence de configuration) s'affiche.

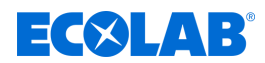

**4.** Procéder à la première mise en service de l'appareil. Ä *« Première mise en service d'un appareil avec la carte WWC PCB » à la page 24*

#### **Première mise en service d'un appareil avec la carte WWC PCB**

Dans les cas suivants, un appareil équipé de la carte de commande WWC PCB démarre avec l'écran d'alarme *« No Setup »* (absence de configuration) :

- Mise en fonctionnement d'un appareil neuf
- Après restauration des réglages d'usine
- Après le remplacement de la pile CMOS

#### **Première mise en service de l'appareil**

Conditions préalables :

- L'appareil piloté par la carte de commande est correctement monté et installé. (Voir la notice technique de l'appareil en question au chapitre « Montage et installation ».)
- **1.** Mettre l'appareil concerné sous tension.

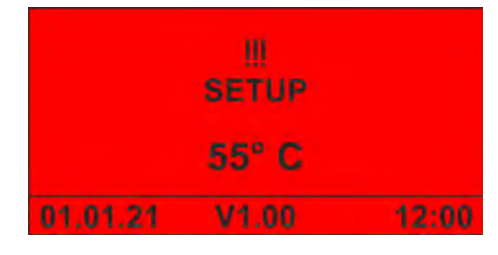

- ð L'écran *« No Setup »* (absence de configuration) s'affiche.
- **2.** Appuyer sur  $\leftrightarrow$  pour mettre l'appareil en service.

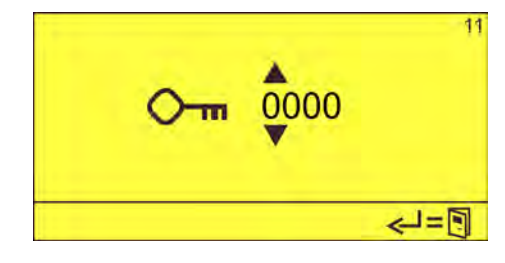

**3.** Saisir le code d'accès avec  $\overline{A}$  et confirmer avec  $\overline{A}$ .

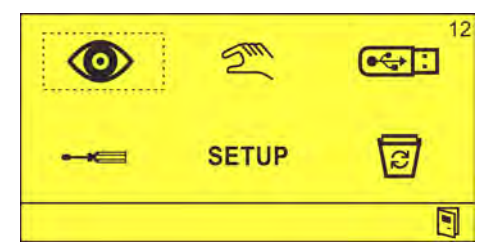

- ð L'écran *« Options »* (12) apparaît.
- **4.** Configurer l'appareil. Ä *[Chapitre 6.2 « Configuration » à la page 25](#page-184-0)*
- **5.** Régler l'appareil. Ä *[Chapitre 6.3 « Paramètres » à la page 31](#page-190-0)*

<span id="page-184-0"></span>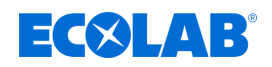

### **6.2 Configuration**

Le menu *« Config. »* permet de configurer l'appareil commandé avec la carte de commande WWC PCB.

C'est ici que sont effectués les réglages de base tels que le type de LV, les détergents et produits de rinçage utilisés (solide, liquide...) ainsi que l'utilisation des signaux d'autorisation.

*Lors de l'installation d'un matériel complet, le système est déjà préréglé. Seuls le type de LV et les signaux d'autorisation doivent encore être configurés.*

#### **Réalisation de la configuration**

**Point de départ :** écran *« Options »* (12)

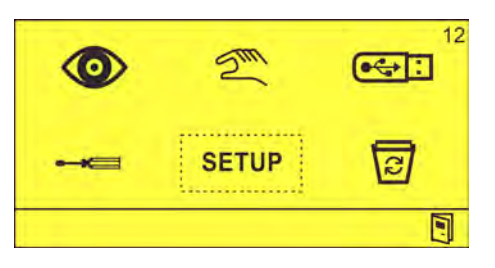

1. Sélectionner **SETUP** et confirmer avec  $\odot$ . ð L'écran *« Setup »* (configuration) (111) apparaît.

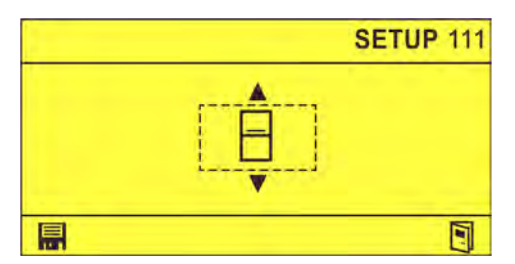

Il est alors possible de procéder aux configurations suivantes :

- n Type de LV Ä *[Chapitre 6.2.1 « Configuration du type de LV » à la page 26](#page-185-0)*
- Configuration du détergent  $\frac{1}{2}$  [Chapitre 6.2.2 « Configuration du détergent »](#page-186-0) *[à la page 27](#page-186-0)*
- Configuration du produit de rinçage  $\Diamond$  [Chapitre 6.2.3 « Configuration du produit de](#page-187-0) *[rinçage » à la page 28](#page-187-0)*
- Configuration des signaux d'autorisation  $\frac{1}{2}$  *Chapitre 6.2.4 « Configuration des [signaux d'autorisation » à la page 30](#page-189-0)*

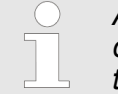

*Après avoir terminé tous les réglages sur l'appareil, exporter les données de configuration sur une clé USB et les conserver pour pouvoir les réutiliser plus tard.* Ä *[Chapitre 6.4 « Importation/Exportation » à la page 46](#page-205-0)*

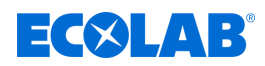

#### <span id="page-185-0"></span>**6.2.1 Configuration du type de LV**

Ce réglage permet de définir le type de lave-vaisselle utilisé :

- Lave-vaisselle monocuve H
- LAVE-vaisselle à cuves multiples

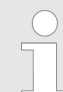

*Un changement de type de LV aura pour effet de réinitialiser la temporisation de rinçage ! Voir* Ä *[Chapitre 6.2.3 « Configuration du produit de rinçage »](#page-187-0) [à la page 28](#page-187-0)*

**Point de départ :** écran *« Setup »* (configuration) (111)

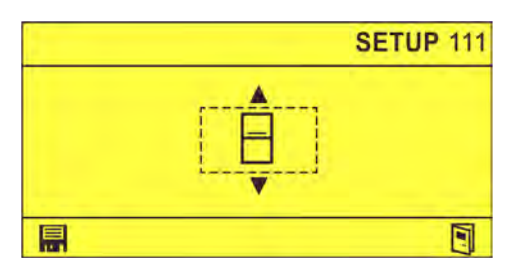

- 1. Sélectionner le paramètre  $\exists$  ou  $\overline{A}$  à l'aide de la touche  $\sqrt{A}$ .
- **2.** Sélectionner le type de lave-vaisselle à l'aide de la touche  $\odot$  et confirmer avec  $\blacksquare$ . ð Type de LV sélectionné.
- **3.** Au besoin, sélectionner **a** afin de revenir à l'écran *« Options »*.  $\&$  [Chapitre](#page-214-0) *[7.3 « Ouverture du menu principal » à la page 55](#page-214-0)*

<span id="page-186-0"></span>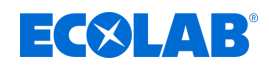

### **6.2.2 Configuration du détergent**

Ce réglage permet de configurer le détergent utilisé dans le lave-vaisselle et le mode de dosage.

Il est possible de configurer les détergents suivants :

- ⊜ - Produit solide
- Bloc
- $\ominus$ - Produit liquide
- Produit pulvérulent 网
- a n - Produit liquide distribué par une pompe péristaltique
- $\Rightarrow$  Produit liquide distribué par une pompe (en cas d'utilisation d'EcoPlus EXN)
- **(圖 Produit liquide distribué par une pompe Turbosmart 20 l/h**

Il est possible de configurer les modes de dosage suivants :

- $\blacksquare$ . Conductivité avec cellule de mesure inductive
- $\mathcal{C}_{\Box}$  Conductivité avec phases de lavage
- - Conductivité avec cellule de mesure conductive
- $\odot$  Commande temporisée

**Point de départ :** écran *« Setup »* (configuration) (111)

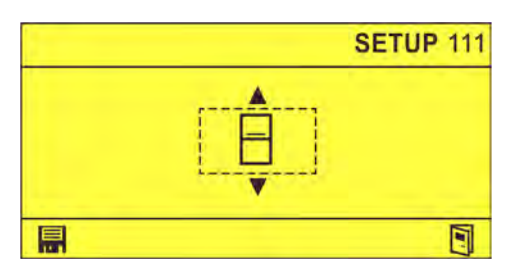

**1.** Appuyer sur  $\odot$  jusqu'à ce que l'écran *«* Configuration du détergent » (112) apparaisse.

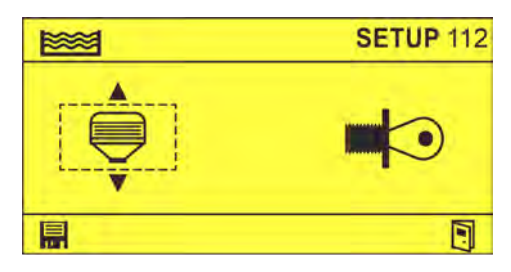

- **2.** Régler le détergent à l'aide de la touche  $\sqrt{\Lambda}$ .
- **3.** Régler le mode de dosage à l'aide des touches  $\circ$  subset confirmer avec ...  $\Rightarrow$  Détergent configuré.
- **4.** Au besoin, sélectionner **a** afin de revenir à l'écran *«* Options ».  $\&$  [Chapitre](#page-214-0) *[7.3 « Ouverture du menu principal » à la page 55](#page-214-0)*

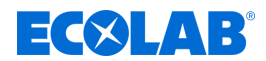

#### <span id="page-187-0"></span>**6.2.3 Configuration du produit de rinçage**

Ce réglage permet de configurer le produit de rinçage utilisé dans le lave-vaisselle et de spécifier si le rinçage a lieu à la température de lavage ou sans chauffage.

#### **Indication de la température de lavage**

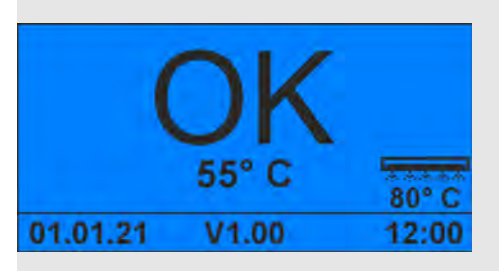

*Fig. 9 : Écran de base avec la température de lavage*

Si une température de rinçage est configurée, la température de lavage étalonnée s'affiche en bas à droite sur l'écran Standard.  $\frac{K}{V}$  [« Écran Standard » à la page 19](#page-178-0)

Il est possible de configurer les produits de rinçage suivants :

- Bloc
- $\bigcap$   $\bigcirc$ - Produit liquide distribué par une pompe péristaltique
- $\bigoplus$  Produit liquide distribué par une pompe (en cas d'utilisation d'EcoPlus EXN)
- **(** Produit liquide distribué par une pompe Turbosmart 1,4 l/h
- $\bigoplus_{k=1}^{\infty}$   $\bigoplus_{k=1}^{\infty}$  Produit liquide distribué par une pompe Turbosmart 0,3 l/h
- Pas de produit de rinçage

Il est possible de configurer les réglages de température suivants :

- Rinçage à la température de lavage
- \_\_ Rinçage sans chauffage

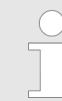

*Lorsque le mode de dosage « Conductivité avec cellule de mesure conductive » a été configuré dans la configuration du détergent, aucun réglage de la température n'est possible.* Ä *[Chapitre 6.2.2 « Configuration du](#page-186-0) [détergent » à la page 27](#page-186-0)*

**Point de départ :** écran *« Setup »* (configuration) (111)

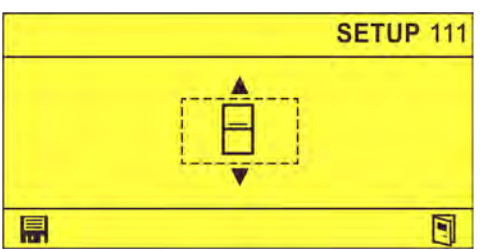

**1.** Appuyer sur  $\odot$  jusqu'à ce que l'écran *« Configuration du produit de rinçage »* (113) apparaisse.

# $E(X|AB)$

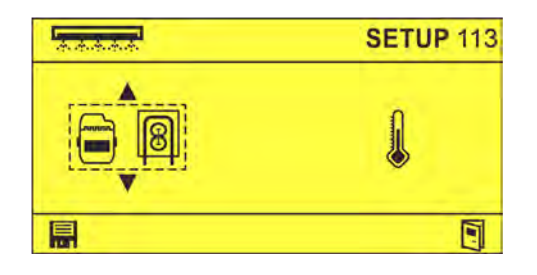

- **2.** Régler le produit de rinçage à l'aide de la touche  $\sqrt{\Lambda}$ .
- 3. Régler la température à l'aide des touches  $\Diamond \land \Diamond$  et confirmer avec **...**  $\Rightarrow$  Produit de rinçage configuré.
- **4.** Au besoin, sélectionner **a** afin de revenir à l'écran *« Options »*.  $\&$  [Chapitre](#page-214-0) *[7.3 « Ouverture du menu principal » à la page 55](#page-214-0)*

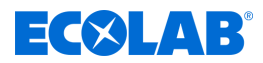

#### <span id="page-189-0"></span>**6.2.4 Configuration des signaux d'autorisation**

Ce réglage permet de configurer les signaux d'autorisation pour les modules externes.

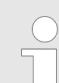

*Si aucune entrée n'est activée, le dosage approprié débute dès la mise sous tension !*

Il est possible de configurer les signaux d'autorisation suivants :

- Prédosage
- **※※ Lavage**

<del>क्रक्रका</del> - Rinçage

#### **Point de départ :** écran *« Setup »* (configuration) (111)

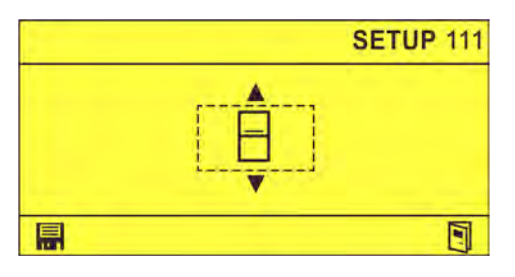

**1.** Appuyer sur jusqu'à ce que l'écran *« Configuration des signaux d'autorisation »* (114) apparaisse.

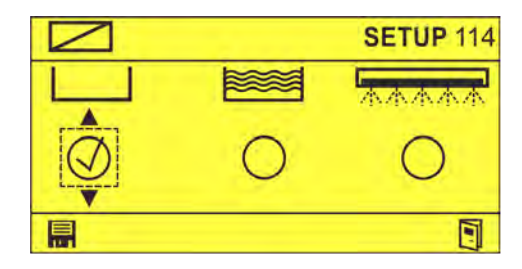

- **2.** Activer les signaux d'autorisation pertinents à l'aide des touches  $\Box$  .  $\Rightarrow$   $\oslash$
- **3.** Confirmer le réglage avec **i.**  $\Rightarrow$  Signaux d'autorisation réglés.
- **4.** Au besoin, sélectionner **a** afin de revenir à l'écran *« Options »*.  $\&$  [Chapitre](#page-214-0) *[7.3 « Ouverture du menu principal » à la page 55](#page-214-0)*

<span id="page-190-0"></span>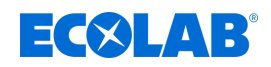

#### **6.3 Paramètres**

Le menu *« Réglages »* permet de régler les paramètres de base et les paramètres de fonctionnement suivants :

**EXAI** - Produit détergent en mode conductivité  $\&$  [Chapitre 6.3.1 « Réglage du produit](#page-191-0) *[détergent en mode conductivité » à la page 32](#page-191-0)*

Produit détergent en mode commande temporisée Ä *[Chapitre 6.3.2 « Réglage](#page-197-0) [du produit détergent en mode commande temporisée » à la page 38](#page-197-0)*

- **EXAMPLE Produit de rinçage**  $\frac{1}{2}$  **Chapitre 6.3.3** « Réglage du produit de rinçage » *[à la page 40](#page-199-0)*
- Réglages d'alarme Ä *[Chapitre 6.3.4 « Réglages d'alarme » à la page 43](#page-202-0)* đ)
- Date/heure Ä *[Chapitre 6.3.5 « Réglage de la date et de l'heure » à la page 44](#page-203-0)* ⊘
- Code d'accès Ä *[Chapitre 6.3.6 « Réglage du code d'accès » à la page 45](#page-204-0)*

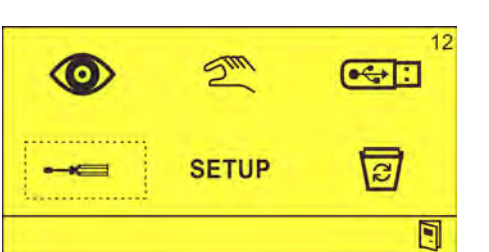

**Point de départ :** écran *« Options »* (12)

**1.** Sélectionner  $\equiv$  **et confirmer avec**  $\leftrightarrow$ . ð L'écran *« Réglages »* (31) apparaît.

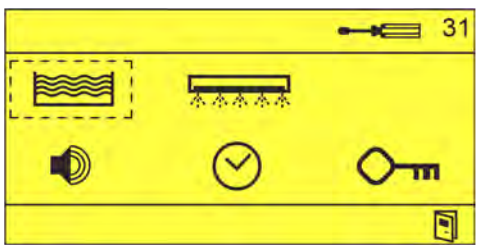

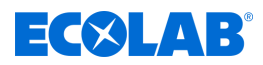

#### <span id="page-191-0"></span>**6.3.1 Réglage du produit détergent en mode conductivité**

Pour régler le produit détergent en mode conductivité, il est nécessaire de procéder aux réglages suivants :

- n Régime de la pompe péristaltique (dans le cas d'un détergent avec pompe péristaltique)
- Temps de prédosage
- Concentration du détergent
- Périodes de lavage
- Booster de détergent
- $\blacksquare$  Étalonnage/coefficient de température
- $\blacksquare$  Alarme de dépassement
- Température mini.
- $\blacksquare$  Température maxi.
- Changement d'eau

#### **Conditions préalables :**

**N** L'option de conductivité  $\blacksquare$  ou  $\blacksquare$  au conductivité avec phases de lavage  $\heartsuit$  est configurée dans la configuration du détergent. Ä *[Chapitre 6.2.2 « Configuration du](#page-186-0) [détergent » à la page 27](#page-186-0)*

**Point de départ :** écran *« Réglages »* (31).

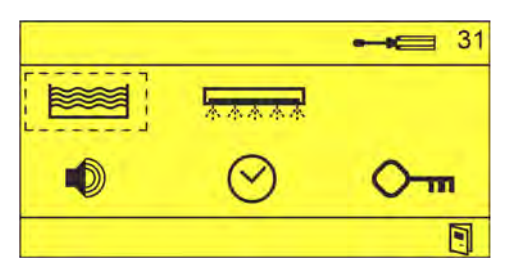

#### **Réglage du régime de la pompe péristaltique**

- **1.** Sélectionner  $\geqslant$  et confirmer avec  $\leqslant$ .
	- ð L'écran *« Régime de la pompe péristaltique »* (41) ou *« Temps de prédosage »* (42) apparaît.

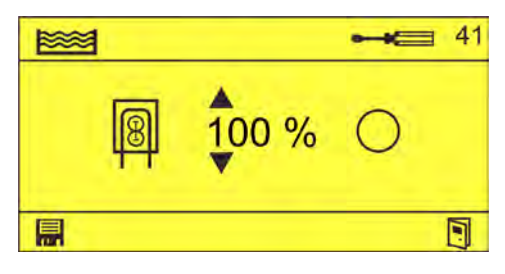

*L'écran « Régime de la pompe péristaltique » (41) n'apparaît que lorsqu'un détergent avec pompe doseuse péristaltique est configuré dans la configuration du détergent.* Ä *[Chapitre 6.2.2 « Configuration](#page-186-0) [du détergent » à la page 27](#page-186-0)*

- **2.** Au besoin, régler  $\mathbb{R}$   $\cdots$  à l'aide de la touche  $\left(\frac{\Lambda}{\Lambda}\right)$ , activer le réglage avec  $\odot$   $\odot$  et confirmer avec  $\blacksquare$ .
	- $\Rightarrow$   $\oslash$
	- $\Rightarrow$  Régime de la pompe péristaltique réglé.

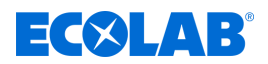

#### **Réglage des temps de prédosage**

**3.** Appuyer sur  $\odot$ . ð L'écran *« Temps de prédosage »* (42) apparaît.

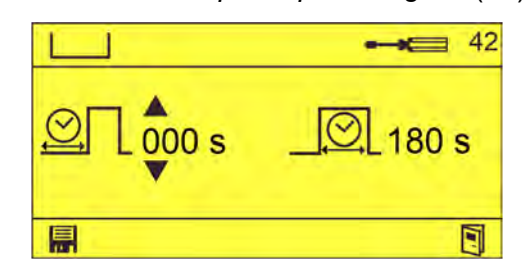

*Si le post-dosage est actif (EN-ND = 1) et si la conductivité est >80 % de la valeur de consigne, le prédosage prend fin.*

*La valeur de l'eau est mesurée à la fin du retard de prédosage. Cette valeur est ensuite toujours soustraite de la valeur de conductivité actuellement mesurée.*

**4.** Régler la temporisation **interal et/ou le temps de prédosage souhaités à l'aide des** touches  $\Box$  et confirmer avec  $\Box$ . ð Temps de prédosage réglés.

#### **Réglage de la concentration du détergent**

- **5.** Appuyer sur  $\odot$ .
	- ð L'écran *« Concentration du détergent »* (43) apparaît.

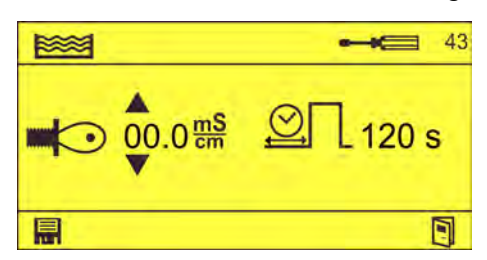

**6.** Régler la conductivité  $\blacksquare$  et/ou le temps de dosage maximum  $\textcircled{2}$  souhaités à l'aide des touches  $\left(\sqrt{2} \right)$  et confirmer avec  $\blacksquare$ .

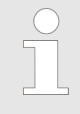

*Si la conductivité réglée n'est pas atteinte à la fin du temps de dosage maximum, le message d'erreur 201 (signal «réservoir vide » détergent) apparaît.* Ä *[Chapitre 8.2 « Messages d'erreur » à la page 63](#page-222-0)*

 $\Rightarrow$  Concentration du détergent réglée.

#### **Réglage des périodes de lavage**

*Afin d'adapter la consommation de détergent au degré de salissure prévisible de la vaisselle, la concentration du détergent peut être modulée en fonction de l'heure de la journée. À cette fin, des périodes de lavage sont créées et chaque période de lavage se voit affecter une valeur de conductivité spécifique comme valeur cible.*

*Cet écran ne s'affiche que si le mode de dosage « Conductivité avec phases de lavage » est configuré dans la configuration du détergent.*

*» pour la suite voir page suivante*

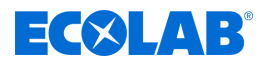

*Exemple : au moment du petit-déjeuner (le matin entre 07h00 et 10h00), une concentration de détergent différente et donc une valeur de conductivité différente sont nécessaires par rapport à d'autres moments de la journée.*

- **7.** Appuyer sur  $\otimes$ .
	- ð L'écran *« Périodes de lavage »* (44) apparaît.

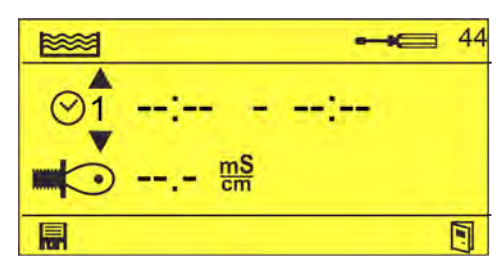

- 8.  $\circ \hat{i}$  Régler --:-- --:-- et le cas échéant  $\Rightarrow \hat{i}$  and à l'aide des touches  $\Box \Diamond$ et confirmer avec  $\blacksquare$ .
	- ð Périodes de lavage réglées.

#### **Réglage du booster de détergent**

- **9.** Appuyer sur  $\odot$ .
	- ð L'écran *« Booster de détergent »* (45) apparaît.

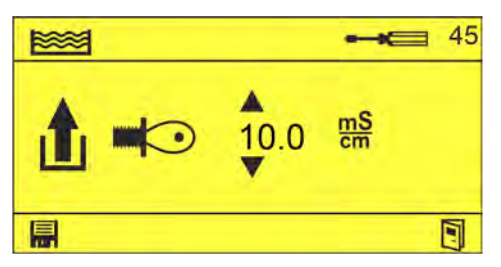

- **10.** Régler la conductivité de booster  $\mathbf{f}$   $\blacksquare$  souhaitée à l'aide des touches  $\Box$  et confirmer avec  $\blacksquare$ .
	- $\Rightarrow$  Booster de détergent réglé (actif pendant 1 heure).

#### **Réglage du coefficient de température**

- **11.** Appuyer sur  $\odot$ 
	- ð L'écran *« Étalonnage \*1 »* (46) apparaît.

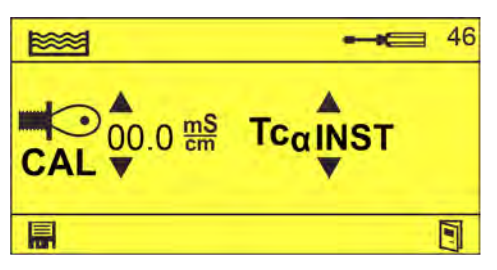

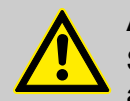

#### **ATTENTION !**

Standard : la valeur mesurée moins le réglage défini sous « CAL » correspond à la valeur réellement utilisée !

Le mode AUTO n'est utilisable que quand l'autorisation de prédosage et l'autorisation de post-dosage sont activées !

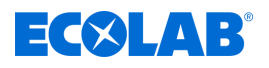

*Mesurer la conductivité de l'eau de remplissage du LVV et saisir manuellement la valeur mesurée (15,0 mS/cm maxi.). Cette valeur est ensuite toujours soustraite de la valeur de conductivité actuellement mesurée. La valeur de l'eau est mesurée à la fin du retard de prédosage (42). Sélectionner le mode AUTO uniquement en présence d'une eau de qualité*

*changeante ! TC*a *est réglable de 0,0 à 3,9 %/K. INST est préréglé à une valeur fixe de 1,3 %/K.*

- **12.**  $\blacktriangleright$  Régler  $\phi$  and et le cas échéant  $T_{\text{eq}}$   $\phi$  and l'aide des touches  $\text{max}$   $\text{max}$  et confirmer avec  $\blacksquare$ .
	- $\Rightarrow$  Étalonnage terminé.

#### **Réglage de l'alarme de dépassement**

- **13.** Appuyer sur  $\odot$ .
	- ð L'écran *« Alarme de dépassement »* (47) apparaît.

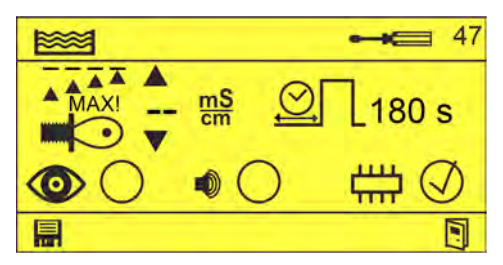

- **14.** Régler la conductivité maximale  $\frac{1}{400}$  et le temps de dépassement maximum  $\mathcal{Q}$  à l'aide des touches  $\Box$
- **15.** Régler le comportement d'alarme à l'aide des touches  $\Box$  et confirmer avec …
	- $\circledcirc$  Visualisation à l'écran
	- $\bullet$  Signal acoustique

(non sélectionnable sans  $\circledcirc$ )

- LU L'alarme est mémorisée dans la mémoire d'alarme interne.
- $\Rightarrow$  Alarmes de dépassement réglées.

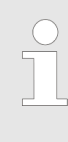

*En cas de dépassement de la conductivité spécifiée pendant un laps de temps plus long que la durée spécifiée, un message d'erreur s'affiche.* Ä *[Chapitre 8 « Dysfonctionnements et dépannage »](#page-222-0) [à la page 63](#page-222-0)*

#### **Réglage de la température minimale**

**16.** Appuyer sur  $\odot$ . ð L'écran *« Température mini. »* (48) apparaît.

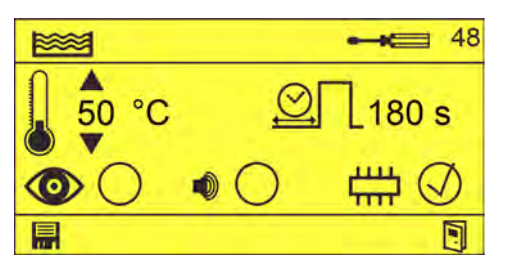

#### **Réglage et mise en service**

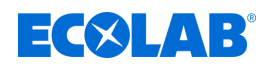

- **17.** Régler la température minimale  $\parallel$  et le temps de dépassement maximum  $\mathfrak{D}$  à l'aide des touches  $\sqrt{2}$
- **18.** Régler le comportement d'alarme à l'aide des touches  $\Box$  et confirmer avec —
	- $\circledcirc$  Visualisation à l'écran
	- **6** Signal acoustique

(non sélectionnable sans  $\circledcirc$ )

HA - L'alarme est mémorisée dans la mémoire d'alarme interne.

 $\Rightarrow$  Température mini. réglée.

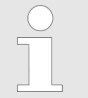

*En cas de passage sous la température spécifiée pendant un laps de temps plus long que la durée spécifiée, un message d'erreur s'affiche.* Ä *[Chapitre 8 « Dysfonctionnements et dépannage » à la page 63](#page-222-0)*

#### **Réglage de la température maximale**

- **19.** Appuyer sur  $\odot$ .
	- ð L'écran *« Température maxi. »* (49) apparaît.

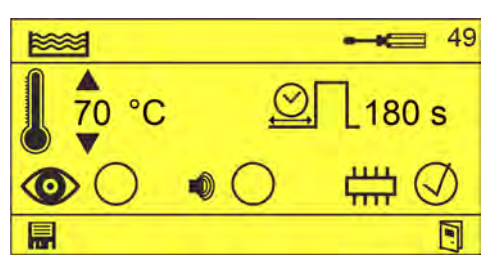

- **20.** Régler la température maximale let le temps de dépassement maximum  $\mathfrak{D}$  à l'aide des touches  $\sqrt{2}$ .
- **21.** Régler le comportement d'alarme à l'aide des touches  $\Box$  et confirmer avec 口.
	- $\circledcirc$  Visualisation à l'écran
	- $\bullet$  Signal acoustique

(non sélectionnable sans  $\circledcirc$ )

- L'alarme est mémorisée dans la mémoire d'alarme interne.
- $\Rightarrow$  Température maxi. réglée.

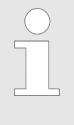

*En cas de dépassement de la température spécifiée pendant un laps de temps plus long que la durée spécifiée, un message d'erreur s'affiche.* Ä *[Chapitre 8 « Dysfonctionnements et dépannage »](#page-222-0) [à la page 63](#page-222-0)*

#### **Réglage de l'intervalle de changement d'eau**

- **22.** Appuyer sur  $\odot$ .
	- ð L'écran *« Changement d'eau »* (50) apparaît.

# ECXLAB

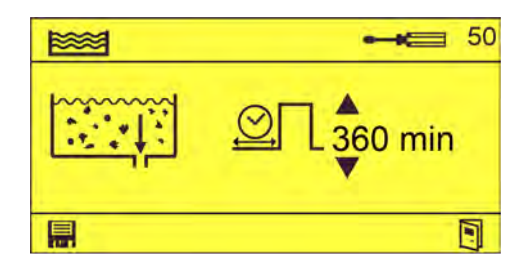

**23.** Régler le temps de fonctionnement jusqu'au changement d'eau **au de la passeure à l'aide** des touches  $\Box$  et confirmer avec  $\Box$ . ð Intervalle de changement d'eau réglé.

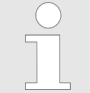

*Si le temps de fonctionnement réglé est dépassé, le message d'erreur 255 « Intervalle de changement d'eau dépassé » s'affiche.* Ä *[Chapitre 8 « Dysfonctionnements et dépannage » à la page 63](#page-222-0)*

*En cas de saisie de la valeur « 999 » , « --- » apparaît. Dans ce cas, aucun message d'erreur ne s'affiche concernant le changement d'eau.*

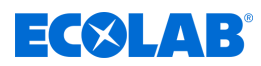

#### <span id="page-197-0"></span>**6.3.2 Réglage du produit détergent en mode commande temporisée**

Pour régler le produit détergent en mode commande temporisée, il est nécessaire de procéder aux réglages suivants :

- n Régime de la pompe péristaltique (dans le cas d'un détergent avec pompe péristaltique)
- Temps de prédosage
- Temps de post-dosage

#### **Conditions préalables :**

Le mode commande temporisée  $\heartsuit$  est configuré dans la configuration du détergent. Ä *[Chapitre 6.2.2 « Configuration du détergent » à la page 27](#page-186-0)*

**Point de départ :** écran *« Réglages »* (31).

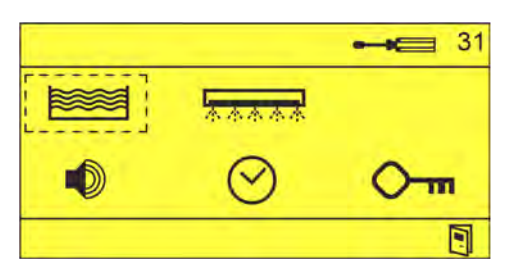

#### **Réglage du régime de la pompe péristaltique**

- **1.** Sélectionner  $\geqslant$  et confirmer avec  $\leqslant$ .
	- ð L'écran *« Régime de la pompe péristaltique »* (51) ou *« Temps de prédosage »* (52) apparaît.

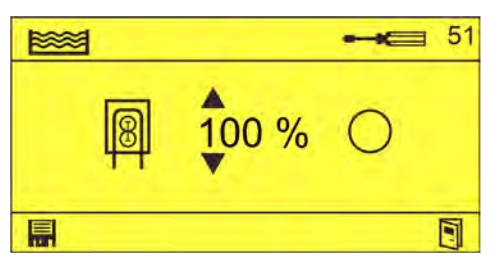

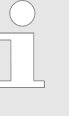

*L'écran « Régime de la pompe péristaltique » (51) n'apparaît que lorsqu'un détergent avec pompe doseuse péristaltique est configuré dans la configuration du détergent.* Ä *[Chapitre 6.2.2 « Configuration](#page-186-0) [du détergent » à la page 27](#page-186-0)*

- **2.** Au besoin, régler  $\boxed{a}$  à l'aide de la touche  $\boxed{\wedge}$ , activer le réglage avec  $\odot \ominus$  et confirmer avec  $\blacksquare$ .
	- $\Rightarrow$   $\oslash$
	- $\Rightarrow$  Régime de la pompe péristaltique réglé

#### **Réglage des temps de prédosage**

**3.** Appuyer sur  $\hat{\epsilon}$ . ð L'écran *« Temps de prédosage »* (52) apparaît.

# $E(X|AB)$

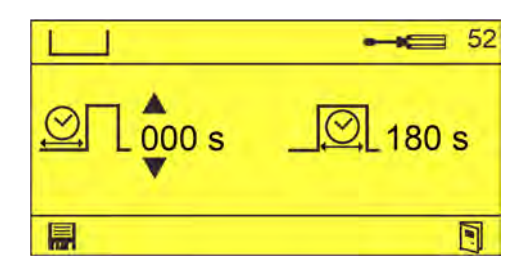

**4.** Régler la temporisation **©**∏ et/ou le temps de prédosage **S** souhaités à l'aide des touches  $\sqrt{2}$  et confirmer avec  $\blacksquare$ .  $\Rightarrow$  Temps de prédosage réglés.

## **Réglage du temps de post-dosage**

- **5.** Appuyer sur  $\odot$ .
	- ð L'écran *« Temps de post-dosage »* (53) apparaît.

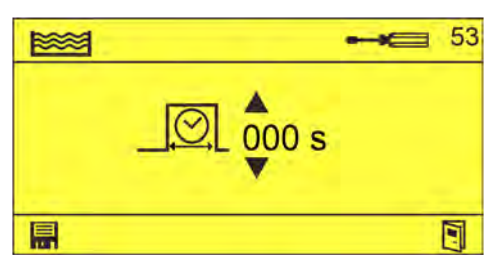

*EN-ND met fin au dosage et réinitialise le temps de dosage.*

- **6.** Régler le temps de post-dosage  $\boxed{\textcircled{2}}$  souhaité à l'aide des touches  $\boxed{\wedge}$  et confirmer avec  $\blacksquare$ .
	- $\Rightarrow$  Temps de post-dosage réglé.

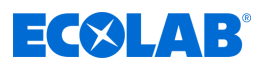

#### <span id="page-199-0"></span>**6.3.3 Réglage du produit de rinçage**

Pour régler le produit de rinçage, il est nécessaire de procéder aux réglages suivants :

- Régime de la pompe péristaltique (dans le cas d'un détergent avec pompe péristaltique)
- $\blacksquare$  Temporisation/temps de dosage
- Température de lavage mini.
- Température de lavage maxi.
- Étalonnage de la température de lavage

**Point de départ :** écran *« Réglages »* (31).

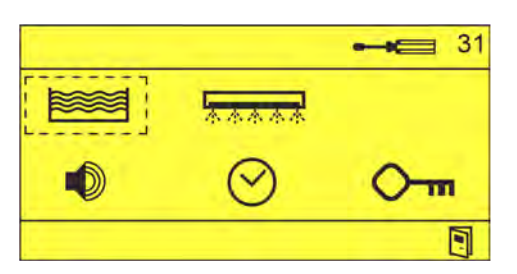

#### **Réglage du régime de la pompe péristaltique**

- **1.** Sélectionner  $\geqslant$  et confirmer avec  $\leqslant$ .
	- ð L'écran *« Régime de la pompe péristaltique »* (61) apparaît.

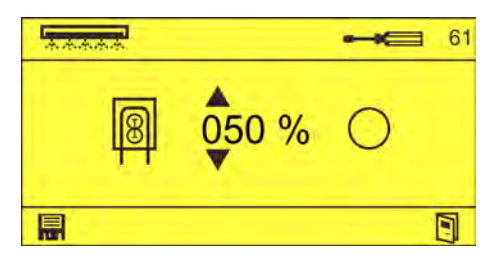

- **2.** Au besoin, régler le régime de la pompe péristaltique **[**a] (en %) à l'aide de la touche  $\sqrt{\Lambda}$ , activer le réglage avec  $\odot$   $\leftrightarrow$  et confirmer avec  $\blacksquare$ .  $\Rightarrow$   $\oslash$ 
	- $\Rightarrow$  Régime de la pompe péristaltique réglé

#### **Réglage de la temporisation/du temps de dosage**

- **3.** Appuyer sur  $\odot$ .
	- ð L'écran *« Temporisation/temps de dosage »* (62) apparaît.

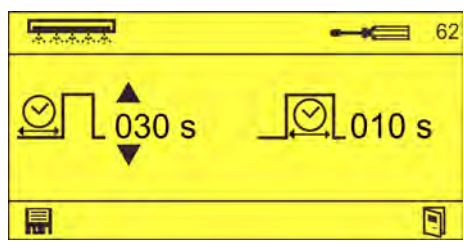

- **4.** Régler la temporisation  $\mathcal{Q}\Box$  et/ou le temps de dosage  $\Box$  souhaités à l'aide des touches  $\sqrt{\Lambda}$  et confirmer avec  $\blacksquare$ .
	- $\Rightarrow$  Temporisation/temps de dosage réglés.

#### **Réglage de la température de lavage mini.**

- **5.** Appuyer sur ...
	- ð L'écran *« Température de lavage mini. »* (63) apparaît.

# EKINS

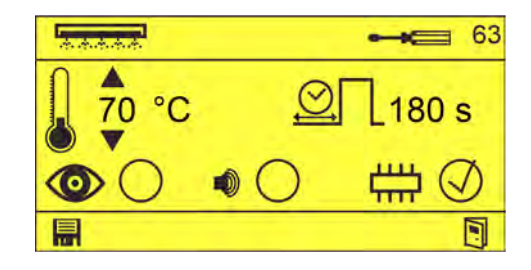

- **6.** Régler la température de lavage mini. I et le temps de dépassement maximum  $\mathcal{Q}$ à l'aide des touches  $\left( \begin{array}{cc} \Lambda \end{array} \right)$
- **7.** Régler le comportement d'alarme à l'aide des touches  $\Box$  et confirmer avec —
	- $\circledcirc$  Visualisation à l'écran
	- $\bullet$ - Signal acoustique

(non sélectionnable sans  $\circledcirc$ )

- HA L'alarme est mémorisée dans la mémoire d'alarme interne.
- $\Rightarrow$  Température de lavage mini. réglée.

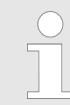

*En cas de passage sous la température spécifiée pendant un laps de temps plus long que la durée spécifiée, un message d'erreur s'affiche.* Ä *[Chapitre 8 « Dysfonctionnements et dépannage » à la page 63](#page-222-0)*

#### **Réglage de la température de lavage maxi.**

- **8.** Appuyer sur  $\odot$ .
	- ð L'écran *« Température de lavage maxi. »* (64) apparaît.

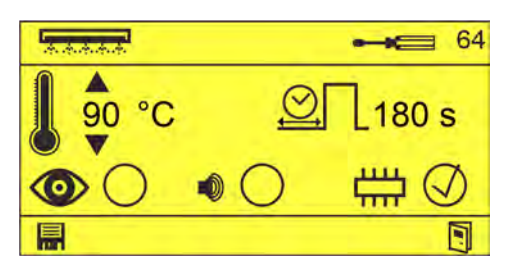

- **9.** Régler la température de lavage maxi. Let le temps de dépassement maximum  $\mathcal{Q}\Pi$ à l'aide des touches  $\sqrt{2}$ .
- **10.** Régler le comportement d'alarme à l'aide des touches  $\Box$  et confirmer avec I.
	- $\circled{O}$  Visualisation à l'écran
	- $\bullet$  Signal acoustique

(non sélectionnable sans  $\circledcirc$ )

- Limetale L'alarme est mémorisée dans la mémoire d'alarme interne.
- $\Rightarrow$  Température de lavage maxi. réglée.

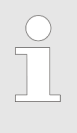

*En cas de dépassement de la température spécifiée pendant un laps de temps plus long que la durée spécifiée, un message d'erreur s'affiche.* Ä *[Chapitre 8 « Dysfonctionnements et dépannage »](#page-222-0) [à la page 63](#page-222-0)*

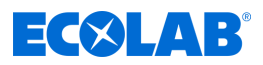

#### **Température de lavage**

- 11. Appuyer sur  $\hat{\otimes}$ .
	- ð L'écran *« Étalonnage de la température de lavage »* (65) apparaît.

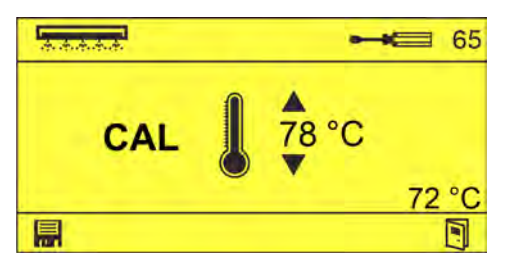

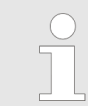

*La valeur non étalonnée s'affiche en bas à droite.*

- **12.** Régler la valeur de température de lavage | correcte à l'aide des touches  $\sqrt{2}$ et confirmer avec <mark>團</mark>.
	- ð Température de lavage étalonnée.

<span id="page-202-0"></span>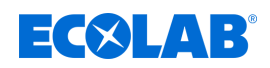

#### **6.3.4 Réglages d'alarme**

L'écran *« Réglages d'alarme »* permet d'effectuer les réglages suivants :

- Réglage du volume sonore d'alarme et essai
- Réglage du temps de répétition

**Point de départ :** écran *« Réglages »* (31).

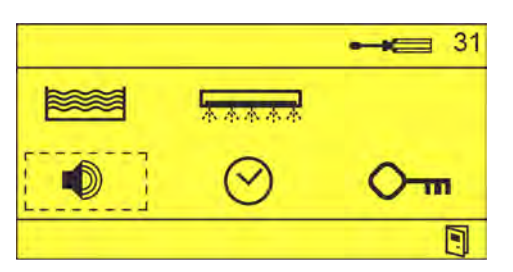

**1.** Sélectionner **D** et confirmer avec  $\odot$ . ð L'écran *« Réglages d'alarme »* (81) apparaît.

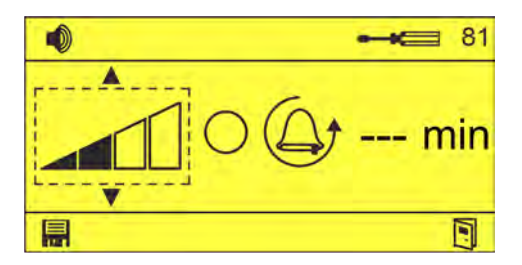

- **2.** Régler le volume sonore d'alarme  $\Box$  à l'aide des touches  $\Box$   $\Box$  $\Rightarrow$  Volume sonore d'alarme sélectionné.
- **3.** Contrôler le volume sonore d'alarme  $\bigcirc$  à l'aide des touches  $\bigcirc \bigcirc$ .  $\Rightarrow$   $\oslash$  Le témoin acoustique d'alarme retentit au volume sonore réglé.

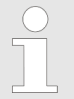

*Appuyer à nouveau sur*  $\bigodot$  *pour couper le témoin acoustique d'alarme.*

- **4.** Régler le temps de répétition d'alarme  $\mathbb{Q}_1$  -- min à l'aide des touches  $\Diamond \bigtriangledown \Diamond$  et confirmer avec  $\blacksquare$ .
	- $\Rightarrow$  Volume sonore du témoin acoustique et temps de répétition réglés.

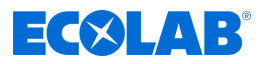

#### <span id="page-203-0"></span>**6.3.5 Réglage de la date et de l'heure**

L'écran *« Date/heure »* permet d'effectuer les réglages suivants :

- Réglage de l'heure
- Réglage de la date
- Réglage du basculement automatique entre heure d'été et heure d'hiver

**Point de départ :** écran *« Réglages »* (31).

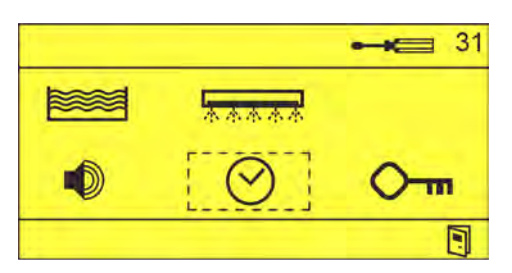

**1.** Sélectionner  $\oslash$  (82) et confirmer avec  $\oslash$ . ð L'écran *« Date/heure »* (82) apparaît.

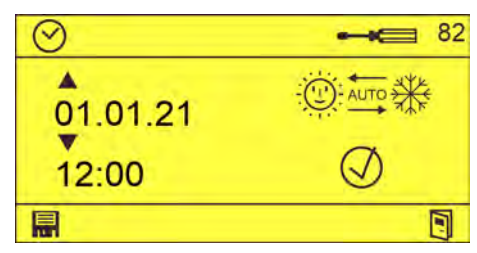

- **2.** Régler la date  $\phi$  and et l'heure  $\phi$  a l'aide des touches  $\Box$  et confirmer avec  $\Box$ .  $\Rightarrow$  Date/heure réglées.
- **3.** Au besoin, activer le changement d'heure automatique  **@**  $\rightarrow$   $\rightarrow$  a l'aide des touches  $\Box$  et confirmer avec  $\Box$ .
	- Changement d'heure automatique activé.

<span id="page-204-0"></span>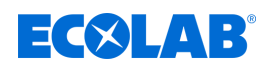

#### **6.3.6 Réglage du code d'accès**

Pour protéger l'appareil contre tout accès par des personnes non autorisées, l'écran *« Options »* n'est accessible qu'après la saisie d'un code d'accès. Sur l'écran *« Modification du code d'accès »* (83), il est possible de définir un code d'accès au choix.

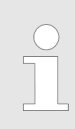

*Le code d'accès est réglé sur « 0000 » en usine et devra être modifié lors de la mise en service.*

**Point de départ :** écran *« Réglages »* (31).

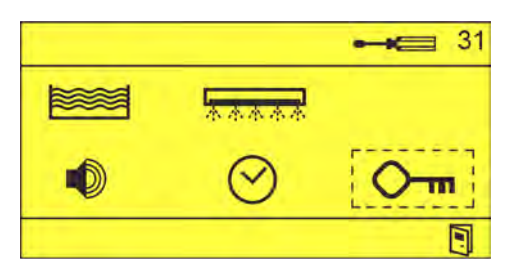

- **1.** Sélectionner  $\overline{O_{\text{max}}(83)}$  et confirmer avec  $\textcircled{.}$ 
	- ð L'écran *« Modification du code d'accès »* (83) apparaît.

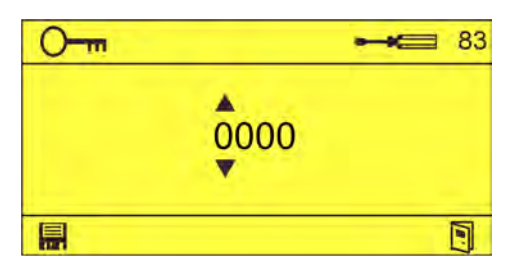

**2.** Régler le code d'accès จุ้∞ à l'aide des touches <u>AV</u> et confirmer avec ... ð Nouveau code d'accès défini.

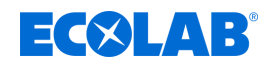

#### <span id="page-205-0"></span>**6.4 Importation/Exportation**

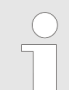

*Pour utiliser la fonction d'importation/exportation, il est nécessaire d'équiper la commande de l'interface USB (réf. 10240845).*

La fonction d'importation/exportation permet d'importer et d'exporter les données de configuration. En outre, il est possible d'exporter les données de fonctionnement à des fins d'évaluation.

Les fichiers sont enregistrés au format CSV avec les noms suivants :

Données de fonctionnement - ECO-DATA.CSV

Réglages - ECO-CONF.CSV

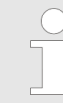

*Après la mise en service ou après modification des réglages, il convient d'exporter les réglages et de conserver la clé USB contenant ces réglages avec la documentation de l'appareil.*

**Point de départ :** écran *« Options »* (12)

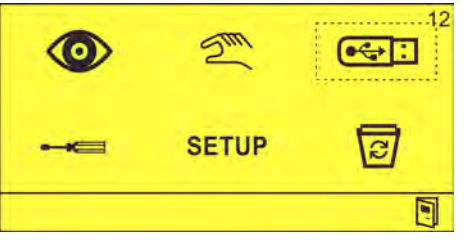

**1.** Insérer une clé USB dans le port USB.

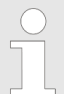

*Si les réglages doivent être importés, un fichier de réglages valide nommé « ECO-CONF.CSV » doit être présent sur la clé USB.*

**2.** Sélectionner  $\overline{\left( \bigoplus_{i=1}^{n} \right]}$  et confirmer avec  $\left( \bigoplus_{i=1}^{n} \mathbb{I} \right)$ ð L'écran *« Importation/Exportation »* (22) apparaît.

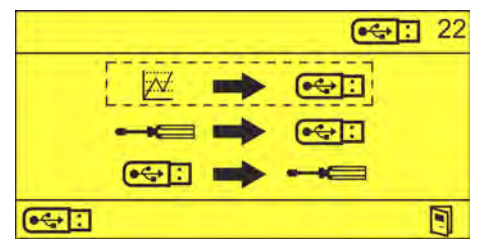

**3.** Sélectionner la fonction souhaitée :

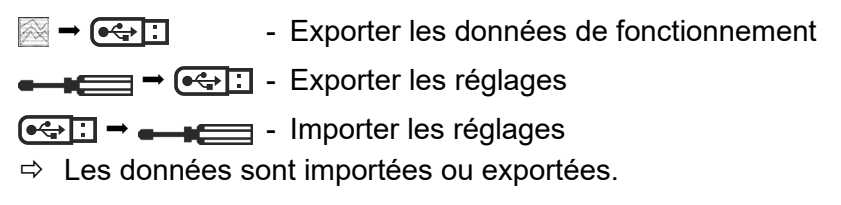

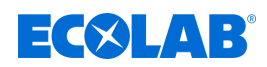

#### **6.5 Fonctions de dosage**

#### **Abréviations utilisées :**

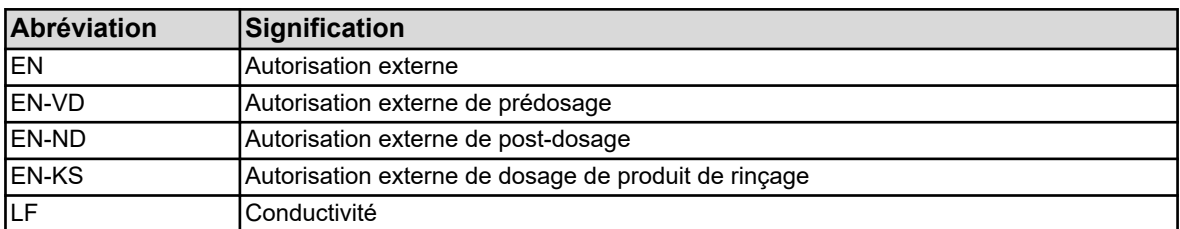

#### **6.5.1 Dosage de détergent**

#### **Prédosage**

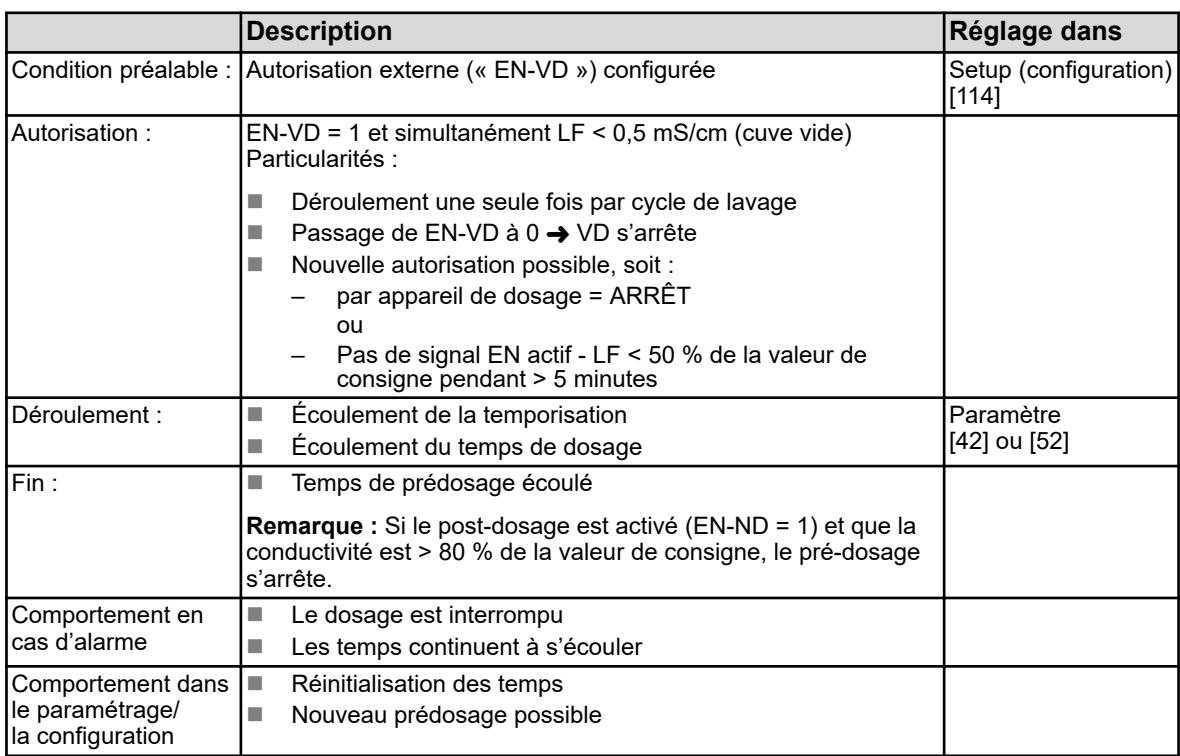

**Note :** « [xx] » indique l'affichage correspondant, voir Ä *[Chapitre 5.2 « Structure du](#page-181-0) [programme » à la page 22](#page-181-0)*

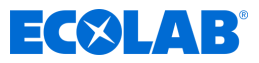

#### **Post-dosage**

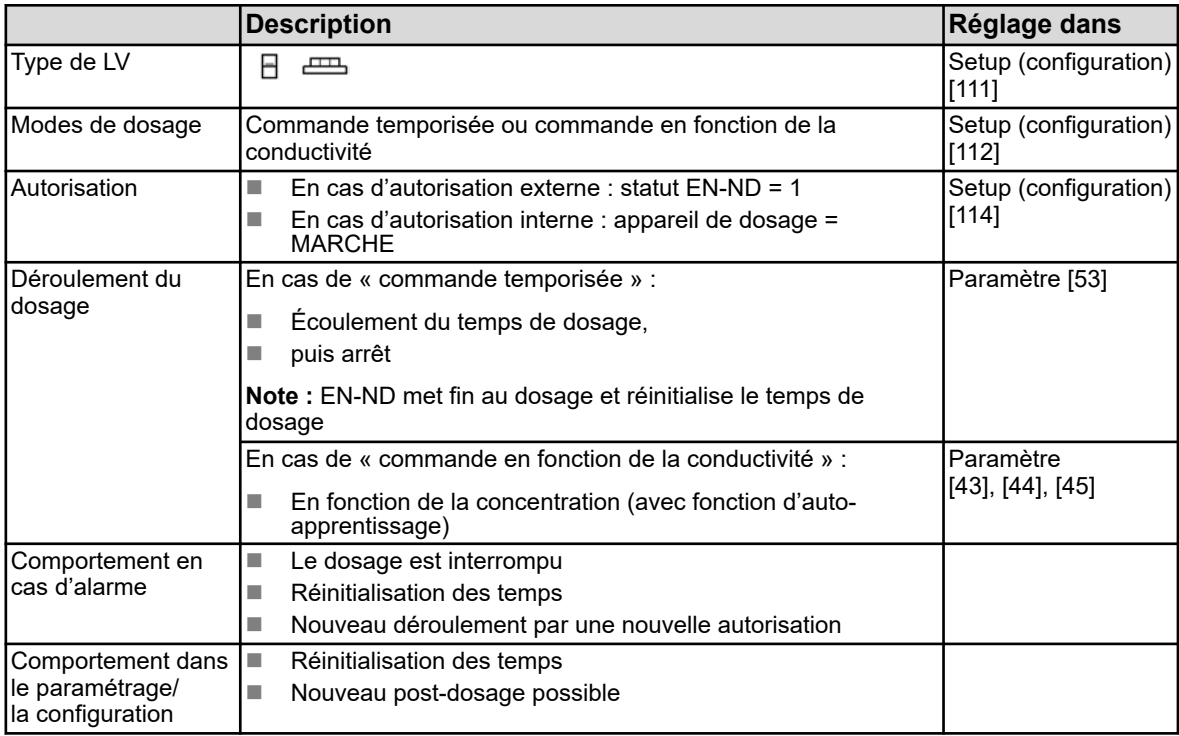

**Note :** « [xx] » indique l'affichage correspondant, voir *♦ [Chapitre 5.2 « Structure du](#page-181-0) [programme » à la page 22](#page-181-0)*

### **6.5.2 Dosage de produit de rinçage**

#### **LV monocuve/petit LV**

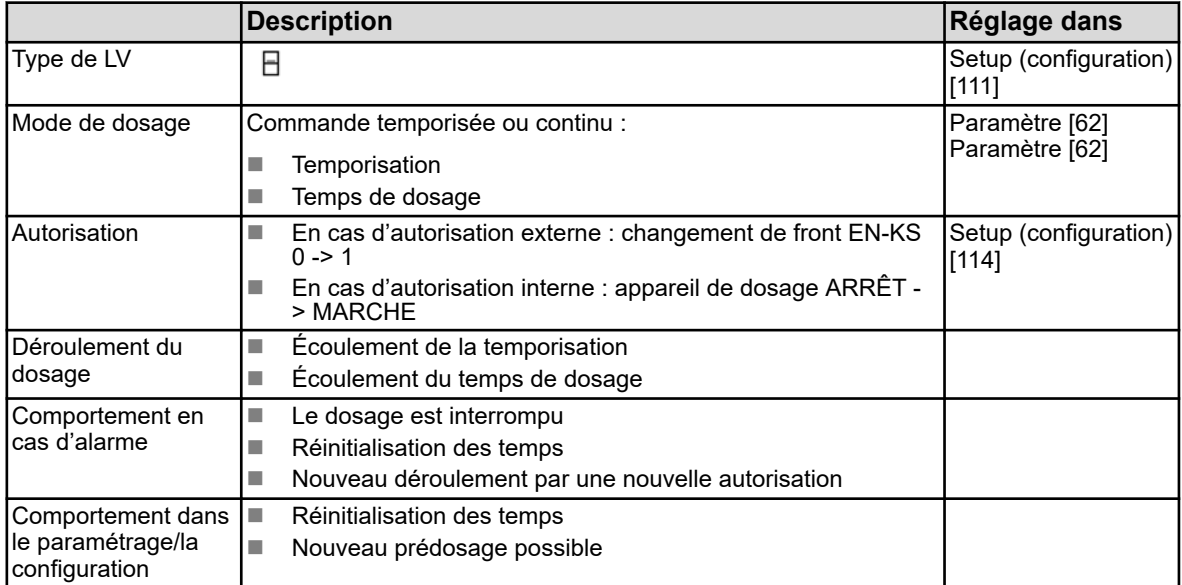

**Note :** « [xx] » indique l'affichage correspondant, voir *♦ Chapitre 5.2* « Structure du *[programme » à la page 22](#page-181-0)*

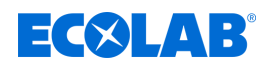

#### **LV à cuves multiples**

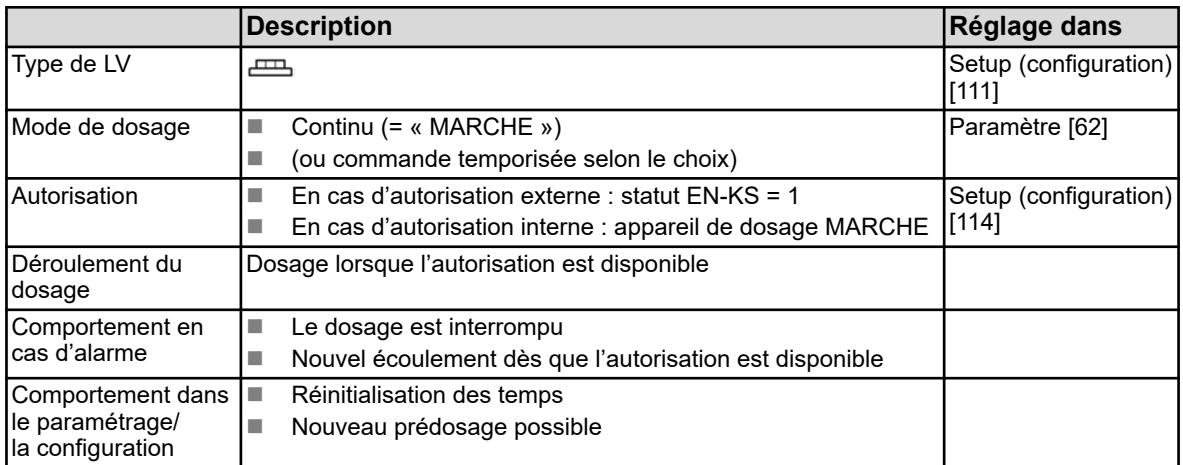

**Note :** « [xx] » indique l'affichage correspondant, voir *♦ [Chapitre 5.2 « Structure du](#page-181-0) [programme » à la page 22](#page-181-0)*

#### **6.5.3 Étalonnage de la mesure de conductivité**

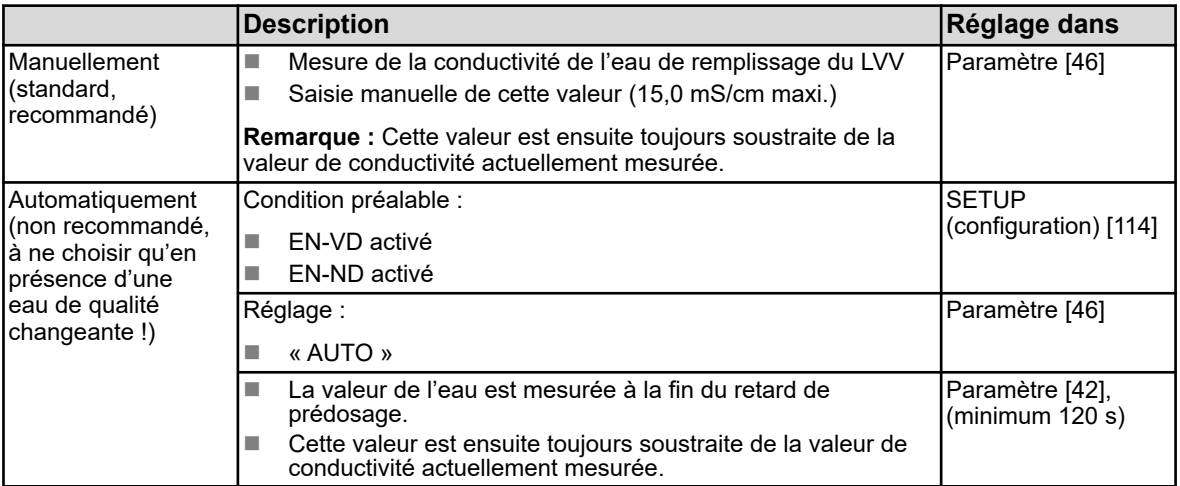

**Note :** « [xx] » indique l'affichage correspondant, voir Ä *[Chapitre 5.2 « Structure du](#page-181-0) [programme » à la page 22](#page-181-0)*

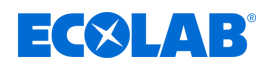

## **7 Exploitation**

- **7.1 Fonctions de base**
- **7.1.1 Mise en marche de l'appareil**

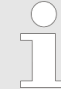

*WWC-PCB est directement alimenté en électricité par le lave-vaisselle et mis en marche en même temps que celui-ci.*

- **1.** Mettre le lave-vaisselle en marche.
	- ð WWC-PCB démarre.
	- $\Rightarrow$  L'écran de base s'affiche.

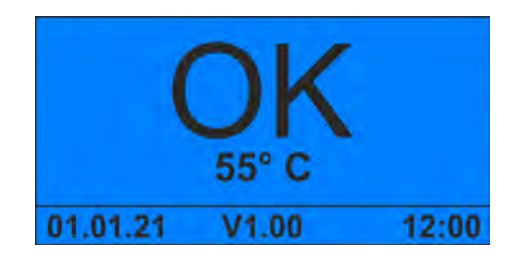

## **7.1.2 Mise hors service brève de l'appareil**

**Point de départ :** écran *« Standard »*

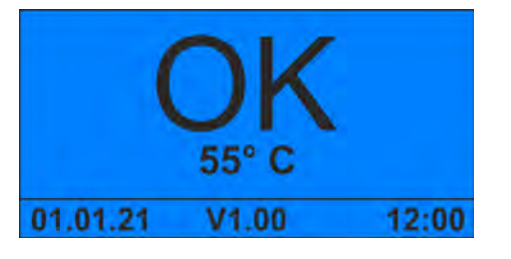

**1.** Appuyer de façon prolongée pendant 5 secondes simultanément sur  $\circ$ + $\circ$ .  $\Rightarrow$  L'appareil s'arrête et passe en mode Veille.

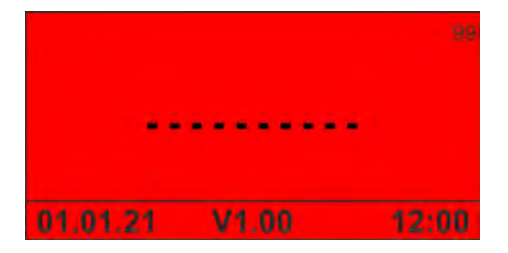

**2.** Au besoin, couper l'arrivée d'eau.

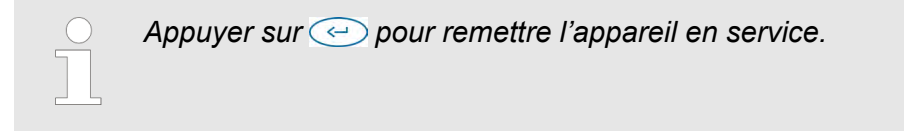

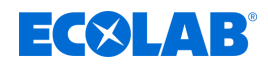

### **7.1.3 Activation du booster**

Condition préalable :

■ L'appareil est sous tension et en service.

**Point de départ :** écran *« Standard »*

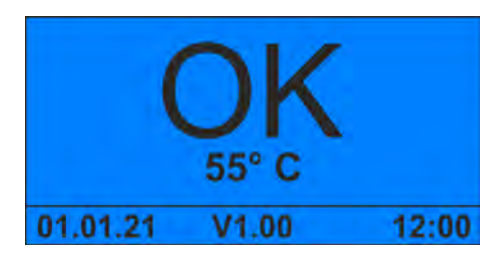

**1.** Appuyer de façon prolongée pendant 5 secondes sur  $\sqrt{2}$ .  $\Rightarrow$  Le booster est actif pendant une heure.

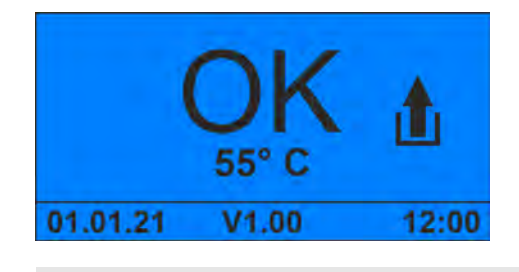

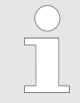

Appuyer de façon prolongée pendant 1 seconde sur **A** afin de *désactiver manuellement le booster.*

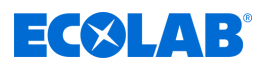

<span id="page-211-0"></span>**7.1.4 Saisie du code d'accès**

**Point de départ :** écran *« Standard »*

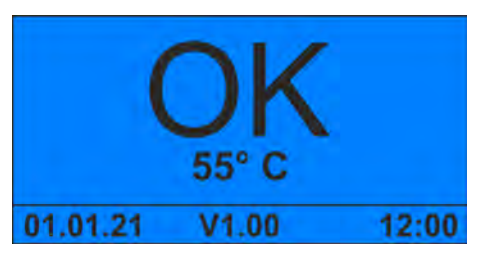

**1.** Maintenir la touche  $\bigodot$  enfoncée.

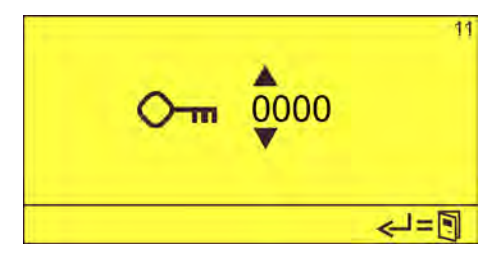

**2.** Saisir le code d'accès avec **Algebra** et confirmer avec  $\leftrightarrow$ . ð L'écran *« Options »* (12) apparaît.

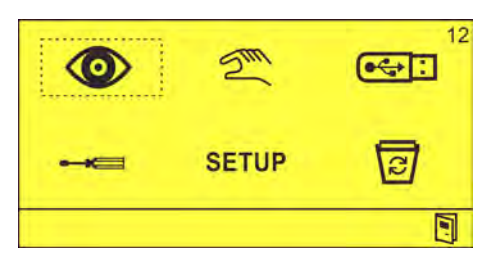

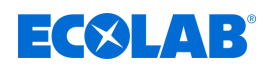

#### **7.2 Visualisation des données de fonctionnement**

Le système WWC-PCB enregistre les données de fonctionnement suivantes dans une mémoire interne :

- Cartouches de détergent consommées
- Nombre de paniers à vaisselle lavés
- $\blacksquare$  Temps de produit de lavage
- $\blacksquare$  Temps de produit de rinçage
- $\blacksquare$  Historique des alarmes

*Il est possible d'exporter les données de fonctionnement sur une clé USB insérée.* Ä *[Chapitre 6.4 « Importation/Exportation » à la page 46](#page-205-0)*

*Pour ce faire, il faut saisir le code d'accès.* Ä *[plus d'informations à la page 52](#page-211-0)*

**Point de départ :** écran *« Standard »*

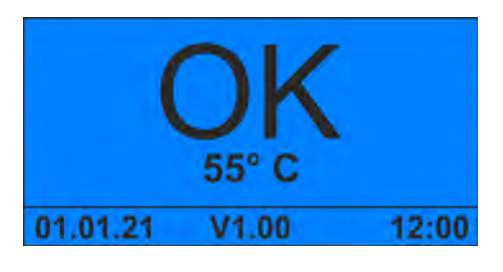

- **1.** Appuyer sur  $\sqrt{v}$ .
	- ð L'écran *« Nombre de cartouches »* apparaît.

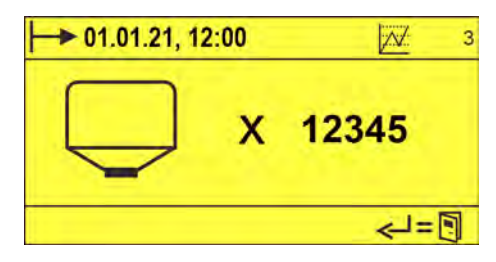

#### **2.** Appuyer sur  $\sqrt{v}$ . ð L'écran *« Nombre de paniers »* apparaît.

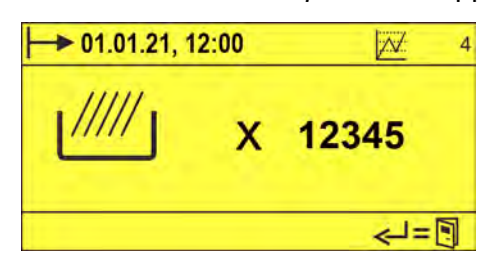

**3.** Appuyer sur  $\sqrt{v}$ . ð L'écran *« Temps de détergent »* apparaît.

#### **Exploitation**

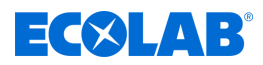

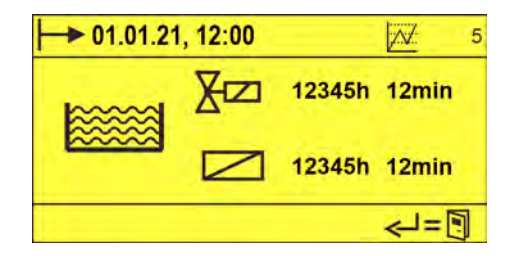

*Fig. 10 : Écran « Temps de détergent » (exemple)*

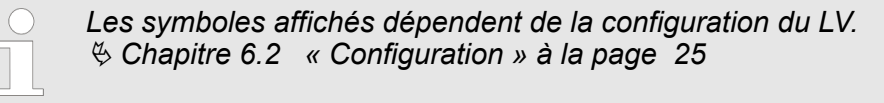

- 4. Appuyer sur  $\sqrt{v}$ .
	- ð L'écran *« Temps de produit de rinçage »* apparaît.

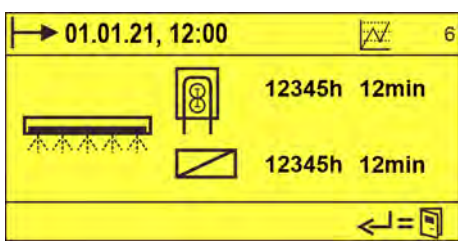

*Fig. 11 : Écran « Temps de produit de rinçage » (exemple)*

*Les symboles affichés dépendent de la configuration du LV.* Ä *[Chapitre 6.2 « Configuration » à la page 25](#page-184-0)*

- **5.** Appuyer sur  $\sqrt{v}$ .
	- ð L'écran *« Historique des alarmes »* apparaît.

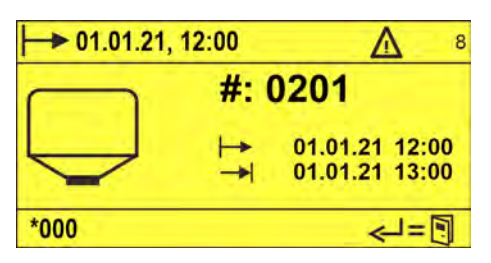

*Fig. 12 : Écran « Historique des alarmes » (exemple)*

*L'écran « Historique des alarmes » affiche les informations suivantes concernant les alarmes déjà résolues :*

- *Pictogramme*
- *Numéro d'alarme*
- *Date/heure de survenue*
- *Date/heure de résolution de l'alarme*

*Un écran s'affiche pour chaque erreur enregistrée dans l'historique des alarmes.*

<span id="page-214-0"></span>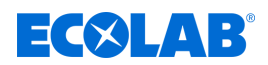

### **7.3 Ouverture du menu principal**

L'écran *« Options »* constitue le menu principal permettant d'accéder à toutes les fonctions du système WWC-PCB.

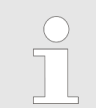

*Pour protéger l'appareil contre tout accès par des personnes non autorisées, l'écran « Options » n'est accessible qu'après la saisie d'un code d'accès.* Ä *[Chapitre 6.3.6 « Réglage du code d'accès » à la page 45](#page-204-0)*

**Point de départ :** écran *« Standard »*

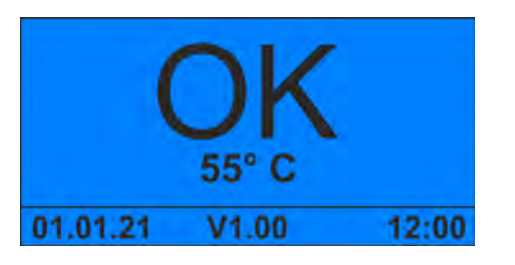

**1.** Maintenir la touche  $\textcircled{c}$  enfoncée.

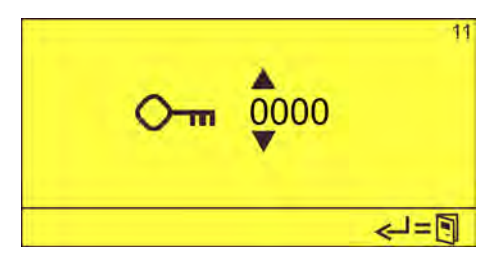

**2.** Saisir le code d'accès avec **A** et confirmer avec  $\leftrightarrow$ . ð L'écran *« Options »* (12) apparaît.

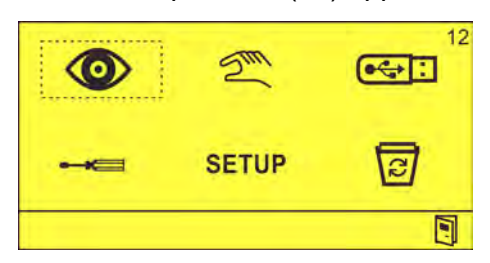

Il est possible d'ouvrir les fonctions et menus suivants :

#### ◉ - **Visualisation**

Consulter les réglages actuels et les états de fonctionnement Ä *[Chapitre](#page-215-0) [7.4 « Visualisation des paramètres de dosage » à la page 56](#page-215-0)* .

#### $\gtrsim$ - **Mode manuel**

Activer les sorties manuellement. Ä *[Chapitre 7.5 « Mode manuel »](#page-219-0) [à la page 60](#page-219-0)*

#### $\mathbb{G}$  ii - **Importation/Exportation**

Exporter les données de fonctionnement et réglages ou importer les réglages Ä *[Chapitre 7.6 « Fonctions de suppression » à la page 61](#page-220-0)* .

#### - **Réglages**

Régler la date et l'heure, définir le code d'accès et les paramètres de fonctionnement Ä *[Chapitre 6.3 « Paramètres » à la page 31](#page-190-0)* .

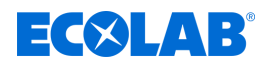

### <span id="page-215-0"></span>**SETUP** - Configuration

Définir les réglages de base et les paramètres de fonctionnement *♦ [Chapitre](#page-184-0) [6.2 « Configuration » à la page 25](#page-184-0)* .

#### 同 - **Supprimer**

Supprimer les données de fonctionnement ou ramener l'appareil aux réglages d'usine Ä *[Chapitre 7.6 « Fonctions de suppression » à la page 61](#page-220-0)* .

#### **7.4 Visualisation des paramètres de dosage**

Dans le menu *« Visualisation »*, il est possible de consulter les dosages de détergent et les dosages de produit de rinçage actuellement réglés ainsi que l'état actuel de fonctionnement.

**Point de départ :** écran *« Options »* (12)

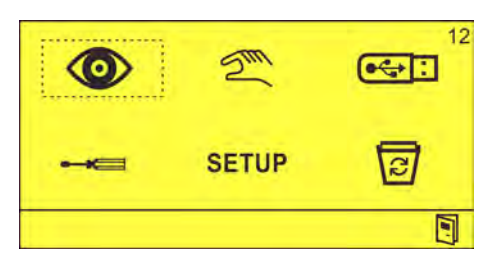

**1.** Sélectionner  $\odot$  et confirmer avec  $\odot$ . ð L'écran *« Visualisation du prédosage »* (13) apparaît.

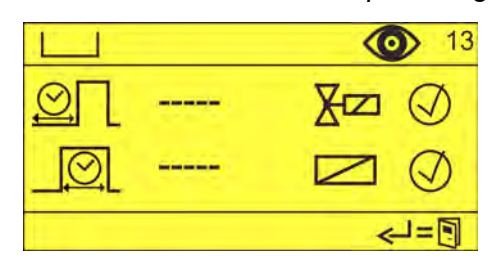

Il est possible de consulter les paramètres suivants :

- **n** Prédosage
- Post-dosage
- Dosage de produit de rinçage
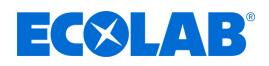

### **Visualisation du prédosage**

L'écran *« Visualisation du prédosage »* fournit un aperçu de la valeur réelle de la temporisation et du temps de dosage pour le dosage de détergent.

**Point de départ :** écran principal *« Options »* (12)

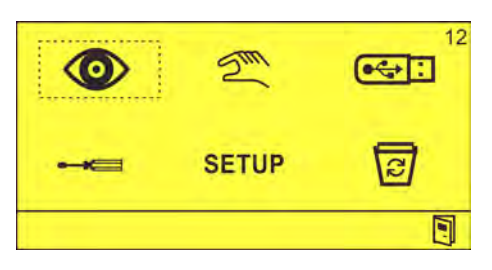

**1.** Sélectionner  $\odot$  et confirmer avec  $\odot$ . ð L'écran *« Visualisation du prédosage »* (13) apparaît.

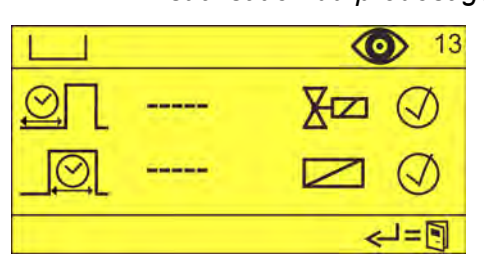

**2.** Consulter le prédosage réglé. Les paramètres suivants s'affichent :

- Temporisation du prédosage
- Temps de prédosage
- Électrovanne de dosage activée/désactivée
- Autorisation de dosage activée/désactivée

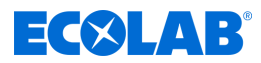

### **Visualisation du post-dosage**

L'écran *« Visualisation du post-dosage »* fournit un aperçu de la valeur réelle du postdosage ainsi que des informations sur la période de lavage dans laquelle se trouve la machine et si un booster est actif.

**Point de départ :** écran principal *« Options »* (12)

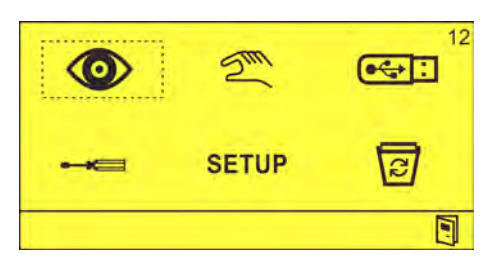

**1.** Sélectionner  $\odot$  et confirmer avec  $\odot$ . ð L'écran *« Visualisation du prédosage »* (13) apparaît.

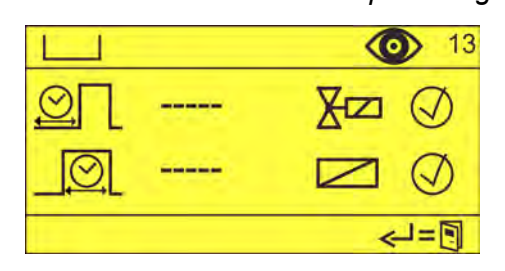

**2.** Appuyer sur  $\odot$  jusqu'à ce que l'écran *« Visualisation du post-dosage »* (14) apparaisse.

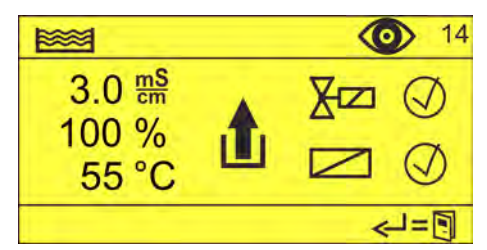

- **3.** Consulter le post-dosage réglé. Les paramètres suivants s'affichent :
	- Post-dosage ou valeur de conductivité actuelle
	- $\blacksquare$  État actuel de la période de lavage
	- Température actuelle de la cuve
	- $\blacksquare$  Électrovanne de dosage activée/désactivée
	- Autorisation de dosage activée/désactivée

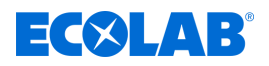

### **Visualisation du dosage de produit de rinçage**

L'écran *« Visualisation du dosage de produit de rinçage »* fournit un aperçu de la valeur réelle de la temporisation et du temps de dosage pour le dosage de produit de rinçage.

**Point de départ :** écran *« Options »* (12)

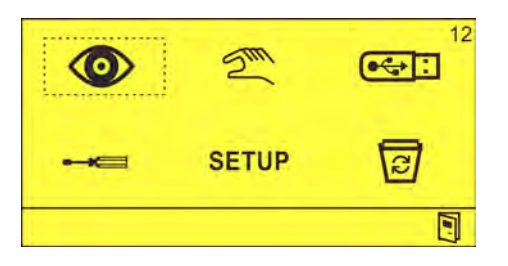

**1.** Sélectionner  $\odot$  et confirmer avec  $\odot$ . ð L'écran *« Visualisation du prédosage »* (13) apparaît.

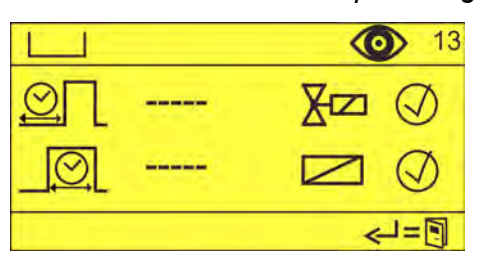

**2.** Appuyer sur *☉* jusqu'à ce que l'écran *« Visualisation du dosage de produit de rinçage »* (15) apparaisse.

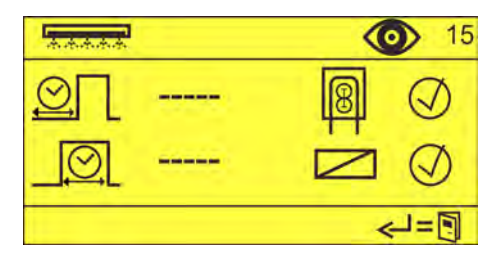

- **3.** Consulter le dosage de produit de rinçage réglé. Les paramètres suivants s'affichent :
	- Temporisation du produit de rinçage
	- Temps de dosage de produit de rinçage
	- Pompe d'alimentation en produit de rinçage configurée activée/désactivée
	- $\blacksquare$  Autorisation de rinçage activée/désactivée

## <span id="page-219-0"></span>**Exploitation**

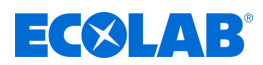

### **7.5 Mode manuel**

Dans le menu *« Mode manuel »*, il est possible d'activer et de désactiver manuellement les sorties du système WWC-PCB.

Les sorties suivantes peuvent activées et désactivées manuellement :

- **EXIGE Dosage de détergent**
- Dosage de produit de rinçage
- đ) - Sortie d'alarme

**Point de départ :** écran *« Options »* (12)

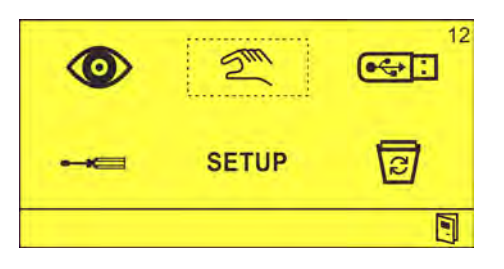

**1.**  $\mathbb{Z}^n$  Sélectionner et confirmer avec  $\Leftrightarrow$ . ð L'écran *« Mode manuel »* (21) s'affiche.

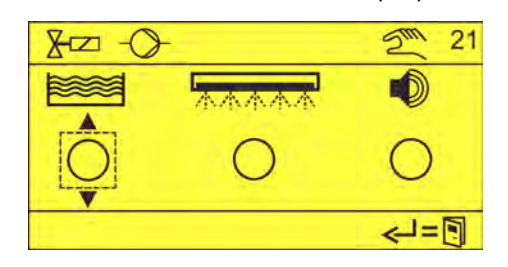

- **2.** Cliquer sur  $\otimes$  pour sélectionner la sortie souhaitée et confirmer avec  $\otimes$ .  $\Rightarrow$  $\circledcirc$ 
	- $\Rightarrow$  La sortie correspondante est activée.

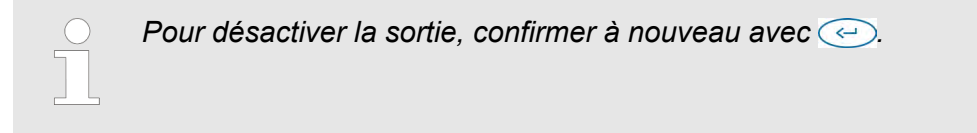

<span id="page-220-0"></span>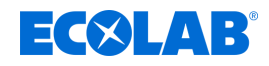

### **7.6 Fonctions de suppression**

Dans le menu *« Supprimer »*, il est possible d'effacer les données de fonctionnement et les réglages.

- $\frac{1}{\sqrt{2}}$  Les données de fonctionnement sont effacées.
- Les réglages du système sont effacés, le système WWC-PCB est ramené aux réglages d'usine.

### **Suppression des données de fonctionnement**

**Point de départ :** écran *« Options »* (12)

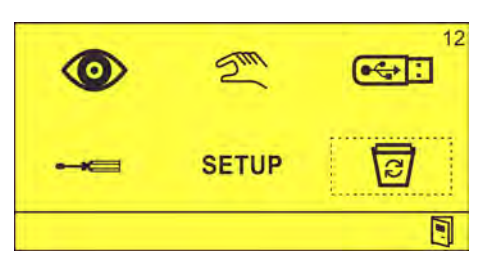

**1.** Sélectionner **et** confirmer avec  $\odot$ . ð L'écran *« Suppression des données de fonctionnement »* (91) apparaît.

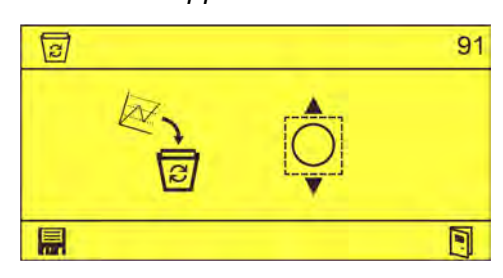

- **2.**  $\frac{a_1}{b_1}$  Choisir  $\phi$  à l'aide des touches  $\Box$  et  $\leftrightarrow$  et confirmer avec **...** ð
	- $\Rightarrow$  Données de fonctionnement effacées.

### **Restauration des réglages d'usine**

**Point de départ :** écran *« Options »* (12)

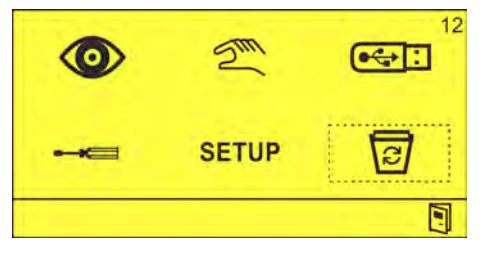

**1.** Sélectionner **et confirmer avec**  $\odot$ . ð L'écran *« Suppression des données de fonctionnement »* (91) apparaît.

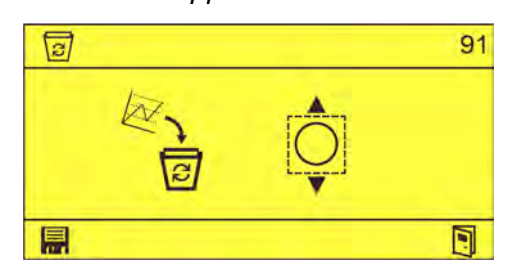

**2.** Appuyer sur  $\odot$ .

## **Exploitation**

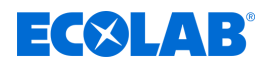

ð L'écran *« Supprimer tout »* (92) apparaît.

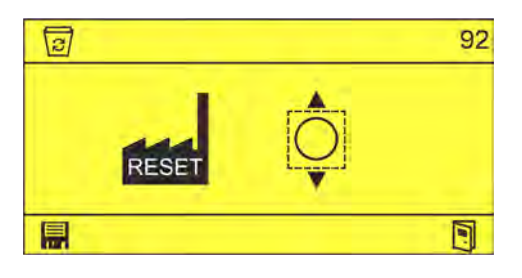

- **3.** Choisir à l'aide de la touche et confirmer avec . ð
	- $\Rightarrow$  Réglages d'usine restaurés.

<span id="page-222-0"></span>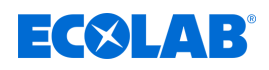

### **8 Dysfonctionnements et dépannage**

- Personnel : **Network** Opérateur
- - **Personne qualifiée**
	- Personnel d'entretien
	- $\blacksquare$  Personne instruite

Équipement de protection :  $\blacksquare$  Gants de protection

- **Lunettes de protection**
- Chaussures de sécurité

*Il est possible de couper l'alarme sonore en appuyant sur une touche quelconque en façade de l'appareil. L'alarme reste cependant affichée aussi longtemps que l'erreur n'a pas été résolue.*

### **8.1 Dépannage général et résolution des problèmes**

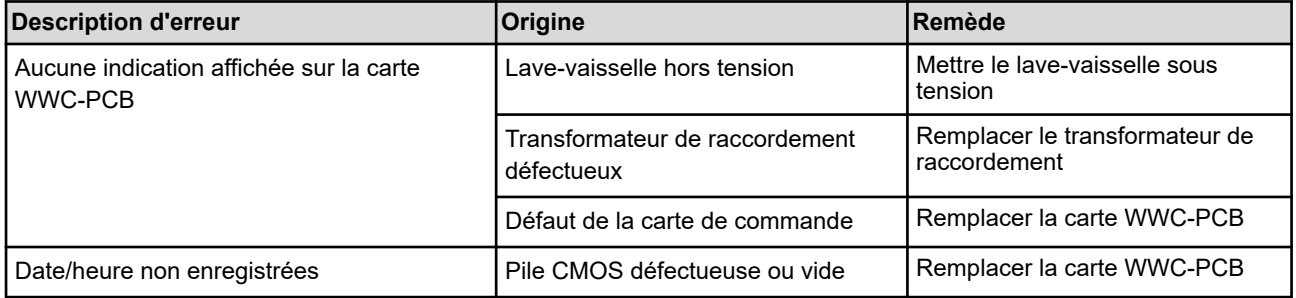

### **8.2 Messages d'erreur**

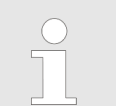

*Il est possible de couper l'alarme sonore en appuyant sur une touche quelconque en façade de l'appareil. L'alarme reste cependant affichée aussi longtemps que l'erreur n'a pas été résolue.*

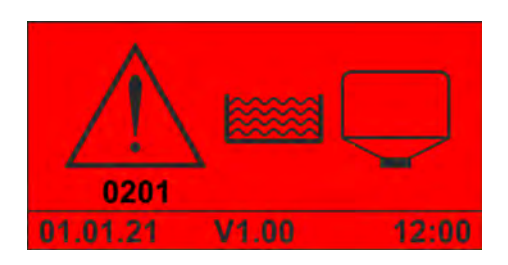

*Fig. 13 : Code d'erreur 201 (produit solide)*

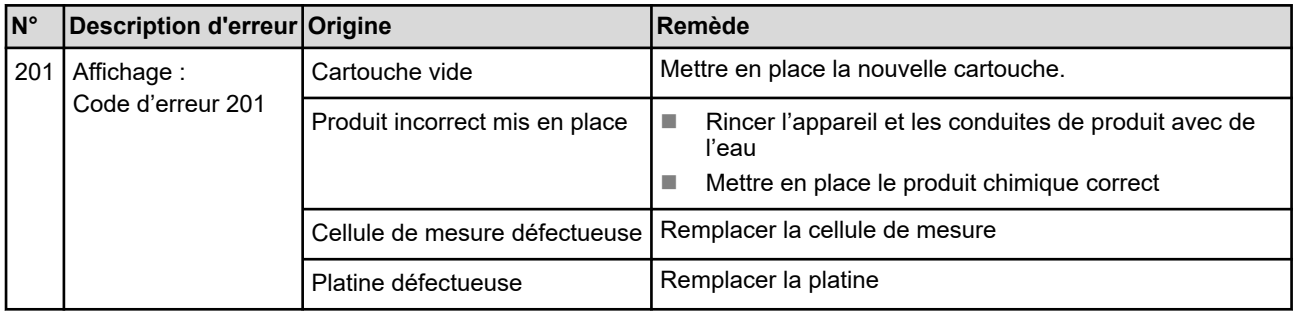

## **Dysfonctionnements et dépannage**

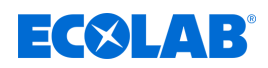

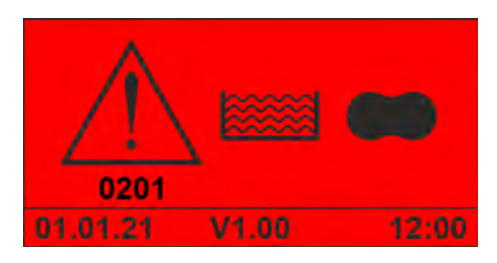

*Fig. 14 : Code d'erreur 201 (détergent APEX)*

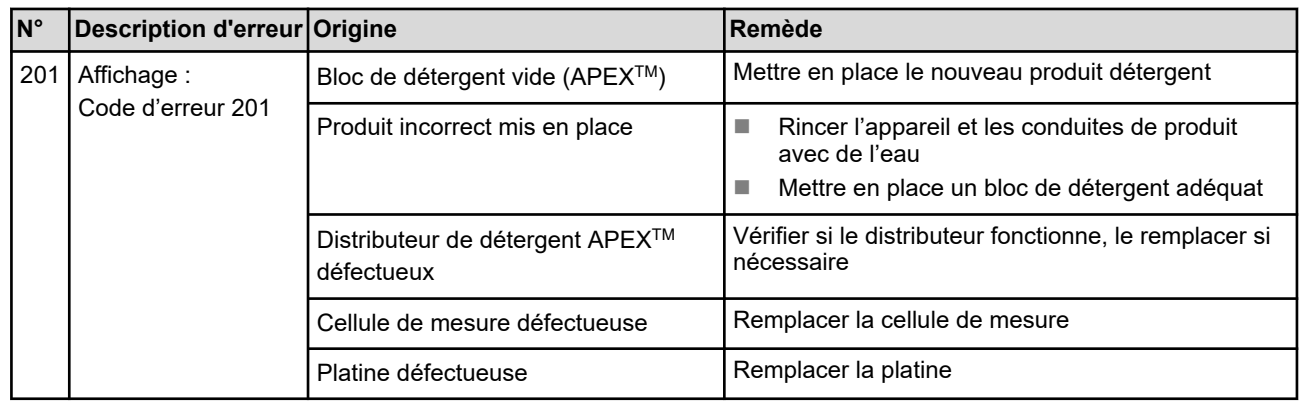

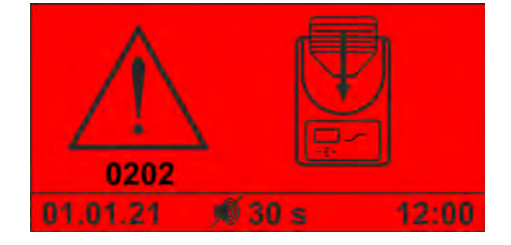

*Fig. 15 : Code d'erreur 202*

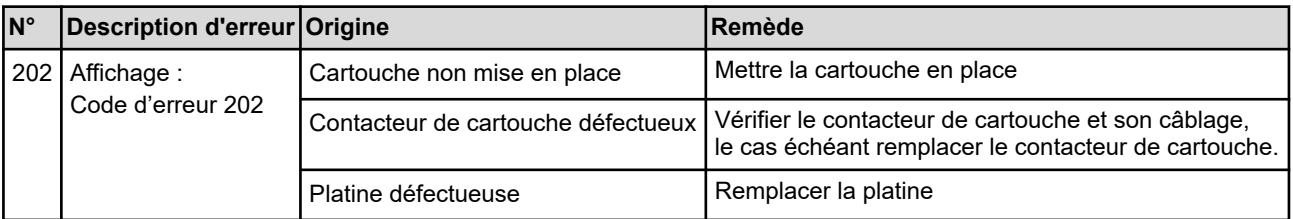

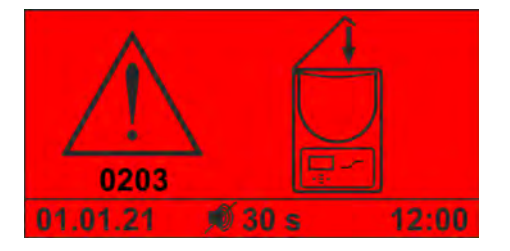

*Fig. 16 : Code d'erreur 203*

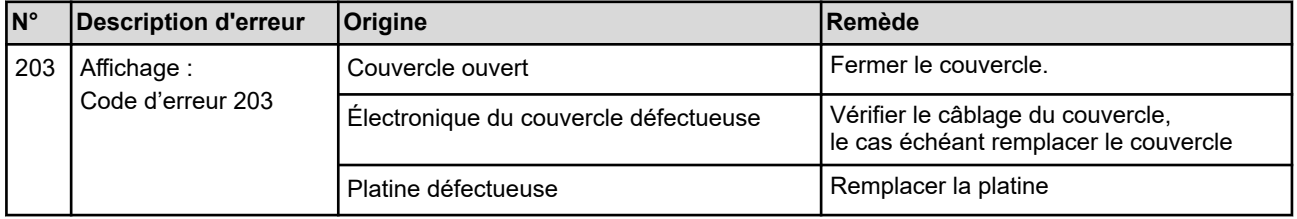

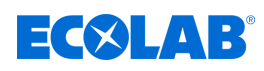

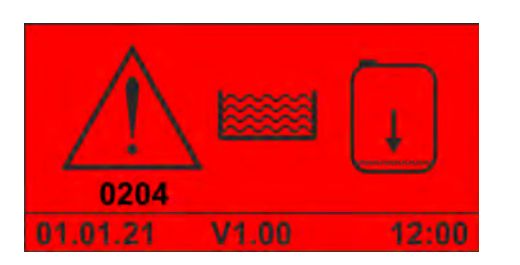

*Fig. 17 : Code d'erreur 204*

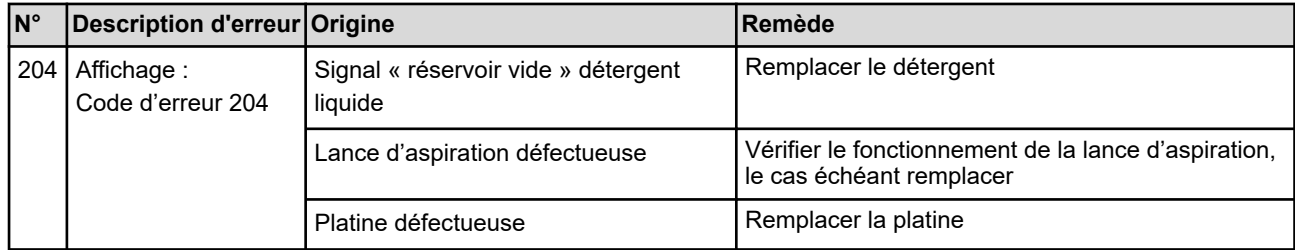

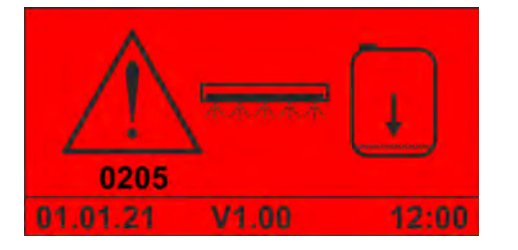

*Fig. 18 : Code d'erreur 205 (produit de rinçage liquide)*

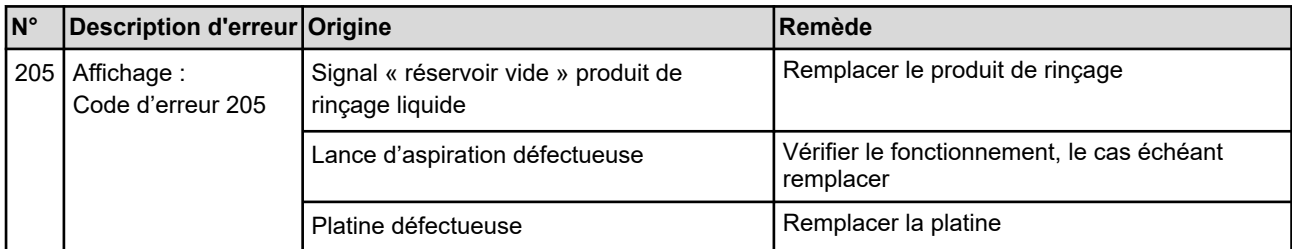

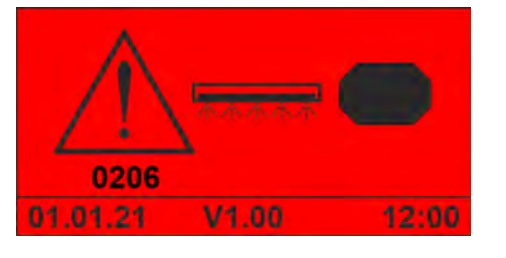

*Fig. 19 : Code d'erreur 206 (produit de rinçage APEX)*

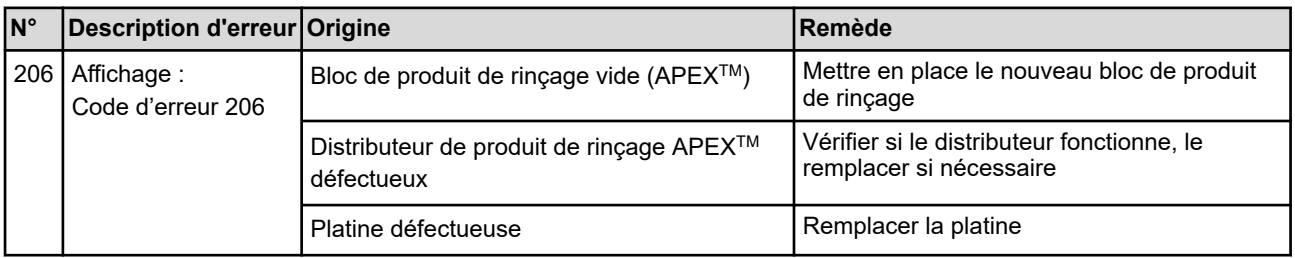

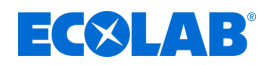

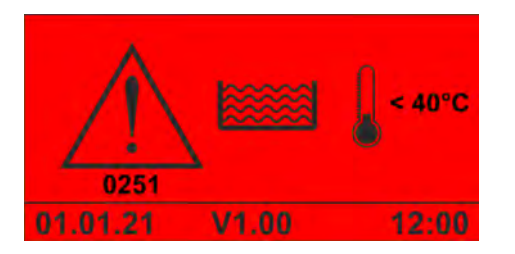

*Fig. 20 : Code d'erreur 251*

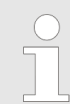

*Cette alarme est affichée dès que la température de la cuve tombe sous la valeur minimale admissible et que la temporisation de l'alarme est écoulée.*

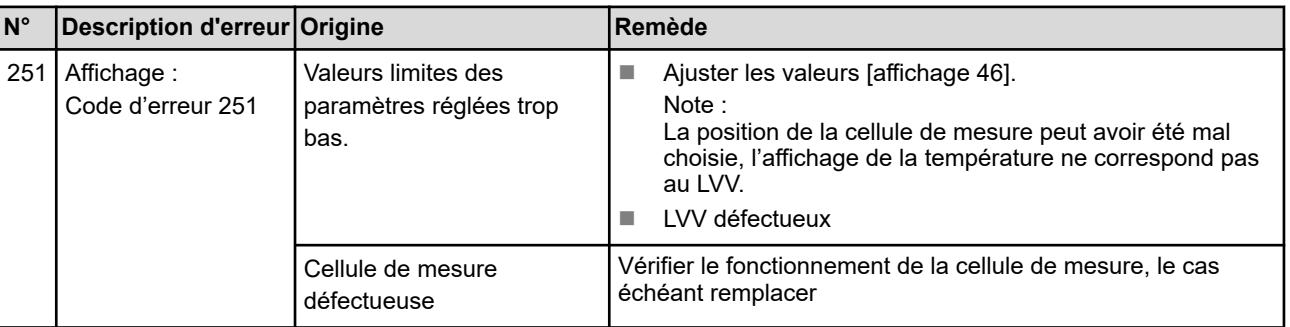

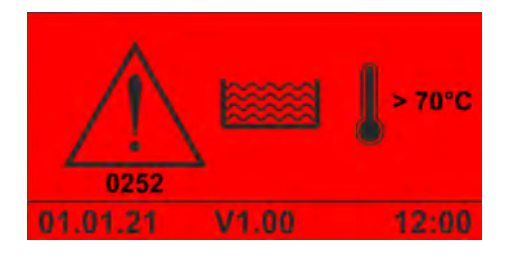

*Fig. 21 : Code d'erreur 252*

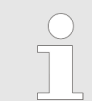

*Cette alarme est affichée dès que la température de la cuve dépasse la valeur maximale admissible et que la temporisation de l'alarme est écoulée.*

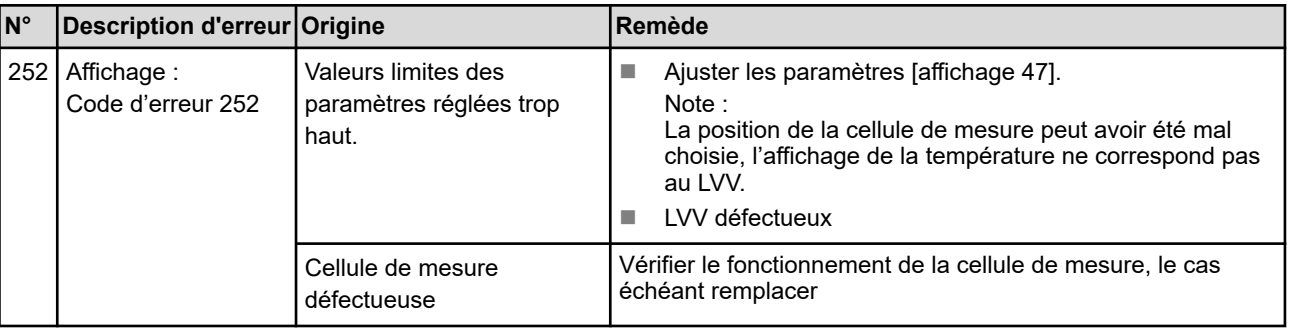

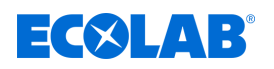

### **Code d'erreur 253**

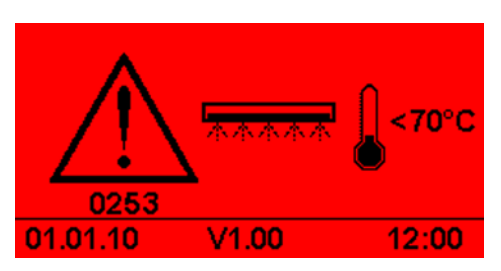

*Fig. 22 : Code d'erreur 253*

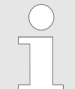

*Cette alarme est affichée dès que la température du produit de rinçage tombe sous la valeur minimale admissible et que la temporisation de l'alarme est écoulée.*

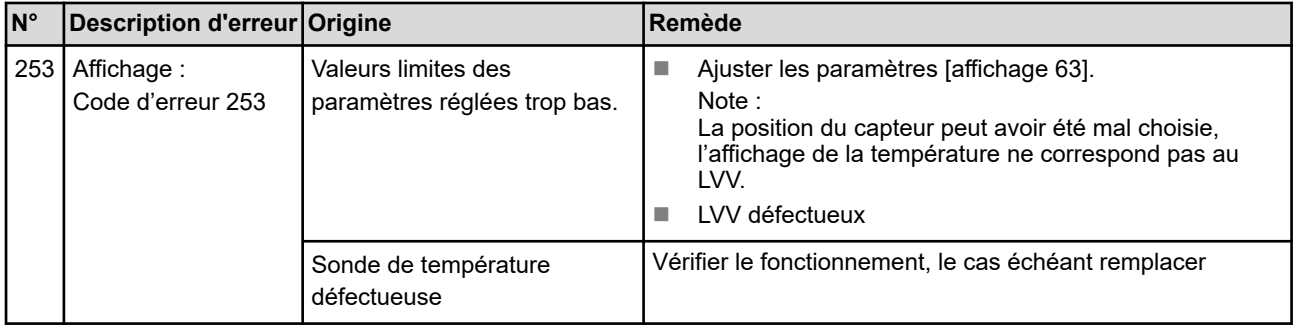

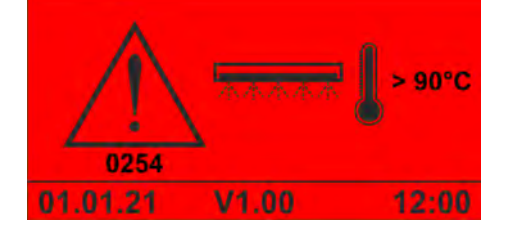

*Fig. 23 : Code d'erreur 254*

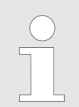

*Cette alarme est affichée dès que la température du produit de rinçage dépasse la valeur maximale admissible et que la temporisation de l'alarme est écoulée.*

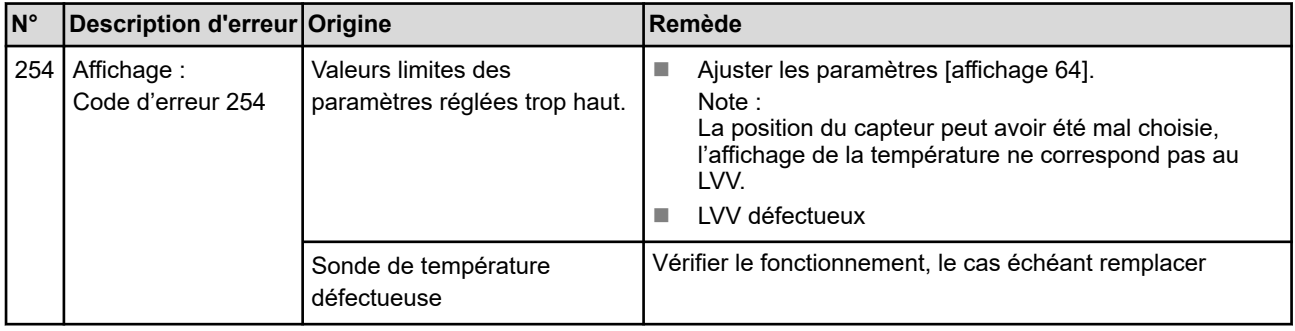

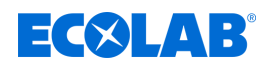

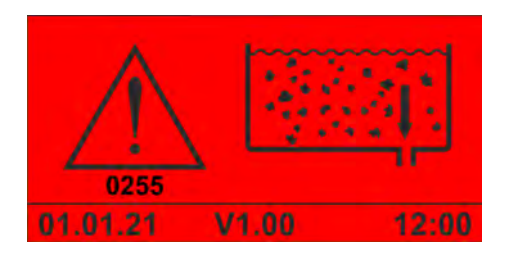

*Fig. 24 : Code d'erreur 255*

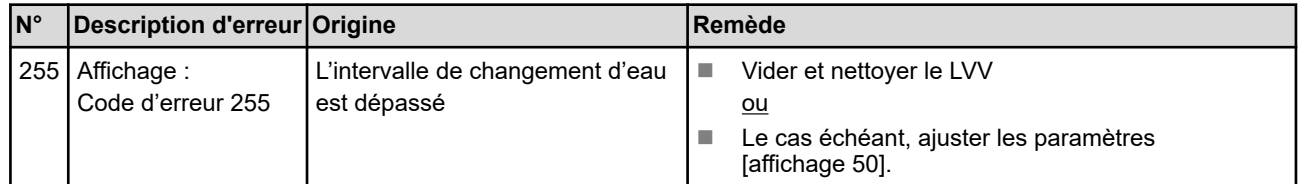

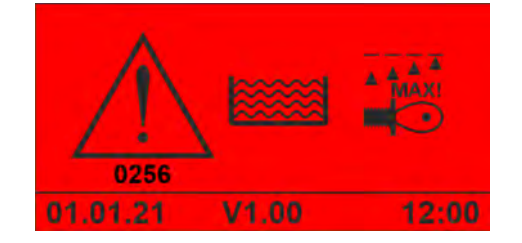

*Fig. 25 : Code d'erreur 256*

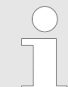

*Cette alarme s'affiche dès que la conductivité dépasse la valeur maximale admissible et que le délai de temporisation de l'alarme est écoulé.*

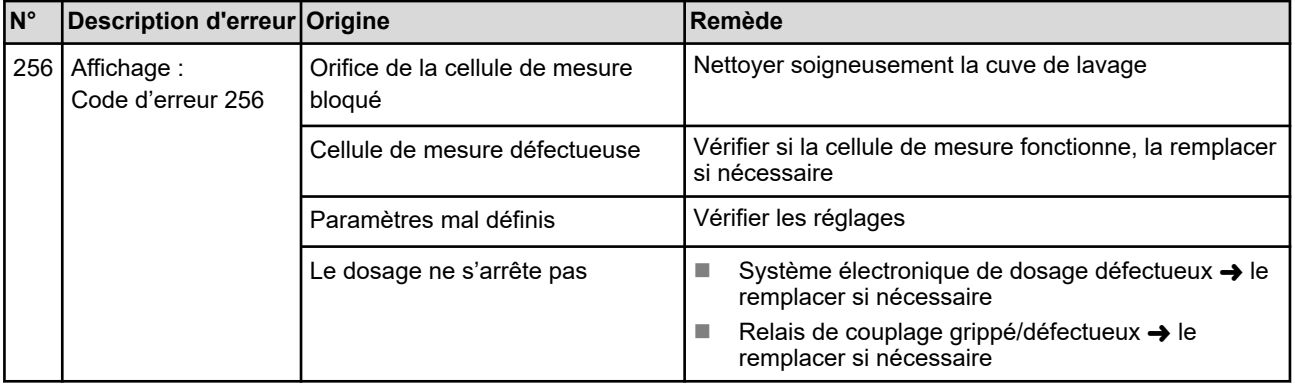

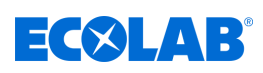

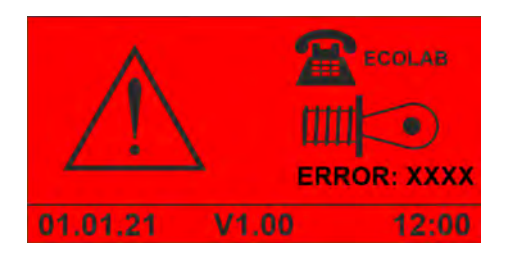

*Fig. 26 : Indication « Erreur de la cellule de mesure »*

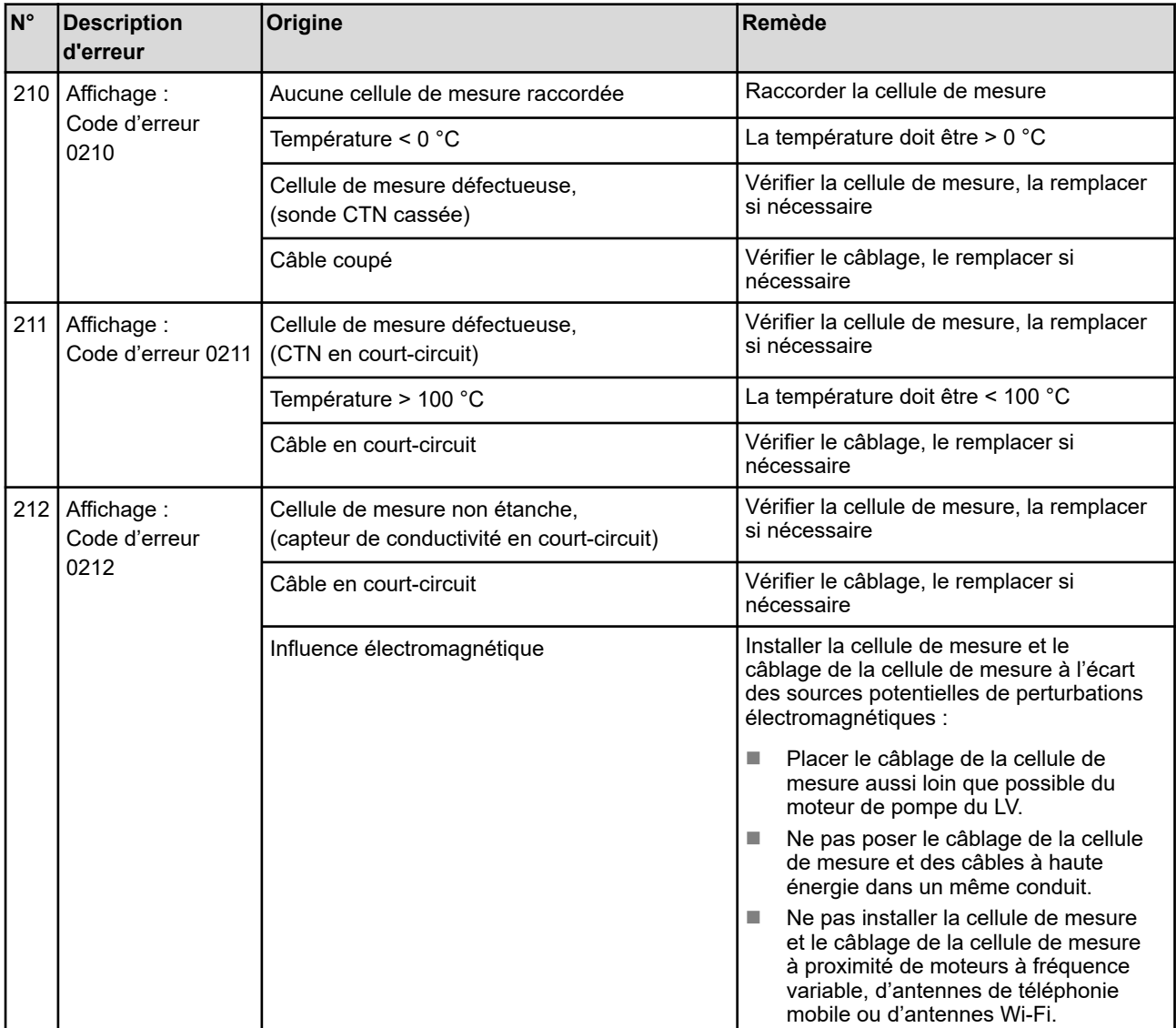

## **Dysfonctionnements et dépannage**

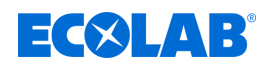

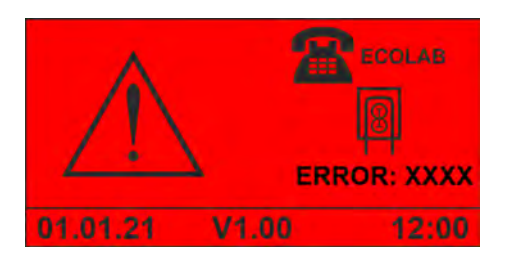

*Fig. 27 : Indication « Erreur de SQP de détergent »*

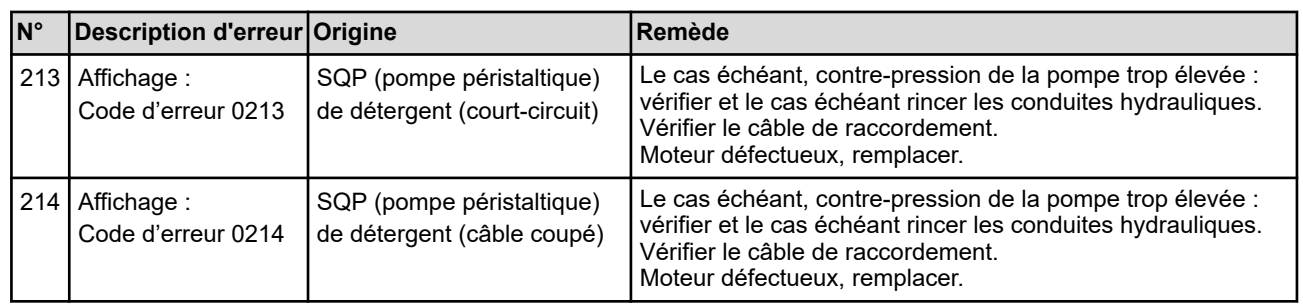

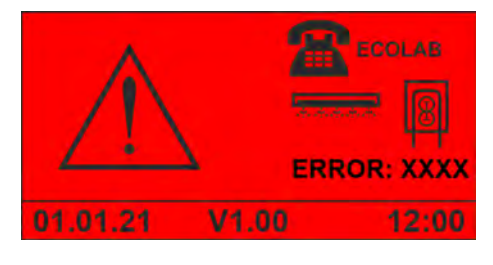

*Fig. 28 : Indication « Erreur de SQP de produit de rinçage »*

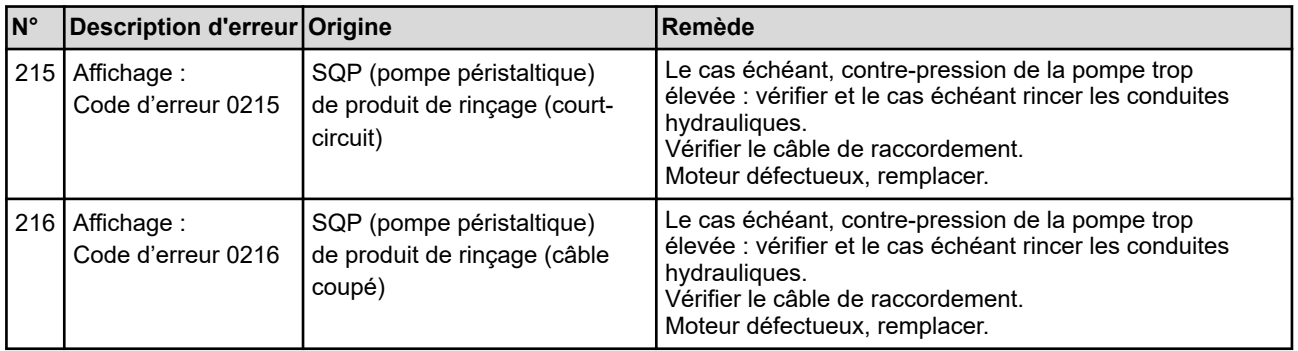

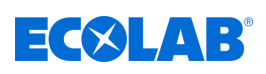

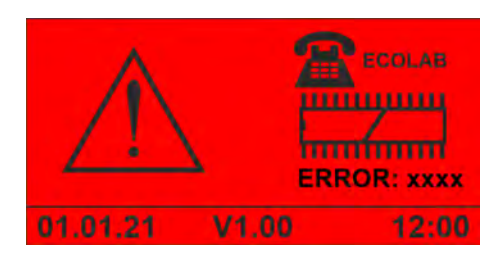

*Fig. 29 : Code d'erreur 1234*

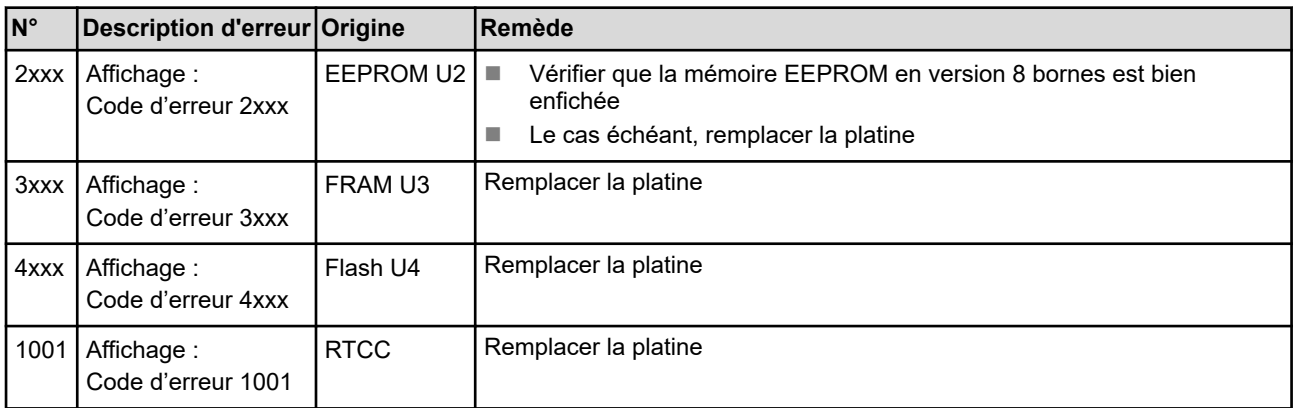

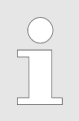

*Ce qui suit s'applique aux alarmes 250 à 299 : NE PAS arrêter le dosage !*

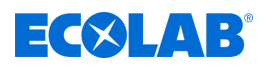

### **9 Maintenance et entretien**

Personnel : **Note Electricien** 

■ Personnel d'entretien

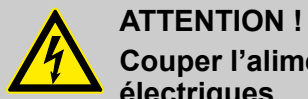

### **Couper l'alimentation électrique lors de travaux réalisés sur des pièces électriques**

Afin de prévenir le risque d'accident par électrocution, couper impérativement l'alimentation électrique avant la réalisation de travaux sur des pièces électriques et faire en sorte qu'elle ne puisse pas être rétablie. Ne confier les travaux dans de tels endroits qu'à des techniciens formés et autorisés.

#### **Tableau de maintenance**

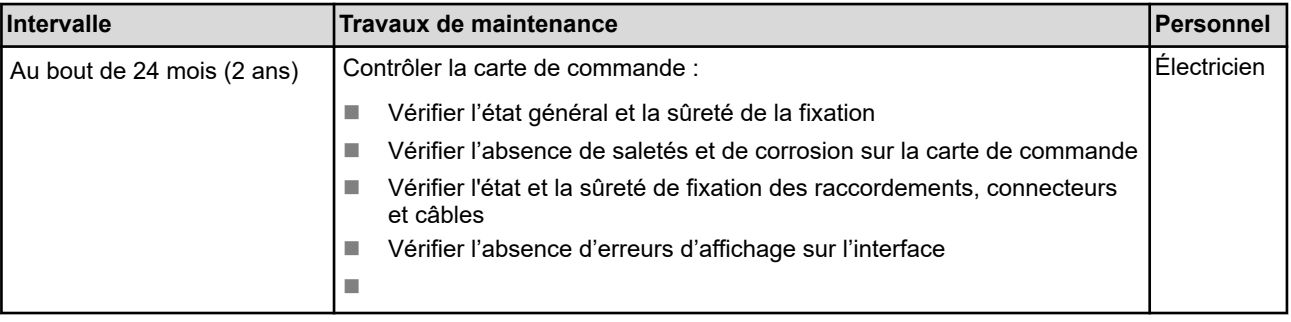

<span id="page-232-0"></span>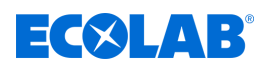

### **9.1 Réalisation de la mise à jour du micrologiciel**

*Des mises à jour du micrologiciel sont publiées périodiquement pour maintenir à jour le logiciel de la carte de commande. Pour passer à la version la plus récente du logiciel du système WWC-PCB, adressez-vous à votre partenaire SAV Ecolab.*

*Le numéro de version du micrologiciel installé s'affiche sur la ligne du bas de l'écran de base.*

#### **Identification de la version du micrologiciel**

Le numéro de version du micrologiciel est contenu dans le nom de fichier du fichier du micrologiciel.

Exemple :

272050\_V203\_2B16.hex - Le fichier du micrologiciel porte le numéro de version V2.03.

Personnel : **Note 1** Personnel d'entretien

Conditions préalables :

- Un PC et le câble USB Ecoplus (réf. 272065) sont disponibles.
- Un support de données contenant la version actuelle du micrologiciel et le logiciel d'amorçage *« HIDBootLoader\_ECOLAB\_vx.exe »* est disponible.

**Point de départ :** écran de base

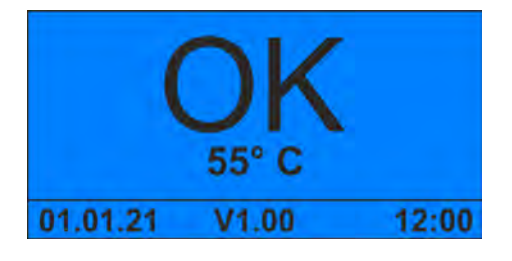

**1.** Appuyer de façon prolongée pendant 5 secondes simultanément sur  $\Diamond$ + $\Diamond$ .  $\Rightarrow$  L'appareil s'arrête et passe en mode Veille.

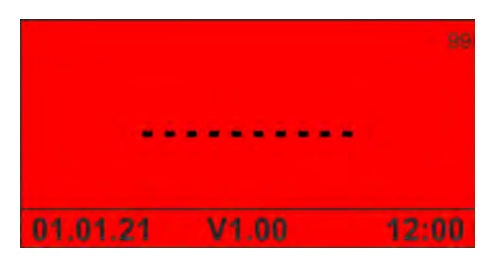

- **2.** Appuyer de facon prolongée pendant 5 secondes simultanément sur  $\circ$ + $\circ$ .
	- ð Sur l'écran, le message *« Ready for Download new Firmware »* (prêt pour le téléchargement du nouveau micrologiciel) s'affiche.

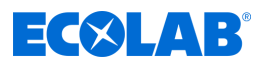

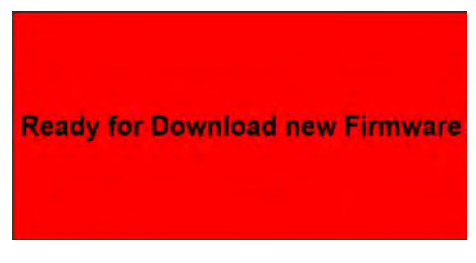

*Fig. 30 : MAN049685\_screen\_Firmware*

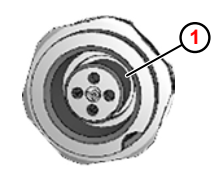

**1** Prise de service à 4 pôles

- *Fig. 31 : Prise de service à 4 pôles*
- **3.**

*Sur l'appareil équipé de la carte WWC PCB, la connexion USB est reliée à l'extérieur par le biais d'une prise de service à 4 pôles ( Fig. 31 ,* **<sup>1</sup>** *). Le câble USB Ecoplus (réf. 272065) peut être raccordé à cette prise.*

Raccorder la carte de commande au PC avec le câble USB Ecoplus.

**4.** Sur le PC, lancer le programme d'amorçage *« HIDBootLoader\_ECOLAB\_vx.exe »*.

*Le programme « HIDBootLoader\_ECOLAB\_vx.exe » est disponible uniquement en anglais.*

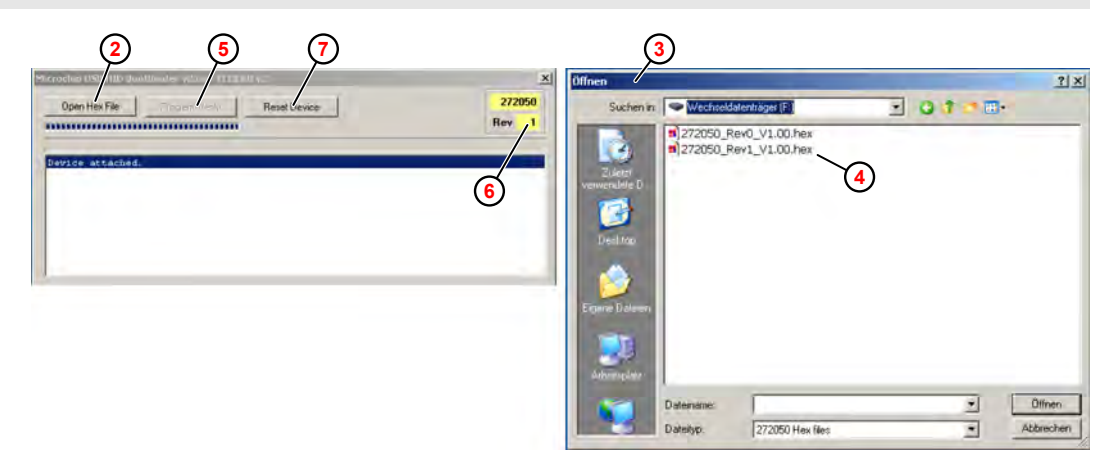

*Fig. 32 : Sélection de la mise à jour du micrologiciel*

- **2** Open Hex File (ouvrir le fichier hex)
- **3** Fenêtre de dialogue « Ouvrir »
- **4** Fichier du micrologiciel (fichier hex)
- **5** Program/Verify (programme/vérifier)
- **6** Numéro de révision
- **7** Reset Device (réinitialiser l'appareil)
- **5.** Dans le programme d'amorçage, cliquer sur *[Open Hex File]* (ouvrir le fichier hex)  $(Fiq. 32, (2)$ . ð La fenêtre de dialogue *« Ouvrir »* **<sup>3</sup>** s'ouvre.
- **6.** Sélectionner le fichier du micrologiciel (fichier hex) **4** voulu et cliquer sur *[Ouvrir]*.
- **7.** Cliquer sur *[Program/Verify]* **<sup>5</sup>** (programme/vérifier).  $\Rightarrow$  Le nouveau micrologiciel est enregistré sur la carte de commande.

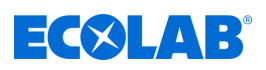

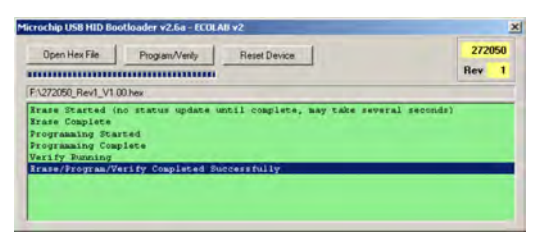

*Fig. 33 : Mise à jour du micrologiciel terminée*

ð Après un téléchargement et un redémarrage réussis, l'arrière-plan de la fenêtre du programme s'affiche en vert.

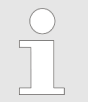

*Si l'affichage vert n'apparaît pas, redémarrer la carte de commande en la mettant hors tension et sous tension. Ensuite, vérifier que la nouvelle version du micrologiciel est chargée.*

**8.** Cliquer sur *[Reset Device]* (réinitialiser l'appareil).  $\Rightarrow$  La carte de commande redémarre.

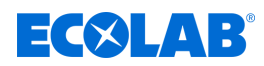

### <span id="page-235-0"></span>**9.2 Remplacement de la carte WWC PCB**

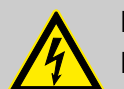

### **DANGER !**

### **Danger de mort dû au courant électrique !**

En cas de contact avec des pièces sous tension, il y a un danger de mort immédiat par électrocution. Toute détérioration de l'isolation ou des composants peut présenter un risque mortel.

- Confier les travaux sur des composants électriques uniquement à des électriciens qualifiés.
- Avant le début des travaux, mettre hors tension et garantir cet état pendant la durée des travaux.
- Couper l'alimentation électrique immédiatement si l'isolation est endommagée et la faire réparer.
- Ne jamais ponter ou désactiver les fusibles.
- Lors du remplacement des fusibles, respecter l'ampérage indiqué.
- Éloigner l'humidité des pièces sous tension ; elle pourrait en effet provoquer un court-circuit.

Personnel : ■ Électricien

Outil : ■ Bracelet antistatique

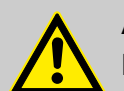

## **ATTENTION !**

### **Risque d'endommagement des composants sensibles à l'électricité statique !**

La carte de commande comporte des composants sensibles à l'électricité statique. Ces composants peuvent être détruits par une mauvaise manipulation :

- Ne toucher les composants électroniques qu'en cas d'absolue nécessité.
- S'il est nécessaire de toucher des composants, se décharger de toute électricité statique immédiatement avant.
- Porter un bracelet antistatique pendant le travail et établir l'égalisation de potentiel par rapport au composant.
- Déposer les composants uniquement sur des surfaces conductrices.
- Stocker ou expédier les composants uniquement dans des emballages antistatiques.

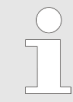

*Dans la présente notice technique, le remplacement du système WWC-PCB est décrit à titre d'exemple avec un Turbo Smart Twin II.*

### **Travaux préalables**

- **1.** Si c'est encore possible, exporter les réglages de l'ancien système WWC-PCB sur une clé USB.
- **2.**Défaire la fermeture rapide du couvercle avant et ouvrir le couvercle avant  $\theta$ .

## **Maintenance et entretien**

# <span id="page-236-0"></span> $\exists$  (X)  $\ket{1}$  :

- **1** Couvercle avant
- **2** Câblages et raccordements électriques
- **3** Vis de fixation

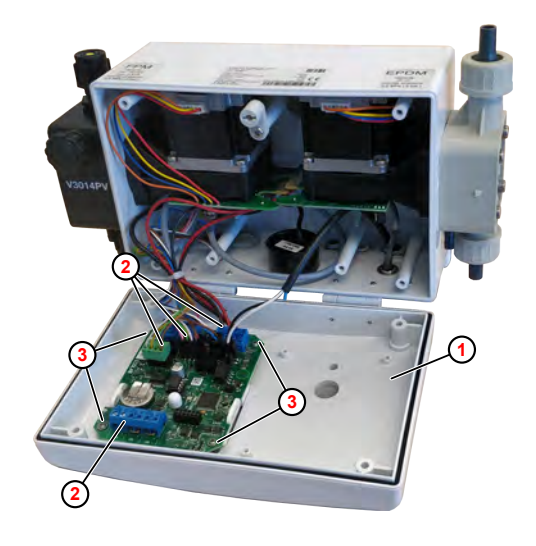

*Fig. 34 : Dépose de la carte WWC PCB*

- **3.** Repérer les raccordements et câblages électriques et les retirer ou les débrancher du système WWC-PCB.
- **4.** Dévisser les vis de fixation et retirer le système WWC-PCB.
- **5.** Poser le nouveau système carte de commande. Ä *[« Plan de câblage »](#page-176-0) [à la page 17](#page-176-0)*
- **6.**

*Un système WWC-PCB neuf est codé par défaut en tant que SD ( Solid Dispenser ou distributeur de produit solide - cartouches, pas de lavage).*

Fermer le couvercle avant et mettre l'appareil sous tension.

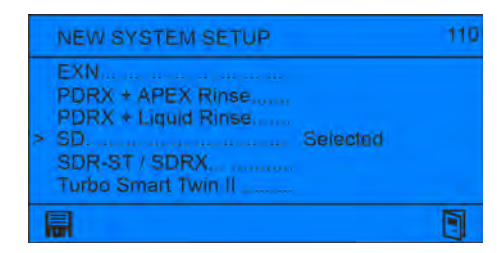

- ð L'écran *« New System Setup »* (configuration d'un système neuf) s'ouvre ; l'option *« SD »* est activée par défaut.
- **7.** Déplacer le curseur *« > »* à l'aide des touches **100** sur le réglage correct (p. ex. Turbo Smart Twin II) et confirmer avec  $\textcircled{\tiny{\textcircled{\cdots}}}$ .

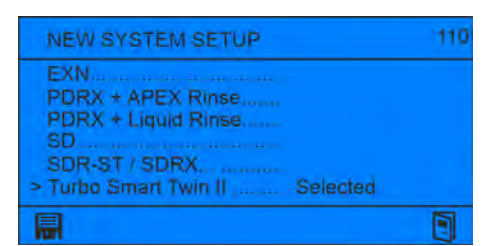

8. Enregistrer le réglage avec **il** et quitter l'écran avec **et** 

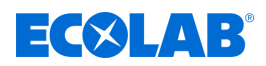

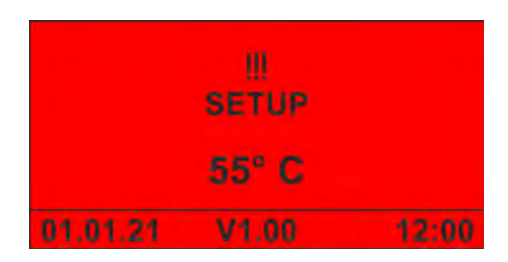

ð L'écran *« No Setup »* (absence de configuration) s'affiche.

**9.** Si possible, importer les réglages de l'ancien système WWC-PCB depuis la clé USB.

**10.** Ajuster les autres réglages de l'appareil.

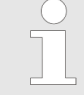

*Après avoir terminé tous les réglages sur l'appareil, exporter les données de configuration sur une clé USB et les conserver pour pouvoir les réutiliser plus tard.*

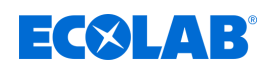

## **10 Caractéristiques techniques**

### **Caractéristiques générales**

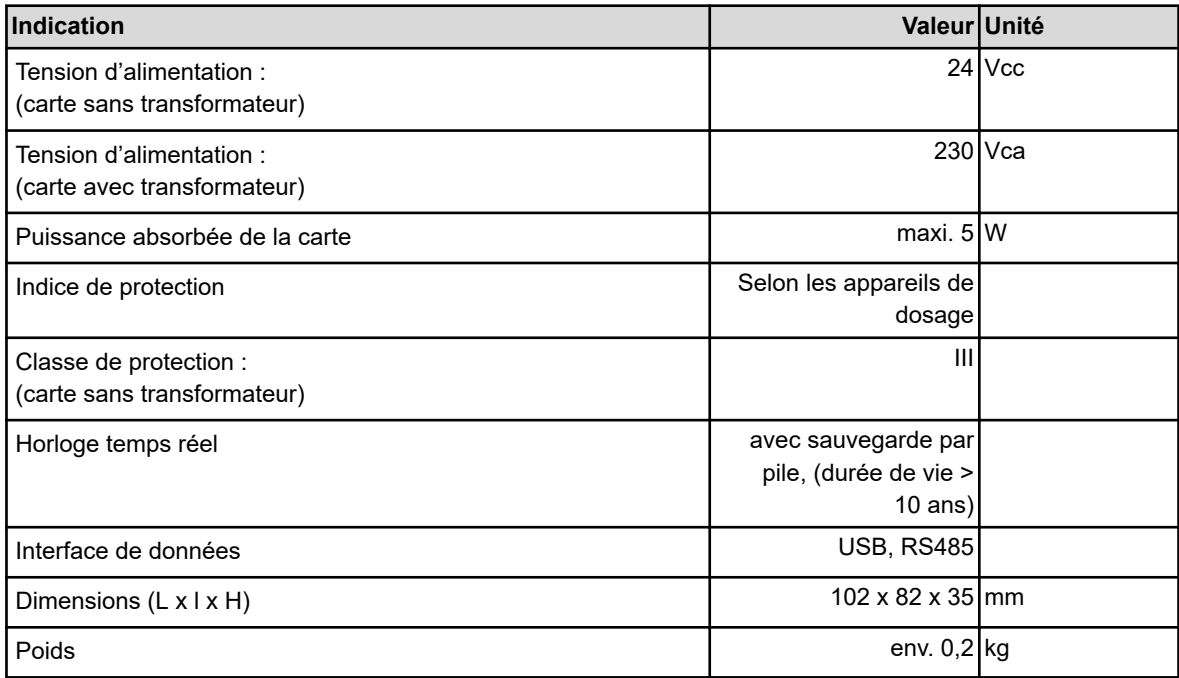

### **Entrées et sorties**

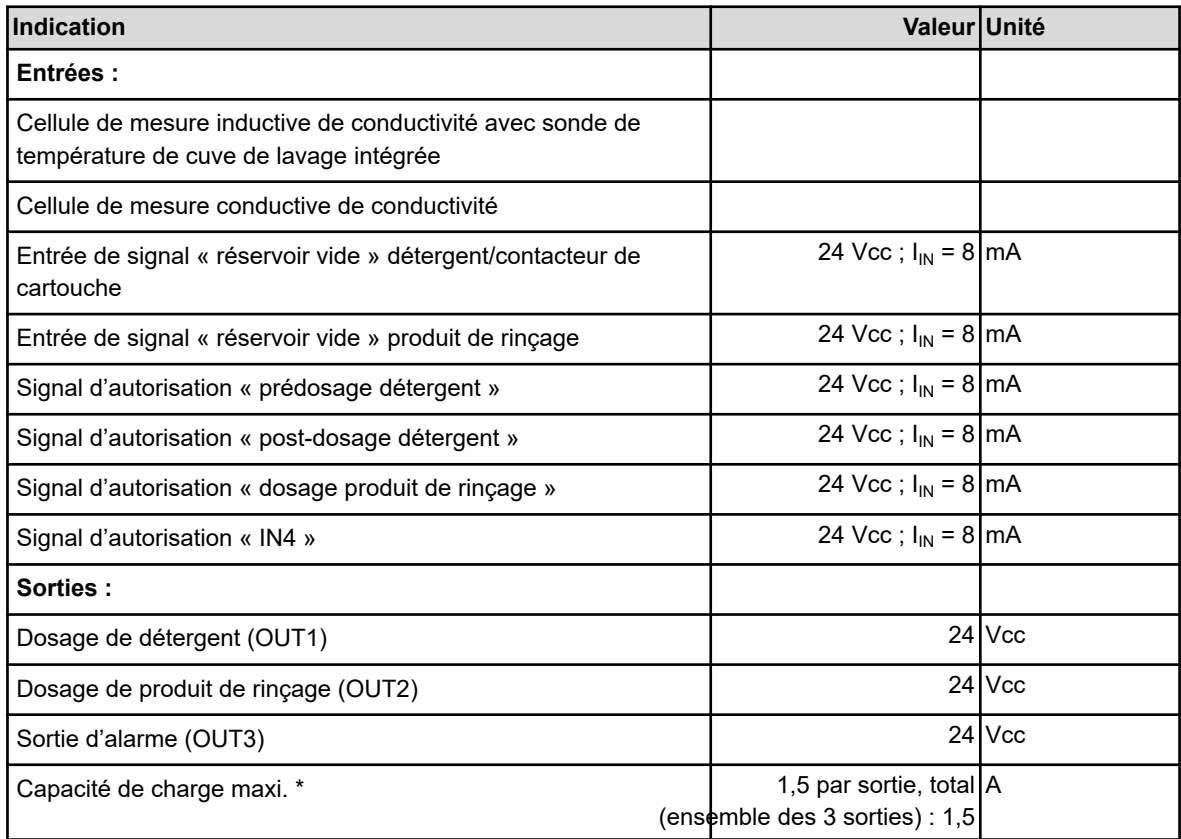

\*) La somme des puissances de sortie ne doit pas dépasser la puissance totale du transformateur !

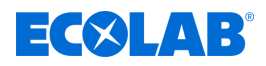

### **Mesure et enregistrement**

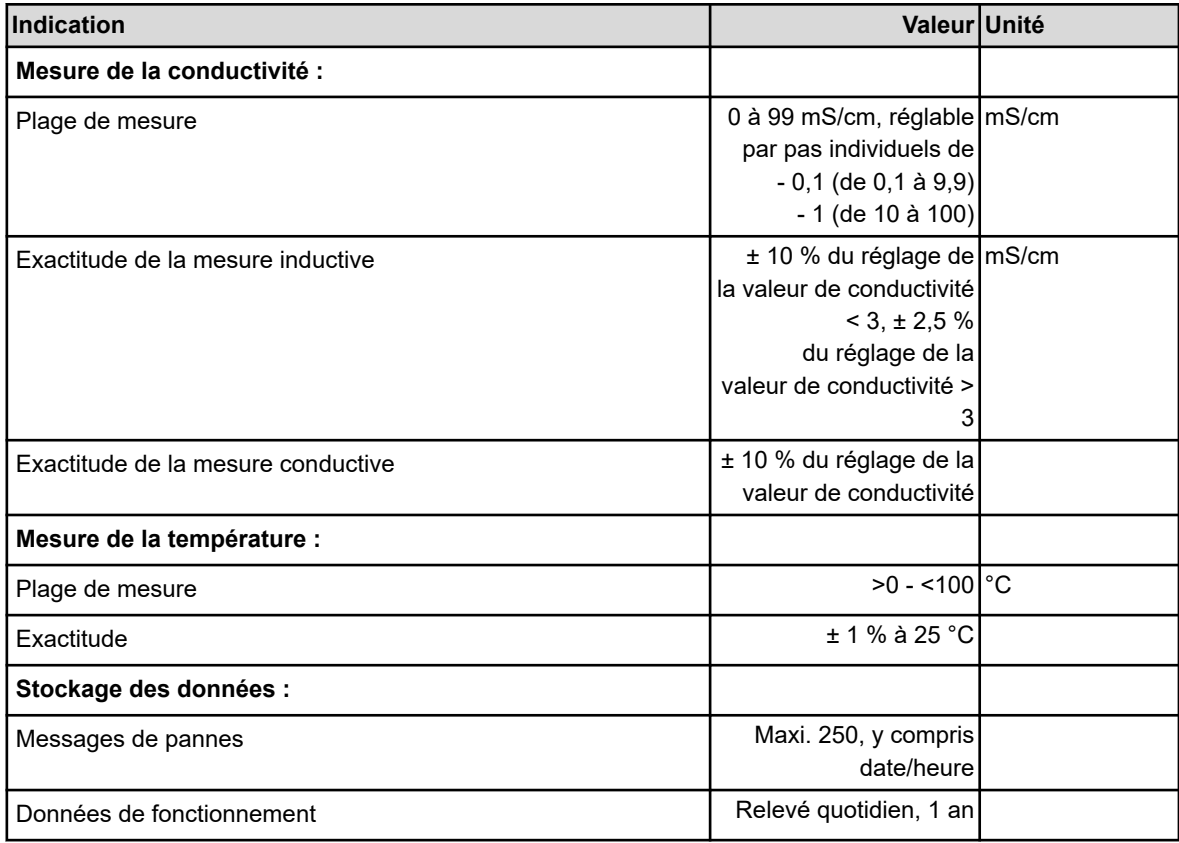

### **Conditions d'environnement**

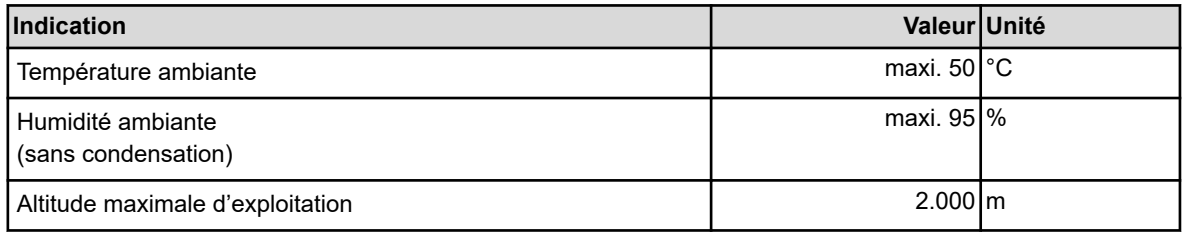

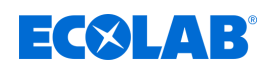

## **11 Déclaration CE / Déclaration de conformité**

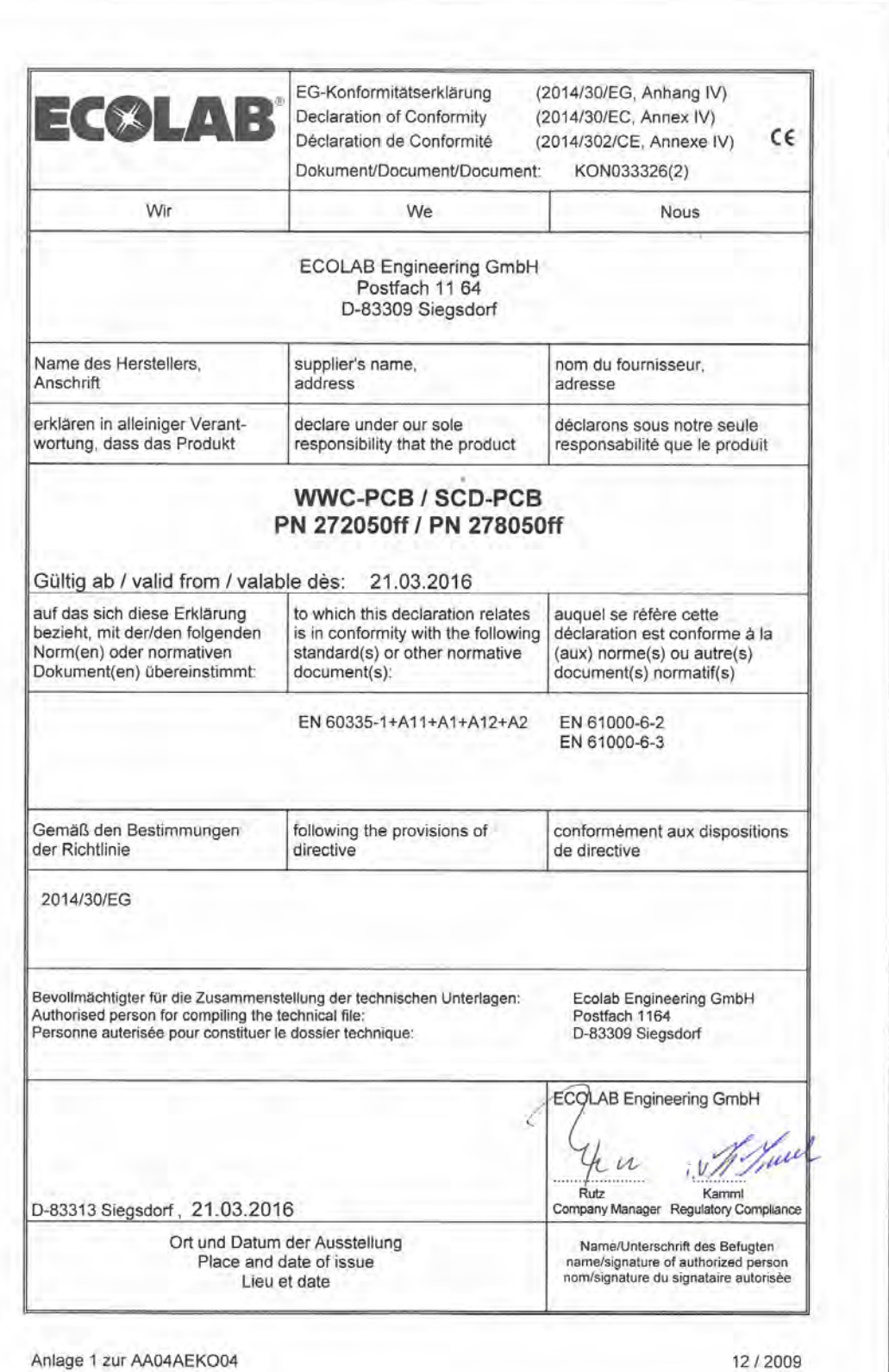

Anlage 1 zur AA04AEKO04

### **Index**

## **12 Index**

## **A**

Accès

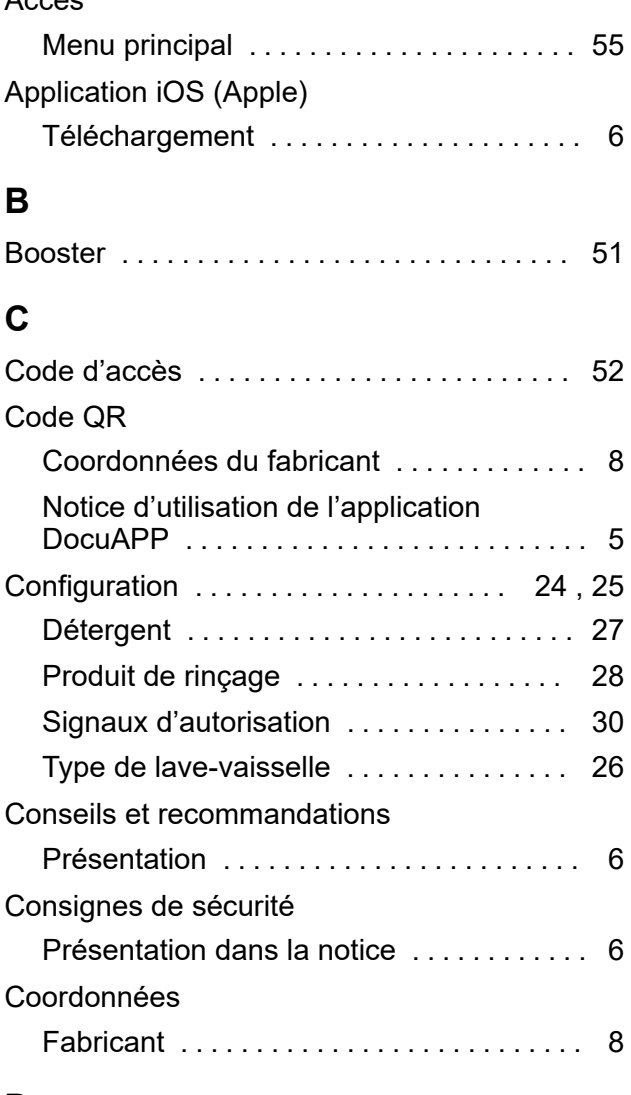

## **D**

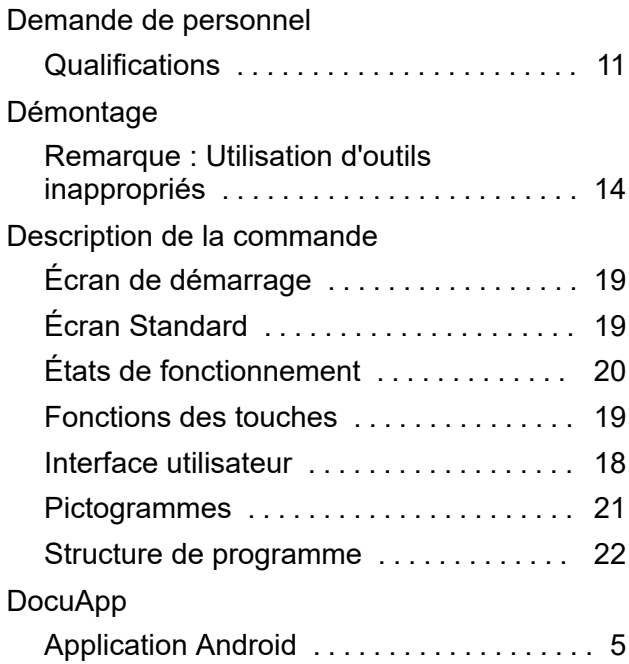

## Application iOS (Apple) ............... [5](#page-164-0) Installation sur des systèmes iOS (Apple) .................................... [6](#page-165-0) Installation sur les systèmes Android .... [5](#page-164-0) Pour Windows ....................... [5](#page-164-0) Données de fonctionnement ............ [53](#page-212-0) Dysfonctionnements Dépannage général ........................... [63](#page-222-0) Messages d'erreur ............................ [63](#page-222-0) **E** Écran « Options » ..................... [55](#page-214-0) Éléments de commande ................ [16](#page-175-0) Entretien Remarque : Utilisation d'outils inappropriés ........................ [14](#page-173-0) Énumérations Présentation ........................ [7](#page-166-0) Exigence en matière de personnel Agent auxiliaire sans qualifications particulières ........................ [12](#page-171-0) Personnes non autorisées ............. [12](#page-171-0) Explication des consignes Danger – démarrage automatique ..... [13](#page-172-0) Danger – risque d'incendie ........... [13](#page-172-0) Explications des avertissements Borne de mise à la terre ................. [12](#page-171-0) Mise à la terre ...................... [12](#page-171-0)

## **F**

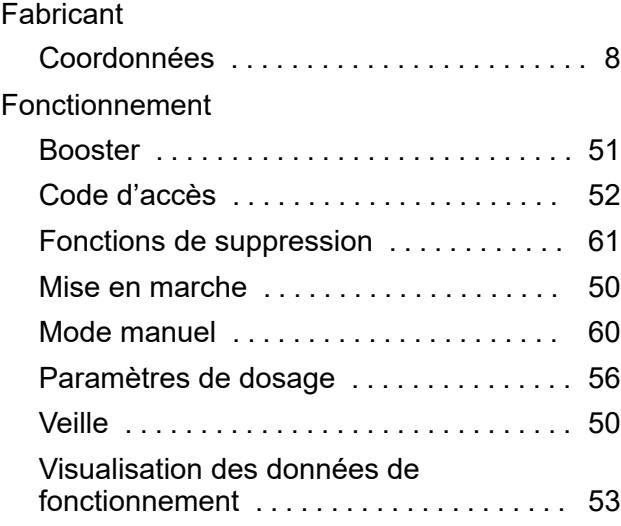

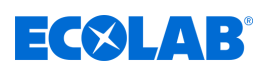

# EC&LAB®

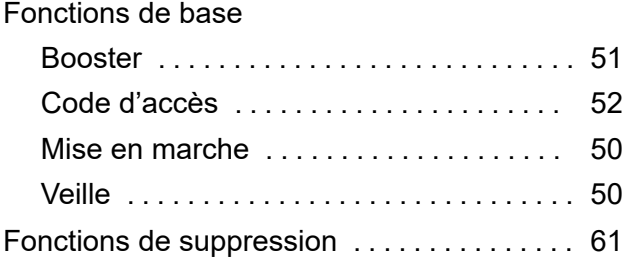

# **I**

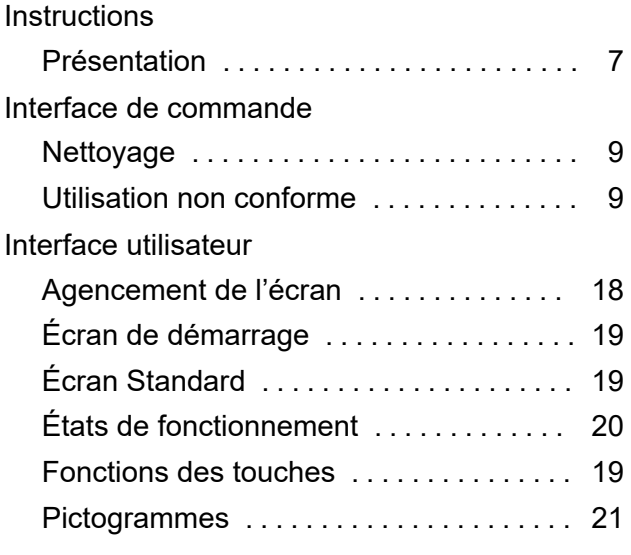

# **L**

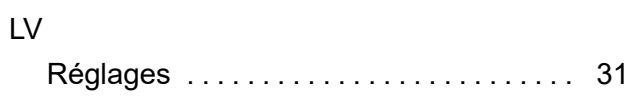

## **M**

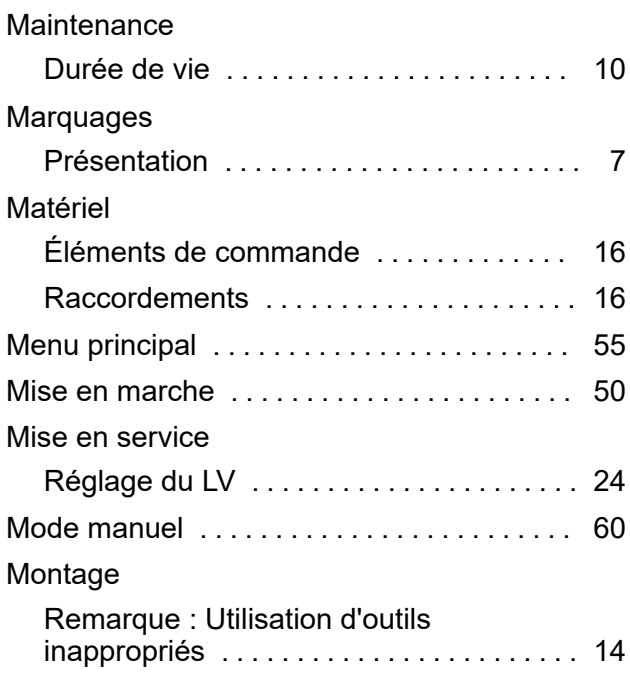

## **N**

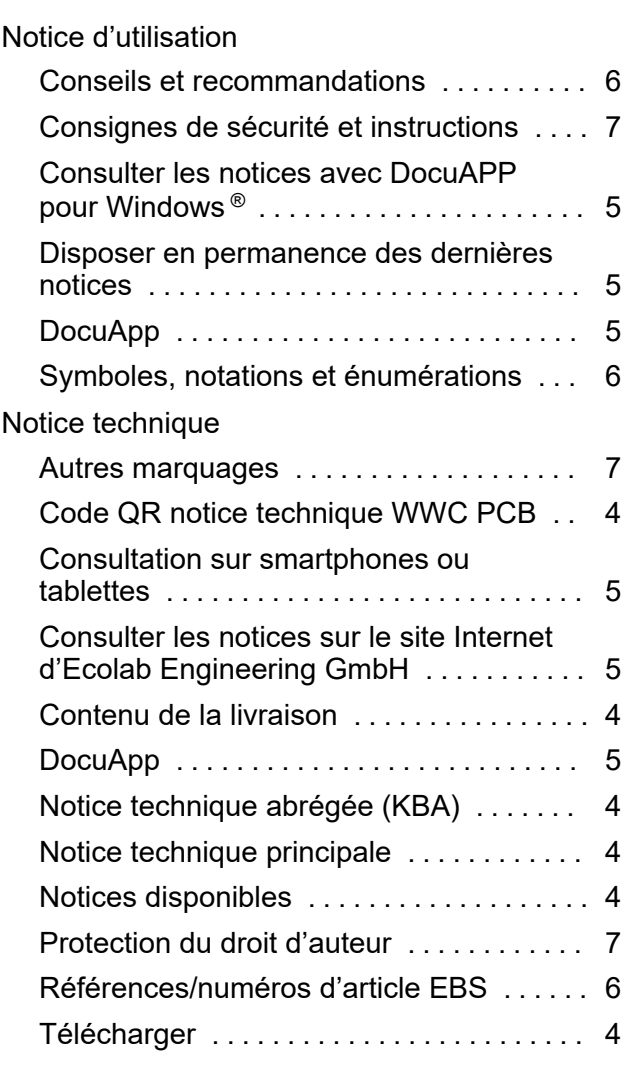

## **P**

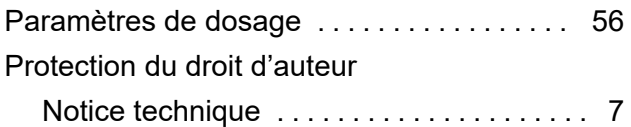

# **R**

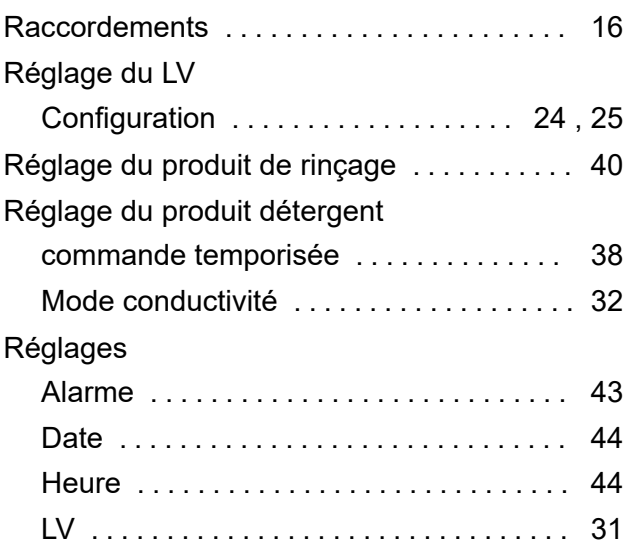

## **Index**

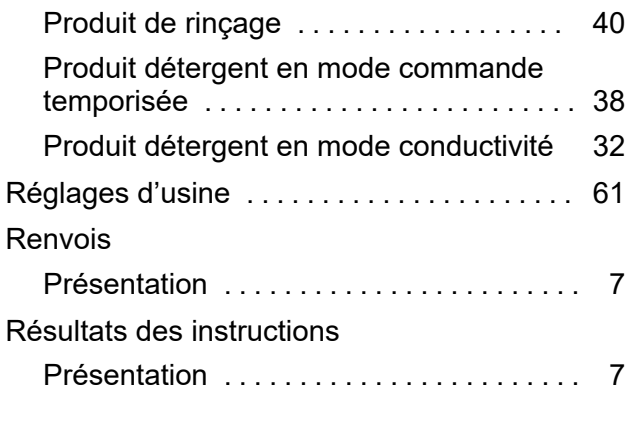

## **S**

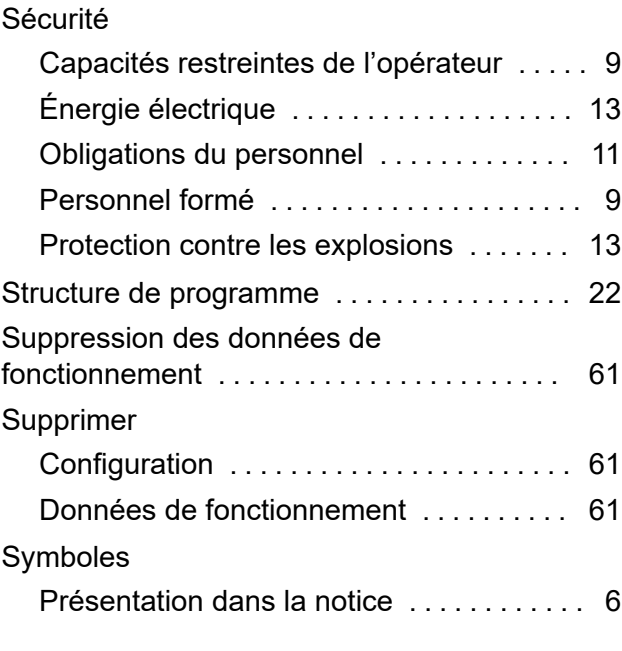

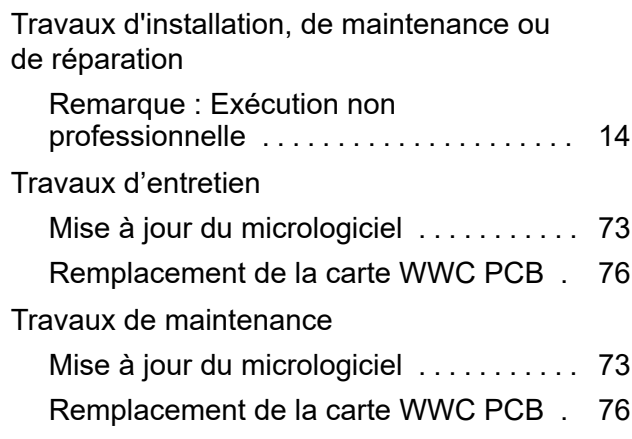

**ECOLAB®** 

## **U**

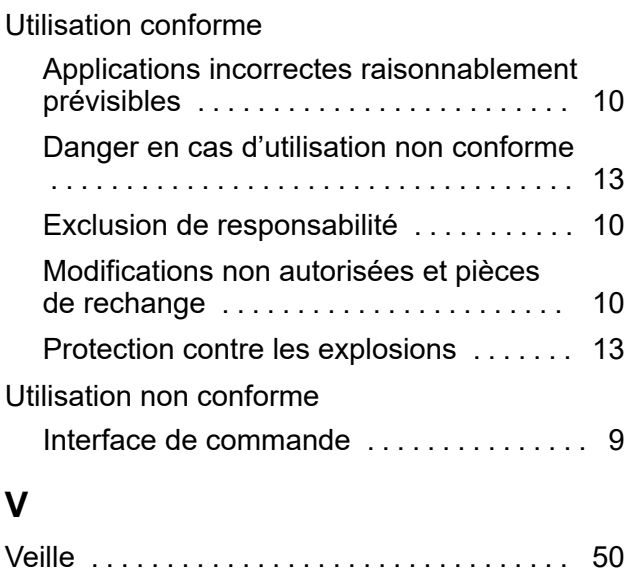

## **T**

Termes de signalisation Présentation dans la notice ............... [6](#page-165-0)

Dokumenten-Nr.: document no.:

Erstelldatum: date of issue:

Version / Revision: version / revision:

Letze Änderung: last changing:

WWC-PCB - à partir de la version V2.05 du logiciel

18.03.2024

MAN049685, Rév.3-02.2024

13.02.2024

Copyright Ecolab Engineering GmbH, 2022 Alle Rechte vorbehalten *All rights reserved* Nachdruck, auch auszugsweise, nur mit Genehmigung der Firma Ecolab Engineering GmbH Reproduction, also in part, only with permission of Ecolab Engineering GmbH